การวิเคราะห์ต้นทุนการแปรสภาพสำหรับโรงงานผลิตเครื่องประดับเงินแบบหล่อ

นาย ภาณุพงศ เอกอนันตกุล

วิทยานิพนธ์นี้เป็นส่วนหนึ่งของการศึกษาตามหลักสูตรปริญญาวิศวกรรมศาสตรมหาบัณฑิต ึ่ สาขาวิชาวิศวกรรมอุตสาหการ ภาควิชาวิศวกรรมอุตสาหการ คณะวิศวกรรมศาสตร จุฬาลงกรณมหาวิทยาลัย ปการศึกษา 2544 ISBN 974-03-1004-4 ลิขสิทธ ของจุฬาลงกรณมหาวิทยาลัยิ์

#### THE ANALYSIS OF CONVERSION COST IN SILVER CASTING JEWELRY FACTORY

Mr. Phanupong Ekanankul

A Thesis Submitted in Partial Fulfillment of the Requirements for the Degree of Master of Engineering in Industrial Engineering Department of Industrial Engineering Faculty of Engineering Chulalongkorn University Academic Year 2001 ISBN 974-03-1004-4

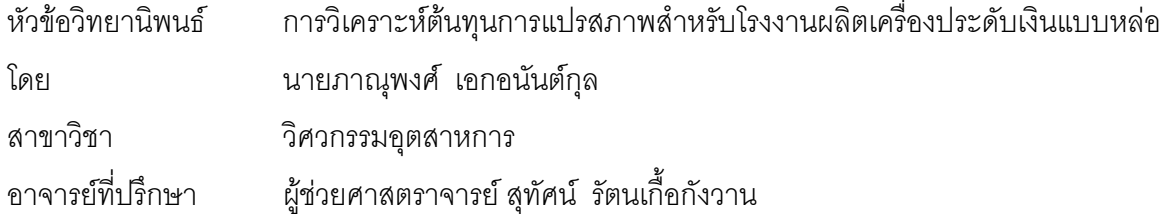

คณะวิศวกรรมศาสตร์ จุฬาลงกรณ์มหาวิทยาลัย อนุมัติให้นับวิทยานิพนธ์ฉบับนี้เป็นส่วน หนึ่งของการศึกษาตามหลักสูตรปริญญามหาบัณฑิต ึ่

 ………………………………………….. คณบดีคณะวิศวกรรมศาสตร ้ (ศาสตราจารย์ ดร.สมศักดิ์ ปัญญาแก้ว)

คณะกรรมการสอบวิทยานิพนธ

…………………………………………… ประธานกรรมการ

(รอง<mark>ศ</mark>าสตราจารย์ ดร.วันชัย ริจิรวนิช)

…………………………………………... อาจารยที่ปรึกษา

(ผู้ช่วยศาสตราจารย์ สุทัศน์ รัตนเกื้อกังวาน) ื้

…………………………………………… กรรมการ

(ผู้ช่วยศาสตราจารย์ ดร.สมชาย พัวจินดาเนตร)

…………………………………………… กรรมการ

(ผู้ช่วยศาสตราจารย์ ดร.จิตรา รู้กิจการพานิช)

ภาณุพงศ์ เอกอนันต์กุล : การวิเคราะห์ต้นทุนการแปรสภาพสำหรับโรงงานผลิต ื่องประดับเงิน แบบหลอ.(The Analysis of Conversion Cost in Silver Casting Jewelry Factory) อ. ท ี่ป รึกษา : ผศ.สุทัศน์ รัตนเกื้อกังวาน ; 211 หน้า. ISBN 974-03-1004-4. ื้

วัตถุประสงค์ของการศึกษาครั้งนี้ เพื่อทำการศึกษาการดำเนินงานและเสนอระบบการจัดทำต้นทุนแปร ั้ ื่ สภาพให้สอดคล้องกับการผลิตของโรงงานเครื่องประดับ และประยุกต์ใช้โปรแกรมคอมพิวเตอร์ช่วยในการคำนวณ ต้นทุน เพื่อให้โรงงานสามารถทราบถึงต้นทุนของผลิตภัณฑ์แต่ละชนิด และวิเคราะห์ถึงปัจจัยที่ทำให้เกิดต้นทุนได้ ี่ โดยใช้โรงงานตัวอย่างซึ่งเป็นโรงงานผลิต เครื่ ื่องประดับเงินแบบหลอขนาดยอมเปนกรณีศึกษา

จากการศึกษาสภาพปัจจุบันของโรงงานตัวอย่างพบว่า โรงงานตัวอย่างประสบปัญหา ในด้านการ คำนวณหาต้นทุนผลิตภัณฑ์ และการกำหนดราคาขาย ซึ่งมีสาเหตุ<mark>เนื่</mark>องจากไม่มีระบบการคำนวณต้นทุนของผลิต ึ่ .ภัณฑ์แต่ละชนิด จึงได้เสนอระบ<mark>บการคำนวณต้นทุนแปรสภาพที่ ส</mark>อดคล้องกับการผลิตของโรงงานตัวอย่าง โดยทำการออกแบบเอกสารและรายงานที่จำเป็นในการจัดทำระบบการเก็บข้อมูลที่ใช้ในการคำนวณต้นทุน แยก ี่ ค่าใช้จ่ายลงตามแผนกที่เกี่ยวข้อง จัดประเภทค่าใช้จ่ายเป็นค่าแรงงานทางตรง ค่าโสหุ้ยการผลิตคงที่ ค่า  $\mathcal{L}^{\mathcal{L}}$ ี่ โสหุ้ยการผลิตแปรผัน ทำการคำนวณหาต้นทุนของผลิตภัณฑ์แต่ละชนิด วิเคราะห์หาปัจจัยที่มีผลต่อต้นทุน และ ֦֘<u>֘</u>֖֚֟ พัฒนาโปรแกรมคอมพิวเตอร์ขึ้นมาเพื่อช่วยในการคำนวณต้นทุน

จากผลการศึกษาแสดงให้เห็นว่า ผลิตภัณฑ์ที่การผลิตขึ้นกับความยาก-ง่าย จะจัดสรร ต้นทุนด้วยชั่ว ֧֧֝֟֟֓֕<u>֘</u> ึ้ ั่ โมงแรงงานทางตรง และผลิตภัณฑ์ที่การผลิตไม่ขึ้นกับความยาก-ง่ายจะจัดสรรต้นทุนด้วยน้ำหนักผลิตภัณฑ์ ซึ่ ี่ ึ้ ้ํ ึ่ โมงแรงงานทางตรง และผลิตภัณฑ์ที่การผลิตไม่ขึ้นกับความยาก-ง่ายจะจัดสรรต้นทุนด้วยน้ำหนักผลิตภัณฑ์ ซึ่ง<br>การจัดทำระบบต้นทุนแปรสภาพ ทำให้โรงงานจัดค่าใช้จ่ายที่เกิดขึ้น เข้าตามแผนกได้ตามหลักการและมีเกณฑ์ ี่ ึ้ ในการแบ่งประเภทของค่าใช้จ่าย และช่วยให้โรงงานทราบต้นทุนที่<mark>แ</mark>ท้จริงของผลิตภัณฑ์แต่ละชนิดและทราบโครง ี่ สร้างต้นทุนของผลิตภัณฑ์โดยละเอียด นอกจากนี้ระบบต้นทุนแปรสภาพยังช่วยในการวิเคราะห์หาปัจจัยที่มีผลต่อ ี้ ี่ ต้นทุนแต่ละชนิดซึ่ง ข้อมูลที่ได้นี้สามารถนำไปใช้ในการติดตาม ตรวจสอบ ควบคุม วัดประสิทธิภาพ และปรับ ึ่ ี้ ปรง การดำเนินงานของโรงงาน และช่วยผู้บริหารตัดสินใจในการกำหนดราคาขาย เสนอราคาขาย การตัดสิน ใจผลิตเองหรือจ้างผลิต รวมถึงการกำหนดส่วนผสมของผลิตภัณฑ์ได้ และโปรแกรมคอมพิวเตอร์ที่ได้พัฒนาขึ้น ึ้ สามารถชวยใหโรงงานลดเวลาและขอผิดพลาดในการคํานวณตนทุนได

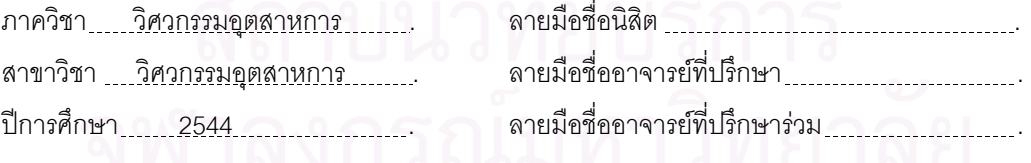

#### 4370441021 : MAJOR INDUSTRIAL ENGINEERING

#### KEY WORD : JEWELRY FACTORY / CONVERSION COST

 PHANUPONG EKANANKUL : THE ANALYSIS OF CONVERSION COST IN SILVER CASTING JEWELRY FOCTORY. THESIS ADVISOR : ASSIST. PROF. SUTHAT RATTANAKUAKANGWAN. 211 pp. ISBN 974-03-1004-4.

The objectives of this thesis are to develop a suitable conversion cost system for a jewelry factory and to use computer program to facilitate the cost calculation. The cost system is developed for costing each product and finding the factors that affect the cost of production. In this thesis, a silver casting jewelry factory is studied.

According to the study, the factory encounters problems of product cost calculating and price setting. The conversion cost system is established for solving the problems. To establish the conversion cost system, new essential documents and reports are designed for collecting information regarding cost and cost drivers. Models to allocate cost to products are developed to find the cost of each product. In order to facilitate the cost calculation, a computer program is developed.

In conclusion, this study shows that when there are differences in difficulty of production, cost should be allocated by direct labor hour. For products, which have no difference in difficulty of production, cost is determined by weight. The result of conversion cost development helps the factory set criteria to allocate cost to products in accordance with appropriate concept and can achieve the actual cost of each product so to be used for managing and controlling manufacturing cost more effectively. The computer program, which is developed in this thesis, can reduce time and human error in cost calculation.

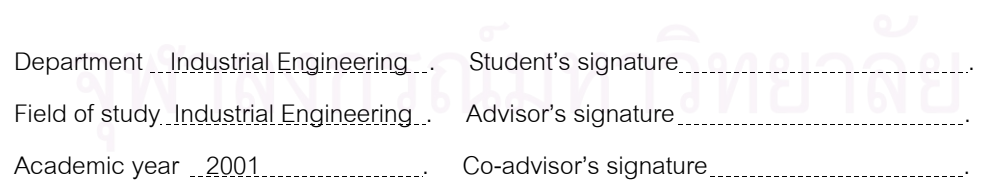

### **กิตติกรรมประกาศ**

้วิทยานิพนธ์ฉบับนี้สำเร็จสมบูรณ์ลงได้ด้วยคำแนะนำอย่างดียิ่ง สำหรับการแก้ไขปัญหา ต่างๆ ในการทำวิทยานิพนธ์ โดย ผศ.สุทัศน์ รัตนเกื้อกังวาน ซึ่งเป็นอาจารย์ที่ปรึกษาในการทำ ื้ วิทยานิพนธ์ฉบับนี้ จึงขอกราบขอบพระคุณอย่างสูงไว้ ณ โอกาสนี้

ขอขอบคุณ คุณชัชวาลย์ ลือภูวพิทักษ์กุล คุณยงยุทธ รัตนโกมุท ผู้บริหารอื่นๆของบริษัท ื่ และพนักงานทุกคนที่ให้ความอนุเคราะห์ด้านข้อมูลประกอบการทำวิทยานิพนธ์ คุณจันทร์เพ็ญ ้ อนุรัตนานนท์ คุณวิชัย รุ่งเรืองอนันต์ ที่ช่วยให้คำแนะนำในการทำวิทยานิพนธ์ คุณมงคล ไม้งาม ที่ ช่วยเหลือด้านโปรแกรมคอมพิวเตอร์จนเสร็จสมบูรณ์ และเพื่อนๆทุกคนที่ให้กำลังใจมาตลอด ื่ สุดท้ายขอกราบขอบพระคุณ คุณพ่อ คุณแม่ และผู้มีพระคุณทั้งหลายที่ทำให้มีโอกาส ั้ ศึกษามาจนกระทั่งปัจจุบันนี้

# **สารบัญ**

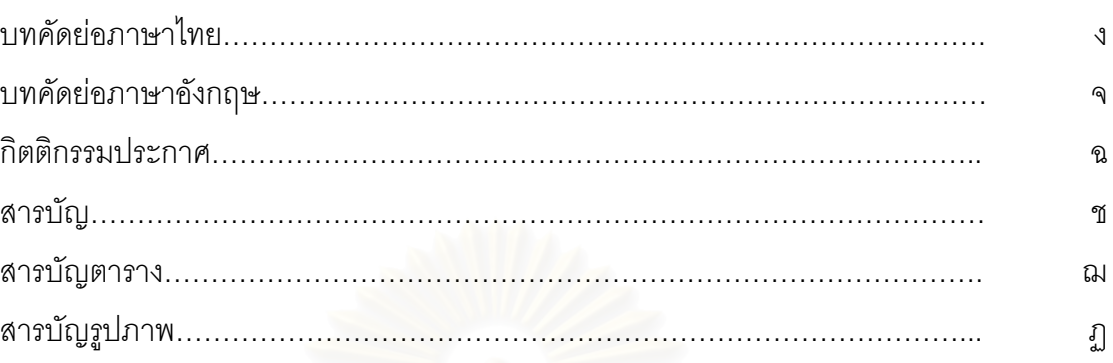

# **บทท**

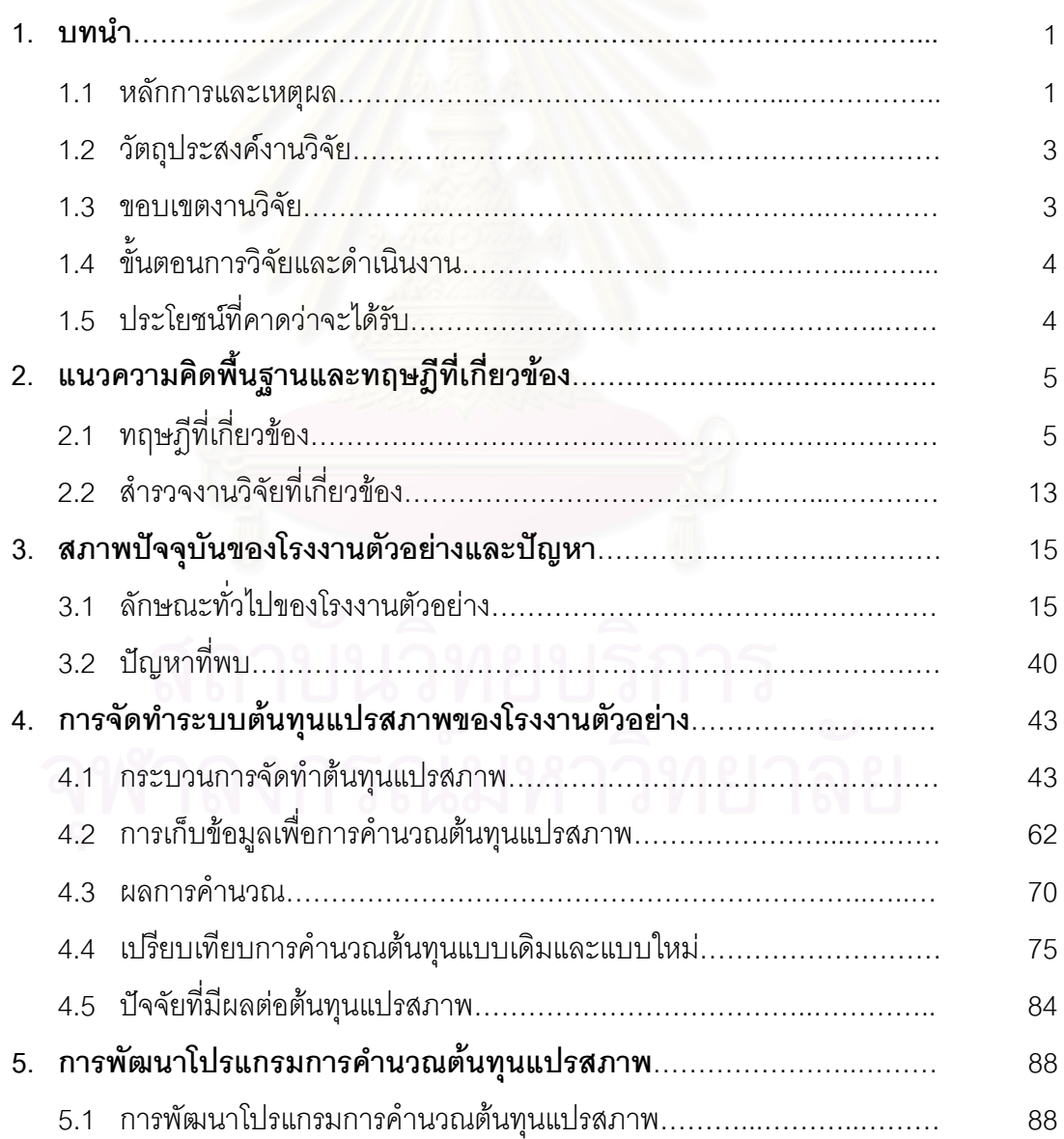

# **สารบัญ(ตอ)**

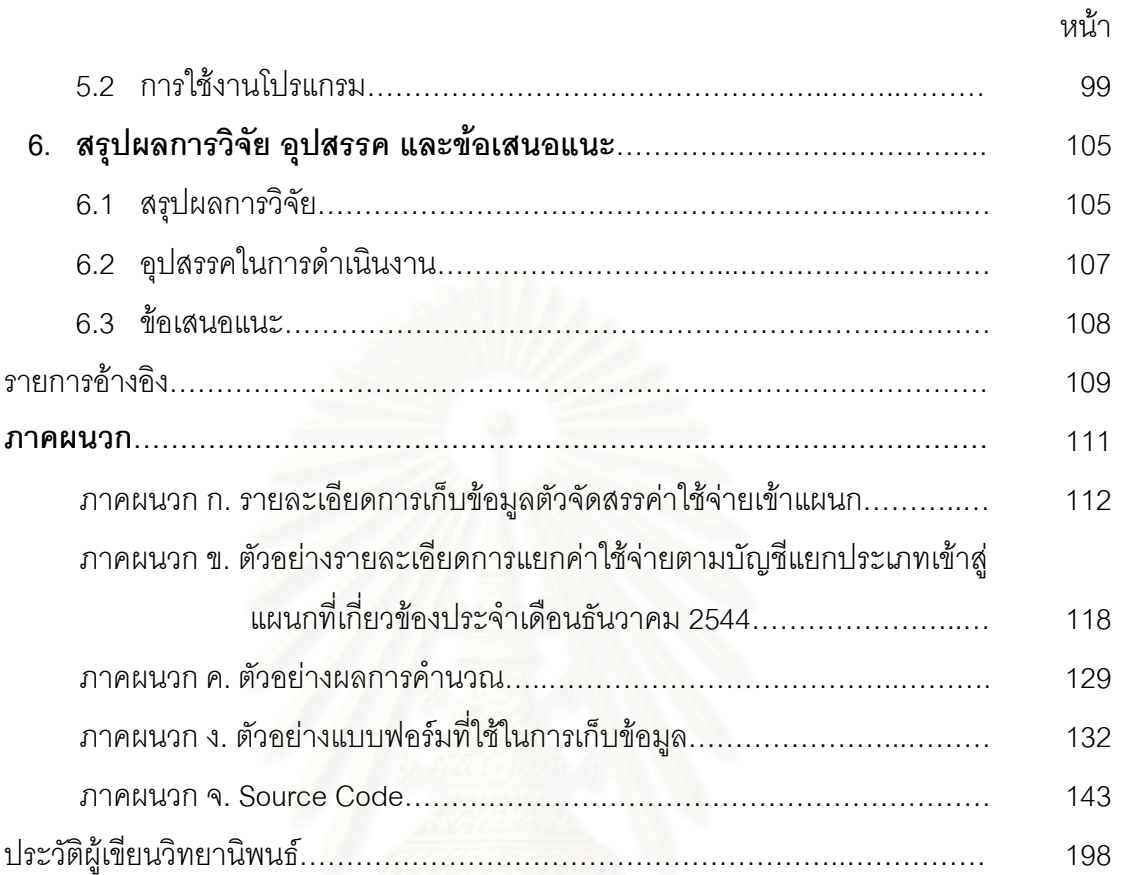

# **สารบัญตาราง**

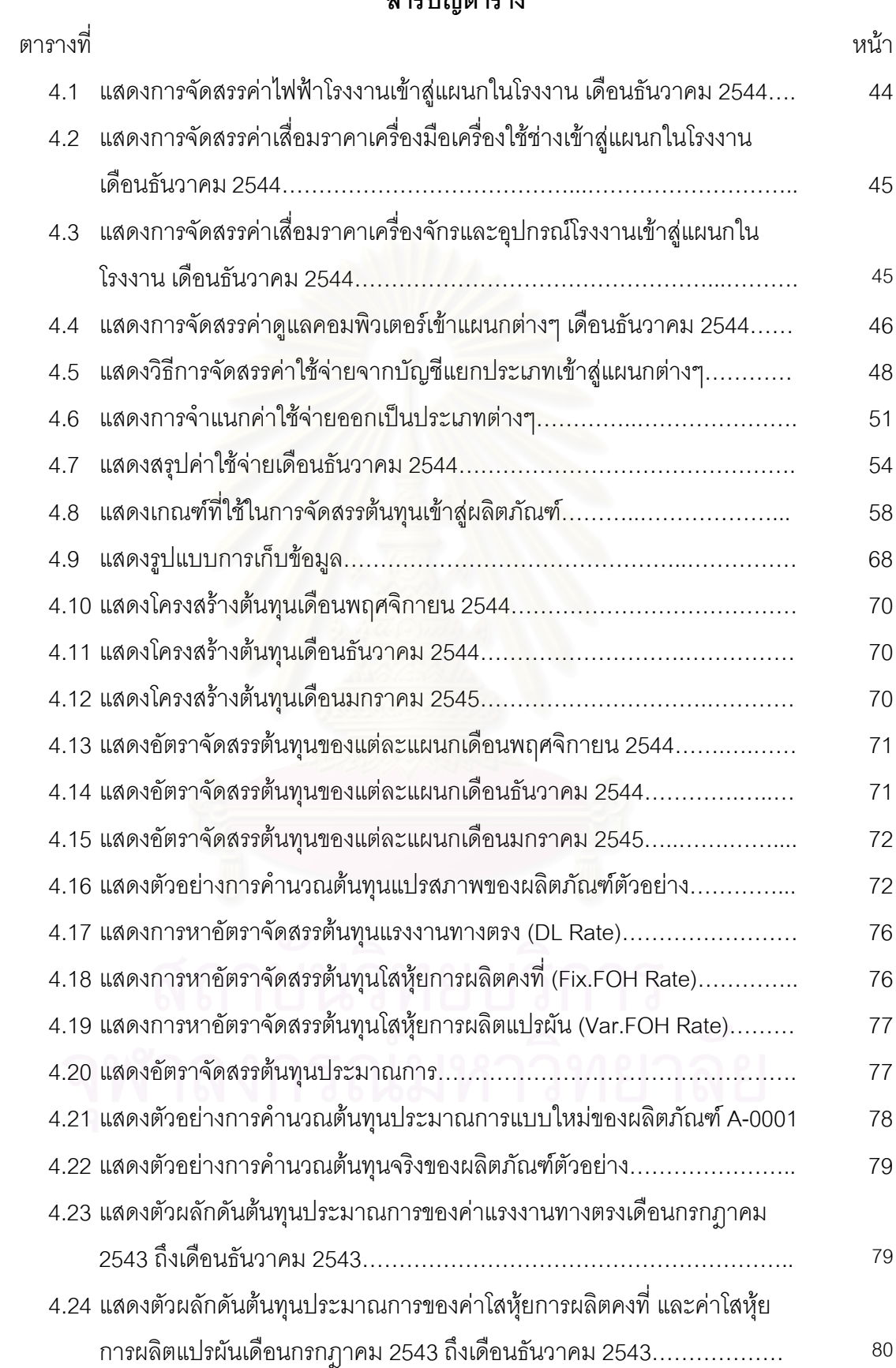

# **สารบัญตาราง(ตอ)**

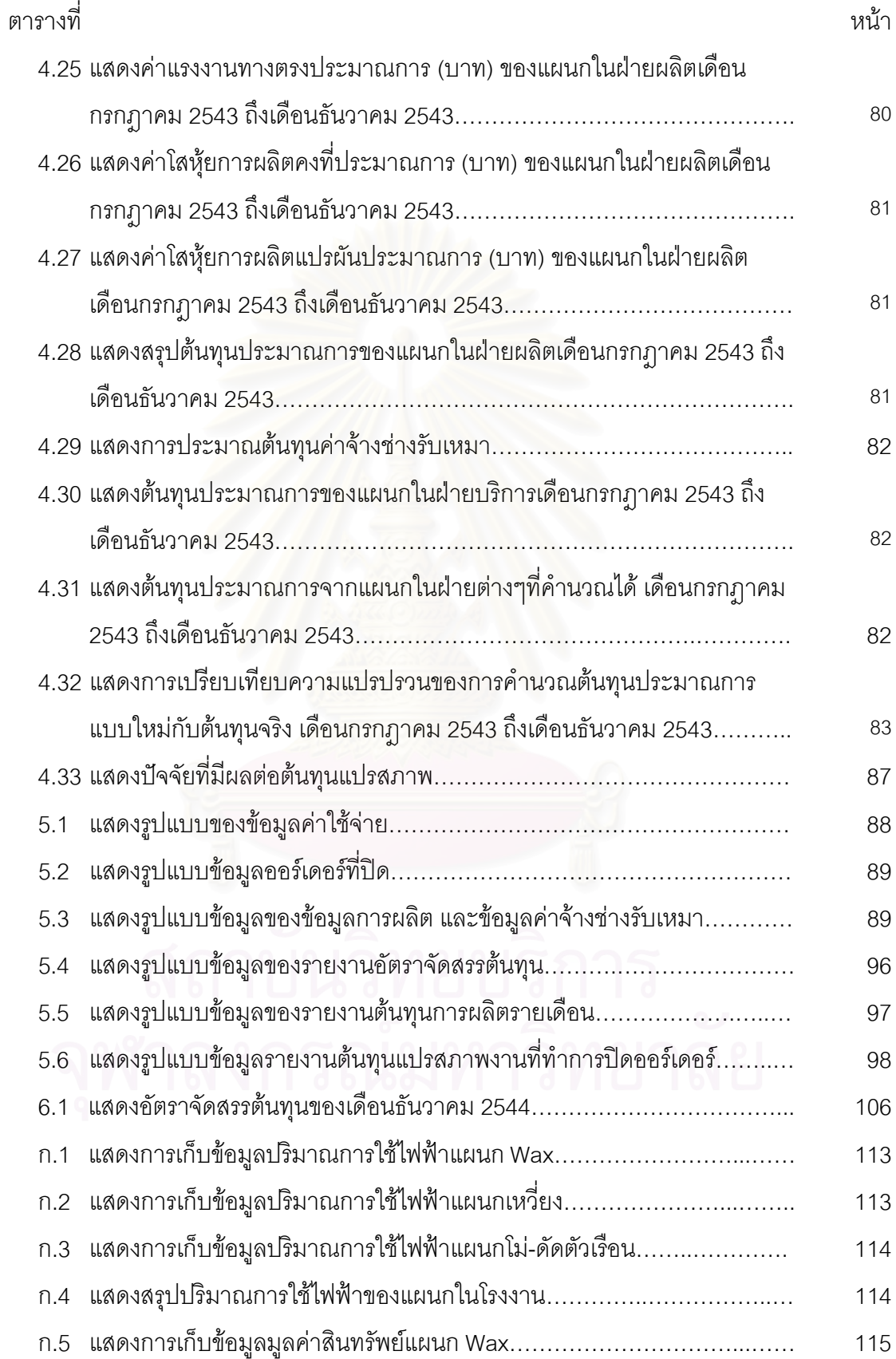

# **สารบัญตาราง(ตอ)**

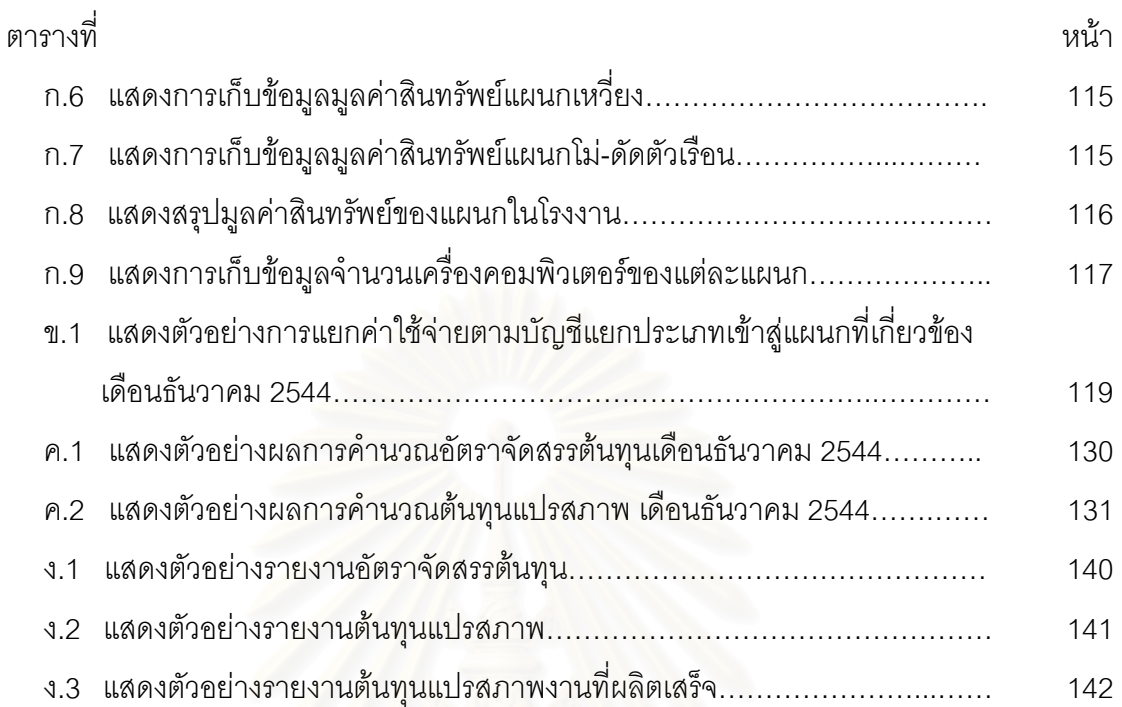

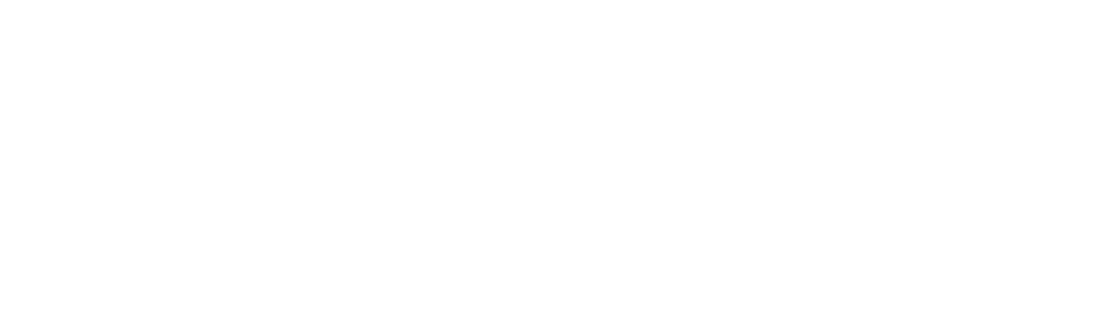

# **สารบัญรูปภาพ**

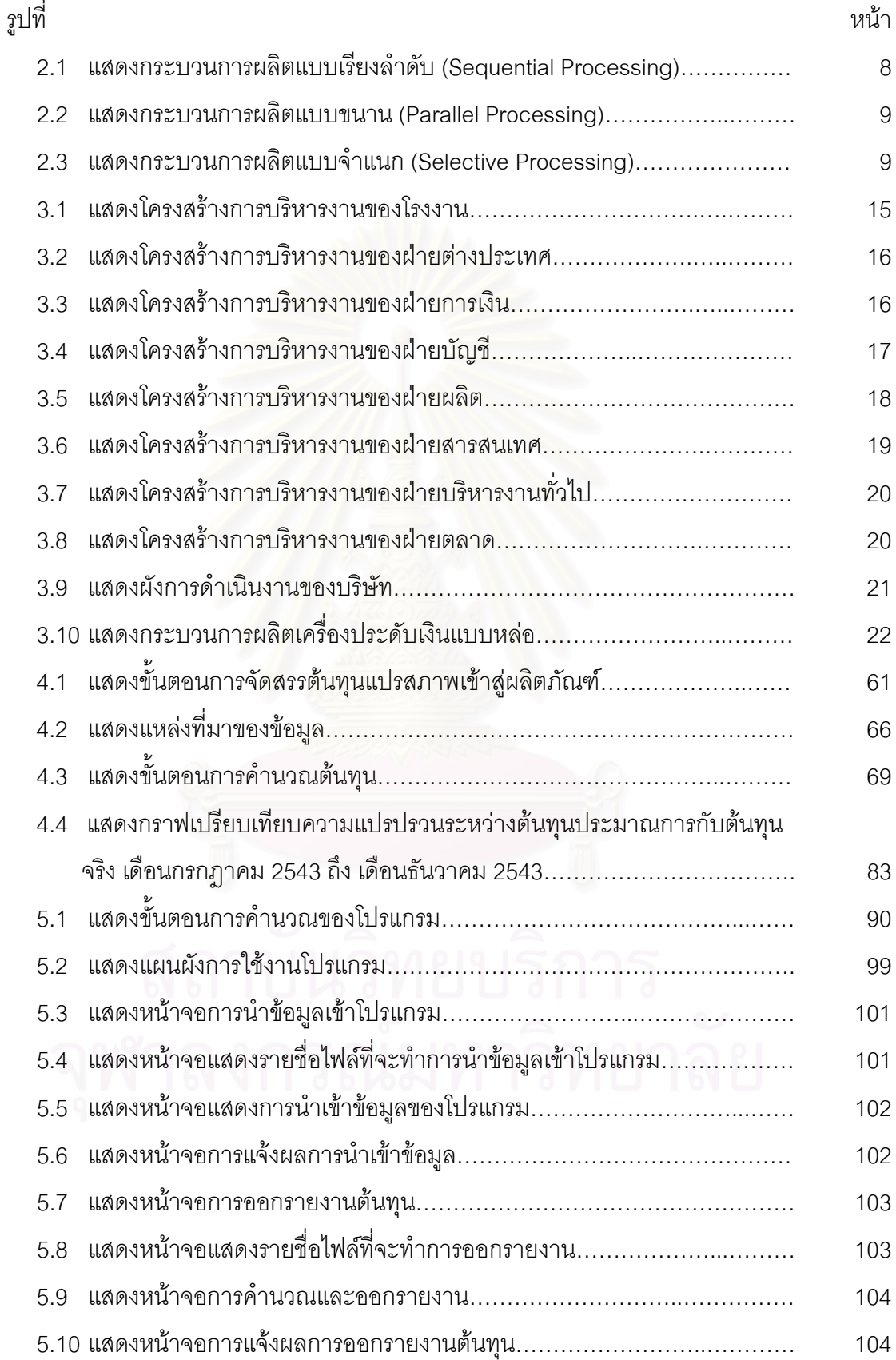

# **สารบัญรูปภาพ(ตอ)**

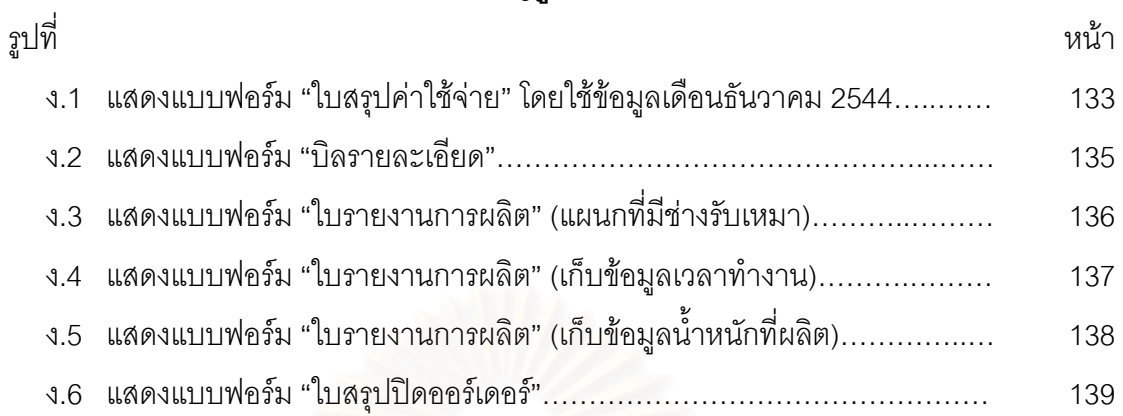

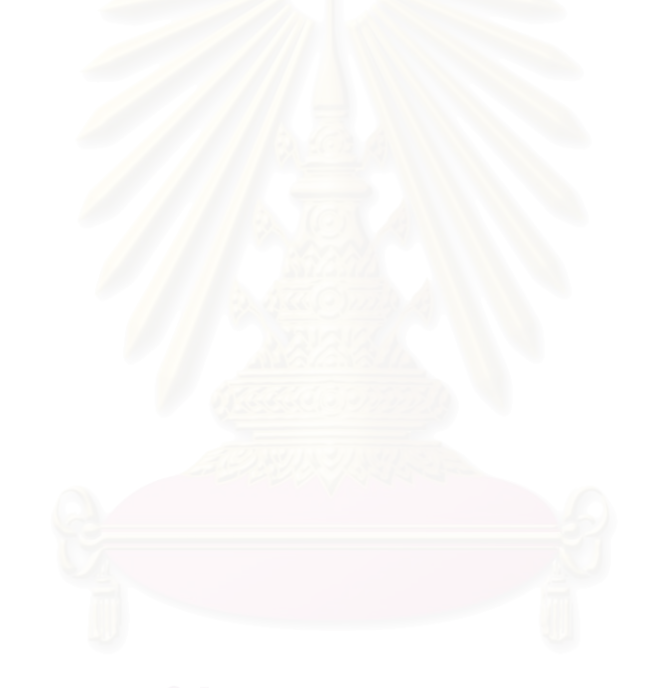

**บทท ี่ 1 บทนํา**

### **1.1 หลักการและเหตุผล**

#### **สภาพอุตสาหกรรมโดยรวม**

ในอดีตสภาพการแขงขันในตลาดยังไมมีความรุนแรงมากนัก ผูประกอบการในกิจการ ต่างๆยังมีจำนวนน้อย ผู้บริโภคจึงมีทางเลือกไม่มากในการเลือกซื้อสินค้าหรือบริการต่างๆ ทำให้ ื้ ผู้ประกอบการละเลยเรื่องต้นทุนในการผลิต และหวังแต่จะมุ่งสร้างผลกำไรเพิ่มขึ้นโดยการขึ้นราคา สินค้าหรือบริการ แต่สภาพการแข่งขันในตลาดทุกวันนี้ได้ทวีความรุนแรงขึ้นเรื่อยๆ ผู้บริโภค ึ้ ื่ สามารถเลือกซื้อสินค้าหรื<mark>อบ</mark>ริการที่ตรงกับความต้องการของตนเองได้หลากหลายขึ้น ทั้งทางด้าน ื้ ี่ ึ้ ั้ คุณภาพ ราคา ประโยชน์ที่ได้รับ ตลอดจนการบริการหลังการขาย ทำให้กิจการต่างๆต้องเพิ่ม ิ่ ต้นทุนในการผลิตมากขึ้นเพื่อให้ได้สินค้าหรือบริการที่หลากหลาย และตรงกับความต้องการของ ึ้ ี่ ลูกค้ามากขึ้น แต่การที่จะขึ้น<mark>ราคาสินค้าหรือบริการกลับกลายเป็นเรื่องยากไป เนื่องจากกิจการ</mark> ึ้ ี่ ึ้ ื่ อาจจะสูญเสียลูกค้าไปให้กับผู้ประกอบการรายอื่นที่เสนอราคาต่ำกว่า ส่งผลให้สถานภาพทาง ่ํ การตลาดของกิจการตกต่ำลง และเสียความสามารถในการแข่งขันได้ ซึ่งผู้ประกอบการส่วนใหญ่ ่ํ ึ่ มักจะแก้ปัญหาโดยใช้กลยุทธ์ระยะสั้นเพื่อเพิ่มประสิทธิภาพ เช่น การตัดทอนค่าใช้จ่ายในแผนก ั้ ื่ ตางๆลง การระงับการทํางานลวงเวลา การระงับการจางพนักงานใหม หรือการชะลอโครงการ การวิจัยและพัฒนาผลิตภัณฑ์ใหม่ เป็นต้น ซึ่งกลยุทธ์เหล่านี้อาจจะใช้ได้ผลในระยะสั้น แต่ใน ึ่ ระยะยาวแล้วจะส่งผลกระทบต่อกิจการ เช่น พนักงานต้องรับภาระงานที่เพิ่มขึ้นจนไม่มีความสุขใน ี่ ิ่ การปฏิบัติงาน ส่งผลให้คุณภาพงานตกต่ำ หรือกิจการไม่สามารถเสนอผลิตภัณฑ์ใหม่ๆ ให้กับ ่ํ ลูกค้าได้ จนในที่สุดกิจการก็จะเสียลูกค้าไปจนไม่สามารถที่จะดำเนินกิจการต่อไปได้ ดังนั้ ี่ ั้ ลูกค้าได้ จนในที่สุดกิจการก็จะเสียลูกค้าไปจนไม่สามารถที่จะดำเนินกิจการต่อไปได้ ดังนั้น<br>ผู้ประกอบการจึงหันมาให้ความสำคัญกับการบริหารต้นทุน เพื่อเพิ่มประสิทธิภาพในการ ื่ ประกอบการและการลดต้นทุนต่างๆ ให้เหมาะสมมากยิ่งขึ้น เพื่อเพิ่มความสามารถในการแข่งขัน ิ่ ึ้ ื่ ใหกับกิจการของตัวเอง

สำหรับอุตสาหกรรมเครื่องประดับของประเทศไทยซึ่งมีมูลค่าการส่งออกมากถึงแสนล้าน บาท และมีการเติบโตอย่างต่อเนื่อง ซึ่งถือว่ามีบทบาทสำคัญในการสร้างรายได้ให้ประเทศ แต่ใน ื่ ึ่ ภาคการผลิตนั้น ส่วนใหญ่มาจากผู้ประกอบการขนาดกลางและขนาดเล็ก ซึ่งยังขาดความรู้ความ ั้ ึ่ เข้าใจในหลายๆด้าน โดยเฉพาะด้านการคำนวณต้นทุนของสินค้า ปัจจุบันผู้ประกอบการส่วนใหญ่ ยังไม่เห็นถึงความสำคัญของการคำนวณต้นทุนสินค้าแต่ละผลิตภัณฑ์ ทำให้ไม่ทราบว่ามีต้นทุน การผลิตที่แท้จริงเป็นเท่าไร ต้นทุนการผลิตแต่ละขั้นตอนเป็นเท่าไร การประมาณต้นทุนสินค้า ลวงหนา ใชวิธีประมาณจากประสบการณและการประมาณจากคาแรงงานทางตลาด และประเมินผลการประกอบการโดยดูจากยอดรายรับรวมและค่าใช้จ่ายรวมเท่านั้น โดยไม่ได้ ั้ คำนึงถึงต้นทุนของแต่ละผลิตภัณฑ์ว่าเป็นเท่าไร ทำให้ขาดประสิทธิภาพในการบริหารงานการผลิต

## **ความสําคัญของการวิเคราะหตนทุน**

การวิเคราะห์ต้นทุน เป็นกระบวนการรวบรวม แจกแจง วิเคราะห์ และรายงาน เกี่ยวกับ ี่ การสะสมและการจัดสรรค่าใช้จ่ายที่เกิดขึ้นให้เป็นต้นทุนส่วนต่างๆ ของการผลิตซึ่งมีประโยชน์ต่อ ี่ ึ่ การบริหารงาน วัตถุประสงคของการวิเคราะหตนทุนพอสรุปไดดังนี้คือ

1) เพื่อกำหนดหาต้นทุนการผลิต ื่

เมื่อการแข่งขันมีสูงขึ้น ราคาขายลดลง ต้นทุนจึงเป็นส่วนสำคัญในการดำเนิน ื่ ึ้ ธุรกิจ ถ้าเราไม่รู้ต้นทุนก็จะไม่รู้ว่าราคาที่ขายนั้นเป็นราคาที่มีกำไรหรือไม่ ไม่รู้ว่ามีต้นทุนส่วนใด ี่ ี่ ของต้นทุนการผลิตที่สูงเกินไป และไม่รู้ว่าจะสามารถตัดลดต้นทุนส่วนใดได้บ้าง ฯลฯ ดังนั้นการ ี่ ั้ วิเคราะห์ต้นทุนจึงเป็นส่วนที่ช่วยให้สามารถกำหนดต้นทุนการผลิตได้

2) เพ อควบคุมและลดตนทุนการผลิต ื่

ในการควบคุมและลดตนทุนการผลิต จะใชระบบตนทุนมาตรฐานและการ วิเคราะห์ความแปรปรวนของต้นทุนการผลิต รวมทั้งการจัดระบบงบประมาณการผลิต เมื่อมีการ ั้ ื่ กำหนดต้นทุนแรงงานทางตรง ต้นทุนวัสดุทางตรง และค่าใช้จ่ายโรงงานไว้เป็นเกณฑ์มาตรฐาน ของต้นทุน และเมื่อมีการผลิตเกิดขึ้นจะมีต้นทุนที่เป็นค่าใช้จ่ายเกิดขึ้นจริง ถ้าค่าใช้จ่ายที่เกิดขึ้น ื่ ึ้ ึ้ ึ้ จริงสูงกว่าหรือต่ำกว่าต้นทุนมาตรฐานหรือต้นทุนประมาณการ จะต้องมีการวิเคราะห์ความ ่ํ แปรปรวนและหาสาเหตุของปัญหาที่มีผลต่อการเปลี่ยนแปลงของต้นทุน มีการจัดทำรายงานการ ี่ ควบคุมต้นทุน วางแนวทางในการปรับลดค่าใช้จ่ายทางการผลิตที่มีผลทำให้ต้นทุนการผลิตลดลง ี่ ได้ กำหนดกรอบของการดำเนินงาน เพื่อไม่ให้เกิดความสูญเสียทางการผลิตที่มีผลทำให้ต้นทุน ี่ การผลิตสูงขึ้น และกำหนดแผนงานเพื่อให้เกิดระบบการควบคุมต้นทุนที่มีประสิทธิผล

3) เพ อตัดสินใจและวางแผนงานตางๆ ื่

ข้อมูลต้นทุนที่ได้มีประโยชน์ในการตัดสินใจดำเนินงานต่างๆ ตั้งแต่การกำหนด ั้ ราคาขาย การเสนอราคา การเพิ่ม-ลดหรือเลิกการผลิต การซื้อหรือทำเอง การเปลี่ยนแปลง ิ่ ื้ เคร องจักรและการลงทุนอ นๆื่ ื่

#### 4) เพ อกําหนดกําไรและฐานะการเงินของกิจการ ื่

การกำหนดกำไรและฐานะทางการเงิน เป็นส่วนงานที่มีผลต่อเนื่องมาจากการใช้ ี่ ต้นทุนในการตัดสินใจกำหนดราคาขาย ส่วนต่างของยอดขายและต้นทุนการผลิตจะเป็นกำไรซึ่ง แสดงในงบกำไรขาดทุน ยอดขายคำนวณได้จากราคาขายต่อหน่วยคูณด้วยปริมาณที่ขายได้ ส่วน ต้นทุนการผลิตสรุปได้จากต้นทุนค่าแรงงาน ค่าวัสดุ และค่าใช้จ่ายโรงงาน กำไรขั้นต้นจากการ ขายเมื่อหักด้วยค่าใช้จ่ายในการขายและการบริหารจะเป็นกำไรสุทธิก่อนหักภาษี เมื่อมีการหัก ื่ ื่ ภาษีแล้วจะเป็นกำไรที่มีส่วนทำให้เกิดการเปลี่ยนแปลงฐานะการเงินซึ่งแสดงในงบคุล การ วิเคราะห์งบกำไรขาดทุนและงบดุลจึงช่วยทำให้เข้าใจสถานภาพของการดำเนินงานของกิจการ

5) เพ ื่อเปนขอมูลในการประเมินผลและควบคุมการบริหารงาน

ข้อมูลที่ได้จากการวิเคราะห์ต้นทุนการผลิต จะเป็นประโยชน์ในการประเมินผล และควบคุมการบริหารงาน โดยมีการใช้ระบบการควบคุมเป็นศูนย์ต้นทุนหรือศูนย์ผลิต แต่ละศูนย์ ต้นทุนหรือศูนย์ผลิตจะมีค่าใช้จ่ายเกิดขึ้นจากการจัดสรรค่าใช้จ่ายทั้งทางตรงและทางอ้อมเมื่อมี ึ้ ั้ ื่ การประมาณรายได้จากผลผลิตของแต่ละศูนย์ผลิต ผลต่างระหว่างรายได้และต้นทุนที่เกิดขึ้นจะใช้ ี่ เป็นผลของการดำเนิน<mark>งาน ซึ่งเปรียบเทียบประเมินผลสำหรับแต่ละงวดบัญชีหรือเปรียบเทียบกับ</mark> ศูนย์ผลิตอื่นๆได้ ทำให้เกิดการแข่งขันภายในหน่วยงานและระหว่างหน่วยงานเพื่อให้เกิด กระบวนการลดต้นทุนการผลิตอย่างต่อเนื่อง ื่

# **1.2 วัตถุประสงคงานวิจัย**

- 1) คำนวณต้นทุนแปรสภาพที่สอดคล้องกับกระบวนการผลิต
- 2) ประยุกต์ใช้โปรแกรมคอมพิวเตอร์ในการคำนวณต้นทุนแปรสภาพที่สอดคล้องกับ กระบวนการผลิต

### **1.3 ขอบเขตงานวิจัย**

- 1) ศึกษากระบวนการการผลิตของโรงงานตัวอย่างซึ่งเป็นอุตสาหกรรมเครื่องประดับเงิน แบบหลอ(Casting) ขนาดยอม
- 2) คำนวณต้นทุนแปรสภาพ ที่สอดคล้องกับกระบวนการผลิต ี่
- 3) พัฒนาโปรแกรมคอมพิวเตอร์มาใช้เพื่อช่วยคำนวณต้นทุนแปรสภาพ ื่
- 4) คิดเฉพาะตนทุนคาแรงงานทางตรง และคาโสหุยการผลิต

#### **1.4 ข นตอนการวิจัยและการดําเนินงาน ั้**

- 1) ศึกษาทฤษฎีและสำรวจงานวิจัยที่เกี่ยวข้อง ี่
- 2) ศึกษาและรวบรวมขอมูลตางๆในโรงงาน ดังน
	- 2.1) การดําเนินงานของโรงงานตัวอยาง
	- 2.2) กระบวนการผลิตของโรงงานตัวอยาง
- 3) ศึกษาและวิเคราะห์การคิดต้นทนแปรสภาพ
- 4) ศึกษาและระบุปจจัยที่มีผลตอตนทุนแรงงานและโสหุยการผลิต
- 5) ใชโปรแกรมคอมพิวเตอรในการชวยคิดตนทุนแปรสภาพ
- 6) สรุปผลการวิจัยและขอเสนอแนะ

## **1.5 ประโยชนที่ คาดวาจะไดรับ**

- 1) ได้แนวทางและวิธีการในการคิดต้นทุนแปรสภาพ
- 2) เป็นข้อมูลในการกำหนดราคาขายผลิตภัณฑ์
- 3) เป็นข้อมูลที่ใช้ในการบริหารและตัดสินใจ
- 4) เป็นแนวทางที่จะนำไปประยุกต์ใช้ในโรงงานอุตสาหกรรมที่มีลักษณะเดียวกัน ี่
- 5) เปนประโยชนกับผูที่สนใจ

#### **บทท ี่ 2 แนวความคิดพ นฐานและทฤษฎีที่ เก ยวของ ื้ ี่**

#### **2.1 ทฤษฎีที่ เก ยวของ ี่**

#### **แนวคิดเก ยวกับตนทุน ี่**

ต้นทุน เป็นมูลค่าของทรัพยากรที่ใช้ในการผลิตหรือการให้บริการ เป็นส่วนที่เรียกว่ามูลค่า ของปัจจัยเข้า (Input Value) ของระบบ ต้นทุนจึงเป็นเงินสดหรือค่าใช้จ่ายในรูปแบบอื่นที่จ่ายไป ี่ เพื่อจะให้ได้มาซึ่งบริการหรือผลผลิต ในทางธุรกิจ ต้นทุน คือค่าใช้จ่ายส่วนที่จ่ายไปเพื่อให้ได้ ึ่ ี่ ผลตอบแทนหรือรายได้ ต้นทุนจึงเป็นส่วนประกอบสำคัญในการตัดสินใจทางธุรกิจต่างๆ

## **ตนทุนการผลิต**

ต้นทุนการผลิต หรือ ต้นทุนผลิตการ (Production Cost) หรือ ต้นทุนโรงงาน (Factory Cost) คือ ต้นทุนทั้งหมดที่เกิ<mark>ด</mark>ในการผลิตสินค้าสำหรับงวดหนึ่ง ต้นทุนการผลิตเป็นผลรวมของ ั้ ึ่ องคประกอบ 3 สวนคือวัตถุดิบทางตรง แรงงานทางตรง และโสหุยการผลิต สําหรับผลรวมของ วัตถุดิบทางตรงและแรงงานทางตรง เรียกว่า ต้นทุนขั้นต้น (Prime Cost) และผลรวมของแรงงาน ั้ ทางตรง และโสหุ้ยการผลิต เรียกว่า ต้นทุนแปรสภาพ (Conversion Cost)

*วัตถุดิบทางตรง (Direct Material)* คือ วัตถุดิบที่เป็นส่วนสำคัญในการผลิตโดยตรงของ โรงงาน เช่น ในการทำเฟอร์นิเจอร์ไม้ วัตถุดิบที่เป็นส่วนสำคัญในการผลิตคือ ไม้ หรือในการผลิต เสื้อผ้าสำเร็จรูป ผ้าถือว่าเป็นวัตถุดิบทางตรงที่ใช้ในการผลิต ส่วนพวกด้าย กระดุม และอื่นๆ ถือว่า ื้ ื่ เป็นวัสดุสิ้นเปลืองซึ่งอยู่ในหมวดโสหุ้ยการผลิต ึ่

*แรงงานทางตรง (Direct Labor)* หมายถึง คาแรงงานท ี่ใชในการเปลี่ ยนสภาพวัตถุดิบ ทางตรงให้เป็นสินค้าสำเร็จรูปหรือกึ่งสำเร็จรูป ได้แก่ ค่าจ้างหรือเงินเดือนที่จ่ายให้แก่คนงานคุม ึ่ ี่ และใช้เครื่องจักร สามารถคำนวณเป็นต้นทุนของแต่ละผลิตภัณฑ์ได้โดยตรง แต่ถ้าเป็นค่าแรงของ ื่ ส่วนรวมภายในโรงงานก็ถือว่าเป็นค่าแรงงานทางอ้อม เช่น เงินเดือนหรือค่าจ้างพนักงานเฝ้าโกดัง เงินเดือนพนักงานรักษาความปลอดภัยในโรงงาน เป็นต้น

นอกจากนี้ถ้าให้คนงานทำงานล่วงเวลาอันเนื่องจากทำงานไม่เสร็จในเวลาที่กำหนด ี้ ื่ ค่าแรงล่วงเวลานี้ถือเป็นค่าแรงงานทางอ้อมเพราะการทำล่วงเวลานี้ไม่ทำให้ผลผลิตเพิ่ม ในทาง

ตรงกันข้ามถ้าการทำงานล่วงเวลาเกิดขึ้นเพราะมีผู้ว่าจ้างให้มีการผลิตเพิ่มขึ้น ค่าแรงงานล่วงเวลา ึ้ ิ่ นี้ถือว่าเป็นค่าแรงงานทางตรงของผลิตภัณฑ์นั้นๆ เพราะเป็นค่าแรงงานที่ก่อให้เกิดผลผลิตเพิ่มขึ้น ิ่

ในปัจจุบัน โรงงานเริ่มปรับตัวเข้าสู่ระบบการผลิตอัตโนมัติ ทำให้เกิดปัญหาในการ คำนวณต้นทุนแรงงานทางตรง ปัญหาแรกเกิดเมื่อคนงานคนเดิมทำงานหลายประเภท ซึ่งในบาง ื่ เวลาเปนแรงงานทางตรงแตสามารถเปลี่ยนเปนแรงงานทางออมไดทันทีและอาจเกิดสลับไป สลับมาบ่อยครั้งทำให้การคำนวณต้นทุนแรงงานทางตรงและแรงงานทางอ้อมเป็นไปด้วยความ ั้ ยากลำบาก และอีกปัญหาหนึ่งก็คือ ในการผลิตบางครั้งไม่สามารถระบุต้นทุนแรงงานทางตรง ึ่ ได้อย่างชัดเจน ซึ่งสามารถแก้ปัญหาเหล่านี้ได้ด้วยการคำนวณต้นทุนแปรสภาพแทน เพราะ ึ่ ต้นทุนแปรสภาพเป็นผลรวมของแรงงานทางตรง และโสหุ้ยการผลิตซึ่งรวมถึงแรงงานทางอ้อมด้วย ึ่

*ค่าโสหุ้ยการผลิต (Factory Overhead)* ประกอบด้วย ต้นทุนการผลิตอื่นๆ ที่ไม่สามารถ ื่ คำนวณต่อหน่วยผลิตภัณฑ์ได้โดยตรง หรือค่าโสหุ้ยการผลิตคือ ต้นทุนการผลิตอื่นๆ ที่ไม่ใช่ ื่ ้วัตถุดิบทางตรงและแรงง<mark>า</mark>นทางตรง ตัวอย่างได้แก่

- *วัตถุดิบทางอ้อม (Indirect Material)* คือ วัสดุที่ต้องใช้ในการผลิตสินค้าสำเร็จรูป แต่ไม่สามารถจำแนกเป็นวัตถุดิบทางตรงได้เพราะไม่ได้เป็นส่วนหนึ่งของผลิตภัณฑ์ ึ่ เช่น กระดาษทราย ดอกสว่าน เป็นต้น หรือเป็นวัสดุที่เป็นส่วนหนึ่งของผลิตภัณฑ์แต่ ึ่ มีปริมาณการใช้น้อยมาก หรือการคำนวณต่อหน่วยผลิตภัณฑ์มีความซับซ้อน เสียเวลาและไม่มีประโยชน์ทางเศรษฐศาสตร์ เช่น ตะปู กาว เป็นต้น
- *แรงงานทางออม (Indirect Labor)* คือ แรงงานท ี่ไมสามารถคํานวณตอหนวย ผลิตภัณฑไดโดยตรง เชน คาแรงผูควบคุมงาน คาแรงของฝายธุรการในฝายผลิต ค่าแรงคนงานซ่อมบ้ำรุง เป็นต้น
- *ค่าสวัสดิการ (Payroll Fringe Cost)* ต้นทุนแรงงานอีกประเภทหนึ่งที่มีความสำคัญ มากข นเร อยๆ คือ สวัสดิการตางๆ เชน คาประกันสังคม คาประกันชีวิตและประกัน ึ้ ื่ อุบัติเหตุ ค่าเงินกองทุนบำเหน็จ บำนาญ เหล่านี้ เป็นต้น บริษัทส่วนใหญ่มักจำแนก ต้นทุนนี้เป็นค่าโสหุ้ยการผลิต แต่มีบางบริษัทได้จำแนกต้นทุนนี้ เป็นส่วนหนึ่งของ ึ่ ตนทุนแรงงานทางตรง

### **การบัญชีตนทุนกระบวนการ (Process Costing)**

การบัญชีต้นทุนกระบวนการ หรืออาจใช้ชื่อว่า การบัญชีต้นทุนตอน หรือ การบัญชีต้นทุน ื่ ช่วง ก็ได้ ซึ่งถือเป็นวิธีการในการคำนวณต้นทุนผลิตภัณฑ์อีกวิธีหนึ่งที่มักจะนำมาใช้ในโรงงาน ึ่ ึ่ ี่ อุตสาหกรรมที่มีลักษณะการผลิตที่แบ่งกระบวนการผลิตออกเป็นแผนกๆ หรือเป็นช่วงๆของการ ผลิต ดังนั้นในแต่ละแผนก หรือแต่ละช่วงของการผลิตก็จะมีการใช้วัตถุดิบ แรงงานและค่าใช้จ่าย การผลิต ในจำนวนหรือสัดส่วนที่แตกต่างกัน การคำนวณต้นทุนการผลิตของผลิตภัณฑ์ที่ต้องผ่าน กระบวนการผลิต หรือช่วงการผลิต<mark>หลายๆช่วงนี้ ก็จะถูกคำนวณออกมาแยกแต่ละแผนก หรือ</mark> แต่ละกระบวนการ หรือแต่ละช่วงการผลิต จากนั้นจึงจะนำมารวบรวมกันและคิดเป็นต้นทุน ั้ การผลิตทั้งสิ้นของผลิตภัณฑ์ที่ถูกผลิตในแต่ละหน่วยการผลิต ดังนั้นแนวความคิดที่สำคัญของการ ั้ ั้ คิดต้นทุนผลิตภัณฑ์ตามระบบต้นทุนกระบวนการ จะเน้นที่งวดเวลาและจำนวนหน่วยที่ผลิตเสร็จ ี่  $\mathcal{L}^{\mathcal{L}}(\mathcal{L}^{\mathcal{L}})$  and  $\mathcal{L}^{\mathcal{L}}(\mathcal{L}^{\mathcal{L}})$  and  $\mathcal{L}^{\mathcal{L}}(\mathcal{L}^{\mathcal{L}})$ 

### **ลกษณะของการบ ั ัญชีตนทุนกระบวนการ**

- 1. มีการจัดเก็บรวบรวมข้อมูลเกี่ยวกับการผลิต รวมทั้งการจัดทำรายงานเกี่ยวกับต้นทุนผลิตจะมี ี่ ั้ ี่ การจัดทำเป็นแผนกๆ หรือศูนย์ต้นทุน (Cost Center) ต่างๆ โดยปกติการแบ่งแผนกหรือศูนย์ ต้นทุนต่างๆ นั้นมักจะจัดแบ่งตามหน้าที่งาน (Function) เช่น แผนกตัด แผนกเชื่อม แผนก ั้ ี่ ื่ ประกอบ แผนกทาสีเปนตน
- 2. แต่ละแผนกหรือศูนย์ต้นทุนก็จะมีการสะสมต้นทุนเกี่ยวกับวัตถุดิบ ค่าแรงงาน ค่าใช้จ่ายการ ี่ ผลิต ไวในบัญชีงานระหวางผลิต (Work-in-Process) ของตนเอง โดยจะสะสมไวทางดาน เดบิตและเมื่อสินค้าที่ผลิตได้ถูกผลิตเสร็จแล้ว ก็จะทำการโอนต้นทุนในส่วนที่เกี่ยวข้องโดย ื่ ี่ เครดิตออกจากบัญชีงานระหว่างผลิต ไปยังบัญชีงานระหว่างผลิตของแผนกผลิตอื่นๆ ต่อไป ื่ หรือ ถูกโอนไปยังบัญชีสินค้าสำเร็จรูปเมื่อสินค้านั้นผลิตเสร็จเป็นสินค้าสำเร็จรูป ั้
- 3. มีการรวบรวมข้อมูลเกี่ยวกับหน่วยผลิตเสร็จจากแผนกนั้นๆ และในกรณีที่มีงานระหว่างผลิต ี่ ั้ ี่ คงเหลือทั้งในตอนต้นงวดและปลายงวด ก็จะต้องทำการปรับหน่วยผลิตที่ยังอยู่ในระหว่างการ ี่ ผลิตใหอยูในรูปของหนวยเทียบเทาผลิตเสร็จ (Equivalent Units)
- 4. คํานวณตนทุนผลิตตอหนวยของแตละแผนกหรือศูนยตนทุน ในแตละงวด
- 5. ตนทุนของหนวยผลิตเสร็จจะถูกโอนออกจากบัญชีงานระหวางผลิตของแผนกท ผลิตเสร็จไปยัง ี่ บัญชีงานระหว่างผลิตของแผนกผลิตต่อไปหรือบัญชีสินค้าสำเร็จรูปแล้วแต่กรณี ซึ่งต้นทุนการ ึ่ ผลิตจากแผนกต่างๆจะถูกสะสมไว้ตั้งแต่แผนกแรกจนถึงแผนกสุดท้ายที่ผลิตสินค้านั้นเสร็จ ั้ ั้ สำเร็จรูปต้นทุนการผลิตที่ถูกสะสมไว้นี้ก็คือ ต้นทุนสินค้าสำเร็จรูป (Cost of Finished Goods)

6. การสะสมต้นทุนการผลิตรวมและต่อหน่วยในแผนกผลิตหนึ่งๆ หรือหลายแผนกก็จะถูกนำมา ึ่ แสดงไว้ในงบต้นทุนการผลิตหรือรายงานต้นทุนการผลิต (Cost of Production Report) ซึ่ง ึ่ ในกรณีที่กิจการมีแผนกผลิตหลายแผนก ก็อาจจะแสดงรายการต้นทนการผลิตแยกตามแต่ละ แผนก หรือจะมีการจัดทํารายงานตนทุนการผลิตรวมทุกๆแผนกไวในรายงานหรืองบเดียวกัน ก็ได

### **ระบบการสะสมตนทุนในการผลิตแบบกระบวนการ**

ในลักษณะการผลิตแบบกระบวนการหรือแบบช่วงการผลิตนี้ การสะสมต้นทุนการผลิต ก็จะมีลักษณะแตกต่างกันออกไปตามรูปแบบของกระบวนการผลิต ซึ่งทั้งนี้ก็จะต้องเป็นไปตาม ึ่ ั้ ี้ ลักษณะของกระบวนการผลิตที่จะทำให้เกิดผลิตภัณฑ์แต่ละชนิดตามที่กิจการต้องการ ี่

1. กระบวนการผลิตแบบเรียงลําดับ (Sequential processing)

เป็นลักษณะข<mark>องกระบวนการผลิต ที่</mark>ผลิตภัณฑ์ซึ่งถูกผลิตนั้นจะต้องผ่านกระบวนการผลิต ึ่ ั้ หรือช่วงการผลิตต่างๆ <mark>ครบทั้งหมดต</mark>ามลำดับ ต้นทุนของผลิตภัณฑ์จากกระบวนการผลิตหนึ่งก็จะ ั้ ึ่ ถูกโอนไปยังอีกกระบวน<mark>การผลิตหนึ่งตามจำนวนผลิตภัณฑ์ที่ถูกโอนไป เมื่อผลิตภัณฑ์ได้ถูกผลิต</mark> ึ่ ี่ ื่ ้เสร็จสำเร็จรูปแล้วก็จะโอนต้นทุนจากกระบวนการผลิตสุดท้ายไปยังสินค้าสำเร็จรูป ลักษณะการ ผลิตแบบนี้จะใช้ในกรณีที่กิจการผลิตสินค้าเพียงชนิดเดียว พิจารณาจากรูปที่ 2.1

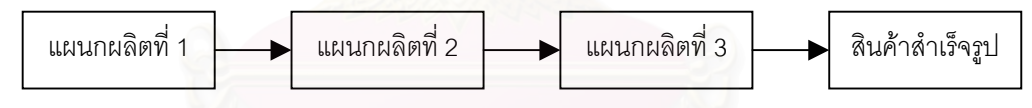

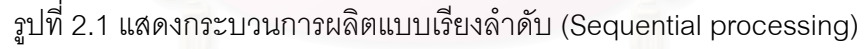

### 2. กระบวนการผลิตแบบขนาน (Parallel processing)

เป็นลักษณะการผลิต ที่มักจะมีผลิตภัณฑ์มากกว่า 1 ชนิด หรืออาจจะเป็นผลิตภัณฑ์ชนิด ี่ เดียวแต่มีส่วนประกอบมากมาย ดังรูปที่ 2.2 จะพบว่าผลิตภัณฑ์ 2 ชนิด อาจจะต้องผ่าน กระบวนการผลิตแผนกที่ 1-2 ชนิดหนึ่งและอีกชนิดหนึ่งจะผ่านแผนกที่ 3-4 หลังจากนั้นผลิตภัณฑ์ ึ่ ึ่ ั้ ทั้ง 2 ชนิด อาจจะมาใช้กระบวนการผลิตร่วมกันในแผนกที่ 5-6 ก็ได้ หรืออาจจะเป็นลักษณะ ั้ การผลิตสินค้าเพียงชนิดเดียว แต่ต้องใช้ส่วนประกอบหรือชิ้นส่วนซึ่งต้องผ่านการผลิตในแผนก ิ้ ึ่

ที่ 1-2 และแผนกที่ 3-4 พร้อมๆกัน จากนั้นจึงจะมาประกอบร่วมกันในแผนกที่ 5 ก็เป็นได้ ั้

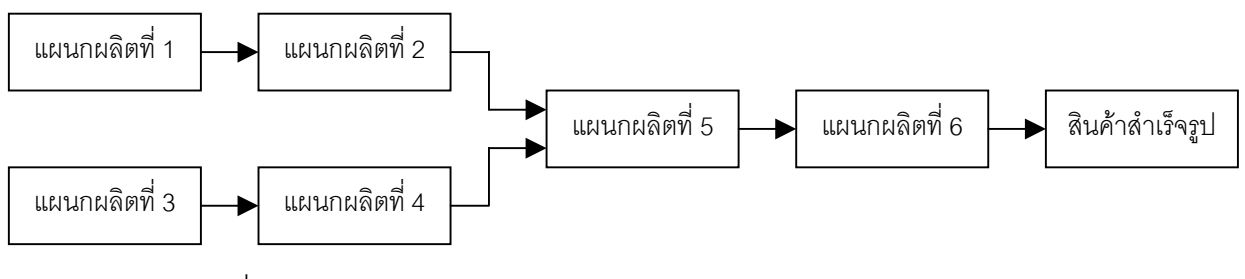

รูปที่ 2.2 แสดงกระบวนการผลิตแบบขนาน (Parallel processing)

3. กระบวนการผลิตแบบจําแนก(Selective processing)

รูปแบบของกระบวนการผลิตประเภทนี้ จะมีลักษณะที่ตรงกันข้ามกับกระบวนการผลิต แบบขนาน ทั้งนี้เพราะกระบวนการผลิตแบบจำแนกนั้นในช่วงต้นของกระบวนการผลิต จะมีการใช้ ั้ ี้ วัตถุดิบ ค่าแรงงาน และค่าใช้จ่ายการผลิตร่วมกันในแผนกการผลิตแต่เมื่อถึงจุดการผลิตหนึ่ง ื่ ผลิตภัณฑ์ก็จะถูกแยกออกไปผ่านสายการผลิตแต่ละสายตามลักษณะของผลิตภัณฑ์ที่จะผลิต ี่ ออกมา ซึ่งลักษณะกระ<mark>บวนการผลิตเช่นนี้ มักจะใช้กับกิจการที่มีการ</mark>ผลิตสินค้ามากกว่า 1 ชนิด ึ่ ี่ ขึ้นไป เช่น การผลิตสารเคมีบางชนิด การกลั่นน้ำมัน เป็นต้น ั่ ้ํ

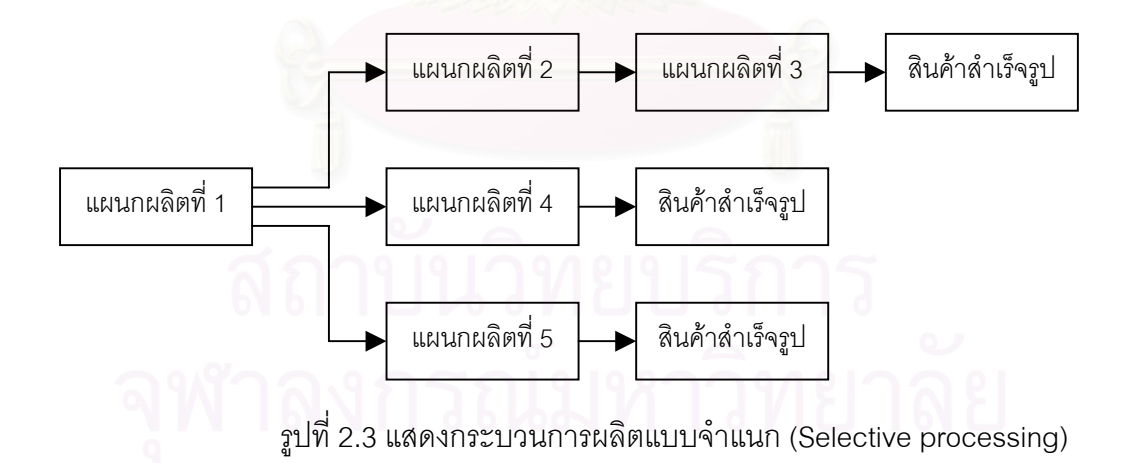

### **รายงานตนทุนการผลิต**

การจัดทำรายงานต้นทุนการผลิตหรืองบต้นทุนผลิต ถือเป็นการวิเคราะห์เกี่ยวกับการ ี่ ดำเนินงานของแผนกหรือศูนย์ต้นทุนต่างๆ ในงวดระยะเวลาหนึ่ง ต้นทุนผลิตที่เกิดขึ้นในแต่ละ แผนกหรือศูนย์ต้นทุนก็จะถูกจำแนกออกตามส่วนประกอบของต้นทุน คือ วัตถุดิบทางตรง ค่า แรงงานทางตรง และค่าใช้จ่ายการผลิต

ในรายงานต้นทุนการผลิตจะต้องแสดงข้อมูลเกี่ยวกับต้นทุนทั้งหมด (Total cost) ต้นทุน ี่ ั้ ต่อหน่วย (Unit cost) ตามส่วนประกอบของต้นทุนแต่ละชนิด ซึ่งลักษณะการจัดทำอาจจะอยู่ใน ึ่ รูปของรายงานหรือรูปตารางก็ได้ ทั้งนี้ขึ้นอยู่กับความเหมาะสมในการใช้ข้อมูลของผู้บริหาร ั้ ֧֪֦֖֧֝֟֟֓֝֟֟֟֟֟֟֟֟֓֝֬֟֓֝֟֟<sup>֟</sup> ึ้ นอกจากนี้ข้อมูลที่สรุปไว้ในรายงานต้นทุนการผลิตยังสามารถนำไปใช้เป็นข้อมูลเพื่อการบันทึก ֧֦֖֧֦֦֧֦֧֦֧֦֦֧֦֧֧֦֧֦֧֦֧֦֧֦֧֧֧֧֦֧֧֧֦֧֦֧֧֦֧֧֧֦֝֟֟֓֝֝֟֟֟֟֓֝֬֝֟֓֝֬֝֟֟֟֟֟֟֓֝֬֝֟֓֝֬֟֩֕֟֩֕֓֝֬֝֬֝֬֝֬֝֬֝֬֝֬ ี่ ื่ รายการในสมุดรายวันไดอีกดวย

โดยที่การจัดทำรายงานต้นทุนการผลิตของแต่ละแผนกหรือศูนย์ต้นทุน สามารถที่จะ ี่ จัดทำโดยแบ่งเป็น 4 ขั้น ดังจะกล่าวต่อไปข้างล่างนี้ ซึ่งรายงานต้นทุนการผลิตก็คือการนำทั้ง 4 ขั้น ึ่ ั้ มารวมเข้าด้วยกันนั่นเ<mark>อ</mark>ง ั่

ขั้นที่ 1 การคำ<mark>นวณและ</mark>แสดงข้อมูลเกี่ยวกับปริมาณหน่วยผลิตทั้งหมด (Quantities <sub>)</sub> *ั้ ี่ ั้ schedule)* 

โดยขั้นที่ 1 นี้จะเป็นส่วนที่ถูกเรียกว่า "ปริมาณการผลิต" ในการจัดทำรายงานต้นทุน ี่ การผลิตของแต่ละแผนก ซึ่งวัตถุประสงค์ของการแสดงข้อมูลในส่วนนี้ก็เพื่อเป็นการควบคุม และ ึ่ ֦֦֪֦֖֧֦֦֧֦֧֦֦֧֦֧֦֧֦֧֦֧֦֧֦֧֦֧֦֧֦֧֦֧֦֧֦֧֦֧֦֧֧֧֘֝֝֝֝֟֟֟֟֟֘֝֬֝֟֓֝֬֝֟֝֬֟֓֝֬֝֬֝֬֝֞<br>֧֪֧֧֧֧֧֝֩֞֟֩֞֟֩֞ ให้ข้อมูลเกี่ยวกับปริมาณหรือจำนวนหน่วยของสินค้าที่ทำการผลิตในงวดระยะเวลาหนึ่งๆ การ ี่ ี่ แสดงข้อมูลเกี่ยวกับปริมาณการผลิตนี้จะถูกแบ่งเป็น 2 ส่วนย่อยๆ คือ ส่วนของหน่วยนำเข้า ี้ กระบวนการผลิต และส่วนของหน่วยผลิตเสร็จและงานระหว่างผลิต โดยในส่วนของหน่วยนำเข้า กระบวนการผลิตจะแสดงจำนวนหน่วยผลิตของสินค้าชนิดใดชนิดหนึ่งทั้งหมดที่จะนำเข้าส่วน ึ่ ั้ ี่ กระบวนการผลิต ซึ่งปกติจะประกอบด้วยหน่วยระหว่างผลิตต้นงวด หน่วยเริ่มผลิตระหว่างงวด ิ่ (หรือหน่วยรับโอนระหว่างงวดกรณีที่ไม่ใช่แผนกผลิตแรก) และหน่วยผลิตเพิ่มในกระบวนการผลิต (ถ้ามี) ในขณะที่ส่วนของหน่วยผลิตเสร็จและงานระหว่างผลิต จะแสดงข้อมูลเกี่ยวกับจำนวน ี่ หน่วยของสินค้าที่ถูกผลิตเสร็จตามหน้าที่ของแผนกผลิตนั้นๆ และหน่วยระหว่างผลิตที่คงเหลือ ี่ ั้ ปลายงวด นอกจากน ี้ในกรณีท เกิดหนวยผลิตสูญหาย หนวยผลิตเสียท ั้งปกติและผิดปกติ หน่วยระเหย เป็นต้น ก็จะถูกแสดงในส่วนนี้ด้วย แต่อย่างไรก็ตามการแสดงปริมาณหน่วยผลิตรวม ี้ ในส่วนของหน่วยน้ำเข้ากระบวนการผลิต ก็จะต้องมีจำนวนเท่ากับส่วนของหน่วยผลิตเสร็จและ งานระหว่างผลิต ซึ่งสามารถทำความเข้าใจได้จากตัวอย่างต่อไปนี้ ึ่

ตัวอย่าง แผนกประกอบ ซึ่งเป็นแผนกผลิตที่สองของโรงงานผลิตถังใส่น้ำที่ทำจากโลหะ ้ํ ี่ โดยระหว่างเดือนมกราคม 2540 แผนกประกอบมีข้อมูลเกี่ยวกับปริมาณการผลิตดังนี้ ี่

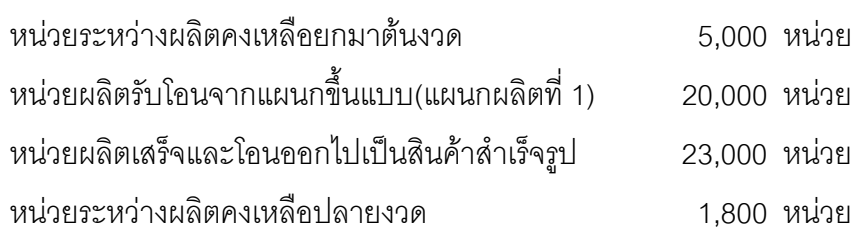

ในกรณีที่เกิดหน่วยผลิตเสียให้ถือเป็นหน่วยผลิตเสียตามปกติ จากข้อมูลข้างต้นแสดงการ วิเคราะห์ปริมาณหน่วยผลิตที่เกิดในแผนกประกอบสำหรับเดือนมกราคม 2540 ดังนี้ **หนวยนําเขากระบวนการผลิต : หนวยผลิตเสร็จและงานระหวางผลิต:** 

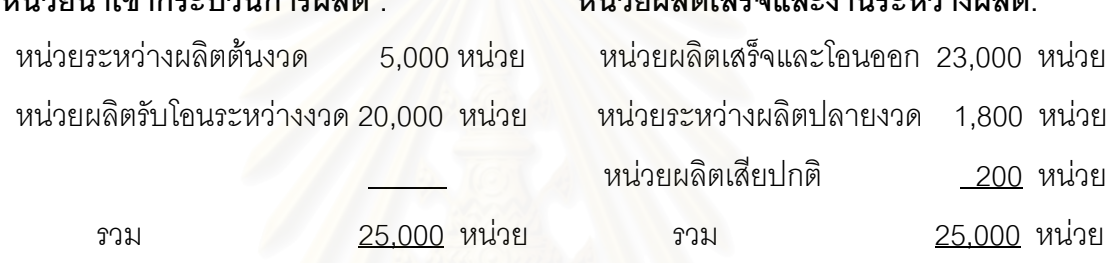

ขั้นที่ 2 การคำนวณและแสดงข้อมูลเกี่ยวกับหน่วยเทียบเท่าผลิตเสร็จ (Equivalent *ั้ ี่ production schedule)* 

สำหรับในขั้นที่ 2 นี้ ในรายงานต้นทุนการผลิตจะถูกเรียกว่า "หน่วยเทียบเท่าผลิตเสร็จ" เป็นส่วนที่จะแสดงข้อมูลเกี่ยวกับการใช้ทรัพยากรการผลิตต่างๆ ได้แก่ วัตถุดิบทางตรง ค่าแรงงาน ี่ ี่ ทางตรง และค่าใช้จ่ายการผลิต ในลักษณะของจำนวนเต็มหน่วยผลิตสินค้าชนิดใดชนิดหนึ่ง เพื่อ ึ่ ื่ ทำให้การคำนวณต้นทุนการผลิตต่อหน่วยของสินค้าที่ผ่านกระบวนการผลิตของแผนกผลิตใด แผนกหนึ่งมีความถูกต้องมากยิ่งขึ้น ึ่ ิ่

ขั้นที่ 3 การคำนวณ และแสดงข้อมูลเกี่ยวกับต้นทุนที่ใช้ในการผลิตทั้งหมดสำหรับงวด ทั้ง *ั้ ี่ ั้ ั้ในรูปของตนทุนรวม (Total cost) และตนทุนตอหนวย (Unit cost) ตามสวนประกอบของตนทุน*

ในขั้นที่ 3 นี้จะถูกเรียกว่า "ต้นทุนการผลิต" ซึ่งเป็นขั้นที่จะแสดงข้อมูลเกี่ยวกับการ ั้  $\mathcal{L}^{\mathcal{L}}(\mathcal{L}^{\mathcal{L}})$  and  $\mathcal{L}^{\mathcal{L}}(\mathcal{L}^{\mathcal{L}})$  and  $\mathcal{L}^{\mathcal{L}}(\mathcal{L}^{\mathcal{L}})$  $\mathcal{L}^{\mathcal{L}}$ คำนวณต้นทุนการผลิตต่อหน่วยของสินค้าที่ผลิตได้ในงวดเวลาใดเวลาหนึ่ง ของแผนกผลิตใด แผนกหนึ่ง โดยการคำนวณต้นทุนการผลิตต่อหน่วยจะต้องใช้ข้อมูลเกี่ยวกับจำนวนหน่วยเทียบเท่า ที่คำนวณได้จากขั้นที่ 2 ด้วย รวมทั้งต้นทุนการผลิตต่อหน่วยที่คำนวณได้ก็จะสามารถนำไปใช้ ี่ ั้ ั้

ประโยชน์ในการคำนวณต้นทุนการผลิตของสินค้าที่ผลิตเสร็จและโอนออก กับงานระหว่างผลิต ที่คงเหลือในวันสิ้นงวดอีกด้วย ี่ ิ้

ขั้นที่ 4 การคำนวณและแสดงข้อมูลเกี่ยวกับการจัดสรรต้นทุนการผลิตที่จะโอนออกและ *ั้ ี่ ตนทุนที่ยังคงเหลืออยูในงานระหวางผลิต (Cost accounted for schedule)* 

การจัดทำรายงานต้นทุนการผลิตของแต่ละแผนกผลิตในขั้นสุดท้ายจะถูกเรียกว่า "สรุปผลการผลิต" โดยในขั้นนี้เป็นส่วนที่จะแสดงข้อมูลเกี่ยวกับต้นทุนการผลิตทั้งหมดที่เกิดขึ้นใน ี่ ี่ ั้ แผนกผลิตใดแผนกผลิตหนึ่งเพื่อสรุปว่า ต้นทุนการผลิตทั้งหมดที่เกิดขึ้นจะถูกโอนไปยังแผนกผลิต ึ่ ื่ ั้  $\mathcal{L}^{\mathcal{L}}(\mathcal{L}^{\mathcal{L}})$  and  $\mathcal{L}^{\mathcal{L}}(\mathcal{L}^{\mathcal{L}})$  and  $\mathcal{L}^{\mathcal{L}}(\mathcal{L}^{\mathcal{L}})$ ึ้ ถัดไปหรือโอนไปเป็นต้นทุนการผลิตสินค้าสำเร็จรูปเท่าใด รวมทั้งกรณีที่มีงานระหว่างผลิต ั้ ปลายงวดก็จะต้องแสดงรายละเอียดให้ทราบว่า งานระหว่างผลิตที่คงเหลือปลายงวดนั้นมีต้นทุน ี่ การผลิตทั้งสิ้นเท่าใด ั้ ิ้

#### **2.2 สํารวจงานวิจัยท เก ยวของ ี่**

การวิเคราะห์ต้นทุนในโรงงานอุตสาหกรรมเป็นสิ่งที่มีความจำเป็นอย่างมาก เนื่องจาก ิ่ ี่ ื่ จะทำให้โรงงานสามารถทราบต้นทุนที่เกิดขึ้นจริงในส่วนต่างๆของโรงงานเพื่อที่จะสามารถควบคุม ี่ ึ้ ี่ และลดต้นทุนการผลิตในส่วนที่ไม่จำเป็นออกได้ นอกจากนี้ การวิเคราะห์ต้นทุนยังมีประโยชน์ ในการตัดสินใจสำหรับการดำเนินงานด้านต่างๆ ช่วยในการประเมินผล และเป็นเครื่องมือสำหรับ ื่ การบริหาร ทำให้เกิดการแข่งขันภายในหน่วยงาน และระหว่างหน่วยงาน เพื่อให้เกิดกระบวนการ ลดต้นทุนการผลิตอย่างต่อเนื่อง ดังนั้น การวิเคราะห์ต้นทุนจึงมีการวิจัยและค้นคว้าอย่างต่อเนื่อง ื่ ั้ ื่ ในอุตสาหกรรมประเภทตางๆ

งานวิจัยในช่วงปี พ.ศ. 2532-2539 มักจะเกี่ยวข้องกับการออกแบบสารสนเทศเพื่อใช้ใน ี่ การควบคุมต้นทุน โดย ลุ้ย กานต์สมเกียรติ (2532) ได้ทำการศึกษาการจัดทำระบบเอกสารที่ใช้ เก็บข้อมูลเพื่อควบคุมและลดต้นทุนการผลิต วิเคราะห์โครงสร้างของต้นทุน และจัดหมวดหมู่ ต้นทุนเพื่อให้ง่ายต่อการควบคุมต้นทุน และได้ทำการศึกษาความต้องการข้อสนเทศที่ผู้บริหาร ในระดับต่างๆต้องการใช้ในการควบคุมต้นทุนการผลิต ตลอดจนจัดระบบข้อสนเทศเพื่อรองรับ ื่ โครงสร้างขององค์กรที่ขยายตัวตามกำลังผลิตของอุตสาหกรรมการผลิตแหอวน จันทร์เพ็ญ ี่ อนุรัตนานนท์ (2535) ได้ทำการศึกษาการจัดทำระบบสารสนเทศซึ่งประกอบด้วยรายงาน และ บันทึกต่างๆ เพื่อใช้สำหรับการควบคุมการผลิต และรายงานข้อมูลการผลิตที่จำเป็นสำหรับ ี่ ผู้บริหาร เพื่อเป็นประโยชน์ต่อการตัดสินใจ และใช้ในการวางแผนในอุตสาหกรรมเครื่องประดับ วิชัย รุ่งเรืองอนันต์ (2539) ได้ออกแบบระบบสารสนเทศเพื่อการควบคุมต้นทุนการผลิตในโรงงาน ื่ ผลิตตู้แช่แข็งแบบเหล็กกล้าไร้สนิมซึ่งประกอบด้วย ผังโครงสร้างองค์กร หน้าที่การปฏิบัติงาน ระบบการทำงาน ออกแบบรายงาน และ แบบบันทึก สำหรับใช้ควบคุมงานบริหารการผลิตให้มี ประสิทธิภาพมากยิ่งขึ้น และได้ทำการประมาณต้นทุนการผลิต โดยจัดทำเป็นต้นทุนมาตรฐาน ิ่ ึ้ จัดทำโครงสร้างผลิตภัณฑ์ โดยใช้โปรแกรมคอมพิวเตอร์ในการคำนวณ และทำการควบคุมต้นทุน การผลิตโดยการจัดทำระบบควบคุมด้วยเอกสาร และการใช้มาตรฐานควบคุม ซึ่งทำให้ผู้บริหาร ึ่ สามารถได้ข้อมูลที่จำเป็นทางการผลิต และช่วยให้ผู้บริหารวางแผน ตัดสินใจ และควบคุมได้อย่าง มีประสิทธิภาพมากยิ่งขึ้น ิ่

ต่อมาได้เริ่มมีการศึกษาในเรื่องการหาต้นทุนมาตรฐานในอุตสาหกรรมประเภทต่างๆ โดย ิ่ เจริญเทพ สิริปัญญาวิทย์ (2539) ได้พัฒนาการใช้โปรแกรมคอมพิวเตอร์สำหรับหาต้นทุน มาตรฐานในโรงงานอุตสาหกรรมเครื่องประดับพลอย ซึ่งผลการทำงานของโปรแกรมคอมพิวเตอร์ ึ่ สามารถลดระยะเวลา และค่าใช้จ่ายในการกำหนดต้นทุนมาตรฐานได้ ดวงดี อังศมาพร (2542) ได้ ศึกษาการปรับปรุงระบบต้นทุนการผลิตในโรงงานผลิตผนังล้อมอาคารน้ำหนักเบา โดยใช้ระบบ ้ํ

ต้นทุนกิจกรรม และจัดทำโปรแกรมคอมพิวเตอร์เพื่อใช้กับระบบต้นทุนฐานกิจกรรม ศุภกิจ จันทรวิสุทธิ์เลศ (2542) ได้ศึกษาโครงสร้างต้นทุนของการผลิตแม่พิมพ์ในโรงงานผลิต ิ์ แม่พิมพ์ฉีดพลาสติกโดยใช้วิธีการคิดต้นทุนแบบอิงกิจกรรม และนำผลที่ได้เปรียบเทียบกับ โครงสร้างต้นทุนแบบเดิม ซึ่งพบว่าการคิดต้นทุนแบบอิงกิจกรรมจะสะท้อนต้นทุนแม่พิมพ์ได้ ึ่ ชัดเจนและสมเหตุสมผลกว่าวิธีการคิดต้นทุนแบบเดิม แต่การคิดต้นทุนแบบอิงกิจกรรมมีความ ยุ่งยากในการเก็บข้อมูลมากกว่าวิธีเดิม ดังนั้นจึงได้เสนอแนวทางการผสมผสานการใช้งานของทั้ง ั้ ั้ สองแนววิธี คือ ถ้าต้องการความละเอียดแม่นยำควรเลือกวิธีการแบบอิงกิจกรรม แต่ถ้าต้องการ ความรวดเร็วและยอมรับความคล<mark>า</mark>ดเคลื่อนได้ไม่เกิน 20% ก็ควรเลือกวิธีการคิดแบบเดิมโดย อิงเวลาการทำงานของเครื่องจักร จิรานุวัฒน์ หุนตระกูล (2543) ได้ศึกษาระบบต้นทุนจริง และ ื่ วิธีการประมาณต้นทุน การคิดและการประมาณต้นทุนโรงงานเฟอร์นิเจอร์เหล็กกล้าไร้สนิมที่ไม่ สามารถให้ความเชื่อถือได้ เพราะไม่มีหลักการ อาศัยเพียงประสบการณ์ที่ผ่านมาเป็นฐานในการ ื่  $\mathcal{L}^{\text{max}}_{\text{max}}$ คิด และหลังจากได้ปรับปรุงระบบสารสนเทศ การจัดองค์กรในส่วนของระบบต้นทุน และประยุกต์ ใช้โปรแกรมคอมพิวเตอร์กับระบบใหม่ในการคำนวณต้นทุนแล้วปรากฎว่า สามารถลดความ แปรปรวนที่เกิดจากต้นทุนจริง และต้นทุนประมาณการได้

งานวิจัยในช่วงหลังนี้ ได้มีการศึกษาเกี่ยวกับการคำนวณต้นทุนมากขึ้น โดยส่วนใหญ่ ี่ ึ้ จะทำการคำนวณหาต้นทุนมาตรฐาน แต่ยังไม่มีผู้ที่ได้ทำการศึกษาถึงเรื่องต้นทุนจริงที่เกิดขึ้น ื่ ึ้ ในอุตสาหกรรมเครื่องประดับเนื่องจากมีความยุ่งยาก และซับซ้อนมาก ดังนั้นงานวิจัยนี้จะมุ่งเน้น ื่ ั้ ี้ ศึกษาถึงต้นทุนจริงสำหรับการอุตสาหกรรมเครื่องประดับโดยได้ประยุกต์ระบบสารสนเทศของ งานวิจัยที่ผ่านมาเพื่อใช้ในการเก็บรวบรวมข้อมูลที่จำเป็นสำหรับการคำนวณต้นทุน

# าเทที่ 3 สภาพปัจจุบันของโรงงานตัวอย่าง และปัญหา

# 3.1 ลักษณะทั่วไปของโรงงานตัวอย่าง

โรงงานตัวอย่างเป็นโรงงานที่ทำธุรกิจเป็นผู้ผลิตและส่งออกเครื่องประดับเงินแบบหล่อ โดยมีพนักงานทั้งสิ้น 235 คน และมีผู้รับเหมาการผลิต 100 ราย มีทุนจดทะเบียนเริ่มต้น 1 ล้าน บาท โดยผู้ถือหุ้นเป็นคนไทย 100 เปอร์เซนต์

#### การบริหารงานในโรงงาน  $3.1.1$

การบริหารงานของโรงงานผลิตเครื่องประดับเงินแบบหล่อ จะมีการแบ่งอำนาจ การบริหารและหน้าที่ในการปฏิบัติงานออกเป็นฝ่ายต่างๆ และในแต่ละฝ่ายจะมีการแบ่ง ออกเป็นแผนกย่อยๆ เพื่อรับผิดขอบงานตามหน้าที่ต่างๆ โดยจะมีโครงสร้างองค์กรการ บริหารงานดังรูปที่ 3.1

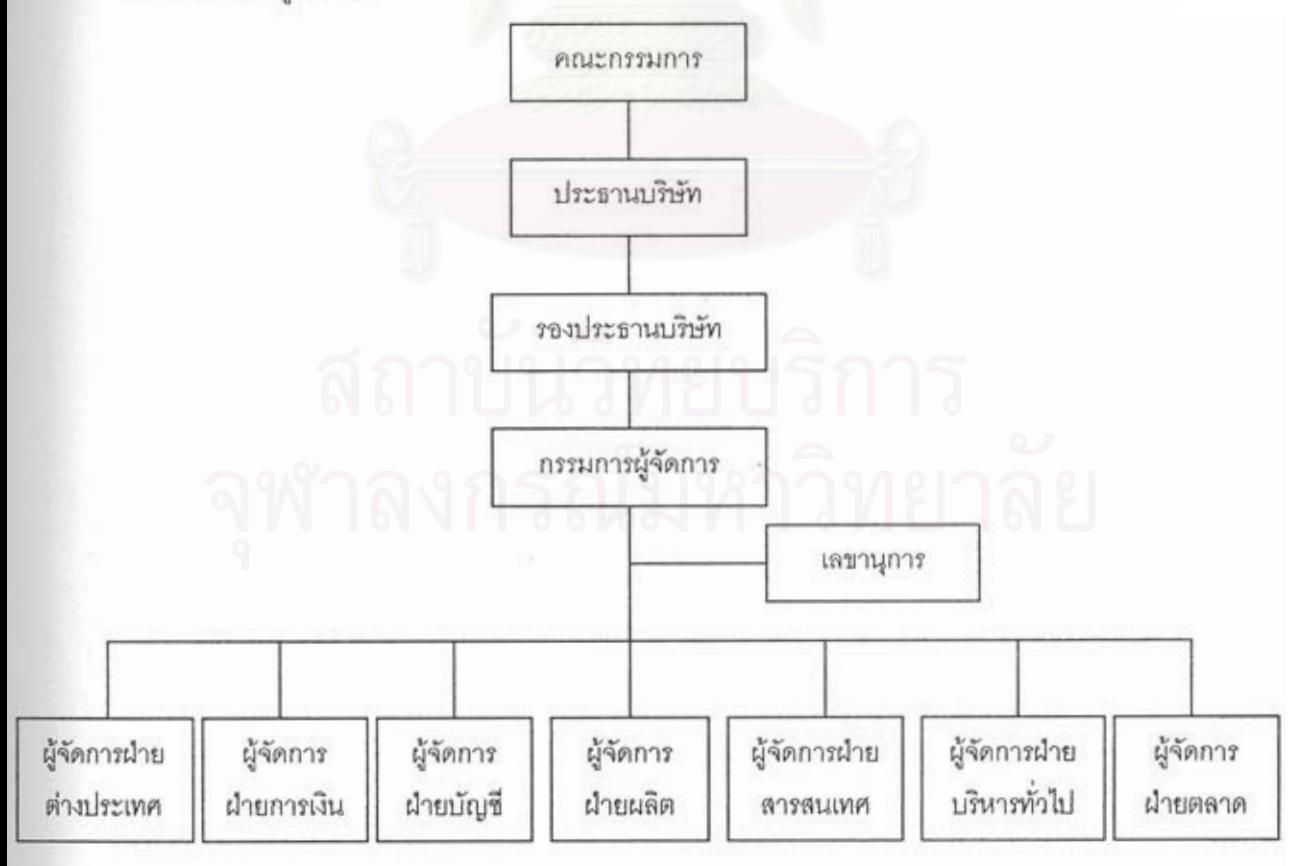

รูปที่ 3.1 แสดงโครงสร้างการบริหารงานของโรงงาน

1) ฝายตางประเทศ

ฝ่ายต่างประเทศมีหน้าที่ในการติดต่อ และประสานงานกับลูกค้าโดยจะเป็น ผู้แปลเอกสาร แบบผลิตภัณฑ์ที่ลูกค้าต้องการหรือ ทำการออกแบบผลิตภัณฑ์เสนอลูกค้า ี่ ทำการประมาณราคาเพื่อเสนอลูกค้า และจัดส่งสินค้าตามเวลาที่ได้ตกลงกับลูกค้าไว้ โดย ฝายตางประเทศจะมีโครงสรางการบริหารงานดังรูปที่ 3.2

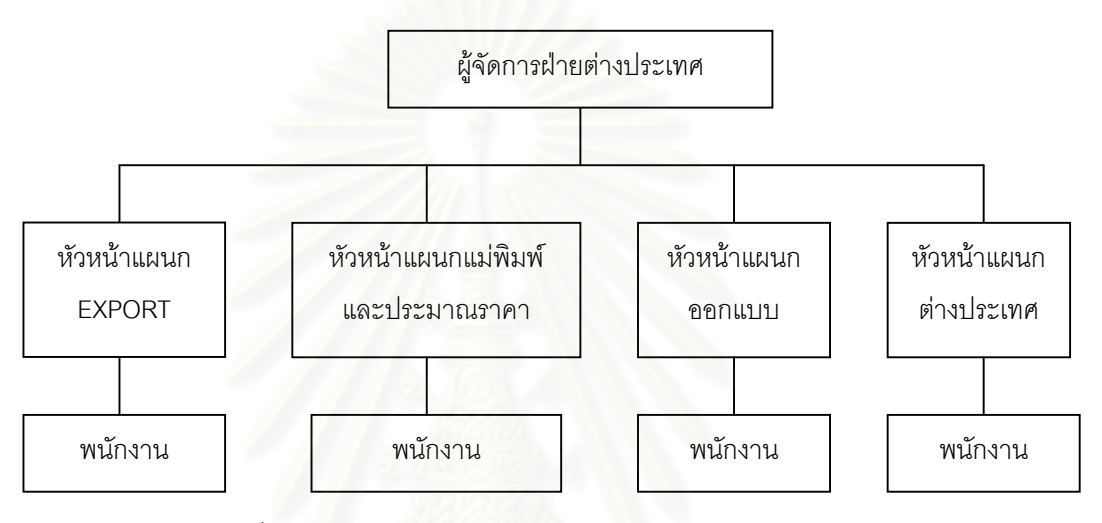

รูปที่ 3.2 แสดงโครงสรางการบริหารงานของฝายตางประเทศ

2) ฝายการเงิน

ฝ่ายการเงินมีหน้าที่ในการคิดคำนวณค่าแรงงานสำหรับช่างรับเหมา และทำการ ควบคุมการเบิก-จ่ายวัตถุดิบเนื้อเงินและส่วนประกอบต่างๆ โดยฝ่ายการเงินจะมีโครงสร้าง ื้ การบริหารงานดังรูปที่ 3.3

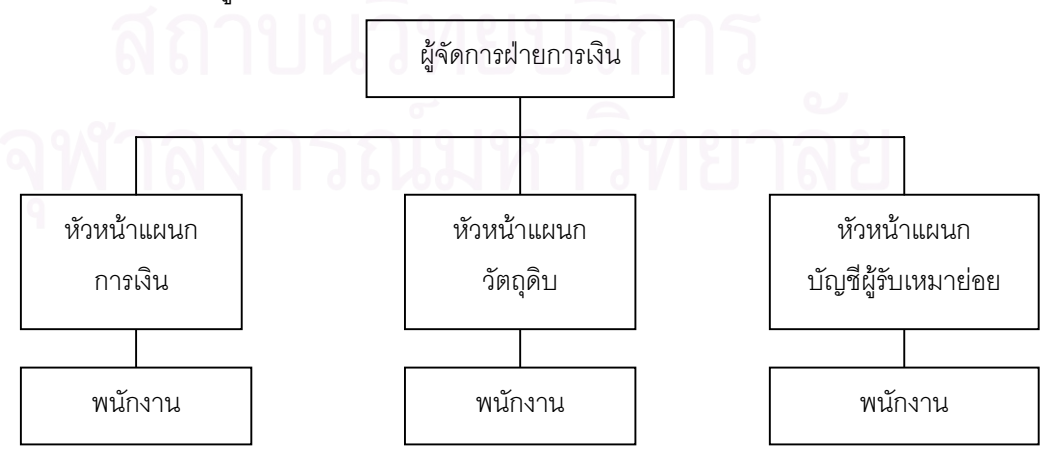

รูปที่ 3.3แสดงโครงสรางการบริหารงานของฝายการเงิน

3) ฝายบัญชี

ฝ่ายบัญชีมีหน้าที่ในการลงบัญชีต่างๆ เช่น บัญชีแยกประเภท บัญชีเงินสด ทําคาแรงพนักงานรายเดือน คาแรงในการปฏิบัติงานลวงเวลาการเบิกจายเงินสดยอยและ การเบิกค่าใช้จ่ายต่างๆ การจ่ายเช็ค การคำนวณภาษี ทำการควบคุมสต็อกสินค้า พลอย และติดต่อราชการในเรื่องของการบัญชี โดยฝ่ายบัญชีจะมีโครงสร้างการบริหารงาน ดังรูปที่ 3.4

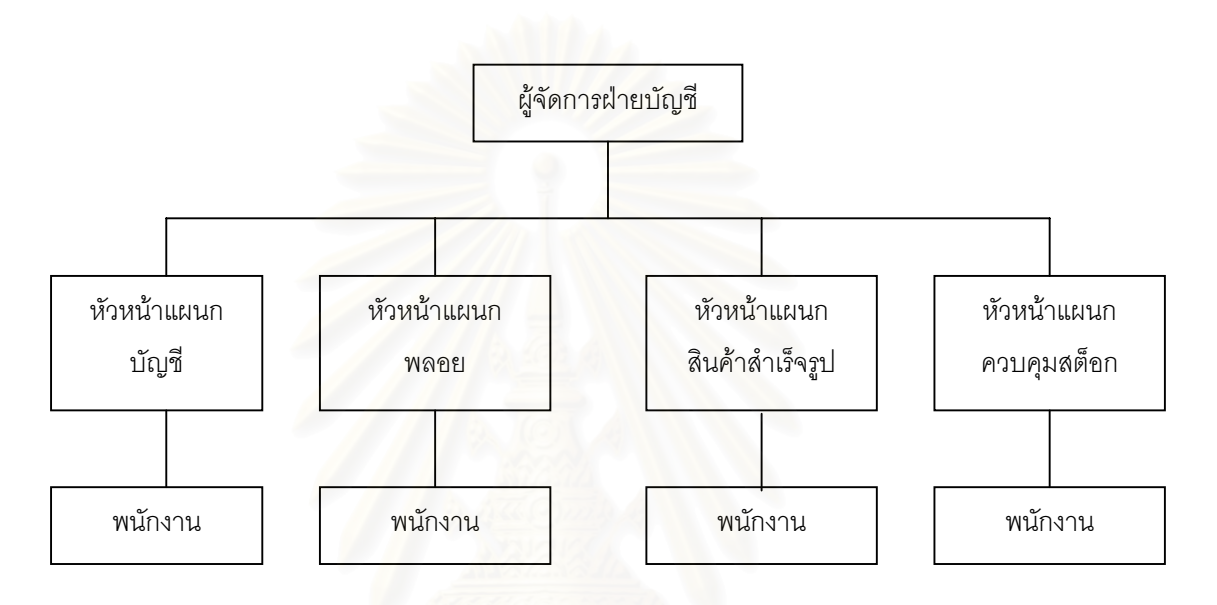

รูปที่ 3.4 แสดงโครงสรางการบริหารงานของฝายบัญชี

#### 4) ฝายการผลิต

ฝ่ายการผลิตมีหน้าที่ในการทำการผลิต ตรวจสอบกำลังผลิต ควบคุมคุณภาพการ ผลิต สั่งการผลิตไปยังแผนกต่างๆ และทำการควบคุมและติดตามการผลิตจนได้ผลิตภัณฑ์ ั่ สําเร็จรูปออกมา โดยฝายการผลิตจะมีโครงสรางการบริหารงานดังรูปที่ 3.5

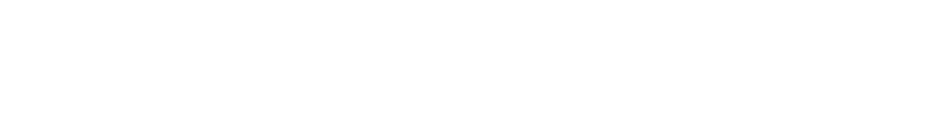

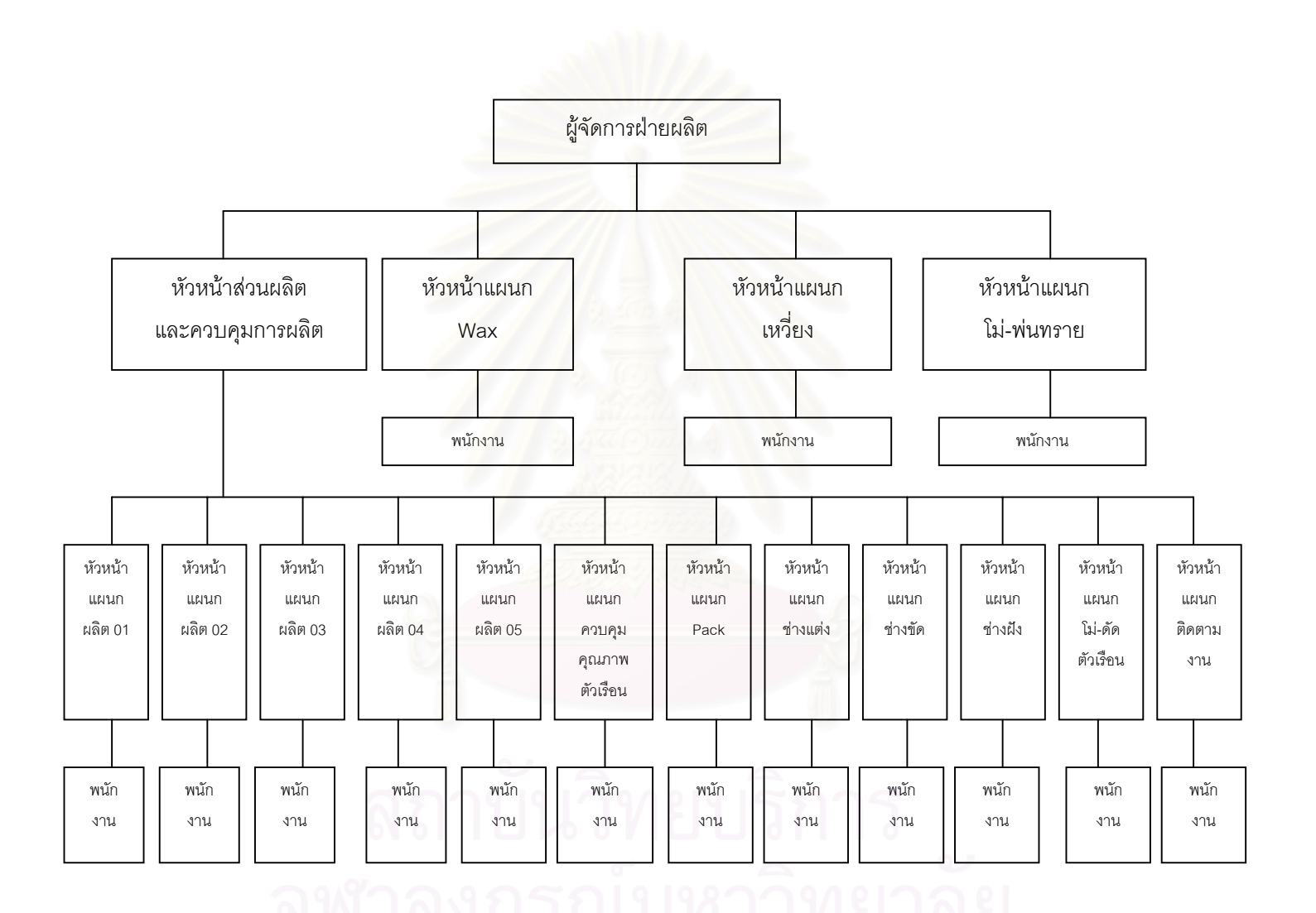

ร ู ปที่ 3.5แสดงโครงสรางการบริหารงานของฝายผลิต

#### 5) ฝายสารสนเทศ

ฝ่ายสารสนเทศมีหน้าที่ในการจัดทำระบบฐานข้อมูลการผลิต ฐานข้อมูลลูกค้า จัดทำรหัสสินค้าที่ใช้ในการผลิต วางระบบคอมพิวเตอร์และเขียนโปรแกรมคอมพิวเตอร์เพื่อ ื่ ช่วยในการเก็บข้อมลการผลิต โดยฝ่ายสารสนเทศจะมีโครงสร้างการบริหารงานดังรปที่ 3.6

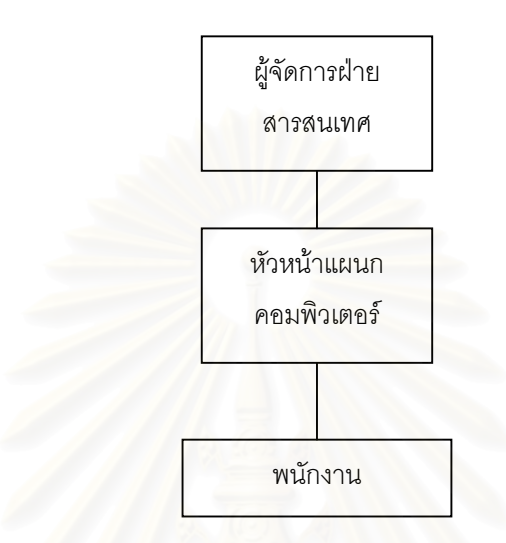

รูปที่ 3.6 แสดงโครงสรางการบริหารงานของฝายสารสนเทศ

### 6) ฝ่ายบริหารงานทั่วไป

ฝ่ายบริหารงานทั่วไปมีหน้าที่ในการบริหารงานทั่วไปเช่น การบริหารงานบุคคล การประเมินผลการปฏิบัติงานของพนักงาน การจัดการฝกอบรมพนักงาน การจัดทํา แผนงานความปลอดภัย ทำการจัดซื้อวัสดุสิ้นเปลืองต่าง<mark>ๆ</mark> วางแผนการซ่อมบำรุงเครื่องจักร ื้ ื่ และอุปกรณ์โรงงานเป็นต้น โดยฝ่ายบริหารงานทั่วไปจะมีโครงสร้างการบริหารงาน ดังรูปที่ 3.7

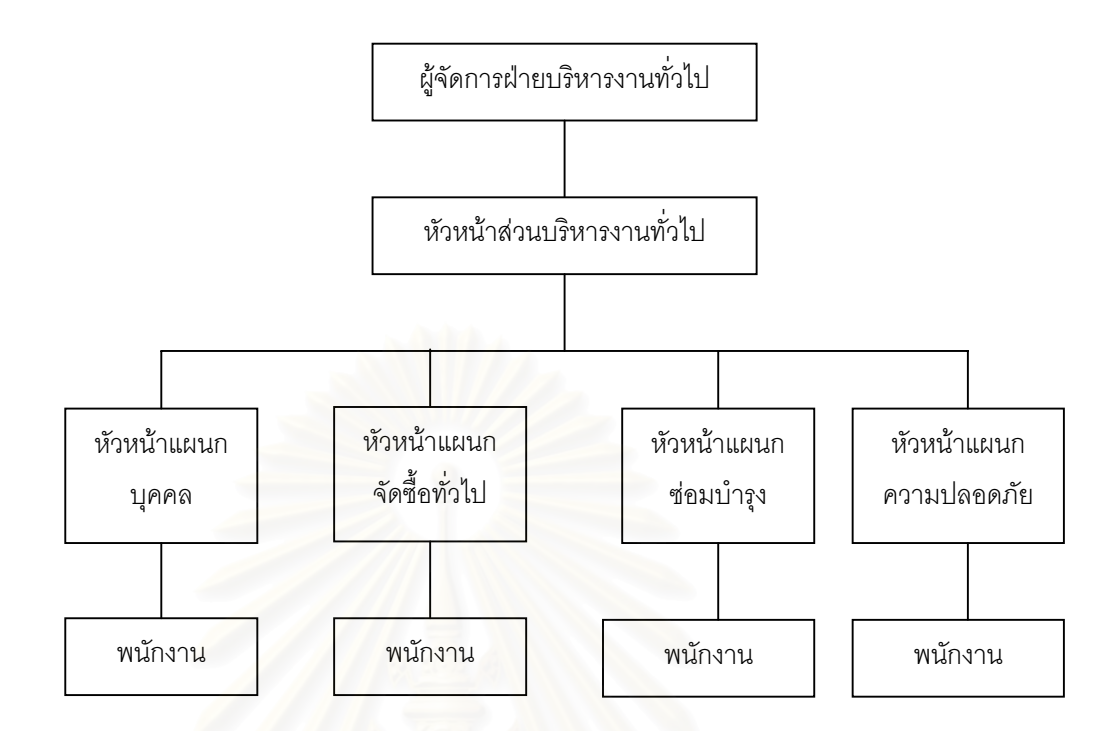

รูปที่ 3.7 แสดงโครงสรางการบริหารงานของฝายบริหารงานท ั่วไป

7) ฝายตลาด

ฝ่ายการตลาดมีหน้าที่ในการทำการตลาดสินค้าที่ออกแบบเองโดยบริษัท โดย ไม่เกี่ยวข้องกับผลิตภัณฑ์ที่ลูกค้าสั่งทำ เช่นทำการออกร้านโชว์ เป็นต้น โดยฝ่ายการตลาด ี่ ี่ ั่ จะมีโครงสรางการบริหารงานดังรูปที่ 3.8

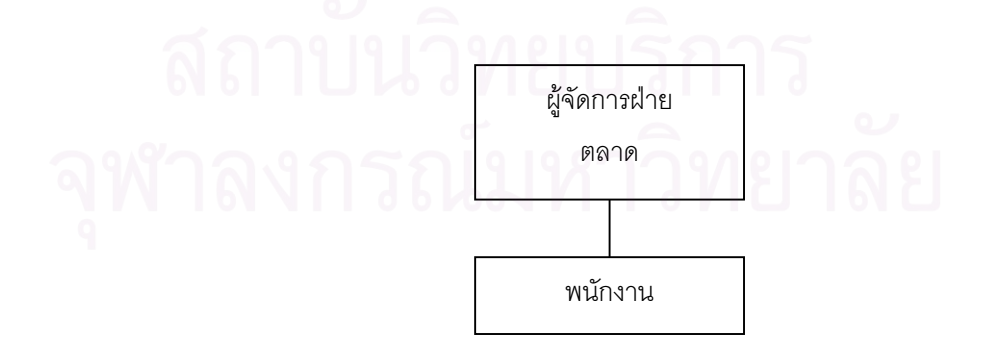

รูปที่ 3.8แสดงโครงสรางการบริหารงานของฝายตลาด

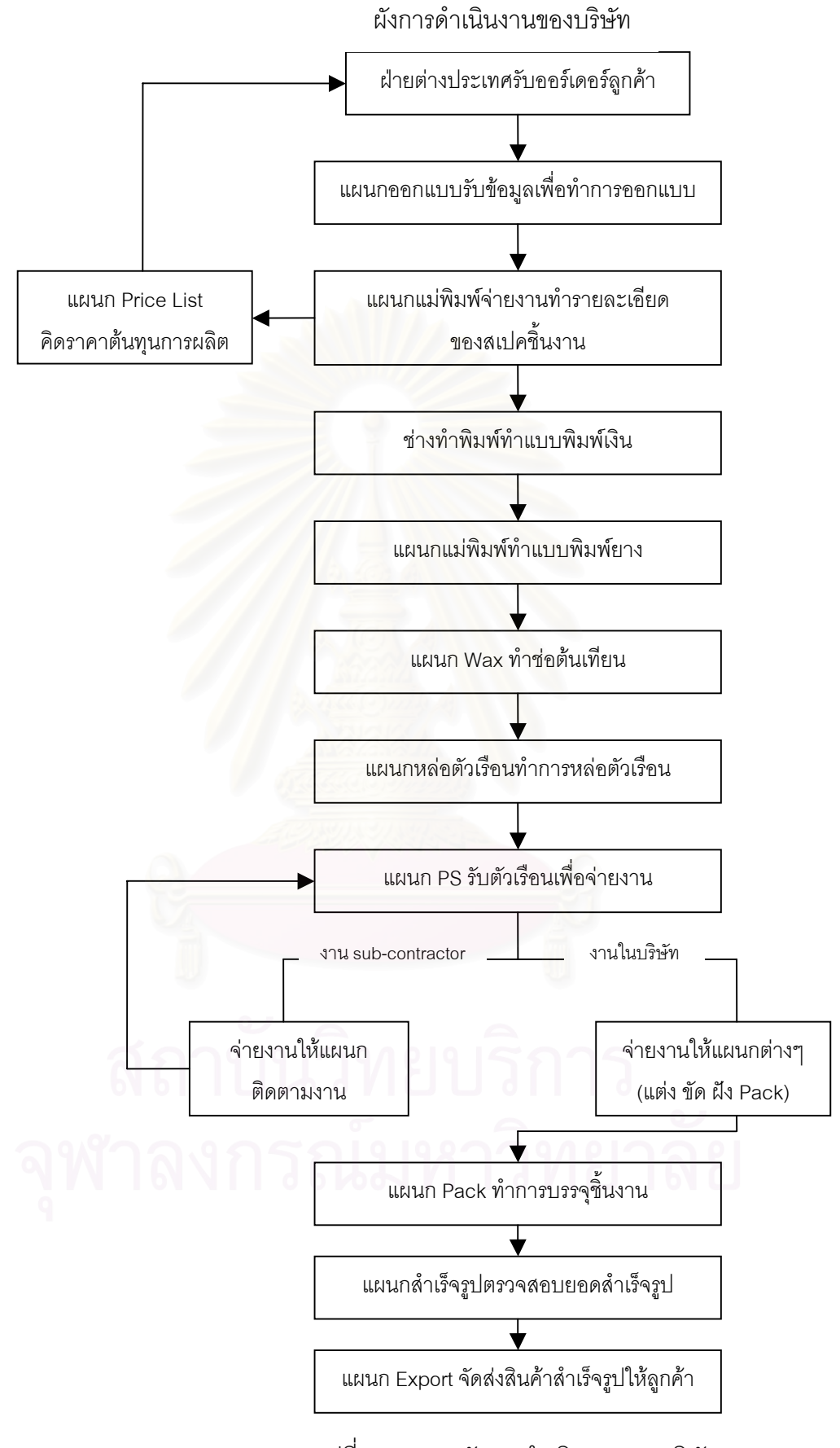

รูปที่ 3.9 แสดงผังการดําเนินงานของบริษัท

### **3.1.2 กระบวนการผลิตเคร ื่องประดับเงินแบบหลอ**

กระบวนการผลิตเคร ื่องประดับเงินแบบหลอ มีกระบวนการผลิตมากมายหลาย ขั้นตอนและจะมีความแตกต่างรวมทั้งลำดับในการทำแต่ละขั้นตอนแตกต่างกันออกไปตาม ั้ ั้ ั้ แต่ละรูปแบบของผลิตภัณฑ์ แต่กระบวนการผลิตหลักๆนั้นพอจะสรุปได้ดังรูปที่ 3.10 ั้

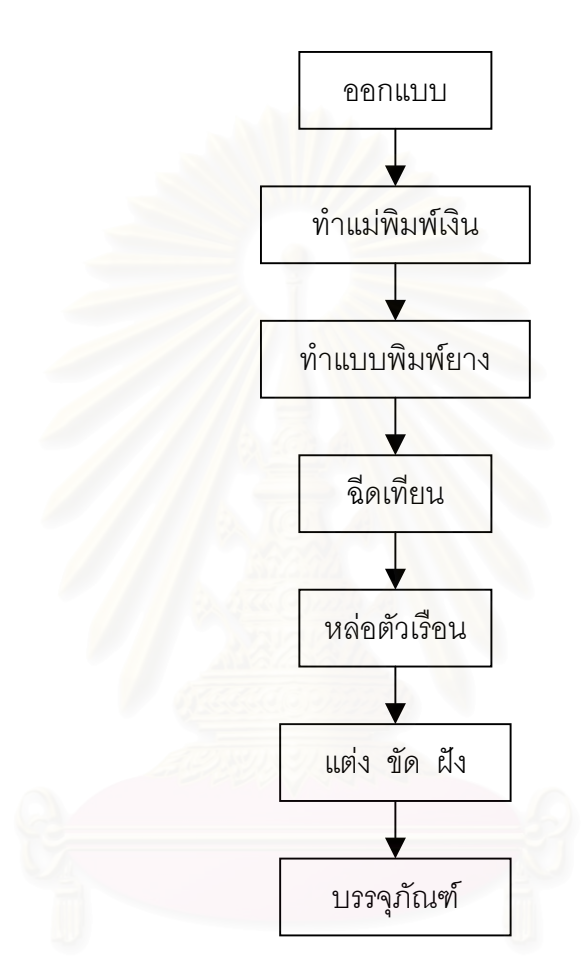

รูปที่ 3.10 แสดงกระบวนการผลิตเคร ื่องประดับเงินแบบหลอ

#### *รายละเอียดกระบวนการผลิตเคร ื่องประดับเงินแบบหลอของข นตอนตางๆ ั้*

1) การออกแบบ (Design)

ในการผลิตเครื่องประดับเงินหล่อ ขั้นแรกจะต้องทำการออกแบบชิ้นงานก่อน โดย ั้ ิ้ ฝ่ายต่างประเทศจะรับออร์เดอร์จากลูกค้า แล้วแจ้งรายละเอียดของข้อมูลต่าง ๆ เกี่ยวกับ ี่ ชิ้นงานที่ลูกค้าต้องการแก่แผนกออกแบบ แผนกออกแบบจะใช้ข้อมูลที่ได้มาเพื่อเป็นแนวคิด ิ้ ในการออกแบบชิ้นงาน การออกแบบจะเป็นการวาดภาพชิ้นงานซึ่งยังไม่ได้พิจารณา ิ้ ความเป็นไปได้ในการผลิตจริง เมื่อออกแบบเสร็จแผนกออกแบบจะส่งแบบให้ฝ่าย ื่ ตางประเทศพิจารณาวาใชไดหรือไม ถาใชไดฝายตางประเทศจะสงแบบใหลูกคาดู ถา ลกค้าพอใจ แผนกออกแบบจะส่งให้แผนกทำแม่พิมพ์นำไปพิจารณาทำเป็นรายละเอียด ของสเปคหรือข้อมูลรายละเอียดของการผลิต ถ้ามีรายละเอียดบางอย่างที่ไม่อาจผลิตได้ จริง จะมีการแกไขแบบเพื่อใหมีความเปนไปไดที่ จะผลิตจริง

2) การทำแม่พิมพ์เงิน (Model Making)

ภายหลังจากการทำรายละเอียดของสเปคแล้ว จะต้องทำแบบแม่พิมพ์สำหรับการ หล่อขึ้นเสียก่อน เพื่อใช้เป็นต้นแบบของผลิตภัณฑ์ที่จะผลิต กรรมวิธีการขึ้นรูปแบบแม่พิมพ์ ึ้ ึ้ จะทำด้วยมือโดยใช้โลหะเงินแท่งซึ่งจะแยกทำชิ้นส่วนประกอบย่อยก่อนแล้วนำมาประกอบ ึ่ ิ้ เป็นตัวเรือนของเครื่องประดับโดยวิธีการเชื่อมน้ำประสาน อุปกรณ์และเครื่องมือที่ใช้ ได้แก่ ื่ ื่ ตะไบ เลื่อย สว่าน ฟิกเจอร์ ไฟขาตั้ง เครื่องรีดแท่งเงิน รางน้ำโลหะ และเบ้าดิน แบบ ื่ ื่ แม่พิมพ์ที่ได้นี้เปรียบเสมือนกระสวน (Pattern) ของงานหล่อทั่ว ๆ ไป ซึ่งทำขึ้นเพื่อใช้เป็น ั่ ึ่ ึ้ แบบของการทำแบบหล่อ (Mold) ซึ่งมีขั้นตอนการทำดังต่อไปนี้ ึ่

- 2.1) พิจารณาแบบตัวอย่าง ซึ่งอาจมาจากภาพถ่าย หรือเครื่องประดับจริงหรือ ึ่ ออกแบบเอง
- 2.2) หลอมแท่งเงินในเบ้าดินเล็ก ๆ โดยใช้น้ำมันเบนซินเป็นเชื้อเพลิง และใช้ไฟขาตั้ง ้ํ ื้ เป็นเครื่องมื<mark>่อเป่าไฟหลอมแท่งเงิน หลังจากนั้นเทน้ำ</mark>โลหะใส่รางเหล็กแล้วนำไป ื่ ั้ รีดให้มีความหนาตามขนาดที่จะนำไปทำขึ้นส่วนประกอบย่อย โดยใช้ เคร องรีดไฟฟา ื่
- 2.3) ขึ้นรูปชิ้นส่วนย่อยให้มีสัดส่วน และรูปร่างตามแบบที่ต้องการอย่างคร่าว ๆ แล้ว ึ้ ตกแต่งชิ้นส่วนให้มีรูปทรงและขนาดตามแบบที่ต้องการโดยการใช้เลื่อยมือและ ิ้ ตะไบละเอียดตกแต่งชิ้นงาน โดยปกติขั้นตอนนี้จะมีการสูญเสียเนื้อเงินบ้างซึ่งได้ ิ้ ั้ ี้ ื้ มีการคำนวณขนาดเผื่อเอาไว้แล้ว
- 2.4) ประกอบชิ้นส่วนย่อยเข้าด้วยกันโดยวิธีการเชื่อมน้ำประสาน หลังจากนั้นตกแต่ง ื่ ั้ อย่างละเอียดด้วยสว่าน และกระดาษทราย แล้วตรวจดูความเรียบร้อยตาม จุดต่าง ๆ ของตัวเรือนเครื่องประดับอีกครั้ง วิธีการประกอบชิ้นส่วนย่อยเข้าเป็น ั้ ตัวเรือนเครื่องประดับ จะนำชิ้นส่วนย่อยไปติดบนก้อนดินน้ำมันให้อยู่ในตำแหน่ง ิ้ ้ํ ที่ตรงกับลักษณะรูปร่างของตัวเรือนตามต้องการแล้วใช้ปูนปลาสเตอร์หล่อทับ เมื่อแกะก้อนดินน้ำมันออกแล้วปูนปลาสเตอร์จะเป็นตัวช่วยประคองชิ้นส่วนของ ื่ ้ํ ตัวเรือนเข้าด้วยกัน เพื่อให้สามารถทำการเชื่อมประสานได้สะดวกยิ่งขึ้น สำหรับ ิ่ ึ้ วัสดุที่ใช้ในการเชื่อมประสานจะเป็นชนิดเดียวกันกับวัสดุที่ใช้ทำแม่พิมพ์ ในการ
ทำแบบแม่พิมพ์มักจะเผื่อขนาดสำหรับการหดตัวจากการหล่อให้ใหญ่กว่าขนาด ื่ ชิ้นงานจริงที่ต้องการไม่เกิน 10 เปอร์เซนต์ ขึ้นอยู่กับขนาดและรูปร่างของชิ้นงาน ิ้ ึ้ ิ้

2.5) เมื่อได้แม่พิมพ์เงินแล้ว จะนำไปแกะลายเพื่อเตรียมรูปแบบของการฝังพลอย จากนั้นจะนำไปต่อเดือยเพื่อทำเป็นทางวิ่งของน้ำโลหะในการหล่อตัวเรือนต่อไป ั้ ื่ ิ่ กรณีที่แบบมีลวดลายละเอียดซึ่งจะทำเป็นแม่พิมพ์เงินได้ยาก จะขึ้นรูป ึ้ เปนแมพิมพ Wax กอน แลวจึงนําไปหลอเปนแมพิมพเงิน

3) การทําแบบพิมพยาง (Rubber Mold Making)

การทำแบบพิมพ์ยางเป็นกรรมวิธีการทำแบบหล่อสำหรับการฉีดหุ่นขี้ผึ้ง (Wax ี้ ึ้ Pattern) ซึ่งจะนำไปใช้เป็นแบบสำหรับการหล่อปูนพลาสเตอร์เพื่อหล่อแบบขี้ผึ้งหายต่อไป ึ่ ื่ ี้ วัตถุดิบที่ใช้ได้แก่ยางดิบซึ่งมี 2 แบบ คือ ยางน<mark>อกและยางใน โดยยางนอกจะใช้ใ</mark>นการ ึ่ เตรียมบล๊อคยางบริเวณผิวชั้นนอก ยางนอกเป็นยางดิบที่มีคุณภาพต่ำกว่ายางในซึ่งมี ั้ ี่ ่ํ คุณสมบัติของการทนความร้อนและแรงดันที่สูงกว่าจึงใช้สำหรับอัดภายในบล๊อคยาง ี่ ขั้นตอนการทำแบบพิมพ์ยางมีดังนี้ ั้

- 3.1) การเตรียมบล็อคยาง ทำได้โดยนำแผ่นยางนอกมาตัดให้มีขนาดเท่ากับบล็อคยาง แล้ววางย<mark>างนอกรองด้านล่างของบล๊อค 1 – 2 ชั้น หลังจากนั้นวางแม่พิมพ์เงิน</mark> ั้ ั้ ลงในบล๊อค อัดยางในที่ตัดเป็นชิ้นเล็ก ๆ ปิดทับแม่พิมพ์ให้แน่นพอสมควรและมี ิ้ โพรงช่องว่างน้อยที่สุดแล้วปิดทับด้านบนด้วยแผ่นยางนอกอีกครั้ง
- 3.2) การอัดบล๊อคยาง นำบล๊อคยางไปอัดด้วยเตาอัดยางระบบหมุนเกลียวอัดแรง โดยตั้งอุณหภูมิที่ประมาณ 60 – 140 องศาเซลเซียส ระยะเวลาที่ใช้ขึ้นกับขนาด ึ้ ของบล๊อคพิมพ์ยาง เช่น บล๊อคขนาดใหญ่ ขนาดกลาง และขนาดเล็กใช้เวลา ประมาณ 30 50 และ 60 นาทีตามลําดับ
- 3.3) การผ่ายาง ทำได้โดยยึดบล๊อคยางด้วยปากกาจับแบบหนีบ จากนั้นใช้มีดผ่าตัด กรีดบล๊อคยางเพื่อเอาแบบพิมพ์เงินออกมา ขั้นตอนนี้ต้องอาศัยฝีมือและความ ื่ ั้ ี้ ชำนาญอย่างมาก เนื่องจากในการลงมีดกรีดยางแต่ละครั้งจะมีผลต่อความสนิท ั้ ของรอยประกบระหว่างบล๊อคพิมพ์ยางชั้นบนและชั้นล่าง อีกทั้งต้องกรีดยาง ั้ ั้ ั้ ภายในบล๊อคซึ่งประกอบไปด้วยส่วนของไส้แบบ (Core) และระบบจ่ายน้ำโลหะ (Gating System) อันได้แก่รูเข้า (Ingate) รูวิ่ง (Runner) และรูล้นด้านข้าง ิ่ (Side Riser) เชนเดียวกับการทําแบบหลองานโลหะทั่วๆไป

4) การฉีดเทียน (Wax Injection)

นำแบบพิมพ์ยางที่ผ่าเสร็จแล้วมาฉีดขี้ผึ้งซึ้งขั้นแรกต้องเตรียมขี้ผึ้งก่อน โดยหลอม ึ่ ั้ ละลายขี้ผึ้งในหม้อฉีดเทียนและปรับความดันลมและอุณหภูมิให้เหมาะสม การฉีดเทียนให้ ี้ ใช้แผ่นเหล็กหนา ผิวเรียบประกบทั้งด้านล่างและด้านบนของแบบพิมพ์ยางเพื่อให้แรงกด กระจายอย่างสม่ำเสมอทั่วทั้งแบบพิมพ์ยาง ในการฉีดเทียนให้กดตรงส่วนที่ทำไว้ให้ ั่ ั้ ขี้ผึ้งเหลวไหลผ่านเข้ากับหัวฉีดของหม้อ ฉีดเทียนเสร็จแล้ววางทิ้งไว้ให้แข็งตัวจากนั้นจึงจะ ี้ ั้ ฉีดแบบอื่นต่อไป ในระหว่างการฉีดบางครั้งบริเวณหัวฉีดจะมีการอุดตันของขี้ผึ้งที่เกิดการ ื่ ั้ ี้  $\mathcal{L}^{\text{max}}_{\text{max}}$ แข็งตัว ดังนั้นก่อนการฉีดครั้งต่อไปจึงต้องใช้ไฟลนตรงบริเวณหัวฉีดให้ร้อนจนขี้ผึ้งส่วนที่ ั้ ั้ ี้ แข็งตัวเกิดการหลอมเหลวเสียก่อนจึงค่อยฉีด ไม่เช่นนั้นแล้วจะทำให้เกิดปัญหาการฉีดไม่ ั้ เต็มแบบเนื่องจากการอุดตันขวางทางเดินของขี้ผึ้งที่แข็งตัว นอกจากนี้จะมีการใช้แปรง ื่ ึ้ ี้ ชุบน้ำพอหมาด ๆ แปรงบริเวณซอกมุมและลวดลายของแบบเพื่อให้เศษขี้ผึ้งที่ติดอยู่ภายใน ้ํ ี้ ี่ แบบออกไปให้หมด การฉีดขี้ผึ้งครั้งต่อไปจึงจะได้ลวดลายที่สมบูรณ์และเพื่อความสะดวก ี้ ั้ ี่ ื่ ในการแกะแบบขี้ผึ้ง ก่<mark>อนการฉีดครั้งต่อไปจะต้องมีการลงแป้งแล้วใช้ปืนลมเป</mark>่าลมลงบน ั้ แบบที่ลงแป้งแล้วเพื่อไม่ให้แป้งติดแบบมากเกินไป และยังช่วยให้แบบแห้งอีกด้วย การลง แป้งไม่จำเป็นต้องทำทุกครั้งหลังจากแกะแบบแต่ก็<mark>ควรหมั่</mark>นลงแป้งที่แบบพิมพ์ยางบ่อย ๆ ั้

#### *การซอมแบบฉีดท ี่ไมสมบูรณ*

บางคร งงานฉีดอาจไมสมบูรณกลาวคือฉีดไมเต็มแบบ ถาแบบข ผ ึ้งขาดไปมาก ั้ ี้ ก็จะต้องนำแบบขี้ผึ้งที่ได้นั้นเก็บไว้เพื่อนำมาหลอมใช้ใหม่อีกครั้งหนึ่ง แต่ถ้าแบบขี้ผึ้งนั้น ี้ ึ้ ั้ ื่ ั้ ี้ ึ้ ั้ ไม่สมบูรณ์เพียงเล็กน้อยคือส่วนที่สำคัญไม่ขาดหายไปหรือมีขี้ผึ้งส่วนเกินติดออกมามาก ี่ ี้ ึ้ เนื่องจากการกดแบบยางไม่แน่นก็จะต้องซ่อมแบบขี้ผึ้งนั้นโดยการใช้น้ำตาเทียนเติมเต็ม ี้ ึ้ ้ํ ส่วนที่ขาดหายไป ในกรณีที่มีขี้ผึ้งส่วนเกินที่บริเวณขอบแบบเทียนหรือมีขี้ผึ้งส่วนเกินมาปิด ี่ ี้ ี่ รายละเอียดของแบบเช่น ร่องจิกไข่ปลา ก็จะใช้มีดแต่งที่มีปลายแหลมลนไฟจากตะเกียง แอลกอฮอล์ทำการตกแต่งแบบและขูดผิวแบบขี้ผึ้งให้เรียบก่อนนำไปติดต้นเทียน

#### *การติดตนเทียนหรือติดชอ*

ก่อนอื่นจะต้องทำก้านต้นเทียนขึ้นมาก่อนโดยหลอมขี้นึ้งเทลงในแบบก้านเทียนซึ่ง ื่ ึ้ ึ่ ทำจากโลหะอะลูมิเนียม รอจนกว่าขี้ผึ้งจะเย็นตัวจึงแกะออกมาจากแบบซึ่งก้านต้นเทียนจะ ึ่ มีรูปร่างเป็นทรงกระบอกเกลี้ยงยาวประมาณ 6 นิ้ว ต่อจากนั้นจึงทำการติดต้นเทียนโดย ิ้ ั้ ใช้เหล็กติดต้นลนไฟจากตะเกียงแอลกอฮอล์แล้วนำมาแตะปลายก้านแบบขี้ผึ้งจนขี้ผึ้ง ึ้ ี้ ึ้ หลอมจึงนำไปติดบนก้านต้นเทียน โดยให้แบบขี้ผึ้งให้เอียงทำมุมกับก้านต้นเทียน จำนวน ี้ แบบขี้ผึ้งที่ติดบนต้นเทียนจะแตกต่างกันไปขึ้นอยู่กับชนิดของเครื่องประดับ

5) การหลอตัวเรือน (Casting)

- เงิน

การหล่อตัวเรือนเป็นกรรมวิธีการขึ้นรูปตัวเรือนของเครื่องประดับโดยอาศัยวิธีการ ึ้ หล่อแบบต่าง ๆ ร่วมกัน ได้แก่ การหล่อแบบขี้ผึ้งหาย (Lost-Wax Precision Casting) ี้ ึ้ การหล่อแบบปูนปลาสเตอร์ (Plaster Mold Casting) และการหล่อแบบเหวี่ยง (Centrifuging Casting) วัตถุดิบหลักที่ใช้ ได้แก่ ทอง เงิน ทองเหลือง ทองแดง ปูน ปลาสเตอร์ และสารช่วยเพิ่มคุณภาพงานหล่อ (Innocent and Refining Agent) เช่น สังกะสีแผ่น หรือซิงค์ระเบิด เป็นต้น

#### *การหลอตัวเรือนเคร ื่องประดับมีขั้ นตอนดังตอไปนี้*

- 5.1) การหล่อเบ้าปูนปลาสเตอร์ ผสมปูนปลาสเตอร์กับน้ำในอัตราส่วนผสมปูน 5.5 กิโลกรัมต่อน้ำ 1900 ลูกบาศก์เซนติเมตร (จะสามารถหล่อเบ้าปูนได้ 4 เบ้าถ้า ้ํ ใช้เบ้าเหล็กทรงกระบอกที่มีความสูงประมาณ 1 ฟุต ขนาดเส้นผ่านศูนย์กลาง ֧֪֦֖֧֦֧֪֦֧֦֧֦֧֪֦֧֝֟֟֓֝֬֟֓֕֬֟֓֝֬֟֓֝֬֟֓֝֬֝֬֝֬<u>֛</u> ประมาณ 5 นิ้ว) ในเครื่องผสมปูนสูญญากาศโดยการนำต้นเทียนสวมเข้ากับ ิ้ เบ้าแล้ววางในเครื่องสูญญากาศ ต่อจ<mark>ากนั้นเทปูนปลาสเตอร์ลงในเบ้าเพื่อหล่อ</mark> ื่ ปูนทับพร้อมกับดูดอากาศไปด้วย ขั้นตอนนี้ใช้หลักการของการหล่อแบบปูน ั้ ปลาสเตอรนั่ นเอง
- 5.2) การนึ่งเทียนเพื่อกำจัดขี้ผึ้งออกจากเบ้าปูน โดยตั้งอุณหภูมิของเตานึ่งประมาณ ึ่ ื่ ֦֧<u>֚</u><br>֧֪֝֟ 150 องศาเซลเซียส นานประมาณ 2 ช ั่วโมง ข ผ ึ้งจะหลอมละลายไหลออกมา ี้ และสามารถนำกลับไปใช้ใหม่ได้โดยนำไปล้าง ต้ม แล้วกรองให้สะอาด ในขั้นตอน นี้ใช้หลักการของการหล่อแบบขี้ผึ้งหายนั่นเอง ั่

5.3) การอบเบ้าปูนโดยอุ่นเตาอบ (Preheat) ที่อุณหภูมิประมาณ 300 องศาเซลเซียส ี่ เป็นเวลาประมาณ 1 ชั่วโมง เพิ่มอุณหภูมิให้สูงขึ้นทีละ 100 องศาเซลเซียสทุก 1 ิ่ ึ้ ชั่วโมงจนถึงอุณหภูมิประมาณ 720 องศาเซลเซียส รักษาระดับอุณหภูมิไว้ที่ 720 องศาเซลเซียสนานประมาณ 6 ช ั่วโมง แลวลดอุณหภูมิของเตาอบลงมาอยู ที่ระดับพอเหมาะกับ ประเภท ชนิด และขนาดของชิ้นงานที่ต้องการเป็นเวลานาน ี่ ิ้ ี่ ประมาณ 1 ช ั่วโมง เชน

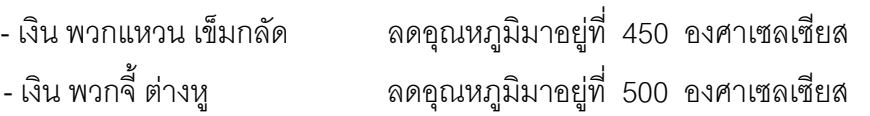

 - เงิน ขนาดใหญ เชน กําไล ลดอุณหภูมิมาอยูที่ 450 องศาเซลเซียส - ทองเหลืองขนาดปานกลาง ลดอุณหภูมิมาอยูที่ 550 องศาเซลเซียส - ทองเหลืองขนาดเล็ก ลดอุณหภูมิมาอยูที่ 600 องศาเซลเซียส

- 5.4) การหลอมโลหะให้ทำในขณะที่ลดอุณหภูมิของเตาอบลงจนเกือบได้ที่แล้ว โดย การหลอมวัสดุที่จะใช้หล่อตัวเรือนของเครื่องประดับในเบ้าหลอมขนาดเล็กที่อยู่ ี่ ในเครื่องหล่อเหวี่ยงโดยวิธีการเป่าด้วยแก๊สออกซิเจน
- 5.5) การหล่อแบบเหวี่ยง เมื่อหลอมโลหะจนได้ที่แล้วก็ใช้คีมคีบเบ้าปูนออกจาก ี่ เตาอบไปวางบนแท่นรองเบ้าตามแนวนอน ในจังหวะที่วัสดุหล่อหลอมละลาย ี่ หมดแล้วให้ดันเบ้าหลอมประกบแนบติดกับเบ้าปูนแล้วเร่งแก๊สและเป่าออกซิเจน อย่างแรงเพื่อพาเอาน้ำโลหะให้วิ่งเข้าไปในเบ้าปูน หลังจากนั้นเปิดสวิชท์เครื่อง ื่ ิ่ ื่ หล่อเหวี่ยงให้หมุนเป็นเวลานานประมาณ 2 นาที สำหรับการหล่อตัวเรือนที่มี ี่ คุณภาพสามารถใช้เครื่องหล่อแบบสูญญากาศแทนเครื่องหล่อเหวี่ยงได้ ื่ ื่
- 5.6) การแกะแบบปูนปลาสเตอร์ เพื่อที่จะนำต้นงานออกจากเบ้าปูนโดยวิธีการฉีด ื่ ี่ น้ำแรงดันสูงจากเครื่องปั้มน้ำเข้าทำลายปูนปลาสเตอร์ พร้อมกับทำความสะอาด ้ํ ้ํ ขึ้นงานไปด้วย
- 5.7) การทำค<mark>วามสะ</mark>อาดผิวชิ้นงาน ใช้วิธีการแช่น้ำกรดที่มีความเข้มข้น 35 เปอร์เซนต์ ิ้ ้ํ ี่ นาน 15 นาที ตัวเรือนเครื่องประดับที่ได้จากกรรมวิธีการหล่อข้างต้นนั้นจะอยู่ ั้ ในรูปของต้นงานหล่อที่มีตัวเรือนเครื่องประดับวางซ้อนเรียงเป็นชั้น ๆ ในลักษณะ ֦֧<u>֘</u> ั้ เชนเดียวกันกับตนเทียน

การหล่อตัวเรือนเครื่องประดับถือเป็นหัวใจที่สำคัญที่สุดในการผลิตเครื่องประดับ ี่ เพราะเมื่อหล่อเป็นตัวเรือนแล้ว หากชิ้นงานที่ได้มีความบกพร่องหรือเสียหายมากก็จำเป็น ื่ ิ้ ต้องหล่อใหม่ซึ่งจะเกิดความสูญเสียหลายทาง ไม่ว่าจะเป็นการสูญเสียเนื้อเทียนของหุ่น ึ่ ื้ ขี้ผึ้งอันใหม่ การสูญเสียเนื้อวัสดุสำหรับการหล่อ การเสียเวลาและพลังงานค่อนข้างมาก ี้ ื้ ตลอดระยะเวลาไม่ต่ำกว่า 10 ชั่วโมง โดยเฉพาะในช่วงเวลาที่ต้องเร่งงานจะส่งผลให้ผลิต ่ํ งานไม่ทันตามกำหนดเวลา ดังนั้นผู้ควบคุมงานหล่อจึงควรเป็นช่างที่ชำนาญงานและเป็น ั้ ี่ ผู้ที่ช่างสังเกตสามารถปรับแต่งสภาวะของการหล่อได้อย่างเหมาะสม เนื่องจากคุณภาพ ี่ ื่ ของงานหล่ออาจขึ้นกับปัจจัยหลาย ๆ อย่าง รวมถึงความเสื่อมสภาพของเครื่องจักรด้วย ึ้ ื่ ื่

ลักษณะความบกพร่องที่อาจเกิดขึ้นของชิ้นงาน ได้แก่ มีรูขนาดเล็ก ๆ ซึ่งเรียก ี่ ึ้ ิ้ ึ่ ว่า ตามด กระจายอยู่ทั่วไปภายในเนื้องาน ชิ้นงานเป็นรูพรุนหรือเป็นโพรง ตัวเรือนที่ได้ ไม่เต็มแบบหรือขาดแหว่งไป มีคราบสีน้ำตาลที่บริเวณผิวชิ้นงาน ซึ่งเกิดขึ้นเนื่องจากการ ้ํ ี่ ิ้ ึ่ ึ้ ื่ เร่งแก๊สแรงเกินไปในขณะเป่าออกซิเจนให้พาน้ำโลหะวิ่งเข้าแบบเบ้าปูน

6) การแต่งชิ้นงาน (Filing) ิ้

การแต่งตัวเรือนเป็นกรรมวิธีที่ทำให้ตัวเรือนมีขนาด รูปร่างและน้ำหนักตรงตาม ี่ ้ํ ความต้องการที่ลูกค้ากำหนด และอาจมีการประกอบชิ้นส่วนบางอย่างเข้ากับตัวเรือนด้วย ี่ วิธีการเชื่อมน้ำประสาน วัตถุดิบที่ใช้ ได้แก่ กระดาษทราย ลวดเงิน น้ำประสานทอง เงิน ื่ ทองเหลือง สารสม และลูกเจียกากเพชร

ขั้นตอนการแต่งตัวเรือนอาจแตกต่างกันบ้างตามชนิดของเครื่องประดับ อย่างไรก็ ั้ ตามจะต้องควบคุมน้ำหนักของตัวเรือนให้อยู่ในเกณฑ์ที่ต้องการ ปกติมักยอมให้มีการ สูญเสียเนื้อวัสดุของตัวเรือนจากงานแต่งได้ไม่เกินเกณฑ์ที่กำหนดโดยอยู่ในรูปร้อยละของ ื้ ี่ น้ำหนักตัวเรือนเช่น 1.5 เปอร์เซนต์ เป็นต้น ้ํ

ตัวอย่างของการแต่งตัวเรือนของแหวนประกอบด้วยขั้นตอนดังนี้ ั้

- 6.1) การตัดไซส์ (Size) หมายถึง การนำแหวนที่ผ่านการหล่อซึ่งมีการเผื่อขนาดไว้ ึ่ แล้วมาเลื่อยให้มีขนาดตามต้องการ โดยจะใช้อุปกรณ์สำหรับวัดขนาดแหวนที่ เรียกว่า <mark>กระบ</mark>อกวัดไซส์ซึ่งมีลักษณะเป็นทรงกระบอกเรียว และมีตัวเลขบอก ึ่ ขนาดที่แตกต่างกั<mark>น</mark>ออกไป  $\mathcal{L}^{\text{max}}_{\text{max}}$
- 6.2) เชื่อมแก๊สตรงบริเวณรอยตัดด้วยน้ำประสาน ซึ่งน้ำประสานจะมีส่วนผสมของ ื่ ึ่ วัสดุขนกับชนิดของวัสดุที่ใชในการหลอตัวเรือน คือ
	- เครื่องประดับเงินจะใช้เงิน ทองเหลือง และทองแดง 67 28 และ 5 เปอร์เซนต์ ตามลำดับ
	- เครื่องประดับทองเหลืองจะใช้เงิน ทองเหลือง และทองแดง 67 28 และ 5 เปอรเซนตตามลําดับ
- 6.3) ใชตะไบแตงช ิ้นงานใหเรียบรอย โดยเฉพาะตรงบริเวณรอยตอ
- 6.4) วัดขนาดของแหวนกับกระบอกวัดไซส์ ซึ่งเรียกว่า การเข้าไซส์ ึ่
- 6.5) ตีกระดาษทรายด้วยมอเตอร์ทั้งด้านใน และด้านนอกของวงแหวน โดยใช้ ั้ กระดาษทรายเบอร 180 320 และ 500 ตามลําดับ
- 6.6) ตีกระดาษทรายด้วยมอเตอร์ทางด้านข้างของวงแหวนซึ่งเรียกว่า การตีสายอ่อน ึ่
- 6.7) ตรวจสอบความเรียบร้อย หากพบสิ่งบกพร่องก็จะทำการแต่งซ่อมเสียใหม่ ิ่
- 6.8) ชั่งน้ำหนักของตัวเรือนให้ถูกต้อง โดยใช้เครื่องชั่งระบบดิจิตอล ั่ ้ํ ื่ ั่

7) การโม่ (Tumbling)

การโม่เป็นการขัดผิวชิ้นงานอย่างหนึ่ง โดยอาจใช้ตัวขัดเป็นเหล็กหรือเซรามิกส์ ิ้ ึ่ การโมแบงเปน การโม Magnetic การโมลูกเหล็กและการโม Grinding

- 7.1) การโม่ Magnetic ใช้น้ำยากับตัวขัดโลหะรูปเข้มขัดผิวชิ้นงาน โดยใส่ชิ้นงานใน ้ํ ิ้ ภาชนะที่มีตัวขัดและน้ำยา วางบนเครื่องโม่ เปิดเครื่องโม่ภาชนะจะหมุนรอบ ้ํ ตัวเองทำให้ชิ้นงานเคลื่อนที่ขัดสีกับตัวขัด น้ำยาที่ใช้เป็นผงเหลือง 910 ผสมน้ำ<br>ตามสูตร ต้องเทน้ำยาให้ท่วมเข้มประมาณ 1 นิ้ว ิ้ ื่ ี่ ้ํ ้ํ ้ ตามสตร ต้องเทน้ำยาให้ท่วมเข้มประมาณ 1 นิ้ว
- 7.2) การโม่ลูกเหล็ก ใช้น้ำยากับตัวขัดโลหะรูปทรงกลม รูปเม็ดข้าว และรูปจานบิน ้ํ ขัดผิวชิ้นงาน โดยใส่ชิ้นงานในภาชนะที่มีลูกเหล็กและน้ำยาโม่ วางบนเครื่องโม่ ิ้ เปิดเครื่องโม่ภาชนะจะหมุนรอบตัวเองทำให้ชิ้นงานเคลื่อนที่ขัดสีกับลูกเหล็ก ิ้ ื่ ี่ น้ำยาที่ใช้เป็นน้ำยาโม่สีขาว (รหัส 750) และผงสีเหลือง (รหัส 910) ผสมกันใน ้ํ อัตรา 1 : 2 เติมน้ำลงไปผสมให้ละลายเข้าด้วยกันตามสูตร ต้องเทน้ำยาให้ท่วม ลูกเหล็กประมาณ 1 นิ้ว
- 7.3) การโม่ Grinding ใช้น้ำยากับตัวขัดเซรามิกส์ที่เรียกว่า Media ที่มีรูปทรงต่าง ๆ เช่น ส<mark>ามเหลี่ยม ทรงกลม เป็นต้น โดยใส่ชิ้นงานในเครื่องโม่ที่มี Media อยู่</mark> ี่ เติมน้ำยาโม่ เปิดเครื่องโม่ให้เคลื่อนที่หมุนรอบตัวเอง ชิ้นงานจะเคลื่อนที่ขัดสีกับ ื่ ี่ ิ้ ื่ ี่ Media การขัดจะขัดนานประมาณ 10 ชั่วโมง โดยต้องเปลี่ยนน้ำยาทุกครึ่ง ้ํ ึ่ ช ั่วโมง
- 8) การฝงพลอย (Stone Setting)

การฝงตัวเรือนเปนกรรมวิธีการประกอบอัญมณีและรัตนชาติตาง ๆ เขากับตัว เรือนของเครื่องประดับซึ่งโดยทั่วไปแล้วงานฝังอาจแบ่งเป็น 4 ประเภท ตามลักษณะงาน ได้แก่

- 1. งานหนามเตย มีลักษณะเป็นหนามยื่นขึ้นมาตรงปลายกลมมน ในงานฝังแบบ ื่ หนามเตยจะฝงอัญมณีลงไปในระหวางกลุมหนามเตยเหลาน
- 2. งานจิกไขปลา อาจแบงตามลักษณะความยากงายของงานเปน 2 แบบ คือ
	- จิกไข่ปลาธรรมดา มีลักษณะเป็นเม็ดกลมเล็ก ๆ คล้ายเม็ดไข่ปลานูนยื่นออกมา ื่ จากตัวเรือน ก่อนที่จะทำจิกไข่ปลาต้องแกะลายก่อน คือการทำให้ร่องหรือรูเรียบ ี่ บนตัวเรือนมีลักษณะเปนลายนูน
	- จิกตัดและเก็บไข่ปลา มีลักษณะเป็นรูกลมเล็กหน้าหลังเรียบและไม่นูนยื่น การ ื่ ทำจิกตัดมักจะทำภายหลังการทำจิกไข่ปลาแล้วซึ่งเป็นการจิกตัดขอบรอบเม็ด

พลอยให้มีลักษณะรูปร่างตามต้องการ เช่น รูปร่างสามเหลี่ยม รูปสี่เหลี่ยม  $\mathcal{L}^{\mathcal{L}}$ รูปแปดเหลี่ยม รูปโค้ง และแบบลูกตา เป็นต้น ทั้งนี้ขึ้นอยู่กับลักษณะรูปร่าง ั้ ֧֪֦֖֧֦֧֝֟֟֓֝֟֟֟֟֟֟֓֝֬֟֓֝֬֟֓֝֬֟֓֝֬֟֓֝֬֝֬֝֟֟֓֬֝֓֟ ของพลอยดวย

- 3. งานกระเปาะหุม มีลักษณะเปนรูปกระเปาะรอบชองวางท จะตองฝงอัญมณี ี่
- 4. งานล็อค เป็นลักษณะของการฝังอัญมณีลงในช่องว่างที่มีเหลี่ยมมุมเป็นช่องๆ ติดกัน ี่ ขอบของช่องว่างนั้นจะเรียบ ยากแก่การติดยึดฝังอัญมณีมากที่สุด ประกอบด้วย ั้  $\mathcal{L}^{\mathcal{L}}(\mathcal{L}^{\mathcal{L}})$  and  $\mathcal{L}^{\mathcal{L}}(\mathcal{L}^{\mathcal{L}})$  and  $\mathcal{L}^{\mathcal{L}}(\mathcal{L}^{\mathcal{L}})$ การล็อคกลม ล็อคคางหมู ล็อคสี่เหลี่ยม และการล็อคเหลี่ยมมุมอื่น ๆ ี่ ี่

ระดับความยากงายของงานฝงเรียงลําดับจากงายไปยากคือ งานฝงหนามเตย จิกไข่ปลา กระเปาะหุ้ม และงานล็อค ซึ่งงานฝังแต่ละแบบต้องใช้อุปกรณ์และเครื่องมือ ื่ ในการทำงานที่แตกต่างกัน ส่วนการติดยึดอัญมณีจะใช้วิธีการลนเทียนสีผึ้งเช่นเดียวกัน ึ้ นอกจากวิธีการฝังทั้ง 4 แบบแล้ว ยังมีการฝังอีกหนึ่งแบบโดยการใช้กาวอีพอกซี่เรซิน ั้ เป็นตัวเชื่อมแน่นเม็ดอัญมณีให้ติดกับตัวเรือน การฝังแบบนี้ ถือว่าเป็นงานฝังที่ง่ายที่สุด ื่ ี่ ี่ เรียกว่า การติดกาวแม็กกาไซต์

ขั้นตอนการฝังตัวเรื<mark>อนประกอบด้วย 3 ขั้นตอนหลักได้แก่</mark> ั้

- 8.1) การขึ้นแชล็ค คือการนำแชล็คซึ่งมีสีน้ำตาลแดง และมีลักษณะเหนียวคล้าย ึ้ ึ่ ้ํ ยางไม้ไปลนเปลวไฟจากตะเกียงอัลกอฮอล์ให้จับเป็นก้อน จากนั้นอัดแชล็คใส่ ั้ ตัวเรือนหรือติดตัวเรือนบนก้อนแชล็คเพื่อช่วยเพิ่มความสามารถในการรับแรงที่ ื่ เกิดจากการฝัง หรือช่วยพยุงตัวมิให้เกิดการเคลื่อนหรือยุบตัวของตัวเรือนในขณะ ื่ ที่ฝงอัญมณี
- 8.2) การฝงพลอย มีกรรมวิธีแตกตางกันไปตามลักษณะของงานฝงแตละแบบ
- 8.3) การถอดแชล็คและตรวจสอบความเรียบร้อย

*การฝงพลอยแบบหนามเตย* ทําไดโดย

- ใชคีมปากแหลมจับหนามเตยแลวดัดใหเขารูป
- ผ้งเม็ดพลอยโดยการลนเทียนสีผึ้งซึ่งมีลักษณะคล้ายดินเหนียว มีสีดำ ึ่
- กดหนามเตยด้วยค้อน
- บั่นเตยให้กลมเพื่อความสวยงามโดยใช้สว่านดอก
- ใชเหล็กตอกกลมตอกหนามเตยใหมีลักษณะกลม

สิ่งที่ควรตรวจสอบความเรียบร้อยสำหรับงานฝังหนามเตยที่สำคัญ ได้แก่ เตย ิ่ ี่ ต้องตรงกับหน้าพลอย เตยต้องไม่เป็นรอย หน้าพลอยไม่เป็นรอย ระดับพลอยไม่เอี่ยง

กรณีที่ใช้พลอยหลายเม็ดที่มีสีเดียวกัน ควรตรวจดูให้สีของพลอยมีสีสม่ำเสมอในระดับ ี่ เดียวกันทุกเม็ด

#### *การฝงพลอยแบบจิกไขปลา* ทําไดโดย

- วัดขนาดของเม็ดพลอยกับตัวเรือน ถาพลอยมีขนาดใหญเกินไปใหใชสวานเจาะ ตัวเรือนเพ อขยายขนาดของรูสําหรับฝงตัวเรือน ื่
- แกะลายด้วยเหล็กจิกแล้วฝังพลอยโดยวิธีการลนเทียนสีผึ้ง
- จิกไข่ปลายทับหน้าพลอยด้ายแหล็กจิก

สิ่งที่ควรตรวจสอบความเรียบร้อยสำหรับงานจิกไข่ปลา ได้แก่ ความนูนของ ิ่ ไขปลา เพราะปกติไขปลาจะตองมีลักษณะนูนไมแบนเรียบ และภายหลังจากการฝง จิกไขปลา พลอยตองอยูในสภาพที่ดีเหมือนเดิม ไมแตก บิ่น หรือเปนรอย

#### *การฝังพลอยแบบจิกตัด* ก็คล้ายคลึงกับการทำจิกไข่ปลาธรรมดา ซึ่งอาจทำได้ดังนี้ ึ่

- วัดขนาดของเม็ดพลอยกับตัวเรือน ถ้าพลอยมีขนาดใหญ่เกินไปให้ใช้สว่านเจาะตี ตัวเรือนเพื่อขยายขนาดรูสําหรับฝงตัวเรือน
- แกะลายดวยเหล็กจิกแลวฝงพลอยโดยวิธีการลนเทียนสีผึ้ง
- จิกไขปลาทับหนาพลอยดวยเหล็กจิก

#### *การฝงพลอยแบบกระเปาะหุม*

- ้วัดขนาดของเม็ดพลอยกับตัวเรือน ถ้าพลอยมีขนาดใหญ่เกินไปใช้สว่านเจียรรอบ ๆ ดานใน
- ฝงพลอยโดยใชวิธีการลนเทียนสีผึ้ง
- โคบกระเปาะโดยใช้ค้อนและเหล็กตอกแบน
- ใช้ตะไบท้องปลิงและตะไบสามเหลี่ยมตกแต่งงานให้เรียบร้อย
- ตัดขอบรอบเม็ดพลอยเพื่อให้ได้รูปทรงตามลักษณะและขนาดของเม็ดพลอย เช่น รูปกลม รูปหกเหลี่ยม รูปแปดเหลี่ยม เป็นต้น

สิ่งที่ควรตรวจสอบสำหรับงานฝังแบบกระเปาะหุ้ม ได้แก่ ความถูกต้องของ ิ่ ูรูปแบบพลอย หน้าพลอยต้องไม่เอียง ความเรียบร้อยของพลอย พลอยต้องไม่บิ่นหรือแตก ขอบรอบเม็ดพลอยต้องมีรูปทรงตามลักษณะของเม็ดพลอย

#### *การฝงพลอยแบบล็อค*

- วัดขนาดของเม็ดพลอยกับตัวเรือน
- ฝงพลอยโดยวิธีการลนเทียนสีผึ้ง
- โอบกระเปาะโดยใชคอนและเหล็กตอกแบน
- ใชตะไบทองแบนตกแตงงานใหเรียบรอย
- ตีลูกยางดวยสวาน
- ตัดดวยเหล็กเก็บ

สิ่งที่ควรตรวจสอบสำหรับงานฝังแบบล็อค ได้แก่ หน้าพลอยต้องมีระดับ ิ่ สม่ำเสมอกัน และสีของพลอยต้องเป็นสีเดียวกันตลอดทุกเม็ด พลอยอยู่ในสภาพที่เรียบร้อย ่ํ ไม่บิ่นหรือแตกเป็นรอย ช่องไฟระหว่างเม็ดพลอยแต่ละเม็ดเท่ากัน

นอกจากนี้งานเงิน ยังนิยมติดแม็กกาไซต์ (Macarsite) เข้ากับตัวเรือนโดยการใช้กาวติด ี้

9) การขัดเงา (Polishing)

การขัดเงาเป็นกรรมวิธีการตกแต่งงานอย่างละเอียดเพื่อเพิ่มความเรียบ ความ ื่ ิ่ มันเงา และความสวยงามของผิวตัวเรือนเครื่องประดับ วัสดุที่ใช้ในแผนกขัดเงา ได้แก่ ลูกผ้า (ชนิดเย็บและชนิดผ้าสี) ลูกแปรง ยาดิน ยาขาว ยาแดง สำลี ผ้าดิบ และแปรง ทองเหลือง เครื่องมือที่ใช้ ได้แก่ มอเตอร์และสว่านมือ ื่

*ข นตอนการขัดเงามีดังน ั้ ี้*

- 9.1) การขัดยาดินดวยมอเตอร ใชกอนยาดินปายกับขอบนอกหรือริมของลูกแปรงที่ หมุนอยู่แล้วจับชิ้นงานไปจ่อบริเวณริมของลูกแปรง การขัดด้วยลูกแปรงนี้ทำ เพ อลบรองรอยจากการหลอ หรือรองรอยจากการตกแตง เชน การตะไบ ื่ สำหรับกรณีที่ใช้สว่านมือในการจี้ยาดินจะทำเมื่อเครื่องประดับมีซอกมุมเล็กๆ ที่ ื่ การขัดด้วยมอเตอร์เข้าไปไม่ถึง การจี้ยาดินด้วยสว่านมือทำได้โดยใช้แท่งไม้ ี้ เล็กๆ ต่อเข้ากับปลายสว่านแล้วพันปลายไม้ด้วยสำลีแล้วจึงจี้ลงในบริเวณ ดังกล่าวของชิ้นงานปกติแล้วชิ้นงานที่มีซอกมุมมากๆ ได้แก่ ต่างหู สร้อย เข็มติดเนคไท เป็นต้น ในกรณีที่เป็นการขัดเงาแหวนก็จะนำแหวนสวมลงใน ไม้ขัดหลัง ซึ่งมีลักษณะเป็นทรงกระบอกที่มีปลายทั้งสองข้างเรียวออกจาก ึ่ ี่ ก งกลางเพ อชวยใหสามารถขัดเงาไดสะดวกขึ้น ึ่ ื่
- 9.2) การขัดยาดินดวยมอเตอรโดยใชลูกผา ก็ทําเชนเดียวกับการใชลูกแปรงเพียง แต่จะใช้ ลูกผ้าแทนลูกแปรงในการขัดเท่านั้น กรณีที่เป็นแหวนก็จะใช้ไม้ขัด ั้ แหวนชวยในการขัดเหมือนกับการขัดยาดินดวยลูกแปรง
- 9.3) นอกจากนี้ ในกรณีแหวนจะต้องมีการขัดวงในซึ่งเรียกว่าการหมุนวงในเพื่อให้ เกิดความเงางามทั้งด้านนอกและด้านในของแหวน การหมุนวงในยาดินด้วย ั้ มอเตอร์ทำได้โดยใช้สำลีพันแกนมอเตอร์แล้วป้ายยาดินแล้วนำแหวนมาคล้อง แกนมอเตอร์ กดด้านใดด้านหนึ่งของแหวนให้ติดกับสำลีจนกระทั่งรอบวง ั่ นอกจากจะมีการหมนวงในยาดินแล้วก็จะทำการหมนวงในด้วยยาขาว และ ยาแดงซึ่งมีวิธีการที่เหมือนกับการหมุนวงในยาดิน การขัดเงาอาจจะขัดด้วย ึ่  $\mathcal{L}^{\mathcal{L}}$ ยาขาวแล้วตามด้วยยาแดง หรือจะป้ายยาขาวและยาแดงพร้อมกันแล้วจึงขัด ก็ได
- 9.4) การปดลูกผาดวยมอเตอรโดยใชยาขาว และยาแดง วิธีการขัดอาจจะขัดดวย ยาขาวแล้วตามด้วยการขัดด้วยยาแดง หรือจะป้ายยาขาวและยาแดงพร้อมกัน ก่คบแล้วจึงขัดก็ได้

สำหรับในกระบวนการผลิตจริงพนักงานมักจะทำการขัดเครื่องประดับทั้งชุด ั้ ทีละขั้นแทนที่จะขัดเงาทีละชิ้นจนเสร็จทุกขั้นตอน ทั้งนี้เพื่อลดระยะเวลาการทำงานในการ ั้ ี่ ิ้ ั้ ั้ ื่ เปลี่ยนลูกผ้าซึ่งในการขัดเงาให้เสร็จสิ้นกระบวนการแต่ละครั้งจะต้องมีการเปลี่ยนวัสดุ ิ้ ั้ หลายครั้งทำให้เสียเวลา ั้

#### 10) การตรวจสอบคุณภาพ (Inspection)

เพื่อให้เกิดความมั่นใจว่าชิ้นงานที่ผลิตได้มีคุณภาพ จะต้องมีการตรวจสอบ ิ้ คุณภาพของชิ้นงาน โดยแบ่งเป็น ิ้

- 10.1) การตรวจสอบคุณภาพในระหวางการผลิต เปนการตรวจสอบภายหลังการผลิต ที่ผ่านขั้นตอนการผลิตหนึ่ง ๆ ซึ่งหากมีข้อบกพร่องในระดับที่สามารถนำชิ้นงาน ั้ ึ่ ึ่ ี่ ิ้ ไปซ่อมแซมได้ ก็จะเข้าสู่ระบบการซ่อมแซม แต่ถ้าหากมีข้อบกพร่องในระดับที่ ไม่สามารถนำชิ้นงานไปซ่อมแซมได้ จะต้องผลิตชิ้นงานชิ้นใหม่ โดยปกติ ิ้ การผลิตเคร ื่องประดับของโรงงานจะมีการตรวจสอบคุณภาพในระหวาง กระบวนการผลิตทุกข นตอน ั้
- 10.2) การตรวจสอบคุณภาพขั้นสุดท้าย เป็นการตรวจสอบชิ้นงานขั้นสุดท้ายภายหลัง ั้ ิ้ ั้ การผลิตที่ผ่านกระบวนการผลิตทุกขั้นตอนแล้ว ั้

ตัวอย่างของข้อบกพร่องที่ตรวจพบ เช่น ชิ้นงานหล่อไม่เต็ม แหว่ง เป็นตามด ิ้ เป็นฝ้า แต่งผิวเรียบไม่สม่ำเสมอ รูปทรงเสีย ติดก้านไม่แน่น โยก เชื่อมห่วงไม่สนิท ่ ื่ ชิ้นงานล้างไม่สะอาด เป็นต้น ิ้

11) การบรรจุภัณฑ์ (Packing)

ภายหลังที่ได้ชิ้นงานสำเร็จรูปที่ผ่านการตรวจสอบคุณภาพขั้นสุดท้ายแล้ว จะมี ิ้ ั้ การนำชิ้นงานมาบรรจุใส่ถุงขนาดเล็กแยกเป็นชิ้นๆ และมีการบรรจุใส่ถุงขนาดใหญ่ตาม ิ้ ิ้ จำนวนที่ลูกค้ากำหนดรายละเอียดไว้ในใบออร์เดอร์ เพื่อเตรียมส่งให้ลูกค้าต่อไป ถือเป็น ี่ ื่ การสิ้นสุดของกระบวนการผลิตเครื่องประดับหล่อ ิ้

#### **3.1.3 การเก็บขอมูลในการคํานวณตนทุน**

การเก็บรวบรวมข้อมูลที่ใช้ในการประมาณราคาขาย และต้นทุนการผลิตแบบเดิม ทางโรงงานจะทําการเก็บรวบรวมขอมูลคาวัตถุดิบทางตรง คาแรงงานทางตรง คาโสหุย การผลิต ตลอดจนเอกสารต่างๆ เพื่อนำไปคำนวณราคาขาย และต้นทุนการผลิต โดยมี ื่ รายละเอียดดังน

#### *ระบบการเก็บขอมูลวัตถุดิบทางตรง*

- 1) แผนกวัตถุดิบ และพลอยรับใบออรเดอร
- 2) ทําการคํานวณหาปริมาณการใชเน อเงินและพลอย ื้
- 3) ตรวจสอบสต็อกเนื้อเงินและพลอย ถ้าไม่พอจะทำการออกใบสั่งซื้อให้กับ Supplier และ ื้ แผนกบัญชี
- 4) แผนกบัญชีจ่ายเงิน แล้วทำการลงบัญชีเพื่อนำมาคำนวณต้นทุนวัตถุดิบทางตรง ื่

*ระบบการเก็บขอมูลแรงงานทางตรง*

- 1) แผนก PS ส่งชิ้นงานที่จะทำการผลิตและเปิดบิลให้กับแผนกติดตามงาน ิ้ ี่
- 2) แผนกติดตามงานส่งชิ้นงานพร้อมกับบิลให้ช่างรับเหมา ิ้
- 3) ช่างรับเหมาเมื่อผลิตชิ้นงานเสร็จจะคืนงานพร้อมบิลให้แผนกติดตามงาน แล้วเก็บ ื่ ิ้ สำเนาบิลไว้เพื่อไปยื่นที่แผนกบัญชีผู้รับเหมาย่อยเพื่อคิดค่าแรง ื่
- 4) แผนกบัญชีผู้รับเหมาย่อยจะตรวจสอบบิลที่มาจากช่างรับเหมาและบิลที่มาจากแผนก ี่ ี่ PS ใหตรงกัน แลวทําการคํานวณคาแรงชางตามบิล

5) แผนกบัญชีจ่ายเงินตามบิลที่แผนกบัญชีผู้รับเหมาย่อยคำนวณได้ แล้วทำการลงบัญชี เพ อนํามาคิดเปนคาแรงงานทางตรง ื่

#### *ระบบการเก็บขอมูลคาโสหุยการผลิต*

การเก็บรวบรวมค่าโสห้ยการผลิต แผนกบัญชีจะเป็นผ้รวบรวมค่าใช้จ่ายต่างๆ ที่เกิดขึ้นในโรงงานทั้งหมด แต่ไม่รวมค่าวัตถุดิบทางตรง และค่าแรงงานทางตรง ซึ่งจะ รวบรวมจากข้อมูลใบเสร็จต่างๆ เงินเดือนของพนักงานทุกแผนก ตลอดจนค่าใช้จ่ายอื่นๆ ที่ ื่ ไดลงบัญชีไวมารวมเปนตนทุนคาโสหุยการผลิต

#### **3.1.4 วิธีการประมาณราคาขายในปจจุบัน**

ปัจจุบันการประมาณราคาขายจะจัดทำโดยแผนกแม่พิมพ์และประมาณราคา ซึ่ง ึ่ จะทําการประมาณราคาของผลิตภัณฑแตละชนิดตามประสบการณโดยใชวิธีการ ดังตอไปนี้คือ

• ราคาวัตถุดิบ

ราคาวัตถุดิบทำการประมาณราคาโดยนำน้ำหนักชิ้นงานสำเร็จรูปบวกด้วย ้ํ เปอร์เซนต์ความสูญเสีย 4 เปอร์เซนต์ แล้วนำน้ำหนักที่ได้ไปคูณด้วยราคาเนื้อเงินซึ่งนำมา ้ํ ื้ ึ่ จากแผนกบัญชีแสดงดังน

 *ราคาวัตถุดิบ = (น าหนักช นงานสําเร็จรูป x 1.4) x ราคาเน อเงิน ้ํ ิ้ ื้*

• ราคาตามใบเทคนิค

- งานเหวี่ยง จะทำการประมาณราคาโดยกำหนดราคาค่าเหวี่ยงช่อละ 650 บาท ี่ ี่ ตายตัว แล้วนำจำนวนชิ้นงานในช่อนั้นไปหารก็จะได้ราคาค่าเหวี่ยง แสดงดังนี้ ี่ *ราคาคาเหว ยง = 650 / จํานวนช นงานตอหน งชอ ี่ ิ้ ึ่*

- งานแตง ขัด กัดขาว โม ทาดํา และชุบ จะทําการประมาณราคาโดยใช ประสบการณ์ดูว่าเป็นงานชนิดยาก หรือง่าย แล้วจะกำหนดราคาให้สูงกว่า ค่าแรงช่างที่จะจ้างทำโดยไม่มีเกณฑ์ที่ชัดเจนว่า งานชนิดใดควรจะกำหนดราคา ี่ ี่ เทาไร

- คาแมพิมพจะทําการประมาณราคาแมพิมพออกมากอนโดยอาศัยประสบการณ ของผู้บริหาร แล้วจึงหารด้วยจำนวนที่สั่งผลิตออกมาเป็นค่าแม่พิมพ์ต่อชิ้น

- คาเทคนิคพิเศษ (เชน ลงกระดาษทราย แปรงตามซอกตางๆ) คาSB (พนทราย) และค่า GP (ชุบทอง) จะประมาณราคาโดยดูตามลักษณะงานแล้วกำหนดราคา ให้สูงกว่าค่าแรงที่ต้องจ้างช่างทำ
- ราคาหิน/พลอย/Marcasite
	- งานฝง ติดหิน และติดM จะทําการประมาณราคาโดยใชประสบการณดูวาเปน งานชนิดยาก หรือง่าย แล้วจะกำหนดราคาให้สูงกว่าค่าแรงช่างที่จะจ้างทำโดย ี่ ไมมีเกณฑที่ชัดเจนวา งานชนิดใดควรจะกําหนดราคาเทาไร
	- คาพลอย และคา M จะประมาณตามราคาพลอย และ ราคา Marcasite ตาม ราคาจากแผนกบัญชี

หลังจากได้ราคาทั้งหมดแล้วก็จะทำก<mark>าร</mark>บวกราคาเพิ่มเข้าไปประมาณ 20-25 ั้ เปอร์เซนต์ เพื่อเป็<mark>น</mark>ค่าโสหุ้ย และกำไรในการขาย แล้วจึงเปลี่ยนค่าเงินเป็นดอลลาร์สหรัฐ จากนั้นจึงบวกค่าแพคชิ้นงานเข้าไป จึงจะได้ราคาที่จะนำไปเสนอต่อลูกค้า เมื่อได้ราคาที่ ั้ ิ้ ี่ จะเสนอลูกค้าแล้วแผนกแม่พิมพ์และประมาณราคาจะส่งรายงานให้ผู้บริหาร เพื่อทำการ ื่ ตรวจสอบและแก้ไขให้มีความเหม<sub>า</sub>ะสมยิ่งขึ้น ิ่

ตัวอยางการประมาณราคาขาย

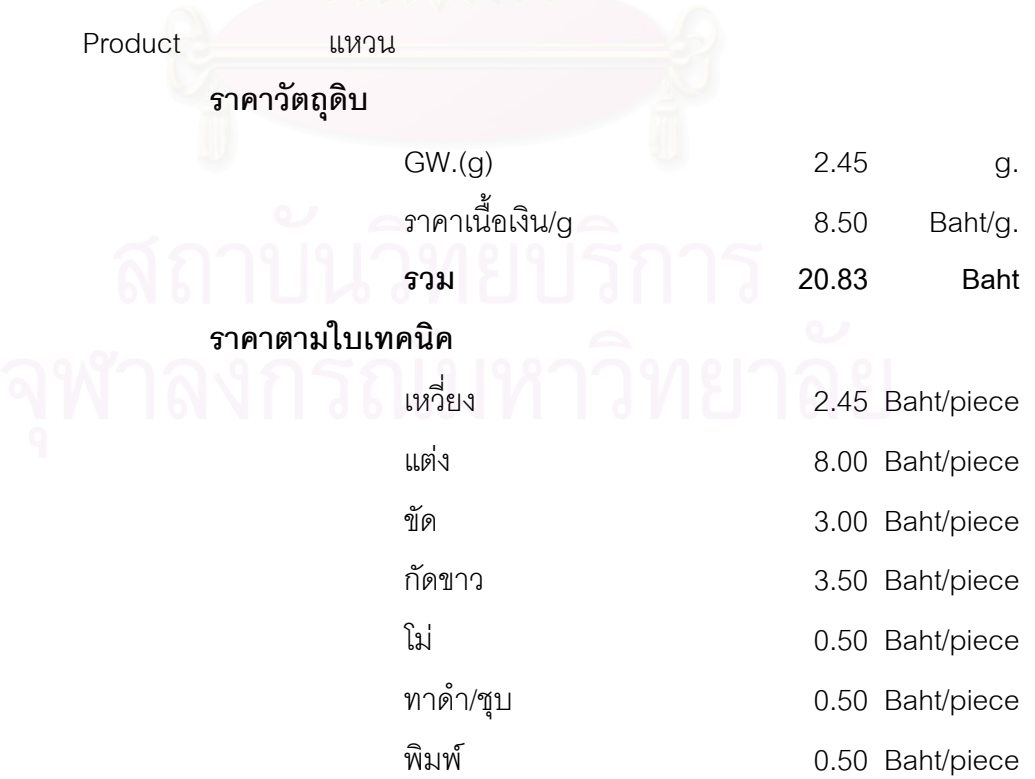

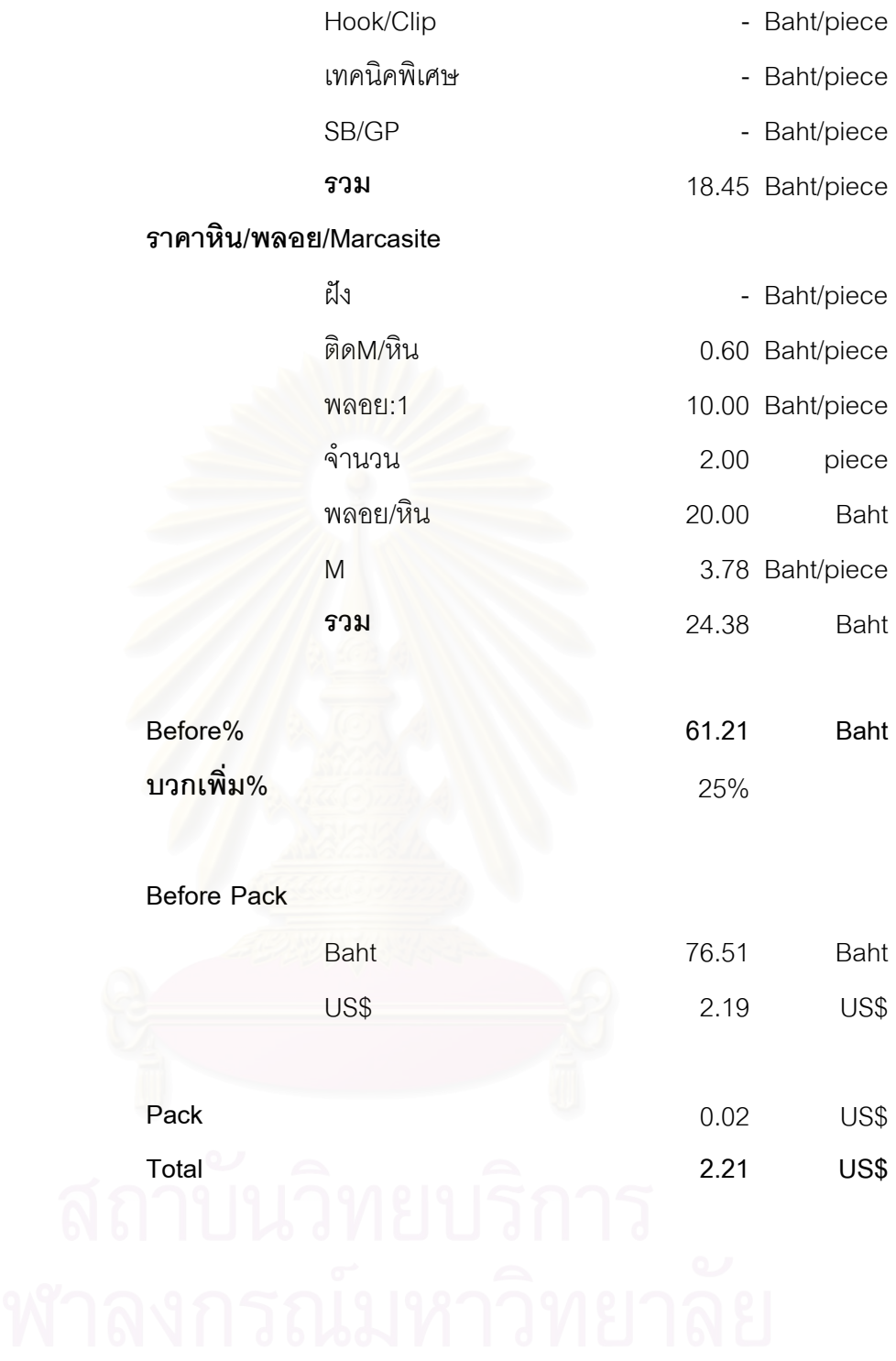

ในปัจจุบัน บริษัทยังไม่มีการคิดต้นทุนแยกตามชนิดของผลิตภัณฑ์หรือแยกคิด ต้นทุนตามแต่ละออร์เดอร์ และไม่มีการคิดโครงสร้างต้นทุนโดยแยกเป็นค่าวัตถุดิบทางตรง คาแรงงานทางตรง และคาโสหุยการผลิต การประเมินผลประกอบการจะทําโดยการนํา ค่าใช้จ่ายทั้งหมดในทุกๆแผนกที่เกิดขึ้นตลอดทั้งปีรวมกัน แล้วจึงนำมาเปรียบเทียบกับ ึ้ ยอดขายในปีนั้น ซึ่งถ้าผลประกอบการยังสามารถทำกำไรได้ ก็จะเป็นที่พอใจของฝ่าย ั้ ึ่ บริหาร

ตัวอย่างค่าใช้จ่ายประจำปี พ.ศ.2543 ซึ่งนำมาจากบัญชีแยกประเภทของแผนก ึ่ บัญชีการเงินแสดงได้ดังนี้

1) คาวัตถุดิบ

จะนำยอดซื้อวัตถุดิบชนิดต่างๆมาใช้ในการคำนวณค่าใช้จ่าย โดยนำมาจาก ื้ แผนกบัญชีการเงิน ดังตอไปนี้

บัญชี ซื้อ-วัตถุดิบเนื้อทอง ื้ บัญชี ซื้อ-วัตถุดิบเนื<mark>้</mark>อเงิน ื้ บัญชี ซื้อ-วัตถุพลอย

โดยยอดซื้อในปี 2543 สรปได้ดังนี้คือ

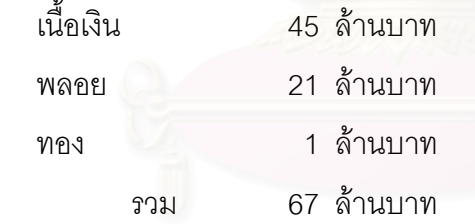

2) คาแรงงานทางตรง

จะคิดเฉพาะคาแรงของชางรับเหมา (Sub-Contractor) โดยไมรวมคาแรงของชาง ท ี่เปนพนักงานของบริษัท โดยนํามาจากบัญชีแยกประเภทของแผนกบัญชีการเงิน ดังตอไปนี้

บัญชี คาแรงงานทางตรง โดยค่าแรงงานในปี 2543 มีดังนี้ คาแรงงานทางตรง ป 2543 43 ลานบาท

#### 3) คาโสหุยการผลิต

คาโสหุยการผลิตยังไมมีการจัดสรรลงในแตละแผนกอยางชัดเจน และยังไมมีการ แยกประเภทออกเป็นค่าใช้จ่ายคงที่ (Fixed Cost) และ ค่าใช้จ่ายแปรผัน (Variable Cost) นอกจากนี้ยังรวมค่าเงินเดือนของช่างที่เป็นพนักงานของบริษัทเข้ามาเป็นค่าใช้จ่ายในส่วนนี้ ด้วย ค่าใช้จ่ายที่นำมาคิดจะนำมาจากบัญชีแยกประเภทของแผนกบัญชีการเงิน ตัวอย่างเช่น บัญชีค่าวัสดุสิ้นเปลือง บัญชีค่าเสื่อมราคา-เครื่องใช้สำนักงาน เป็นต้น โดย ื่ ค่าใช้จ่ายโสหุ้ยการผลิตทั้งหมด และค่าใช้จ่ายในการบริหารประจำปี 2543 รวมมีมูลค่า ั้ 13.8 ลานบาท

#### **สรุปคาใชจายป 2543**

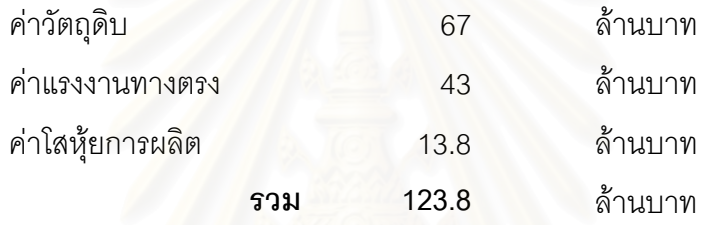

### **3.2 ปญหาที่พบ**

จากการศึกษาโรงงานตัวอย่าง ตามที่ได้กล่าวมาจะเห็นได้ว่าปัจจุบันทางโรงงานยัง ไม่มีระบบการคิดคำนวณต้นทุนที่ใช้ไปจริงๆ ในการผลิตผลิตภัณฑ์ การประเมินผลประกอบการ ทำโดยใช้ข้อมูลค่าใช้จ่ายทั้งหมดที่เกิดขึ้นในทุกๆ แผนกตลอดทั้งปีมาเปรียบเทียบกับยอดขายที่ได้ ั้ เพื่อดูผลกำไร ซึ่งกว่าที่จะทราบผลการประกอบการก็ต้องรอถึงสิ้นปี ซึ่งปัญหาที่พบในโรงงาน ื่ ึ่ ตัวอยางสรุปไดดังตอไปนี้คือ

1) การกำหนดราคาขายใช้วิธีการประมาณราคาโดยอาศัยประสบการณ์ ซึ่งวิธีการนี้เป็น ึ่ วิธีการที่ไม่แน่นอนอาจก่อให้เกิดความผิดพลาดได้ง่าย และผู้ที่จะทำการประมาณ ี่ ราคาขายจำเป็นที่จะต้องเป็นผู้ที่คลุกคลีอยู่กับอุตสาหกรรมนี้มานาน โดย ี่ ี้

*ตนทุนวัตถุดิบทางตรง*

- เนื้อเงิน คำนวณจาก น้ำหนักของผลิตภัณฑ์ คูณกับ ราคาเนื้อเงิน ื้ ้ํ ื้
- หิน/พลอย/Marcasite คำนวณจาก จำนวน คูณกับ ราคาต่อหน่วย

#### *ตนทุนแรงงานทางตรง*

ประมาณจากประสบการณโดยดูวาเปนงานชนิดยากหรืองาย แลว กำหนดราคาให้สูงกว่าค่าแรงช่างที่จะจ้างทำ ี่

#### *ตนทุนโสหุยการผลิต*

ประมาณจากประสบการณ์ โดยคิดจัดสรรตามเปอร์เซนต์ของต้นทุน วัตถุดิบทางตรงและตนทุนแรงงานทางตรง

2) ยังไม่มีการคำนวณต้นทุนการผลิตจริง (Actual Cost) ของแต่ละผลิตภัณฑ์ แต่จะ ประเมินผลการประกอบการโดยดูจากค่าใช้จ่ายทั้งหมดที่เกิดขึ้นตลอดปี ยกตัวอย่าง ั้ เช่น ปี พ.ศ.2543 มีต้นทุนทั้งหมดดังนี้ ั้

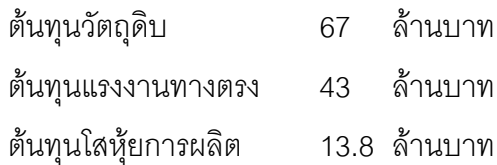

3) ตนทุนคาแรงงานทางตรงปจจุบันจะคิดเฉพาะคาแรงงานของชางรับเหมา (Sub-Contractor) โดยไมรวมเงินเดือนของชางภายในบริษัท ตัวอยางเชน

เงินเดือนพนักงานแผนก Wax แผนกเหวี่ยง แผนกช่างแต่ง แผนกช่างขัด แผนก ี่ ชางฝง แผนกโม-ดัดตัวเรือน แผนกโม-พนทราย และแผนก Pack ถูกจัดใหอยูใน ค่าโสหุ้ยการผลิต เป็นต้น

ทําใหตนทุนคาแรงงานทางตรงผิดไปจากความเปนจริง

- 4) ค่าโสหุ้ยการผลิต(FOH) ในปัจจุบันยังไม่มีการจัดค่าใช้จ่ายลงตามแผนกต่างๆ ที่ เกี่ยวข้อง และยังไม่มีการจัดประเภทให้เป็นค่าใช้จ่ายคงที่ (Fixed Cost) และ ค่าใช้จ่ายแปรผัน (Variable Cost) โดยค่าโสหุ้ยการผลิตทั้งหมดจะถูกกระจายอยู่ตาม ั้ บัญชีแยกประเภท ตัวอยางเชน
	- คาไฟฟาก็จะถูกจัดอยูในบัญชีคาไฟฟา
	- ค่าวัสดุสิ้นเปลืองของทุกแผนก ก็จะถูกจัดอยู่ในบัญชีวัสดุสิ้นเปลือง เป็นต้น

ซึ่งทำให้ไม่สามารถบริหารค่าใช้จ่ายได้อย่างเต็มที่ เนื่องจากไม่ทราบว่าเกิด ึ่ ค่าใช้จ่ายขึ้นที่แผนกใด และไม่ทราบพฤติกรรมของต้นทุนว่าต้นทุนตัวใดเปลี่ยนแปลง ึ้ ตามปริมาณการผลิตและตนทุนตัวใดไมเปลี่ยนแปลงตามปริมาณการผลิต

- 5) จากการคิดต้นทุนแบบเดิม จะไม่สามารถทราบได้ว่าต้นทุนต่อผลิตภัณฑ์แต่ละชนิดเป็น เท่าไร และต้นทุนแต่ละออร์เดอร์เป็นเท่าไร ซึ่งทำให้ไม่สามารถทราบถึงผลกำไร-ึ่ ขาดทุนในแต่ละผลิตภัณฑ์ได้ ส่งผลให้ยากในการบริหารและจัดการต้นทุนเนื่องจาก ื่ ขาดข้อมูลที่จำเป็นต้องใช้ในการตัดสินใจ
- 6) ยังไมมีการจัดทําระบบบัญชีตนทุน

จากปัญหาต่างๆที่กล่าวมาข้างต้นทางโรงงานจึงจำเป็นต้องมีวิธีการคำนวณต้นทุนที่ ี่ เป็นระบบ ซึ่งจะทำให้สามารถคำนวณต้นทุนของผลิตภัณฑ์ออกมาอยู่ในรูปของผลิตภัณฑ์ ึ่ แต่ละชนิด แต่ละออร์เดอร์ นอกจากนี้ยังสามารถใช้เป็นเครื่องมือในการประมาณราคาผลิตภัณฑ์ ี้ ื่ ท จะผลิตได ี่

จากสิ่งต่างๆ ที่กล่าวมาจึงเป็นมูลเหตุจูงใจให้ทำการศึกษาถึงระบบต้นทุนของการผลิต ิ่ ี่ เครื่องประดับเงิน โดยจะทำการวิเคราะห์ต้นทุนแบ่งแยกตามศูนย์ต้นทุน และจะไม่นำต้นทุน วัตถุดิบทางตรงมาคำนวณ เนื่องจากมีความผันผวนมากตามแต่ละแบบและแต่ละชนิดของ อัญมณี นอกจากนี้การคิดต้นทุนในส่วนของค่าวัตถุดิบทางตรง คือวัสดุเนื้อเงินนั้นผู้ประกอบการได้ ี้ ื้ ั้ ให้ความสำคัญอยู่แล้วเนื่องจากมีราคาสูง จึงทำให้ผู้ประกอบการใส่ใจในการคำนวณ ทำให้ ื่ สามารถคำนวณค่าวัสดุเนื้อเงินได้อย่างแม่นยำอยู่แล้วจึงจะไม่นำต้นทุนวัตถุดิบมาวิเคราะห์ เพิ่มเติม แต่จะให้ความสนใจในเรื่องของต้นทุนการแปรสภาพคือ ค่าแรงงานทางตรง และค่าโสหุ้ย ิ่ การผลิต ซึ่งจะทำให้ทราบถึงต้นทุนการแปรสภาพในการผลิตแต่ละผลิตภัณฑ์ ส่งผลให้ ึ่ ผู้ประกอบการสามารถทราบถึงต้นทุนการผลิตที่แท้จริงของตนเอง ทั้งยังสามารถประมาณต้นทุน ั้ การผลิตล่วงหน้าได้อย่างแม่นยำขึ้น ซึ่งสิ่งเหล่านี้จะช่วยให้ผู้ประกอบการสามารถบริหารงาน ึ้ ึ่ ิ่ ี้ ได้อย่างมีประสิทธิภาพมากยิ่งขึ้น และทำให้มีศักย<mark>ภาพใ</mark>นการแข่งขันมากขึ้น ิ่

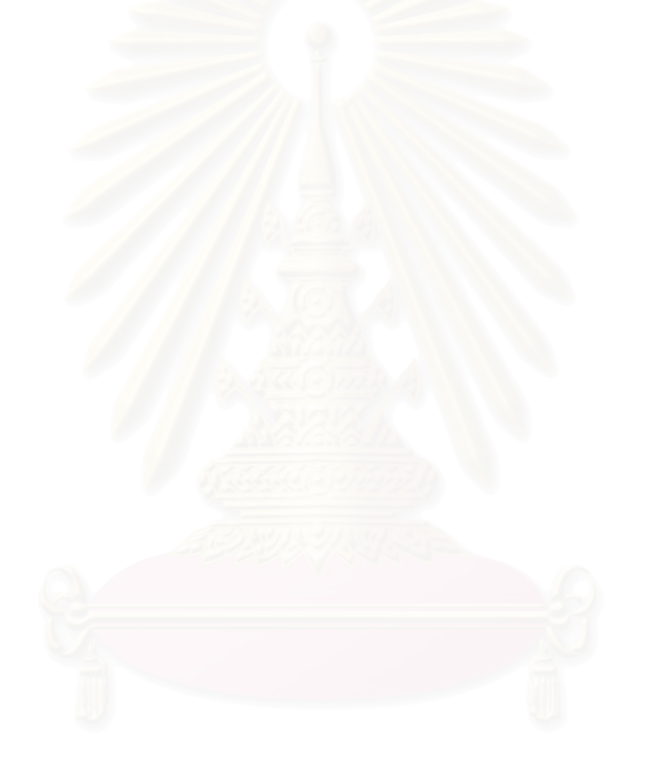

# **บทท ี่ 4 การจัดทําระบบตนทุนแปรสภาพสําหรับโรงงานตัวอยาง**

#### **4.1 กระบวนการจัดทําตนทุนแปรสภาพ**

ในการจัดทำระบบต้นทุนแปรสภาพในโรงงานผลิตเครื่องประดับเงินแบบหล่อ สามารถ แบ่งออกเป็นขั้นตอนต่างๆได้ดังนี้ ั้

- 4.1.1 วิเคราะหการทํางานของแตละแผนก
- 4.1.2 จัดคาใชจายจากบัญชีแยกประเภทเขาสูแผนกตางๆ
- 4.1.3 จำแนกค่าใช้จ่ายต่างๆ ออกเป็น ค่าแรงงานทางตรง ค่าโสหุ้ยการผลิตคงที่ ค่าโสหุ้ย การผลิตแปรผัน
- 4.1.4 หาเกณฑที่ใชในการจัดสรรตนทุนเขาสูผลิตภัณฑ
- 4.1.5 คำนวณต้นทุนแปรสภาพ
- 4.1.6 ทำรายงานต้นทุนแปรสภาพ

#### **4.1.1 การวิเคราะหการทํางานของแตละแผนก**

เราจะทำการวิเคราะห์การทำงานของแต่ละแผนกเพื่อแบ่งแผนกออกเป็นกลุ่มต่างๆ ื่ โดยพิจารณาถึงความสัมพันธกับการผลิตวามีความสัมพันธกับการผลิตมากนอยเทาใด โดยจะ แบงออกเปน 3 กลุม ดังน

- *แผนกฝ่ายผลิต* เป็นแผนกที่ทำหน้าที่ในการแปรสภาพและประกอบวัตถุดิบให้เป็นสินค้า ี่ สำเร็จรูป ซึ่งอาจจะใช้แรงงานคนหรือเครื่องจักรก็ได้ ซึ่งประกอบด้วยแผนก Wax เหวี่ยง ื่ ี่ ชางแตง ชางขัด ชางฝง โม-ดัดตัวเรือน โม-พนทรายและ Pack
- *แผนกฝ่ายบริการ* เป็นแผนกที่ไม่ได้ทำหน้าที่ในการแปรสภาพวัตถุดิบให้เป็นสินค้าสำเร็จรูป โดยตรง แต่จะเป็นแผนกที่ช่วยสนับสนุนการผลิตหรือแผนกบริการอื่นๆ ซึ่งประกอบด้วยแผนก ื่ PS01-05 ติดตามงาน ทีมงาน วัตถุดิบ พลอย สินคาสําเร็จ รูป ควบคุมคุณภาพ ควบคุมสต็อก บุคคล จัดซื้อทั่วไป ซ่อมบำรุง ความปลอดภัย คอมพิวเตอร์ บัญชี การเงิน ื้ บัญชีชาง ออกแบบ แมพิมพและประมาณราคา

● *แผนกที่เกี่ยวกับการขายและบริหาร* เป็นแผนกที่ไม่ได้ทำการผลิตและไม่ช่วยในการสนับสนุน *ี่ ี่* การผลิต แต่ทำหน้าที่ในการขายและบริหาร ซึ่งประกอบด้วยแผนก Export ต่างประเทศ การตลาด ผูบริหาร และเลขานุการ

#### **4.1.2 จัดคาใชจายจากบัญชีแยกประเภทเขาสูแผนกตางๆ**

เนื่องจากปัจจุบันการบันทึกข้อมูลรายจ่ายประจำเดือน แผนกบัญชีการเงินจะทำการ บันทึกรายจ่ายต่างๆ ที่เกิดขึ้นในเดือนนั้นลงในบัญชีแยกประเภท ซึ่งยังไม่ได้มีการระบุแผนกที่ ึ่ ทำให้เกิดค่าใช้จ่าย นอกจากนั้นรายจ่ายที่บันทึกลงในแต่ละเดือนอาจจะไม่ใช่ค่าใช้จ่ายที่เกิดขึ้น ั้ ทำให้เกิดค่าใช้จ่าย นอกจากนั้นรายจ่ายที่บันทึกลงในแต่ละเดือนอาจจะไม่ใช่ค่าใช้จ่ายที่เกิดขึ้<br>จริงๆ ในเดือนนั้น เช่น การเบิกค่าแรงล่วงหน้าของช่าง การซื้อของมาสต๊อกไว้ เป็นต้น ื้

ดังนั้นจึงต้องจัดให้มีการบันทึกค่าใช้จ่ายใหม่ โดยแยกค่าใช้จ่ายต่างๆ เข้าสู่แผนกที่ ั้ ทำให้เกิดค่าใช้จ่ายนั้น และต้องบันทึกเฉพาะค่าใช้จ่ายที่เกิดขึ้นจริงในเดือนนั้นๆ เท่านั้น ี่ ึ้ ั้

#### วิธีการแยกค่าใช้จ่ายจากบัญชีแยกประเภทเข้าสู่แผนกที่เกี่ยวข้อง *ี่ ี่*

- ค่าใช้จ่ายที่สามารถระบุได้โดยตรงว่าเกิดขึ้นที่แผนกใด ก็จะทำการจัดให้อยู่ตามแผนกที่ ึ้ เกิดขึ้น ยกตัวอย่างเช่น ค่าเงินเดือน ค่าเงินประกันสังคม ค่าวัสดุสิ้นเปลือง เป็นต้น
- ค่าใช้จ่ายที่มีส่วนเกี่ยวข้องกับการผลิตแต่ไม่สามารถระบุได้โดยตรงว่าเกิดขึ้นที่แผนกใด ก็จะ ี่ ี่ ึ้ ทำการหาตัวจัดสรรที่เหมาะสมเพื่อจัดสรรให้แต่ละแผนกที่เกี่ยวข้อง (โดยมีรายละเอียดการ ี่ ื่ ี่ เก็บขอมูลในภาคผนวกก.)
	- 1) คาไฟฟาโรงงาน จะจัดสรรคาใชจายเขาแตละแผนกตามปริมาณการใชไฟฟาของแผนก ที่อยู่ในโรงงาน ตามเปอร์เซนต์การใช้ (โดยมีรายละเอียดการเก็บข้อมูลในภาคผนวก ก. ี่ ดังตาราง ก.1-ก.4) ตัวอย่างการจัดสรรค่าไฟฟ้าแผนกในโรงงานแสดงดังตาราง 4.1 ตาราง 4.1 แสดงการจัดสรรคาไฟฟาโรงงานเขาสูแผนกในโรงงาน เดือนธันวาคม 2544

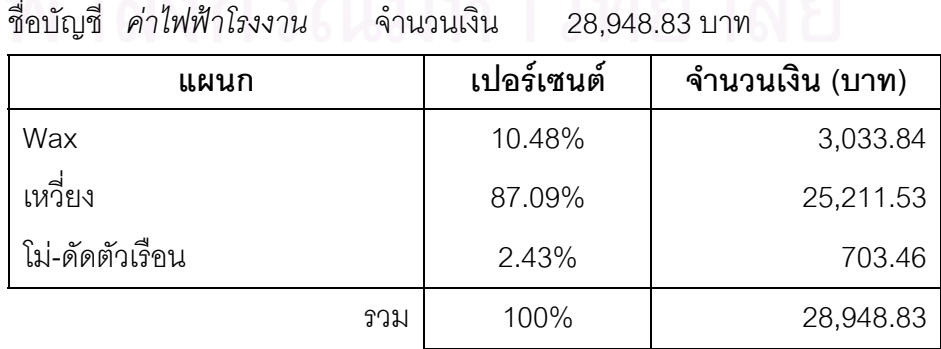

2) ค่าเสื่อมราคาเครื่องมือเครื่องใช้ช่าง จะจัดสรรค่าใช้จ่ายเข้าแต่ละแผนกตามเปอร์เซนต์ ื่ ื่ มูลค่าสินทรัพย์ที่สามารถระบุได้ของแต่ละแผนก (โดยมีรายละเอียดการเก็บข้อมูลใน ี่ ภาคผนวก ก. ดังตาราง ก.5-ก.8) ตัวอย่างการจัดสรรค่าเสื่อมราคาเครื่องมือเครื่องใช้ ื่ ื่ ชางแสดงดังตาราง 4.2

ตาราง 4.2 แสดงการจัดสรรค่าเสื่อมราคาเครื่องมือเครื่องใช้ช่างเข้าสู่แผนกในโรงงาน ื่ ื่ เดือน ธันวาคม 2544

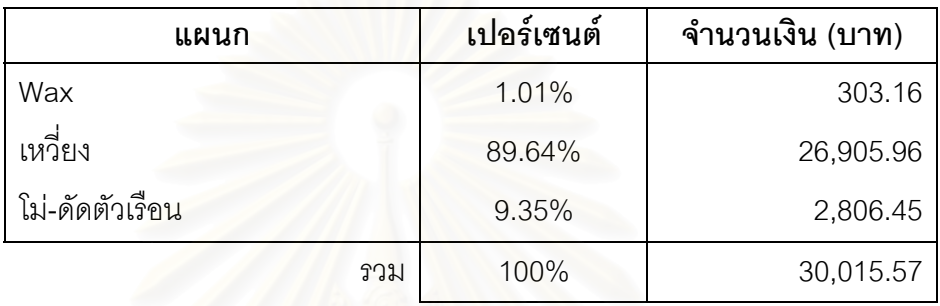

ชื่อบัญชี *ค่าเสื่อมราคา-เครื่องมือเครื่องใช้ช่าง จ*ำนวนเงิน 30,015.57 บาท ื่ *ื่ ื่*

3) ค่าเสื่อมราคาเครื่องจักรและอุปกรณ์โรงงาน จะจัดสรรค่าใช้จ่ายเข้าแต่ละแผนกตาม ื่ ื่ เปอร์เซนต์มูลค่าสินทรัพย์ที่สามารถระบุได้ของแต่ละแผนก (โดยมีรายละเอียดการเก็บ ี่ ข้อมูลในภาคผ<mark>นวก ก. ดังตาราง ก.5-ก.8) ตัวอย่างการจัดสรรค่าเสื่อมราคาเครื่องจักร</mark> ื่ ื่ และอุปกรณโรงงาน

ตาราง 4.3 แสดงการจัดสรรค่าเสื่อมราคาเครื่องจักรและอุปกรณ์โรงงาน เข้าสู่แผนก ื่ ื่ ในโรงงานเดือน ธันวาคม 2544

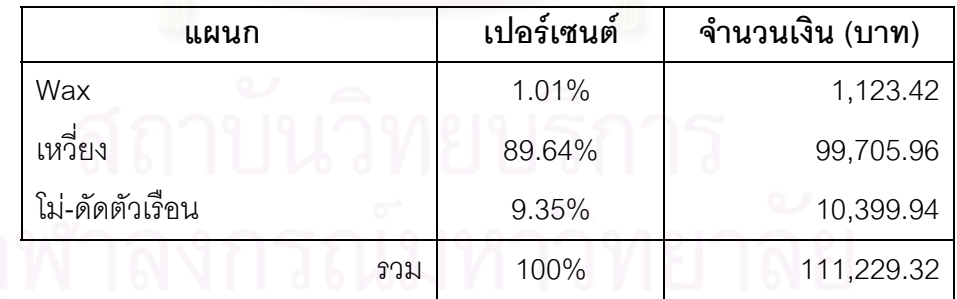

ช อบัญชี*คาเส อมราคา-เคร องจักรและอุปกรณโรงงาน* จํานวนเงิน 111,229.32 บาท ื่ *ื่ ื่*

4) คาดูแลคอมพิวเตอร จะจัดสรรคาใชจายเขาตามแผนกตามเปอรเซนตของจํานวน เครื่องคอมพิวเตอร์ของแต่ละแผนก (โดยมีรายละเอียดการเก็บข้อมูลในภาคผนวก ก. ื่ ดังตาราง ก.9) ตัวอย่างการจัดสรรค่าดูแลคอมพิวเตอร์

| แผนก                                | เปอร์เซนต์ | จำนวนเงิน (บาท) |
|-------------------------------------|------------|-----------------|
| ผู้บริหาร                           | 5.45%      | 2,289.00        |
| Wax                                 | 1.82%      | 764.40          |
| เหวี่ยง                             | 1.82%      | 764.40          |
| <b>PS 01</b>                        | 1.82%      | 764.40          |
| <b>PS 02</b>                        | 1.82%      | 764.40          |
| <b>PS 03</b>                        | 1.82%      | 764.40          |
| <b>PS 04</b>                        | 1.82%      | 764.40          |
| <b>PS 05</b>                        | 1.82%      | 764.40          |
| ควบคุมคุณภาพตัวเรื <mark>อ</mark> น | 1.82%      | 764.40          |
| Pack                                | 1.82%      | 764.40          |
| โม่-ดัดตัวเรื่อน                    | 1.82%      | 764.40          |
| โม่-พ่นทราย                         | 1.82%      | 764.40          |
| ทีมงาน                              | 9.09%      | 3,817.80        |
| บัญชี                               | 9.09%      | 3,817.80        |
| พลอย                                | 1.82%      | 764.40          |
| สินค้าสำเร็จรูป                     | 1.82%      | 764.40          |
| ควบคุมสต็อก                         | 1.82%      | 764.40          |
| การเงิน                             | 7.27%      | 3,053.40        |
| วัตถุดิบ                            | 1.82%      | 764.40          |
| บัญชีผู้รับเหมารายย่อย              | 1.82%      | 764.40          |
| Export                              | 1.82%      | 764.40          |
| แม่พิมพ์และประมาณราคา               | 7.27%      | 3,053.40        |
| ออกแบบ                              | 3.64%      | 1,528.80        |
| ต่างประเทศ                          | 3.64%      | 1,528.80        |
| คอมพิวเตอร์                         | 10.91%     | 4,582.2         |
| บุคคล                               | 1.82%      | 764.40          |
| จัดซื้อทั่วไป                       | 1.82%      | 764.40          |
| ความปลอดภัย                         | 1.82%      | 764.40          |
| เลขานุการ                           | 1.82%      | 764.40          |
| ตลาด                                | 5.45%      | 2,289.00        |
| วงม                                 | 100%       | 42,000.00       |

ตาราง 4.4 แสดงการจัดสรรคาดูแลคอมพิวเตอรเขาแผนกตางๆเดือนธันวาคม 2544 ช อบัญชี *คาดูแลคอมพิวเตอร*จํานวนเงิน 42,000.00 บาท ื่

- 5) ค่าสวัสดิการพนักงาน ค่าซ่อมแซม-ซ่อมบำรุง ค่าโทรศัพท์โรงงาน ค่าน้ำประปาโรงงาน จะจัดให้เป็นค่าใช้จ่ายประเภทค่าโสหุ้ยแผนกบริการ เนื่องจากค่าใช้จ่ายต่างๆ เหล่านี้มี ื่ ี้ จำนวนไม่มากนัก เมื่อทำการหาตัวจัดสรรเพื่อกระจายลงแผนกจะยิ่งทำให้มีค่าน้อยมาก ื่ ื่ ิ่ ดังนั้นจึงจะไม่นำมาจัดสรรลงแผนกต่างๆ เพราะจะทำให้ไม่คุ้มค่าและเสียเวลาในการ ั้ คํานวณ
- ค่าใช้จ่ายที่ไม่เกี่ยวข้องกับการผลิต และไม่สามารถระบุแผนกได้โดยตรงว่าเกิดขึ้นที่แผนกใด ี่ ึ้ ก็จะจัดให้อยู่ในประเภท ค่าโสหุ้ยแผนกบริการ ซึ่งประกอบไปด้วยบัญชีต่างๆดังนี้
	- 1) คาไฟฟา(สวนสํานักงาน)
	- 2) คาน ้ําประปา(สวนสํานักงาน)
	- 3) ค่าซ่อมแซมเครื่<mark>องใ</mark>ช้สำนักงาน
	- 4) คาซอมแซมสํานักงาน
	- 5) ค่าเสื่อมราคาส่วนปรับปรุงอาคาร ื่
	- 6) ค่าเสื่อมราคาเครื่องใช้สำนักงาน ื่
	- 7) ค่าเสื่อมราคา<mark>เครื่องตกแต่งและติดตั้ง</mark> ื่ ื่

ถึงแม้ว่าค่าใช้จ่ายต่างๆตามบัญชีข้างต้น<mark>จะรวมค่าใช้จ่ายของแผนกผลิตที่อยู่ใน</mark> ี่ สำนักงานเข้าไปด้วย แต่เนื่องจากพบว่ามูลค่าของค่าใช้จ่ายในแผนกสำนักงานเมื่อเทียบกับมูลค่า ื่ ื่ ของค่าใช้จ่ายในแผนกผลิตแล้ว มูลค่าของค่าใช้จ่ายในแผนกสำนักงานมีค่ามากกว่ามาก ดังนั้นจึง ั้ จัดค่าใช้จ่ายส่วนนี้ให้เป็น ค่าโสหุ้ยแผนกบริการ

● ค่าใช้จ่ายที่ไม่เกี่ยวข้องกับการผลิตหรือการสนับสนุนการผลิต แต่เป็นค่าใช้จ่ายที่เกี่ยวข้องกับ ี่  $\mathcal{L}^{\mathcal{L}}$ ี่ การขายและบริหาร ก็จะจัดประเภทให้เป็นค่าใช้จ่ายที่ใช้ในการขายและบริหาร

ตัวอย่างรายละเอียดการแยกค่าใช้จ่ายตามบัญชีแยกประเภทเข้าสู่แผนกที่เกี่ยวข้อง  $\mathcal{L}^{\mathcal{L}}$ ี่ ประจําเดือนธันวาคม 2544 แสดงไดดังภาคผนวกข. ตาราง ข.1

### *สรุปวิธีการจัดสรรคาใชจายจากบัญชีแยกประเภทเขาสูแผนกตางๆ*

วิธีการจัดสรรค่าใช้จ่ายจากบัญชีแยกประเภทเข้าสู่แผนกต่างๆ สรุปได้ดังตารางที่ 4.5 ตาราง 4.5 แสดงวิธีการจัดสรรค่าใช้จ่ายจากบัญชีแยกประเภทเข้าสู่แผนกต่างๆ

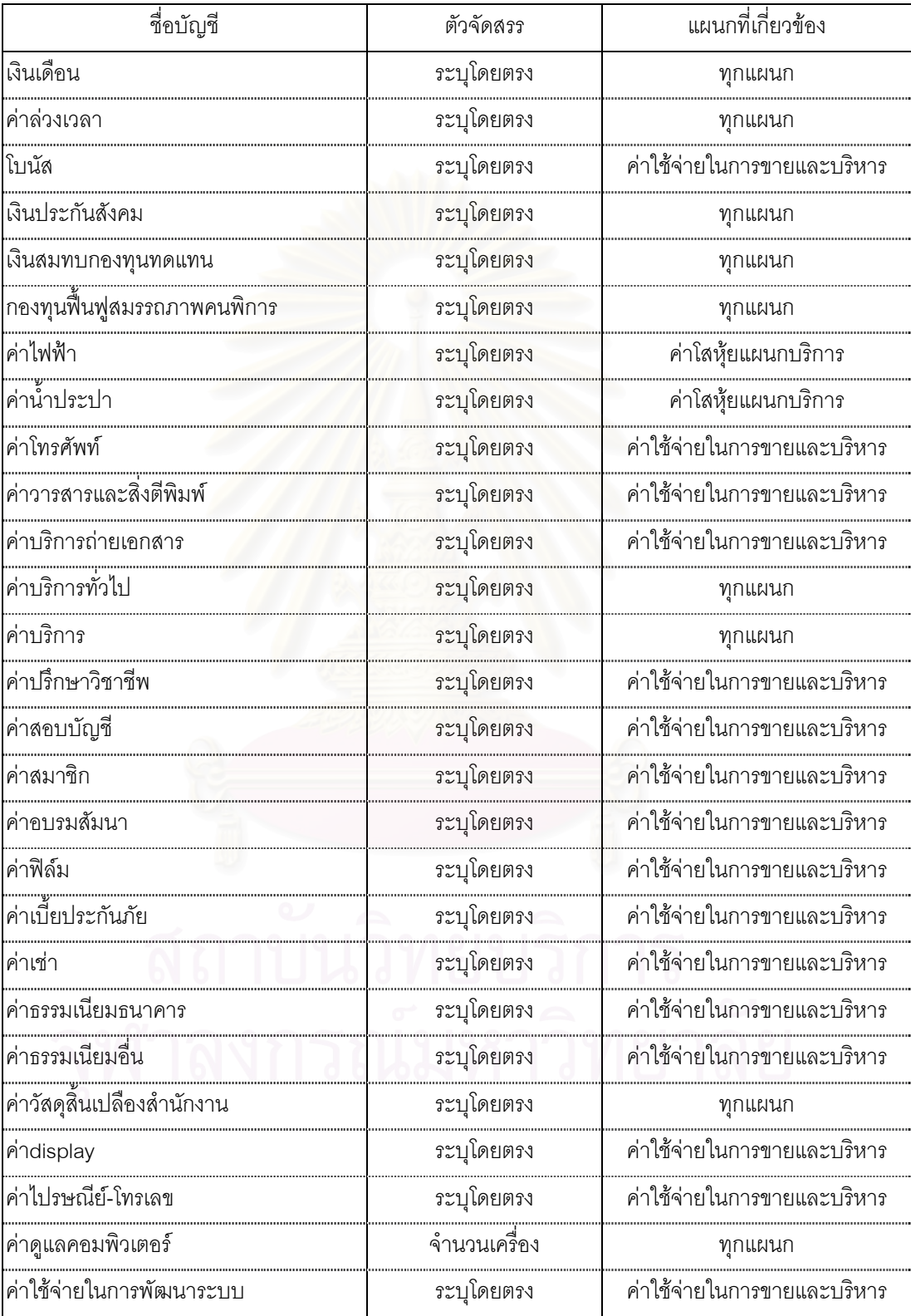

| ชื่อบัญชี                              | ตัวจัดสรร                | แผนกที่เกี่ยวข้อง           |
|----------------------------------------|--------------------------|-----------------------------|
| ค่าอาหาร                               | ระบุโดยตรง               | ค่าใช้จ่ายในการขายและบริหาร |
| ค่าภาษี                                | ระบุโดยตรง               | ค่าใช้จ่ายในการขายและบริหาร |
| ค่าพาหนะ                               | ระบุโดยตรง               | ค่าใช้จ่ายในการขายและบริหาร |
| ค่าใช้จ่าย 5ส                          | ระบุโดยตรง               | ค่าใช้จ่ายในการขายและบริหาร |
| ค่าใช้จ่ายเบ็ดเตล็ด                    | ระบุโดยตรง               | ค่าใช้จ่ายในการขายและบริหาร |
| ค่าปรับ                                | <mark>ระบุโดยตร</mark> ง | ค่าใช้จ่ายในการขายและบริหาร |
| ค่าการกุศล                             | ระบุโดยตรง               | ค่าใช้จ่ายในการขายและบริหาร |
| ค่ารับรอง                              | ระบุโดยตรง               | ค่าใช้จ่ายในการขายและบริหาร |
| ค่าสวัสดิการพนักงาน                    | ระบุโดยตรง               | ค่าโสหุ้ยแผนกบริการ         |
| ค่าใช้จ่ายในการดูงาน                   | <mark>ระบุ</mark> โดยตรง | ค่าใช้จ่ายในการขายและบริหาร |
| ตัวอย่างสินค้า                         | ระบุโดยตรง               | ค่าใช้จ่ายในการขายและบริหาร |
| ค่าส่งเสริมการขาย                      | ระบุโดยตรง               | ค่าใช้จ่ายในการขายและบริหาร |
| ค่าสิทธิการเช่า                        | <mark>ระบุโดยตรง</mark>  | ค่าใช้จ่ายในการขายและบริหาร |
| วัสดุบรรจุภัณฑ์-MK                     | ระบุโดยตรง               | ค่าใช้จ่ายในการขายและบริหาร |
| ้ค่าเบี้ยประกันภัย-สินค้า              | ระบุโดยตรง               | ค่าใช้จ่ายในการขายและบริหาร |
| ้ค่าขนส่ง-สินค้า                       | ระบุโดยตรง               | ค่าใช้จ่ายในการขายและบริหาร |
|                                        | ้ระบุโดยตรง              | ค่าโสหุ้ยแผนกบริการ         |
| ค่าซ่อมแซม-สำนักงาน                    | ระบุโดยตรง               | ค่าโสหุ้ยแผนกบริการ         |
| ค่าซ่อมแซม-ยานพาหนะ                    | ระบุโดยตรง               | ค่าใช้จ่ายในการขายและบริหาร |
| ค่าซ่อมแซม-ซ่อมบำรุง                   | ระบุโดยตรง               | ค่าโสหุ้ยแผนกบริการ         |
| ้ค่าเสื่อมราคา-ส่วนปรับปรุงอาคาร       | ระบุโดยตรง               | ค่าโสหุ้ยแผนกบริการ         |
| ้ค่าเสื่อมราคา-เครื่องใช้สำนักงาน      | ระบุโดยตรง               | ค่าโสหุ้ยแผนกบริการ         |
| ีค่าเสื่อมราคา-เครื่องตกแต่งและติดตั้ง | ระบุโดยตรง               | ค่าโสหุ้ยแผนกบริการ         |
| ้ค่าเสื่อมราคา-ยานพาหนะ                | ระบุโดยตรง               | ค่าใช้จ่ายในการขายและบริหาร |
| ขาดทุนจากการปริวรรคเงินตรา             | ระบุโดยตรง               | ค่าใช้จ่ายในการขายและบริหาร |
| ขาดทุนจากการขายสินทรัพย์               | ระบุโดยตรง               | ค่าใช้จ่ายในการขายและ       |
| ขาดทุนจากการด้อยค่าของเงินลงทุน        | ระบุโดยตรง               | ค่าใช้จ่ายในการขายและบริหาร |
| ค่าใช้จ่ายต้องห้าม                     | ระบุโดยตรง               | ค่าใช้จ่ายในการขายและบริหาร |
| ภาษีขอคืนไม่ได้                        | ระบุโดยตรง               | ค่าใช้จ่ายในการขายและบริหาร |
| เงินเพิ่มและเบี้ยปรับ                  | ระบุโดยตรง               | ค่าใช้จ่ายในการขายและบริหาร |

ตาราง 4.5 แสดงวิธีการจัดสรรค่าใช้จ่ายจากบัญชีแยกประเภทเข้าสู่แผนกต่างๆ (ต่อ)

| ชื่อบัญชี                                 | ตัวจัดสรร                | แผนกที่เกี่ยวข้อง               |
|-------------------------------------------|--------------------------|---------------------------------|
| ดอกเบี้ยจ่าย                              | ระบุโดยตรง               | ค่าใช้จ่ายในการขายและบริหาร     |
| ภาษีเงินได้นิติบุคคล                      | ระบุโดยตรง               | ค่าใช้จ่ายในการขายและบริหาร     |
| วัสดุประกอบ                               | ระบุโดยตรง               | ทุกแผนก                         |
| วัสดุสิ้นเปลืองโรงงาน                     | ระบุโดยตรง               | ทุกแผนก                         |
| วัสดุบรรจุภัณฑ์                           | ระบุโดยตรง               | ทุกแผนก                         |
| ค่าแรงงานทางตรง                           | <mark>ระบุโดยตร</mark> ง | ทุกแผนก                         |
| ค่าแรงงานทางอ้อม                          | ระบุโดยตรง               | ทุกแผนก                         |
| ค่าโทรศัพท์โรงงาน                         | ระบุโดยตรง               | <br>ค่าโสหุ้ยแผนกบริการ         |
| <br>ค่าไฟฟ้าโรงงาน                        | ปริมาณการใช้ไฟฟ้า        | แผนกในโรงงาน                    |
|                                           | ระบุโดยตรง               | ค่าโสหุ้ยแผนกบริการ             |
| ค่าซ่อมแซมโรงงาน                          | มูลค่าสินทรัพย์          | แผนกในโรงงาน                    |
| ค่าซ่อมแซมอุปกรณ์โรงงาน                   | มูลค่าสินทรัพย์          | แผนกในโรงงาน                    |
|                                           | มูลค่าสินทรัพย์          | แผนกในโรงงาน                    |
| ค่าเสื่อมราคา-เครื่องจักรและอุปกรณ์โรงงาน | มูลค่าสินทรัพย์          | แผนกในโรงงาน                    |
| <br>ค่าเบี้ยประกันภัยสินค้า               | ระบุโดยตรง               | ค่าใช้จ่ายในการขายและบริหาร     |
| ค่าเบี้ยประกันโรงงาน                      | ระบุโดยตรง               | ค่าโสหุ้ยแผนกบริการ             |
| ค่าขนส่งสินค้า                            | ระบุโดยตรง               | <br>ค่าใช้จ่ายในการขายและบริหาร |
| ค่าใช้จ่ายเบ็ดเตล็ดโรงงาน                 | ระบุโดยตรง               | ค่าโสหุ้ยแผนกบริการ             |
| ค่าวิเคราะห์งาน                           | ระบุโดยตรง               | ค่าใช้จ่ายในการขายและบริหาร     |
|                                           | ระบุโดยตรง               | ค่าใช้จ่ายในการขายและบริหาร     |
| ค่าที่ปรึกษาช่าง                          | ระบุโดยตรง               | ค่าใช้จ่ายในการขายและบริหาร     |
|                                           |                          |                                 |

ตาราง 4.5 แสดงวิธีการจัดสรรค่าใช้จ่ายจากบัญชีแยกประเภทเข้าสู่แผนกต่างๆ (ต่อ)

## **4.1.3 จําแนกคาใชจายตางๆออกเปน คาแรงงานทางตรง คาโสหุยการผลิตคงท และคาโสหุยการผลิตแปรผัน**

หลังจากแยกค่าใช้จ่ายต่างๆ เข้าสู่แผนกที่เกี่ยวข้องแล้ว เราจะทำการจำแนกค่าใช้จ่าย  $\mathcal{L}^{\mathcal{L}}$ ี่ ตางๆ ออกเปนหมวดหมูคือ คาแรงงานทางตรง คาโสหุยการผลิตคงท คาโสหุยการผลิตแปรผัน และคาใชจายในการขายและบริหาร โดยมีเกณฑในการพิจารณาดังนี้คือ

● ค่าแรงงานทางตรง คือค่าแรงของพนักงานที่มีหน้าที่ผลิตชิ้นงานโดยตรง และสามารถ คำนวณต่อหน่วยผลิตภัณฑ์ได้โดยตรง โดยในที่นี้จะเป็นค่าใช้จ่ายที่ อยู่ในส่วนของเงินเดือนพนักงานแผนกผลิต และค่าจ้างเหมารายชิ้น ิ้ ของชางเหมาท ั้งภายใน และภายนอกบริษัท

- ค่าโสหุ้ยการผลิตคงที่ คือค่าใช้จ่ายในการผลิตอื่นๆที่ไม่สามารถคำนวณต่อหน่วยผลิตภัณฑ์ ื่ ได้โดยตรง และมีลักษณะที่ไม่ได้เกิดขึ้นตามปริมาณการผลิต ซึ่งจะมี ึ่ อยู่ 2 ประเภทคือ ค่าใช้จ่ายที่เกิดตามเวลา(Period Cost) เช่น ค่าเช่า ค่าเสื่อมราคา เป็นต้น และ ค่าใช้จ่ายที่คงที่ในช่วงเวลาการผลิตนั้นๆ ื่  $\mathcal{L}^{\mathcal{L}}(\mathcal{L}^{\mathcal{L}})$  and  $\mathcal{L}^{\mathcal{L}}(\mathcal{L}^{\mathcal{L}})$  and  $\mathcal{L}^{\mathcal{L}}(\mathcal{L}^{\mathcal{L}})$ ั้ แต่อาจจะไม่เท่ากันทุกๆเดือน เช่น ค่าโทรศัพท์ ค่าซ่อมแซมต่างๆ เป็นต้น
- ค่าโสหุ้ยการผลิตแปรผัน คือค่าใช้จ่ายในการผลิตอื่นๆ ที่ไม่สามารถคำนวณต่อหน่วย ื่ ผลิตภัณฑไดโดยตรง และมีลักษณะเกิดข ึ้นตามปริมาณการ ผลิต เช่น ค่าไฟฟ้า ค่าวัสดุบรรจุภัณฑ์ ค่าวัสดุสิ้นเปลือง เป็นต้น

*สรุปการจําแนกคาใชจายออกเปนประเภทต างๆ*

การจําแนกคาใชจายออกเปนประเภทตางๆ สามารถสรุปไดดังตาราง 4.6 ตาราง 4.6 แสดงการจําแนกคาใชจายออกเปนประเภทตางๆ

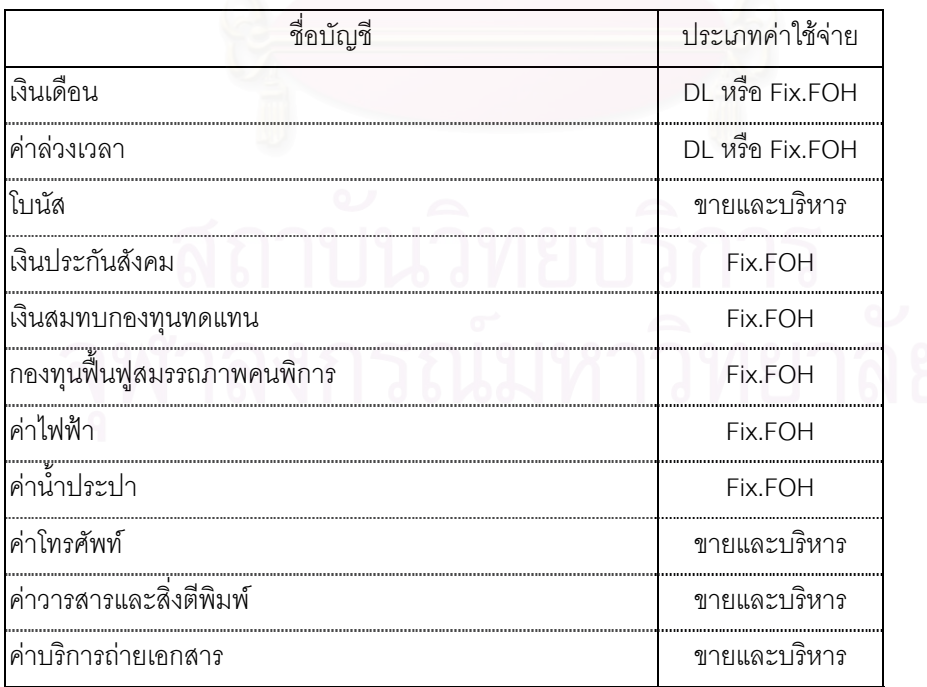

| ชื่อบัญชี                  | ประเภทค่าใช้จ่าย |
|----------------------------|------------------|
| ค่าบริการทั่วไป            | Fix.FOH          |
| ค่าบริการ                  | Fix.FOH          |
| <br>ค่าปรึกษาวิชาชีพ       | ขายและบริหาร     |
| ค่าสอบบัญชี                | ขายและบริหาร     |
| ค่าสมาชิก                  | ขายและบริหาร     |
| ค่าอบรมสัมนา               | ขายและบริหาร     |
| ค่าฟิล์ม                   | ขายและบริหาร     |
|                            | ขายและบริหาร     |
| ค่าเช่า                    | ขายและบริหาร     |
| ค่าธรรมเนียมธนาคาร         | ขายและบริหาร     |
| ค่าธรรมเนียมอื่น           | ขายและบริหาร     |
| ค่าวัสดุสิ้นเปลืองสำนักงาน | Fix.FOH          |
| ค่าdisplay                 | ขายและบริหาร     |
| ค่าไปรษณีย์-โทรเลข         | ขายและบริหาร     |
| ค่าดูแลคอมพิวเตอร์         | Fix.FOH          |
| ค่าใช้จ่ายในการพัฒนาระบบ   | ขายและบริหาร     |
| ค่าอาหาร                   | ขายและบริหาร     |
| ค่าภาษี                    | ขายและบริหาร     |
| ค่าพาหนะ                   | ขายและบริหาร     |
| ค่าใช้จ่าย 5ส              | ขายและบริหาร     |
| ค่าใช้จ่ายเบ็ดเตล็ด        | ขายและบร์หาร     |
| ค่าปรับ                    | ขายและบริหาร     |
| ค่าการกุศล                 | ขายและบริหาร     |
| ค่ารับรอง                  | ขายและบริหาร     |
| ค่าสวัสดิการพนักงาน        | Fix.FOH          |
| ค่าใช้จ่ายในการดูงาน       | ขายและบริหาร     |
| ตัวอย่างสินค้า             | ขายและบร์หาร     |
| ค่าส่งเสริมการขาย          | ขายและบริหาร     |
| ค่าสิทธิการเช่า            | ขายและบริหาร     |

ตาราง 4.6 แสดงการจำแนกค่าใช้จ่ายออกเป็นประเภทต่างๆ (ต่อ)

| ชื่อบัญชี                       | ประเภทค่าใช้จ่าย |
|---------------------------------|------------------|
| วัสดุบรรจุภัณฑ์-MK              | ขายและบริหาร     |
| ค่าเบี้ยประกันภัย-สินค้า        | ขายและบร์หาร     |
| ค่าขนส่ง-สินค้า                 | ขายและบริหาร     |
| ค่าซ่อมแซม-เครื่องใช้สำนักงาน   | Fix.FOH          |
| ค่าซ่อมแซม-สำนักงาน             | Fix.FOH          |
| ค่าซ่อมแซม-ยานพาหนะ             | ขายและบริหาร     |
| ค่าซ่อมแซม-ซ่อมบำรุง            | Fix.FOH          |
| ค่าเสื่อมราคา-ส่วนปรับปรุงอาคาร | Fix.FOH          |
|                                 | Fix.FOH          |
|                                 | Fix.FOH          |
| ค่าเสื่อมราคา-ยานพาหนะ          |                  |
| ขาดทุนจากการปริวรรคเงินตรา      | ขายและบริหาร     |
| ขาดทุนจากการขายสินทรัพย์        | ขายและบริหาร     |
| ขาดทุนจากการด้อยค่าของเงินลงทุน | ขายและบริหาร     |
| ค่าใช้จ่ายต้องห้าม              | ขายและบริหาร     |
| ภาษีขอคืนไม่ได้                 | ขายและบริหาร     |
| เงินเพิ่มและเบี้ยปรับ           | ขายและบริหาร     |
| ดอกเบี้ยจ่าย                    | ขายและบริหาร     |
| ภาษีเงินได้นิติบุคคล            | ขายและบร์หาร     |
| วัสดุประกอบ                     | Var.FOH          |
| วัสดุสิ้นเปลืองโรงงาน           | Var.FOH          |
| วัสดุบรรจุภัณฑ์                 | Var.FOH          |
| ค่าแรงงานทางตรง                 | DL               |
| ค่าแรงงานทางอ้อม                | Var.FOH          |
| ค่าโทรศัพท์โรงงาน               | Fix.FOH          |
| ค่าไฟฟ้าโรงงาน                  | Var.FOH          |
| ค่าน้ำประปาโรงงาน               | Fix.FOH          |
| ค่าซ่อมแซมโรงงาน                | Fix.FOH          |
| ค่าซ่อมแซมอุปกรณ์โรงงาน         | Fix.FOH          |

ตาราง 4.6 แสดงการจําแนกคาใชจายออกเปนประเภทตางๆ (ตอ)

|                                            | ประเภทค่าใช้จ่าย |
|--------------------------------------------|------------------|
| ่ค่าเสื่อมราคา-เครื่องมือเครื่องใช้ช่าง    | Fix.FOH          |
| ้ค่าเสื่อมราคา-เครื่องจักรและอุปกรณ์โรงงาน | Fix.FOH          |
| ้ค่าเบี้ยประกันภัยสินค้า                   | ขายและบริหาร     |
| เค่าเบี้ยประกันโรงงาน                      | Fix.FOH          |
| ่ ค่าขนส่งสินค้า                           | ขายและบริหาร     |
| ้ค่าใช้จ่ายเบ็ดเตล็ดโรงงาน                 | Fix.FOH          |
| เค่าวิเคราะห์งาน                           | ขายและบริหาร     |
| ่ค่าใช้จ่ายในการนำเข้า                     | ขายและบริหาร     |
| ค่าที่บริ๊กษาช่าง                          | ขายและบริหาร     |

ตาราง 4.6 แสดงการจําแนกคาใชจายออกเปนประเภทตางๆ (ตอ)

#### *สรุปคาใชจายตามแผนก*

หลังจากจัดค่าใช้จ่ายจากบัญชีแยกประเภทเข้าตามแผนกต่างๆ และจัดประเภทค่าใช้จ่าย เป็นค่าแรงงานทางตรง ค่าโสหุ้ยการผลิตคงที่ ค่าโสหุ้ยการผลิตแปรผัน ค่าโสหุ้ยแผนกบริการ และ ค่าใช้จ่ายในการขายและบริหารแล้ว สามารถสรุปค่าใช้จ่ายโดยใช้ตัวอย่างเดือนธันวาคม 2544 ได้ ดังตาราง 4.7

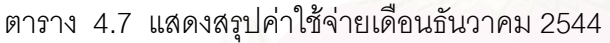

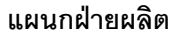

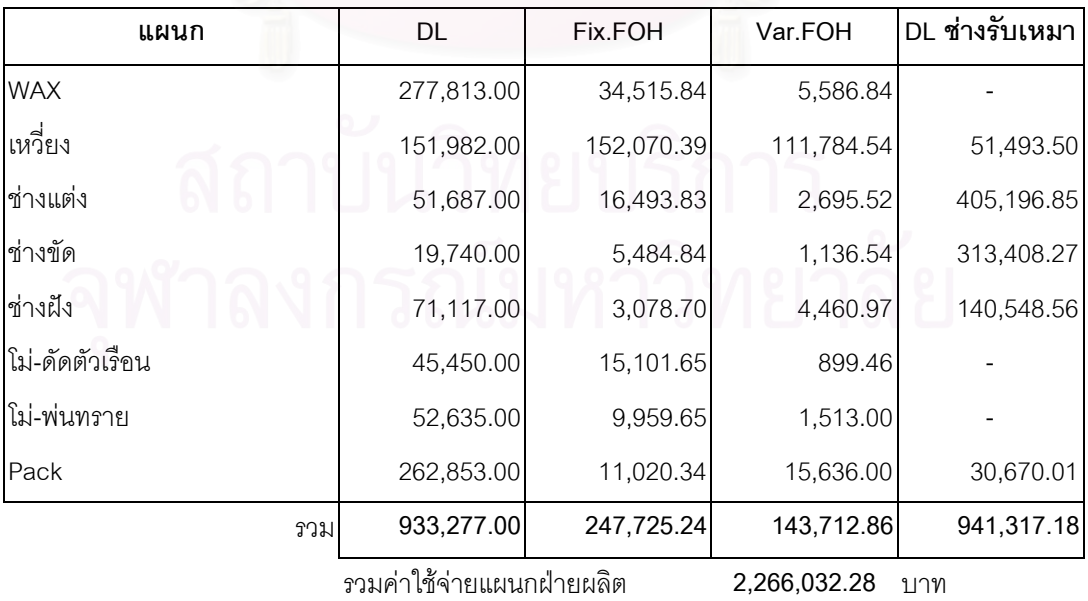

ตาราง 4.7 แสดงสรุปค่าใช้จ่ายเดือนธันวาคม 2544 (ต่อ)

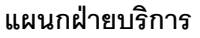

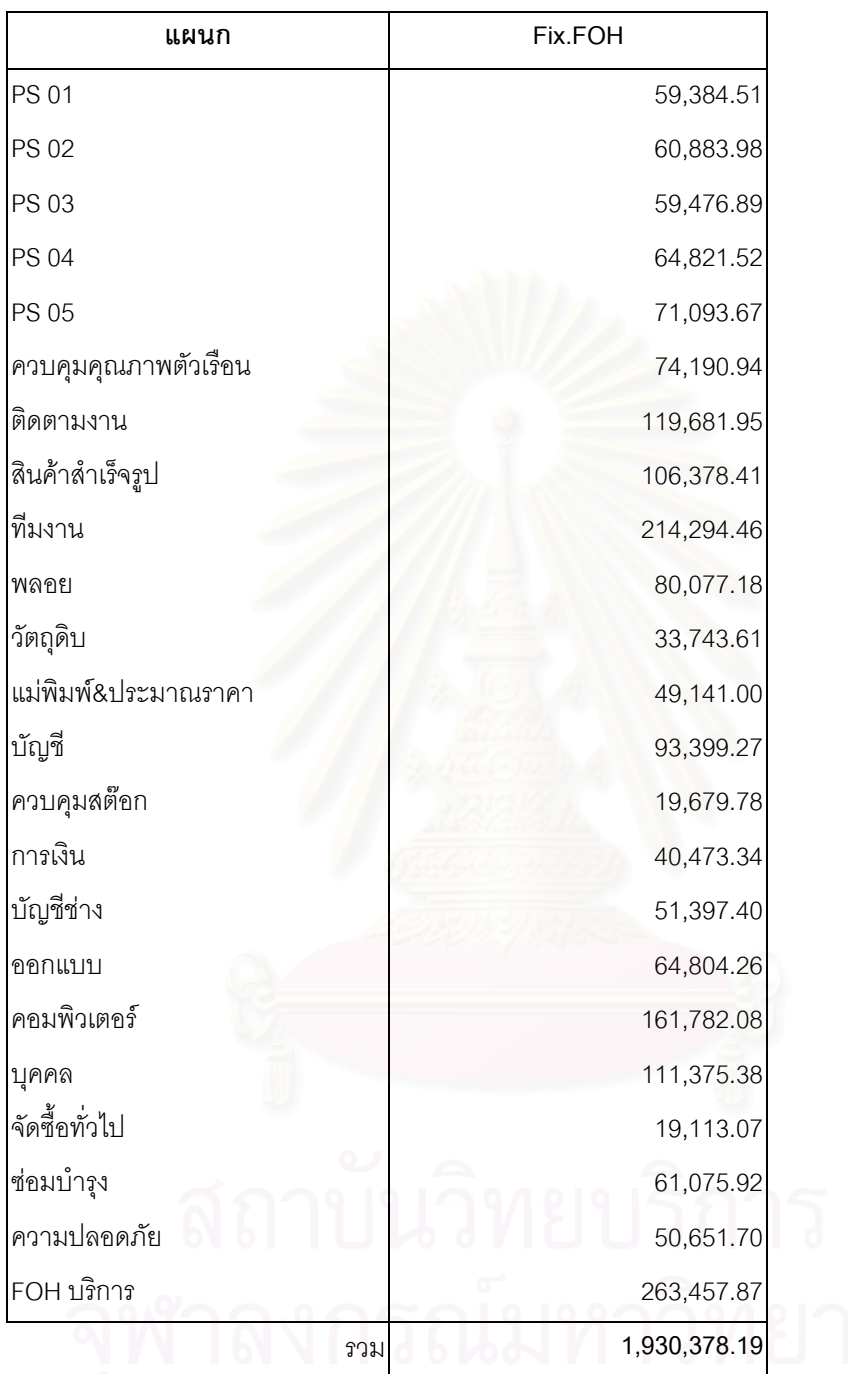

ตาราง 4.7 แสดงสรุปค่าใช้จ่ายเดือนธันวาคม 2544 (ต่อ)

#### **คาใชจายในการขายและบริหาร**

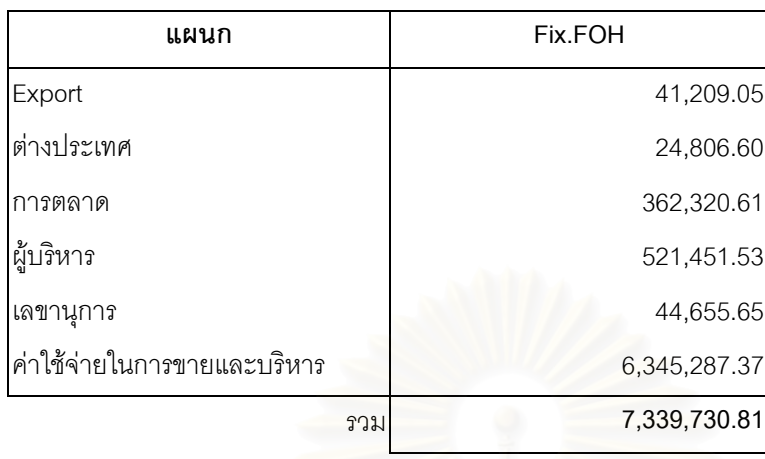

#### **4.1.4 หาเกณฑที่ใชในการจัดสรรตนทุนเขาสูผลิตภัณฑ**

เนื่องจากลักษณะการผลิตของโรงงานตัวอย่<mark>างมีทั้งงานที่เป็นแบบผลิตเอง และ</mark> ื่ ั้ จ้างผลิต ประกอบกับกระบวนการการผลิตในแต่ละขั้นตอนมีความแตกต่างกัน ดังนั้น ั้ ั้ ต้นทุนแปรสภาพจึงถูกแบ่งออกเป็นกลุ่มต่างๆ เพื่อให้สามารถคิดเข้าผลิตภัณฑ์ได้อย่างเหมาะสม

เนื่องจากที่มาของงานแตกต่างกัน คือมีทั้งงานจ้างเหมาช่างนอก งานจ้างเหมาช่างใน ื่ ี่ ั้ และงานผลิตเอง การจัดสรรต้นทุนแปรสภาพเข้าผลิตภัณฑ์จึงมีขั้นตอนที่แตกต่างกัน โดยมี ั้ แนวคิดดังนี้คือ

1) งานจ้างเหมาช่างนอกนั้น ค่าใช้จ่ายที่คิดเข้าผลิตภัณฑ์นั้นได้รวมค่าแรงงานทางตรง และ ค่าโสหุ้ยการผลิตต่างๆ ของการผลิตเข้าผลิตภัณฑ์แล้ว ดังนั้น ค่าโสหุ้ยการผลิตต่างๆที่เกิดขึ้นใน ั้ การผลิตในโรงงานจะไม่นำมาจัดสรรเข้างานชนิดนี้

2) งานจ้างเหมาช่างในนั้น ทางบริษัทจะจ่ายค่าแรงงานเป็นรายชิ้น แต่งานที่ทำจะเกิดขึ้น ิ้ ี่ ึ้ โดยใช้ ค่าโสหุ้ยการผลิตของบริษัท ดังนั้น จึงจะทำการจัดสรรค่าโสหุ้ยการผลิตในแผนกที่ใช้ผลิต ั้ ิดงในงานชนิดนี้ด้วย โดยใช้เกณฑ์เดียวกับการจัดสรรค่าแรงงานทางตรงของพนักงาน

3) งานผลิตเอง จะทำโดยพนักงานของบริษัทซึ่งบริษัทจะจ่ายค่าแรงเป็นรายเดือน ดังนั้น ึ่ ั้ จึงต้องทำการจัดสรรค่าใช้จ่ายต่างๆเข้างาน ตามความเหมาะสมของแต่ละแผนก โดย

- แผนก Wax ชางแตง ชางขัด ชางฝง โม-พนทราย และ Pack จะทําการจัดสรรคาแรงงาน ทางตรงตามชั่วโมงแรงงานที่ใช้ในการผลิตเข้าสู่ผลิตภัณฑ์ เนื่องจากลักษณะงานของแผนก ื่ เหล่านี้จะเป็นลักษณะงานที่ขึ้นอยู่กับเวลาที่ใช้ในการทำงาน (Labor Intensive) และงาน ี่ ึ้ แต่ละชนิดก็จะใช้เวลาไม่เท่ากัน ั้ ้น การใช้ชั่วโมงแรงงานเป็นตัวจัดสรรค่าใช้จ่ายจึง มีความเหมาะสมที่สุด โดยแนวคิดที่ว่างานใดที่ใช้เวลาทำนานก็ควรที่จะต้องเกิดค่าใช้จ่าย ี่ ี่ ี่ มากตามเวลาที่ทํา
- แผนกเหวี่ยง และ โม่-ดัดตัวเรือน จะทำการจัดสรรค่าแรงงานทางตรงตามน้ำหนักของ ี่ ้ํ ผลิตภัณฑ์ เนื่องจากเราไม่สามารถจัดสรรโดยใช้เกณฑ์ชั่วโมงแรงงานได้ เพราะลักษณะงาน จะใช้เวลาเท่ากันทุกช่อที่เหวี่ยง และใช้เวลาเท่ากันทุกลอตที่ทำการโม่ ไม่ว่างานที่ทำจะเป็น ี่ ี่ ี่ แบบง่ายหรือยาก และน้ำหนักต้นช่อและน้ำหนักงานที่โม่แต่ละครั้งจะมีปริมาณที่ใกล้เคียง ้ํ ้ํ ั้ กัน ดังนั้นถ้างานชิ้นเล็กก็จะมีจำนวนชิ้นงานมากก็จะทำให้เหวี่ยงหรือโม่น้อยครั้ง แต่ถ้างาน ั้ ิ้ ิ้ ี่ ั้ ชิ้นใหญ่ก็จะมีจำน<mark>วนชิ้นงานน้อยก็จะทำให้ต้องเหวี่ยงหรือโม่งานมากครั้ง ดังนั้นน้ำหนักจึง</mark> ิ้ ี่ ั้ ั้ ้ํ เป็นเกณฑ์ที่เหมาะสมที่สุดในการใช้เป็นตัวจัดสรรค่าแรงงานเข้าสู่ผลิตภัณฑ์ของแผนกนี้

ส่วนค่าโสหุ้ยการผลิตคงที่และโสหุ้ยการผลิตแปรผันจะจัดสรรเข้าสู่ผลิตภัณฑ์ โดย ใช้เกณฑ์เดียวกับการจัดสรรค่าแรงงานทางตรง ื่ องจากการเกิดคาใชจายมีลักษณะเดียวกัน กับการคาแรงงานทางตรง

4) โสหุ้ยแผนกบริการ ซึ่งจะเกี่ยวข้องกับผลิตภัณฑ์ทุกประเภทไม่ว่าจะเป็นงานผลิตเองหรือ ึ่ ี่ งานจ้างผลิต ดังนั้นค่าใช้จ่ายในส่วนนี้จะทำการจัดสรรเข้าสู่ทุกผลิตภัณฑ์โดยใช้เกณฑ์ ั้ ราคาผลิตภัณฑ์ โดยราคาผลิตภัณฑ์ เป็นต้นทุนของผลิตภัณฑ์แต่ละชนิดที่เกิดจากการรวมค่า แรงงานทางตรง ค่าโสหุ้ยการผลิตคงที่ และค่าโสหุ้ยการผลิตแปรผัน จากแผนกในฝ่ายผลิตเข้า ดวยกัน

5) ในการคำนวณต้นทุนแปรสภาพของโรงงานตัวอย่าง เราจะไม่นำค่าใช้จ่ายในการขาย และบริหารมาคิดเข้าเป็นต้นทุนของผลิตภัณฑ์

สรุปเกณฑ์ที่ใช้ในการจัดสรรต้นทุนเข้าสู่ผลิตภัณฑ์ได้ดังตาราง 4.8

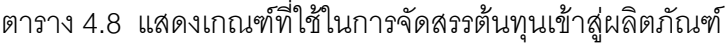

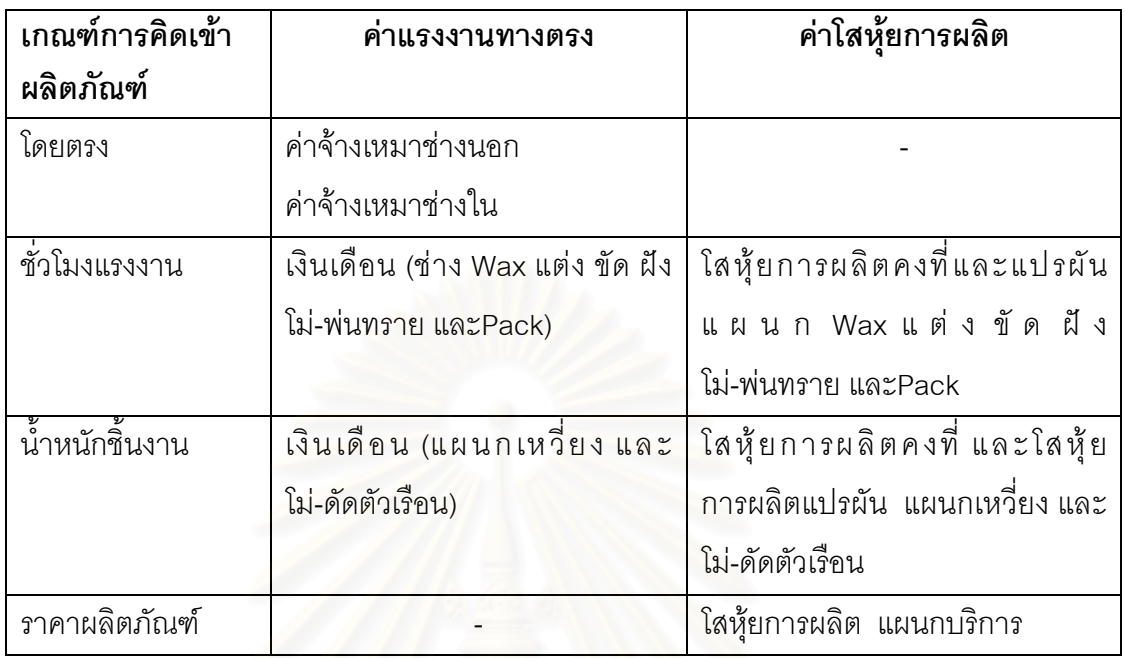

### **4.1.5 คํานวณตนทุนแปรสภาพ**

ขั้นตอนการจัดสรรต้นทุนแปรสภาพเข้าสู่ผลิตภัณฑ์มีขั้นตอนดังนี้ ั้

*ขั้นที่ 1 จัดสรรค่าแรงเข้าสู่ผลิตภัณฑ์ ั้*

**งานเหมาช่างนอก** : ค่าแรงงานทางตรงรวมกับโสหุ้ยการผลิตจะถูกจัดสรรโดยจะทำการคิดเข้า

ผลิตภัณฑโดยตรง

จะได

ราคาผลิตภัณฑ = จํานวนช นงาน x ราคาตอชิ้น ิ้

**งานเหมาช่างใน** : ค่าแรงงานทางตรงจัดสรรโดยคิดเข้าผลิตภัณฑ์โดยตรง

จะได

ค่าแรงงานทางตรง = จำนวนชิ้นงาน x ราคาต่อชิ้น ิ้ **งานผลิตเอง** : ค่าแรงงานทางตรงจัดสรรตาม ชั่วโมงแรงงานทางตรง สำหรับ แผนก Wax ชางแตง ชางขัด ชางฝง โม-พนทรายและ Pack

จะได

ค่าแรงงานทางตรง = เวลาในการทำงาน x อัตราค่าจ้าง

โดย

 อัตราคาจาง = เงินเดือน / เวลาทํางานท ั้ งหมดของพนักงานในแผนก

: ค่าแรงงานทางตรงจัดสรรตามน้ำหนักผลิตภัณฑ์ สำหรับแผนก เหวี่ยง ้ํ ี่ และ โม-ดัดตัวเรือน

จะได

คาแรงงานทางตรง = น ้ํ าหนักช ิ้ นงาน x อัตราคาจาง

โดย

อัตราค่าจ้าง = เงินเดือน / น้ำหนักชิ้นงานที่ผลิตโดยพนักงานในแผนก ้ํ ิ้ ี่

#### ขั้นที่ 2 จัดสรรค่าโสหุ้ยการผลิตคงที่และโสหุ้ยการผลิตแปรผันของแผนกในฝ่ายผลิตเข้าสู่ *ั้ ผลิตภัณฑ*

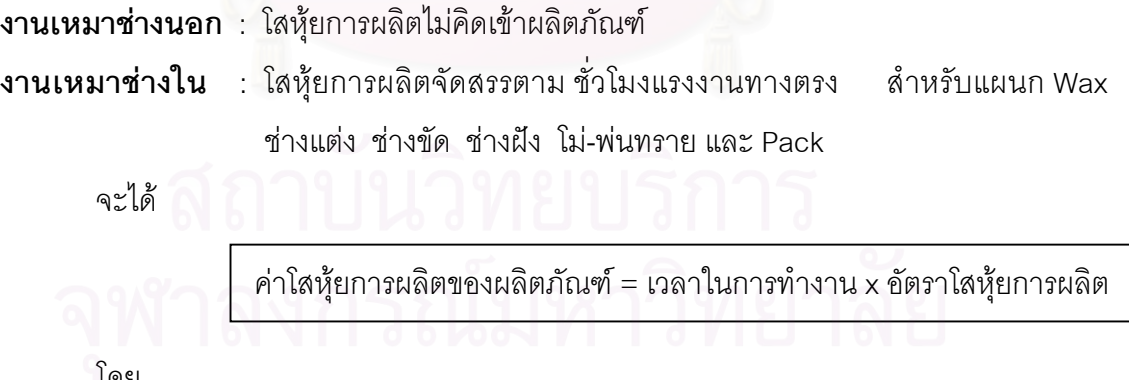

โดย

อัตราโสหุ้ยการผลิต = ค่าโสหุ้ยการผลิตของแผนก / เวลาทำงานทั้งหมดของแผนก ั้
: ค่าโสหุ้ยการผลิตจัดสรรตามน้ำหนักผลิตภัณฑ์ สำหรับแผนก เหวี่ยง และ ้ํ ี่ โม-ดัดตัวเรือน

จะได

ค่าโสหุ้ยการผลิตของผลิตภัณฑ์ = น้ำหนักชิ้นงาน x อัตราโสหุ้ยการผลิต ้ํ ิ้

โดย

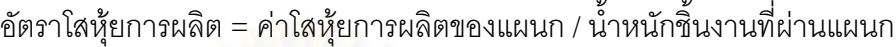

**งานผลิตเอง** : โสหุ้ยการผลิตจัดสรรตาม ชั่วโมงแรงงานทางสำหรับแผนก Wax ช่างแต่ง ชางขัด ชางฝง โม-พนทรายและ Pack

จะได

 $\hat{\mathsf{h}}$ าโสหุ้ยการผลิตของผลิตภัณฑ์ = เวลาในการทำงาน x อัตราโสหุ้ยการผลิต

โดย

อัตราโสหุ้ยการผลิต = ค่าโสหุ้ยการผลิตของแผนก / เวลาทำงานทั้งหมดของแผนก ั้

> : ค่าโสหุ้ยการผลิตจัดสรรตามน้ำหนักผลิตภัณฑ์ สำหรับแผนก เหวี่ยง ้ํ ี่ และโม-ดัดตัวเรือน

จะได

ค่าโสหุ้ยการผลิตของผลิตภัณฑ์ = น้ำหนักชิ้นงาน x อัตราโสหุ้ยการผลิต ้ํ ิ้

โดย

 อัตราโสหุยการผลิต = คาโสหุยการผลิตของแผนก / น าหนักช นงานที่ผานแผนก ้ํ ิ้

*ข นท ี่ 3 จัดสรรโสหุยแผนกบริการเขาสูผลิตภัณฑ ั้*

**งานทุกชนิด** : โสหุ้ยแผนกบริการจัดสรรตาม ราคาผลิตภัณฑ์ ของแต่ละผลิตภัณฑ์ จะได

โสหุยบริการของผลิตภัณฑ= ราคาผลิตภัณฑ x อัตราโสหุยบริการ

โดย

อัตราโสหุ้ยบริการ = โสหุ้ยบริการ / ราคาผลิตภัณฑ์ ที่ผลิตในเดือนนั้นทั้งหมด  $\mathcal{L}^{\mathcal{L}}(\mathcal{L}^{\mathcal{L}})$  and  $\mathcal{L}^{\mathcal{L}}(\mathcal{L}^{\mathcal{L}})$  and  $\mathcal{L}^{\mathcal{L}}(\mathcal{L}^{\mathcal{L}})$ ั้ ั้ ตัวอย่างตารางการจัดสรรต้นทุนแปรสภาพเข้าสู่ผลิตภัณฑ์แสดงไว้ในภาคผนวก ค. ดังนี้

- ตารางตัวอย่างการคำนวณอัตราจัดสรรต้นทุนเดือนธันวาคม 2544 แสดงดังตาราง ค.1

- ตารางตัวอยางการคํานวณตนทุนแปรสภาพ เดือนธันวาคม 2544 แสดงดังตาราง ค.2 สรุปรูปแบบขั้นตอนการจัดสรรต้นทุนแปรสภาพเข้าสู่ผลิตภัณฑ์

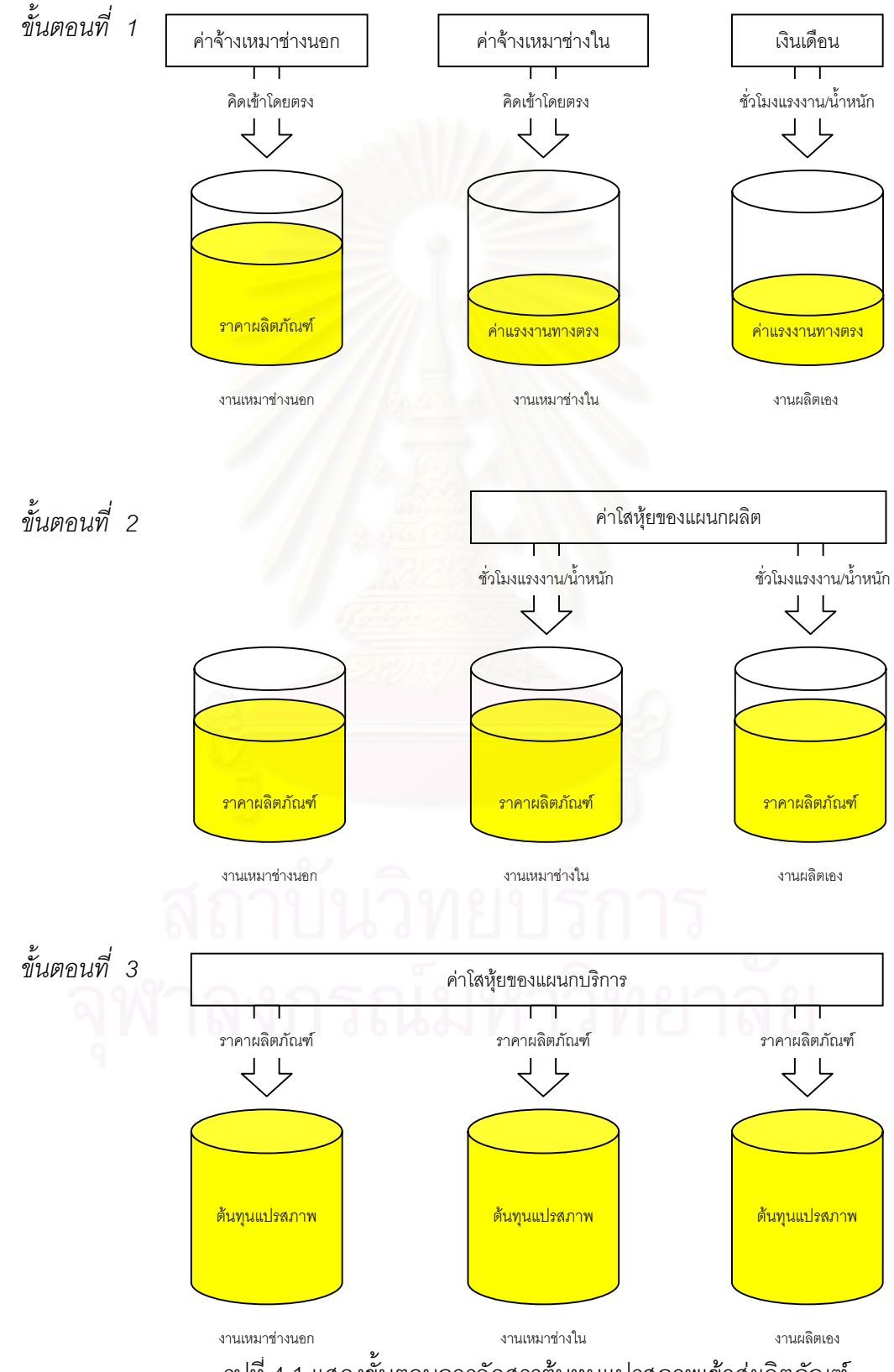

รูปที่ 4.1 แสดงขั้นตอนการจัดสรรต้นทุนแปรสภาพเข้าสู่ผลิตภัณฑ์ ั้

#### **4.1.6 ทํารายงานตนทุนแปรสภาพ**

เมื่อจัดสรรต้นทุนแปรสภาพทุกตัวเข้าแต่ละงานแล้ว จะได้ต้นทุนแปรสภาพรวมที่ทำการ ื่ ผลิตได้ในเดือนนี้ แยกตามแผนก และแยกประเภทต้นทุนเป็น ค่าแรงงานทางตรง ค่าโสหุ้ย การผลิตคงที่ และค่าโสหุ้ยการผลิตแปรผัน ซึ่งต้นทุนแปรสภาพของแต่ละงานจะถูกเก็บไว้ จน ึ่ กระทั่งงานที่ผลิตได้ทำการปิดออร์เดอร์แล้ว จึงจะทำการสรุปยอดรวมต้นทุนของงาน และหา ั่ ตนทุนตอหนวยออกมา

ตัวอย่างรายงานต้นทุนแสดงได้ดังภาคผนวก ง. โดย

- ตัวอยางรายงานอัตราจัดสรรตนทุน แสดงไดดังตาราง ง.1
- ตัวอยางรายงานตนทุนแปรสภาพประจําเดือน แสดงไดดังตาราง ง.2
- ตัวอย่างรายงานต้นทุนแปรสภาพงานที่ผลิตเสร็จแสดงได้ดังตาราง ง.3

## หน่ายเทียบเท่า

เนื่องจากการผลิตในแต่ละแผนก ถ้าเริ่มทำการผลิตงานใดก็จะทำจนเสร็จสิ้นกระบวนการ ื่ ิ่ ิ้ ทำให้ไม่มีงานที่ค้างอยู่โดยที่ผลิตไม่เสร็จภายในแผนก ดังนั้นจึงไม่จำเป็นต้องหาหน่วยเทียบเท่า ั้ และเนื่องจากต้นทุนแปร<mark>สภาพ</mark>จะไม่น้ำต้นทุนวัตถุดิบมารวมด้วย ดังนั้นในแต่ละแผนกจะไม่มี ื่ ตนทุนแปรสภาพของงานคงคางระหวางผลิต

#### **4.2 การเก บขอมูลเพ อการคํานวณตนทุนแปรสภาพ ็ ื่**

เนื่องจากการจัดทำระบบต้นทุนแปรสภาพ จำเป็นต้องได้ข้อมูลต่างๆ มาใช้ในการคำนวณ ื่ เช่น ข้อมูลการผลิตของแผนกผลิตต่างๆ ข้อมูลเวลาการทำงานของพนักงาน ข้อมูลค่าใช้จ่ายของ แผนกต่างๆ เป็นต้น ดังนั้นจึงจำเป็นที่จะต้องจัดทำระบบการเก็บรวบรวบข้อมูลต่างๆเหล่านี้ เพื่อที่ ั้ ี่ ื่ จะได้ข้อมูลที่จำเป็นในการคำนวณครบตามความต้องการ ซึ่งสามารถจำแนกประเภทข้อมูลต่างๆ ี่ ึ่ ออกเปนหมวดหมูไดดังน

- ช้อมูลที่เกี่ยวข้องกับค่าใช้จ่ายของแผนกต่างๆ ซึ่งข้อมูลส่วนนี้จะได้มาจากแผนกบัญชี ี่ ึ่
- ข้อมูลที่เกี่ยวข้องกับการผลิตงานทุกชนิด ซึ่งข้อมูลส่วนนี้จะได้มาจากแผนกในฝ่ายผลิต ี่ ึ่
- ข้อมูลงานที่ผลิตเสร็จและปิดออร์เดอร์ ซึ่งข้อมูลส่วนนี้จะได้มาจากแผนกสำเร็จรูป  $\mathcal{L}^{\mathcal{L}}(\mathcal{L}^{\mathcal{L}})$  and  $\mathcal{L}^{\mathcal{L}}(\mathcal{L}^{\mathcal{L}})$  and  $\mathcal{L}^{\mathcal{L}}(\mathcal{L}^{\mathcal{L}})$ ึ่

ึการจัดทำระบบการเก็บข้อมูลในการคำนวณต้นทุนแปรสภาพ สามารถแบ่งออกเป็น ขั้นตอนต่างๆได้ดังนี้ ั้

- 4.2.1 ศึกษาการเก็บข้อมูลแบบเดิมของโรงงาน
- 4.2.2 พิจารณาข้อมูลที่จำเป็นต้องใช้และออกแบบแบบฟอร์มการเก็บข้อมูล
- 4.2.3 ระบุแหลงท มาของขอมูล ี่
- 4.2.4 ระบุผู้รับผิดชอบในการเก็บข้อมูล
- 4.2.5 ข นตอนการคํานวณ ั้

โดยแตละข นตอนมีรายละเอียดดังตอไปนี้ ั้

#### **4.2.1 ศึกษาการเก็บขอมูลแบบเดิมของโรงงาน**

การศึกษาการเก็บข้อมูลแบบเดิมของโรงงาน จะแบ่งกลุ่มข้อมูลออกเป็น 3 กลุ่ม ดังที่ได้กล่าวไว้ข้างต้นคือ ข้อมูลที่เกี่ยวกับค่าใช้จ่ายต่างๆ ข้อมูลที่เกี่ยวกับการผลิต และ ี่ ี่ ข้อมูลงานที่ผลิตเสร็จ โดยมีรายละเอียดดังนี้ ี่

ข้อมูลเกี่ยวกับค่าใช้จ่าย *ี่ ยวกับคาใชจาย* เดิมแผนกบัญชีจะเปนผูรับผิดชอบ โดยแผนกบัญชี จะเป็นผู้รวบรวมค่าใช้จ่ายต่างๆ ที่เกิดขึ้นในโรงงานทั้งหมด แล้วทำการบันทึกค่าใช้จ่ายที่ เกิดขึ้นในเดือนนั้น ลงในบัญชีแยกประเภททั้งหมด โดยจะถือว่าค่าใช้จ่ายที่จ่ายเงินในเดือน ั้ ี่ ใดก็จะให้เป็นค่าใช้จ่ายในเดือนนั้น นอกจากนี้ค่าใช้จ่ายที่ลงบันทึกก็ยังไม่ได้ระบุแผนกที่ใช้ ั้ ี่ และไม่มีการแบ่งประเภทค่าใช้จ่ายว่ามีลักษณะผันแปรตามการผลิต หรือไม่ผันแปรตาม การผลิต

*ข้อมูลเกี่ยวกับการผลิต* ปัจจุบันการเก็บข้อมูลเกี่ยวกับการผลิตมีรายละเอียดของ *ี่* ข้อมูลที่ใช้ในการคำนวณต้นทุนค่อนข้างครบถ้วน แต่ยังขาดข้อมูลในเรื่องของเวลาที่ใช้ใน การผลิตงานแต่ละงาน และประเภทช่างที่ผลิตงานเพื่อนำมาคำนวณค่าแรงและค่าโสหุ้ย ื่ การผลิต

*ข้อมูลเกี่ยวกับงานที่ผลิตเสร็จและปิดออร์เดอร์* ปัจจุบันแผนกสำเร็จรูปจะเป็นผู้ทำ *ี่ ี่* การสรุปปิดออร์เดอร์ ซึ่งมีข้อมูลรายละเอียดของผลิตภัณฑ์ที่สามารถนำมาสรุปในการออก ึ่ ี่ รายงานตนทุนได

## **4.2.2 พิจารณาขอมูลที่จําเปนตองใชและออกแบบแบบฟอรมการเก็บขอมูล**

จากวิธีการคำนวณต้นทุนแปรสภาพ พิจารณาแล้วพบว่ามีข้อมูลที่จำเป็นต้องทำการเก็บ ี่ รวบรวมเพ มเติม มีดังน ิ่

- ข้อมูลค่าใช้จ่ายที่ระบุแผนก และประเภทของค่าใช้จ่าย และต้องเป็นค่าใช้จ่ายที่เกิด ี่  $\mathcal{L}^{\text{max}}_{\text{max}}$ ขึ้นจริงในเดือนนั้นๆ ไม่ใช่ค่าใช้จ่ายที่จ่ายเงินในเดือนนั้น เช่น ค่าแรงล่วงหน้า ซึ่ง ึ้ ั้ ี่ ั้ ึ่ ถึงแม้ว่าจะมีการจ่ายเงินในเดือนนี้ แต่จะไม่ถือว่าเป็นค่าใช้จ่ายในเดือนนี้ เนื่องจาก ื่ ค่าแรงนี้ยังไม่ได้ก่อให้เกิดผลิตภัณฑ์ในเดื<mark>อ</mark>นนี้ เป็นต้น
- ข้อมูลค่าแรงงานทางตรงที่จ่ายให้ช่างรับเหมาตามงานที่ผลิตโดยแยกว่าแต่ละงาน ี่  $\mathcal{L}^{\text{max}}_{\text{max}}$ เสียคาใชจายเทาไร
- ข้อมูลเวลาที่ใช้ในการทำงานของงานแต่ละงาน และประเภทของพนักงานที่ทำงานใน แต่ละงานเพื่อที่จะนำไปทำการจัดสรรต้นทุน สำหรับงานที่ต้องทำการจัดสรรต้นทุน ื่ ี่ ี่ ด้วยชั่วโมงแรงงานทางตรง

จากข้อมูลที่ต้องการเพิ่มเติมข้างต้น จะนำมาทำการออกแบบแบบฟอร์มที่ใช้ในการเก็บ  $\mathcal{L}^{\mathcal{L}}(\mathcal{L}^{\mathcal{L}})$  and  $\mathcal{L}^{\mathcal{L}}(\mathcal{L}^{\mathcal{L}})$  and  $\mathcal{L}^{\mathcal{L}}(\mathcal{L}^{\mathcal{L}})$ ข้อมูลเพื่อให้ได้ข้อมูลครบถ้วนและสามารถนำไปคำนวณต้นทุนได้ โดยจะมีแบบฟอร์มต่างๆดังนี้

- *ใบสรุปค่าใช้จ่าย* จะเป็นแบบฟอร์มสำหรับเก็บข้อมูลค่าใช้จ่ายที่สรุปตามแผนก และ ี่ แบ่งประเภทค่าใช้จ่ายแล้ว ซึ่งได้ทำการรวบรวมมาจากบัญชีแยกประเภท ตัวอย่าง แบบฟอร์ม "ใบสรุปค่าใช้จ่าย" แสดงได้ดังภาคผนวก ง. รูปที่ ง.1
- *บิลรายละเอียด* จะเป็นแบบฟอร์มสำหรับเก็บข้อมูลการผลิตของงานแต่ละงาน ซึ่ง ึ่ จะต้องนำไปรวบรวมเพื่อสรุปเป็นรายงานการผลิตอีกครั้งหนึ่ง ตัวอย่างแบบฟอร์ม ั้ ึ่ "บิลรายละเอียด" แสดงได้ดังภาคผนวก ง. รูปที่ ง.2
- *ใบรายงานการผลิต* จะเป็นแบบฟอร์มสำหรับเก็บข้อมูลการผลิตตามแผนกต่างๆ ซึ่ง ึ่ จะเป็นข้อมูลที่มาจากการรวบรวม "บิลรายละเอียด" ของแต่ละแผนก โดยแต่ละ ี่ แผนกจะมีลักษณะของแบบฟอร์มต่างกัน เนื่องจากข้อมูลที่ต้องใช้ในการคำนวณ ื่ ต้นทุนมีความแตกต่างกันไปในแต่ละแผนก เช่น แผนก Wax ใช้เวลาในการผลิตเป็น ตัวจัดสรรต้นทุน แต่แผนกเหวี่ยง ใช้น้ำหนักผลิตภัณฑ์ที่ผลิตเป็นตัวจัดสรรต้นทุน ี่ ้ํ เป็นต้น ตัวอย่างแบบฟอร์ม "ใบรายงานการผลิต" แสดงได้ดังภาคผนวก ง. รูปที่ ง.3 – ง.5

• *ใบสรุปปดออรเดอร*เปนแบบฟอรมสําหรับบอกวาออรเดอรใดไดทําการผลิตเสร็จแลว และจะทำการปิดออร์เดอร์ ตัวอย่างแบบฟอร์ม "ใบสรุปปิดออร์เดอร์" แสดงได้ดัง ภาคผนวก ง. รูปที่ ง.6

#### **4.2.3 ระบุแหลงท มาของขอมูล ี่**

แหล่งที่มาของข้อมูลจากแผนกต่างๆ และรายงานที่เกี่ยวข้องสามารถแสดงการไหลของ ี่ ข้อมูลต่างๆ ได้ดังรูปที่ 4.2

#### ตัวอย่างการเก็บข้อมูล

- การเก็บข้อมูล "ใบสรุปค่าใช้จ่าย"ประจำเดือนธันวาคม 2544 แสดงได้ดัง ภาคผนวก <mark>ง. รูปที่ ง.1</mark>
- การเก็บข้อมูล "บิลรายละเอียด" แสดงได้ดังภาคผนวก ง. รูปที่ ง.2
- การเก็บข้อมูล "ใบรายงานการผลิต" แสดงได้ดังภาคผนวก ง. รูปที่ ง.3 ถึงรูปที่ ง.5
- การเก็บข้อมูล "ใบสรุปปิดออร์เดอร์" แสดงได้ดังภาคผนวก ง. รูปที่ ง.6

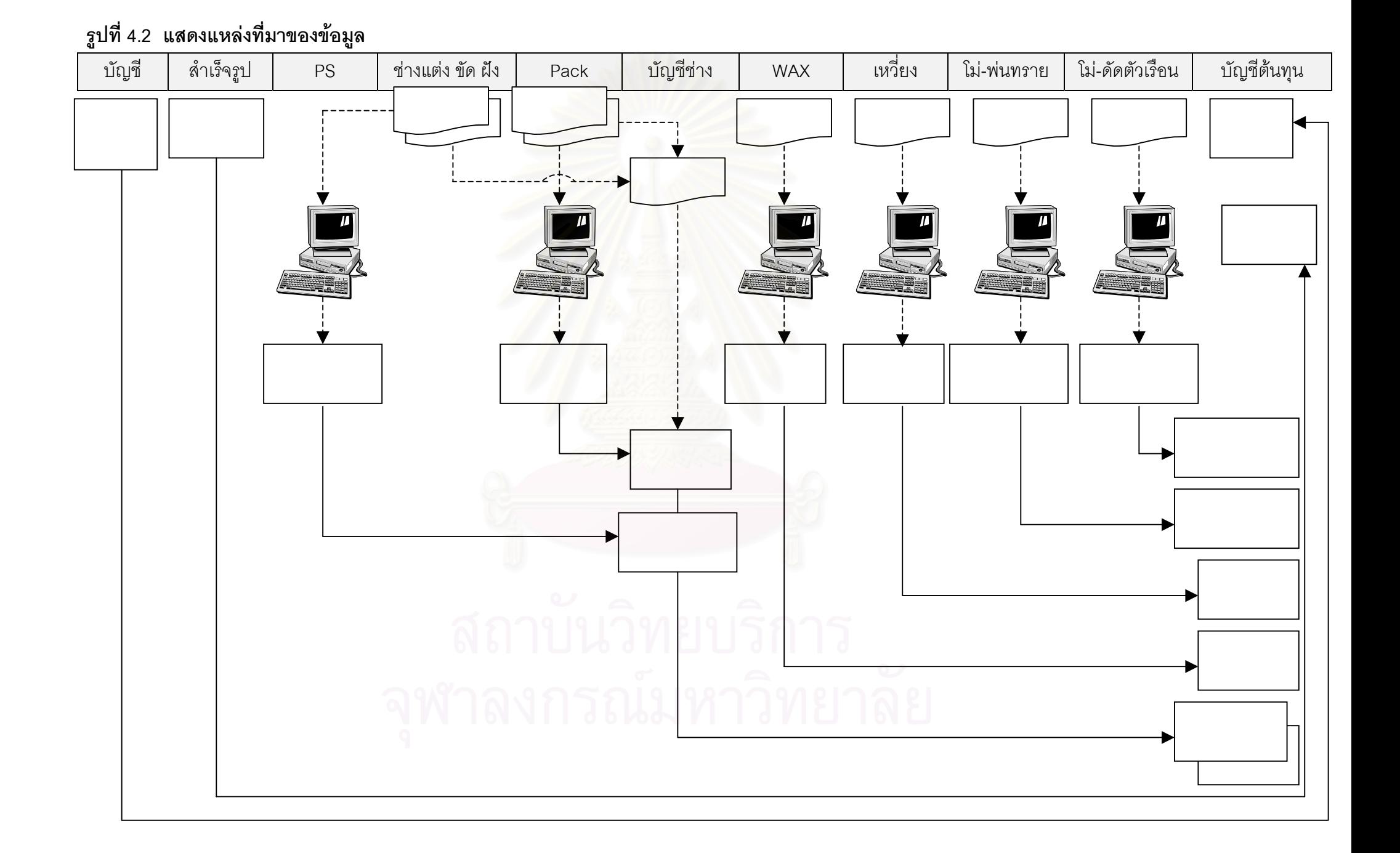

แผนกบัถเชี

- 1) ทุกสิ้นเดือนรวบรวมค่าใช้จ่ายทั้งหมดที่เกิดขึ้นภายในเดือนนั้นโดยแยกค่าใช้จ่าย ิ้ ั้ ออกตามแผนกตางๆ และแบงประเภทคาใชจายออกเปน คาแรงงานทางตรง คาโสหุยการผลิตคงท คาโสหุยการผลิตแปรผัน
- 2) จัดทำรายงาน "ใบสรุปค่าใช้จ่าย"

### แผนกช่างแต่ง ขัด ฝัง

1) ให้บันทึกเวลาที่เริ่มทำงาน และเวลาที่ทำงานเสร็จลงใน "บิลรายละเอียด" ทุกครั้ง ี่ ิ่

2) ส่ง "บิลรายละเอียด" ให้แผนก PS พร้อมชิ้นงาน ิ้

แผนก PS

1) ทุกสิ้นวันรวบรวม "บิลรายละเอียด" ของแผนกช่างแต่ง ขัด ฝัง มาทำการบันทึก ิ้ ลงในคอมพิวเตอรแลวออกรายงาน "ใบรายงานการผลิต" แผนกแตง ขัด ฝง ส่งให้แผนกบัญชีช่างทุกวันเพื่อคำนวณราคาจ้างเหมา **่** 

แผนก Pack

- 1) ให้บันทึกเวลาที่เริ่มทำงาน และเวลาที่ทำงานเสร็จลงใน "บิลรายละเอียด" ทุกครั้ง ี่ ิ่
- 2) ทุกสิ้นวันรวบรวม "บิลรายละเอียด" มาทำการบันทึกลงในคอมพิวเตอร์แล้วออก ิ้ รายงาน "ใบรายงานการผลิต" แผนก Pack ส่งให้แผนกบัญชีช่างทุกวันเพื่อ คำนวณราคาจ้างเหมา

แผนก บัญชีช่าง

- 1) นำ "บิลรายละเอียด" จากช่างมาคำนวณหา ราคาจ้างเหมาเพื่อจ่ายช่าง ื่
- 2) บันทึกค่าแรงช่างที่จ่ายจริงลงใน "ใบรายงานการผลิต" แผนกแต่ง ขัด ฝัง
- 3) ทุกสิ้นเดือนรวบรวม "ใบรายงานการผลิต" แผนกแต่ง ขัด ฝัง เพื่อใช้ในการ คํานวณตนทุนแปรสภาพ

แผนก Wax เหว ยง โม-พนทรายโม-ดัดตัวเรือน ี่

- 1) ทุกสิ้นวันนำ "บิลรายละเอียด" ของแต่ละแผนกมาทำการบันทึกลงในคอมพิวเตอร์ ิ้
- 2) ทุกสิ้นเดือนออกรายงาน "ใบรายงานการผลิต" ของแต่ละแผนก เพื่อใช้ในการ ิ้ คํานวณตนทุนแปรสภาพ

แผนก สําเร็จรูป

- 1) สรุปงานที่สามารถปดออรเดอรได
- 2) ทุกส นเดือนทํารายงาน "ใบสรุปปดออรเดอร" ิ้

## *สรุปการเก็บขอมูล*

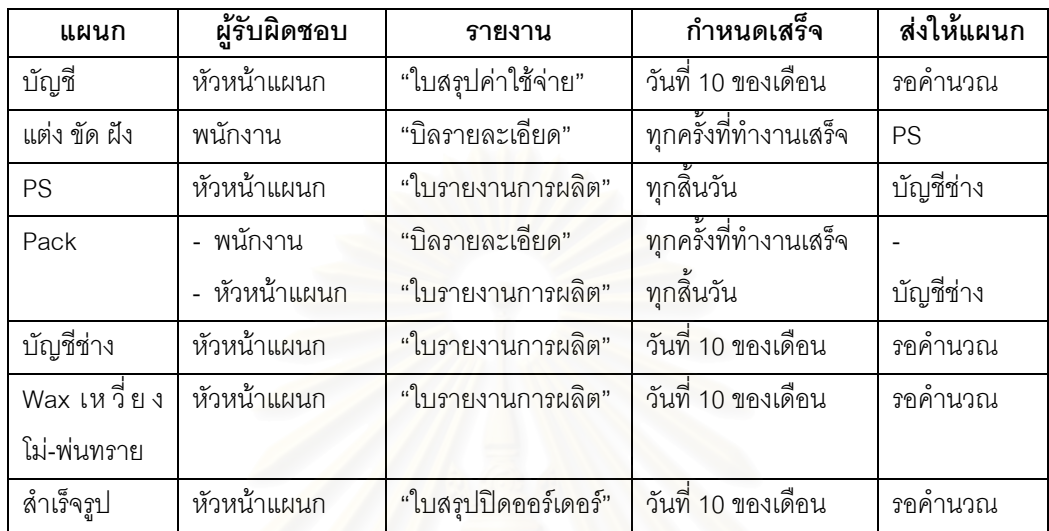

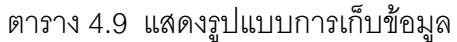

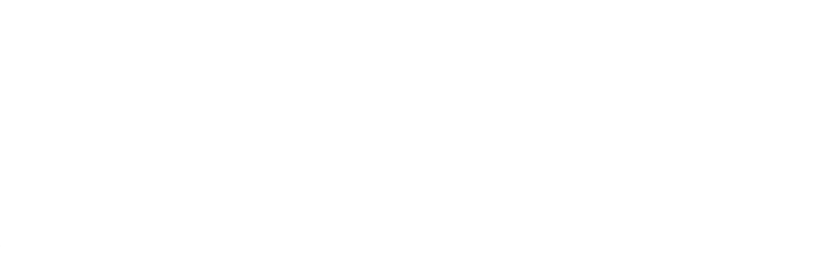

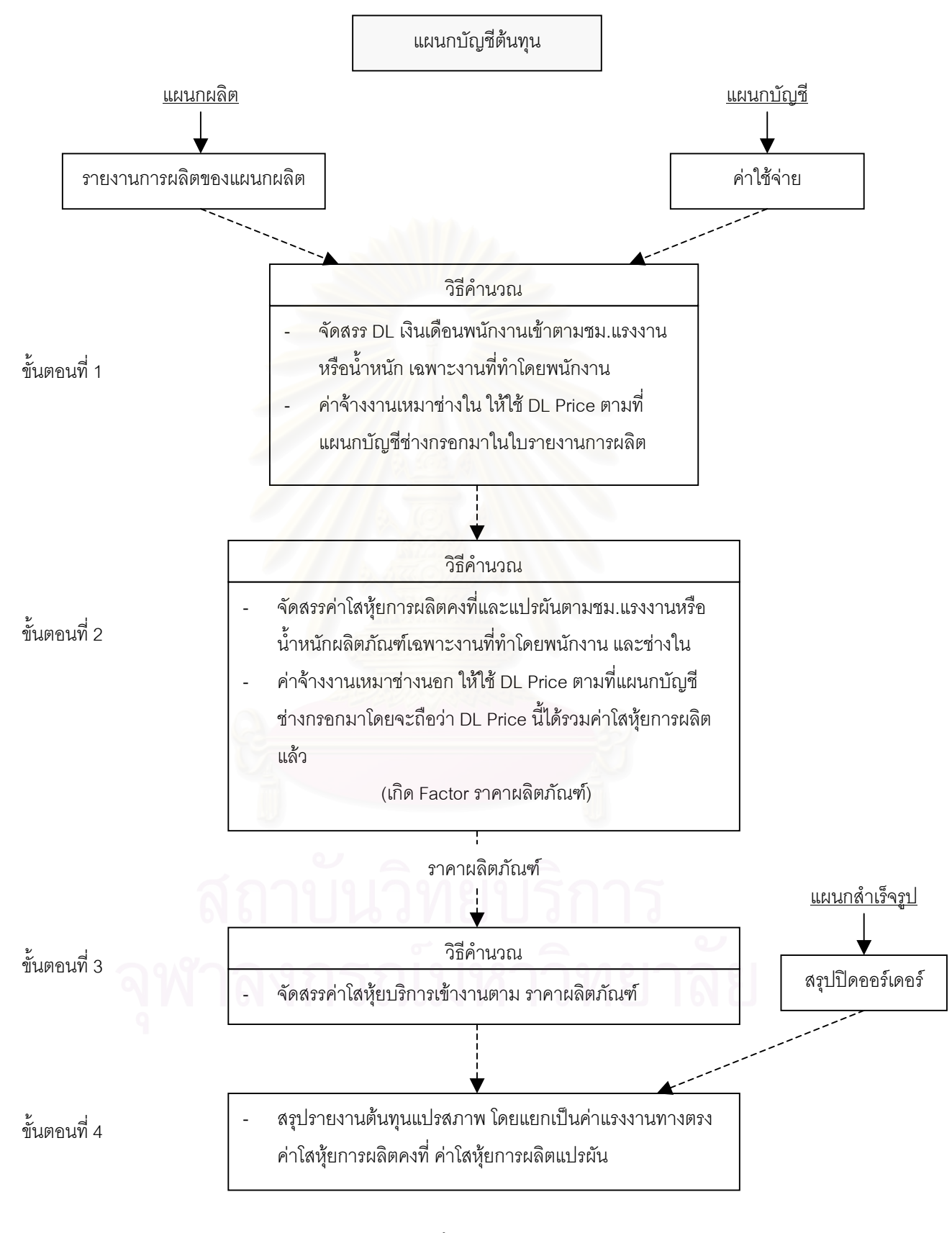

รูปที่ 4.3แสดงข นตอนการคํานวณตนทุน ั้

#### **4.3 ผลการคํานวณ**

การศึกษาการคำนวณต้นทุนแปรสภาพในครั้งนี้ ได้ทำการเก็บข้อมูลเป็นระยะเวลา 3 เดือน ตั้งแต่ เดือนพฤศจิกายน 2544 ถึงเดือนมกราคม 2545 ได้ผลดังนี้ ั้

## **4.3.1 โครงสรางตนทุนของโรงงานตัวอยาง**

จากข้อมูลค่าใช้จ่ายตั้งแต่เดือนพฤศจิกายน 2544 ถึง เดือนมกราคม 2545 ได้โครงสร้าง ั้ ตนทุนของโรงงานตัวอยางแสดงดังน

### ตาราง 4.10 แสดงโครงสร้างต้นทุนเดือนพฤศจิกายน 2544

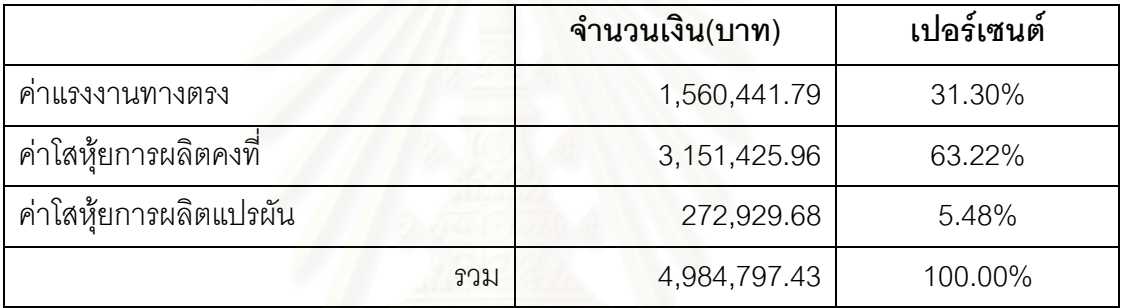

#### ตาราง 4.11 แสดงโครงสรางตนทุนเดือนธันวาคม 2544

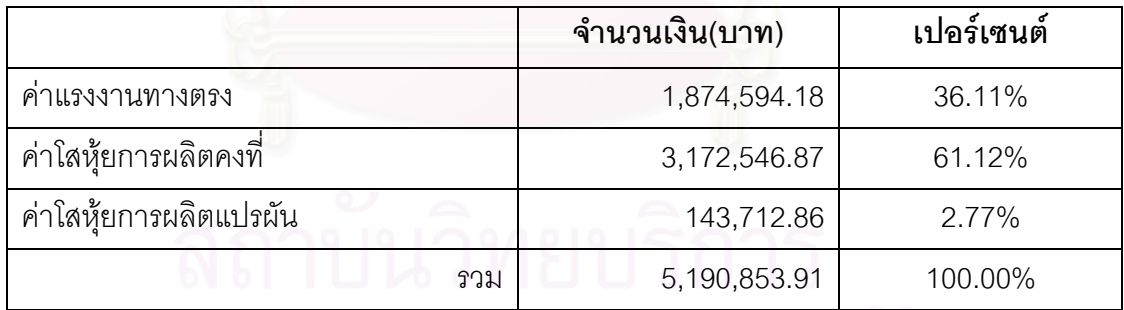

### ตาราง 4.12 แสดงโครงสรางตนทุนเดือนมกราคม 2545

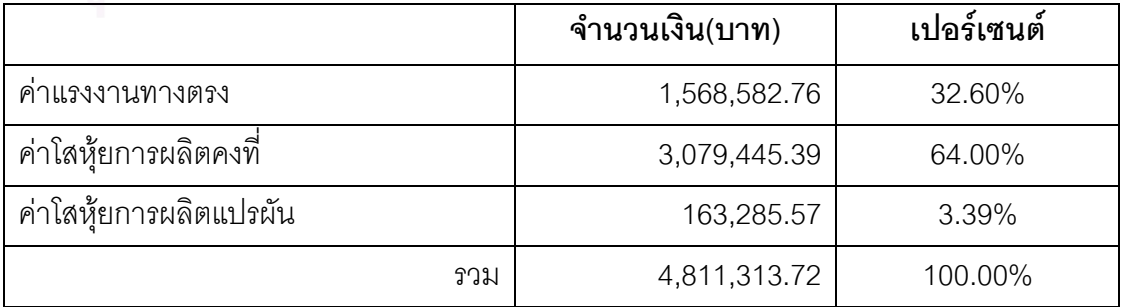

## **4.3.2 อัตราจัดสรรตนทุนของแตละแผนก**

จากข้อมูลการคำนวณต้นทุนแปรสภาพ ตั้งแต่เดือนพฤศจิกายน 2544 ถึงเดือนมกราคม ั้ 2545 ได้อัตราจัดสรรต้นทุนของแต่ละแผนกแสดงดังนี้

| แผนก            | อัตราค่าแรงงาน    | อัตราค่าโสห้ย      | อัตราค่าโสห้ย             |  |
|-----------------|-------------------|--------------------|---------------------------|--|
|                 | ทางตรง            | การผลิตคงที่       | การผลิตแปรผัน             |  |
| Wax             | 101.62 บาท/ชม.    | บาท/ชม.<br>6.83    | บาท/ชม.<br>20.67          |  |
| เหวี่ยง         | 0.39 บาท/กรัม     | 0.46 บาท/กรัม      | 0.34 บาท/กรัม             |  |
| ช่างแต่ง        | 172.97 บาท/ชม.    | 7.14 บาท/ชม.       | บาท/ชม.<br>$9.50^{\circ}$ |  |
| ช่างขัด         | 175.21 บาท/ชม.    | 7.17 บาท/ชม.       | บาท/ชม.<br>2.50           |  |
| ช่างฝั่ง        | 102.14 บาท/ชม.    | 7.10 บาท/ชม.       | ิบาท/ชม.<br>5.69          |  |
| โม่-ดัดตัวเรือน | ีบาท/กรัม<br>0.17 | ี บาท/กรัม<br>0.10 | ิบาท/กรัม<br>0.01         |  |
| โม่-พ่นทราย     | บาท/ชม.<br>70.81  | บาท/ชม.<br>15.63   | 1.17 บาท/ชม.              |  |
| Pack            | 86.35<br>บาท/ชม.  | บาท/ชม.<br>6.06    | 12.16<br>บาท/ชม.          |  |
| FOH บริการ      |                   | 0.92               |                           |  |

ตาราง 4.13 แสดงอัตราจัดสรรตนทุนของแตละแผนกเดือนพฤศจิกายน 2544

## ตาราง 4.14 แสดงอัตราจัดสรรตนทุนของแตละแผนกเดือนธันวาคม 2544

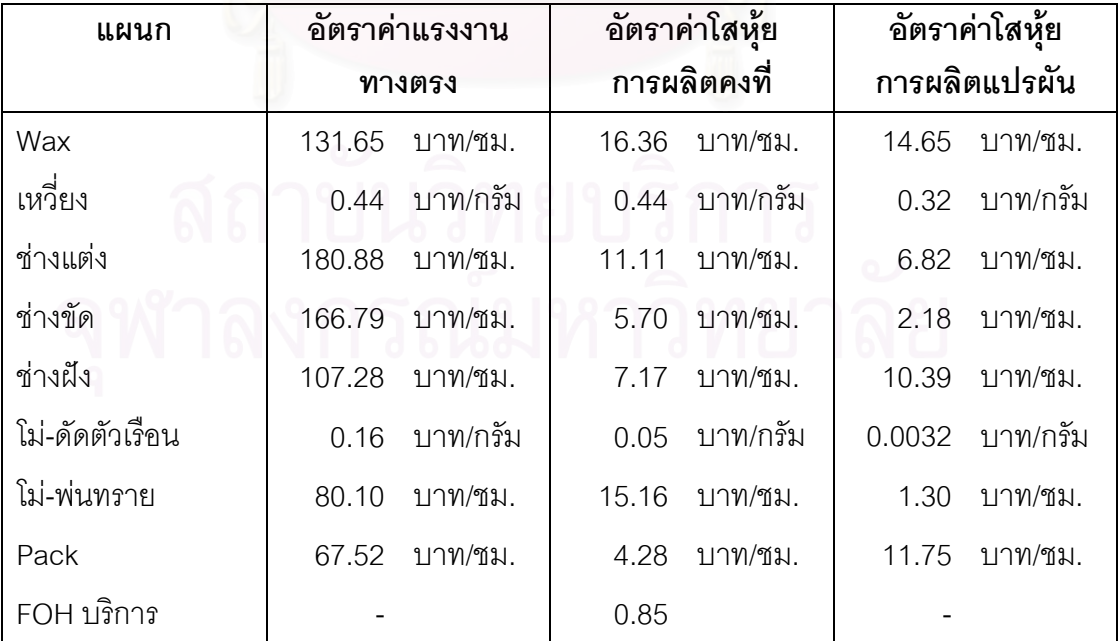

| แผนก            | อัตราค่าแรงงาน | อัตราค่าโสห้ย      | อัตราค่าโสห้ย   |  |  |
|-----------------|----------------|--------------------|-----------------|--|--|
|                 | ทางตรง         | การผลิตคงที่       | การผลิตแปรผัน   |  |  |
| Wax             | 73.52 บาท/ชม.  | 10.82<br>บาท/ชม.   | 15.87 บาท/ชม.   |  |  |
| เหวี่ยง         | 0.37 บาท/กรัม  | 0.35 บาท/กรัม      | ี 0.17 บาท/กรัม |  |  |
| ช่างแต่ง        | 191.65 บาท/ชม. | 11.48 บาท/ชม.      | 6.87 บาท/ชม.    |  |  |
| ช่างขัด         | 154.98 บาท/ชม. | บาท/ชม.<br>6.23    | 4.32 บาท/ชม.    |  |  |
| ช่างฝั่ง        | 106.13 บาท/ชม. | บาท/ชม.<br>4.46    | 4.31 บาท/ชม.    |  |  |
| โม่-ดัดตัวเรือน | 0.17 บาท/กรัม  | ∎ บาท/กรัม<br>0.03 | 0.03 บาท/กรัม   |  |  |
| โม่-พ่นทราย     | 68.79 บาท/ชม.  | 8.33 บาท/ชม.       | 1.18 บาท/ชม.    |  |  |
| Pack            | 97.11 บาท/ชม.  | บาท/ชม.<br>3.58    | 7.10 บาท/ชม.    |  |  |
| FOH บริการ      |                | 0.93               |                 |  |  |

ตาราง 4.15 แสดงอัตราจัดสรรตนทุนของแตละแผนกเดือนมกราคม 2545

## **4.3.3 ตนทุนแปรสภาพของผลิตภัณฑ**

จากข้อมูลการคำนวณต้นทุนแปรสภาพ ตั้งแต่เดือนพฤศจิกายน 2544 ถึงเดือนมกราคม ั้ 2545 สามารถคำนวณต้นทุนแปรสภาพของผลิตภัณฑ์โดยแสดงตัวอย่างได้ดังนี้ ตาราง 4.16 แสดงตัวอย่างการคำนวณต้นทุนแปรสภาพของผลิตภัณฑ์ตัวอย่าง

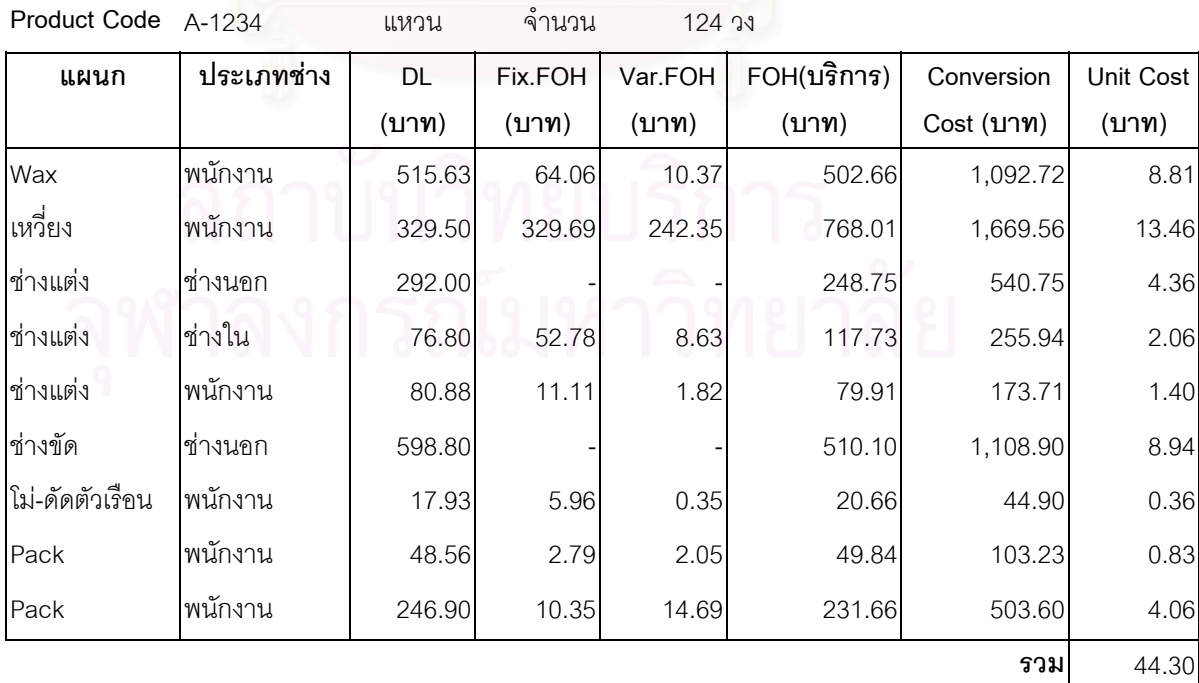

**Order Code** A1111

ตาราง 4.16 แสดงตัวอย่างการคำนวณต้นทุนแปรสภาพของผลิตภัณฑ์ตัวอย่าง (ต่อ)

**Order Code** A2222

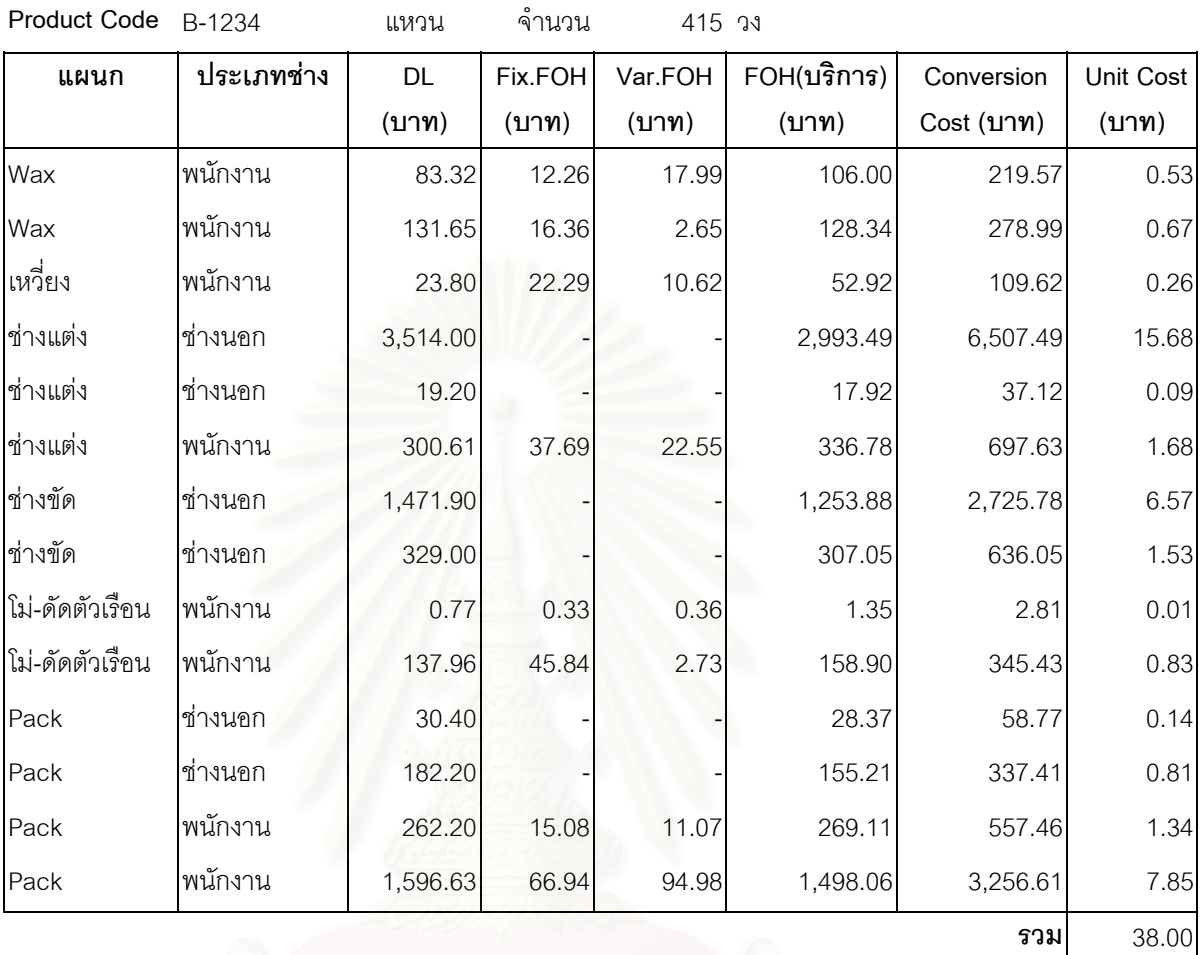

**Product Code** C-1234 แหวน จํานวน 105 วง

**Order Code** A3333

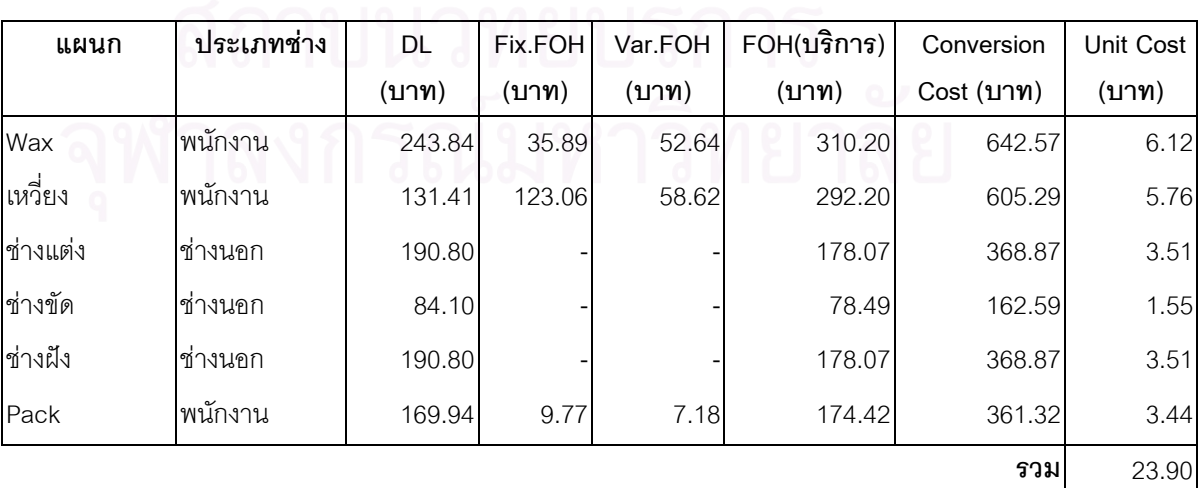

ตาราง 4.16 แสดงตัวอย่างการคำนวณต้นทุนแปรสภาพของผลิตภัณฑ์ตัวอย่าง (ต่อ)

**Order Code** A4444

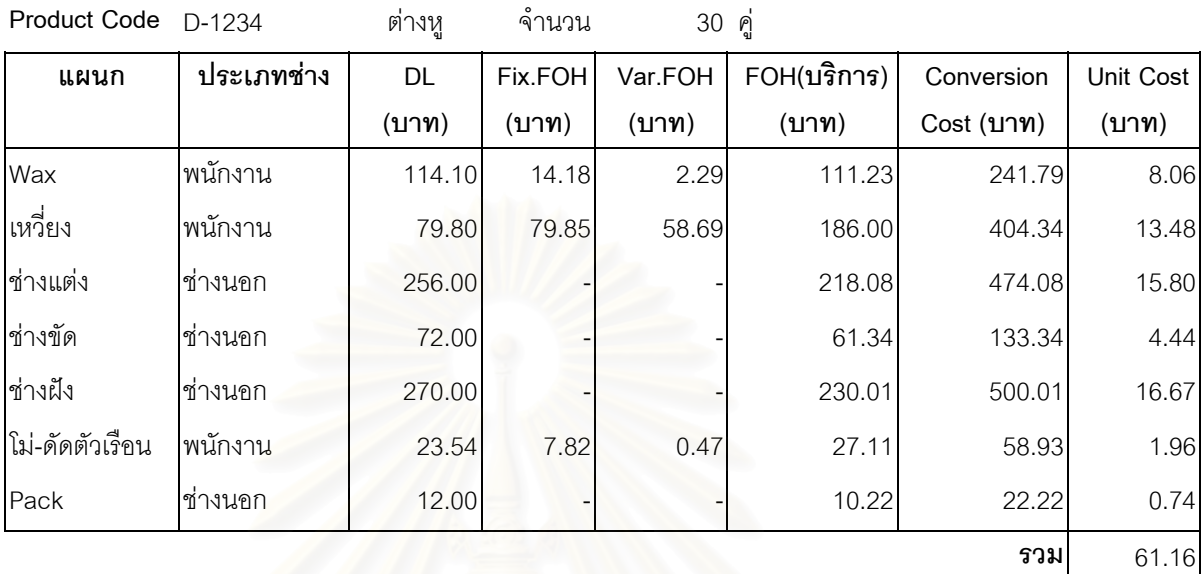

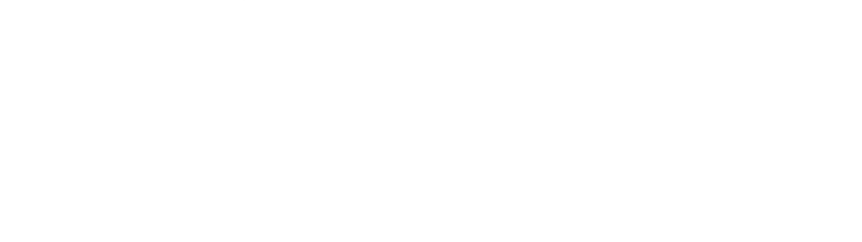

## **4.4 เปรียบเทียบการคํานวณตนทุนแบบเดิมและแบบใหม**

#### **4.4.1 เปรียบเทียบการคํานวณตนทุนประมาณการแบบเดิม และแบบใหม**

#### *การคํานวณตนทุนประมาณการแบบเดิม*

จะทำโดยพิจารณาดูว่าผลิตภัณฑ์นั้นต้องผ่านกระบวนการใดบ้าง แล้วจะทำการประมาณ ราคาที่จะจ้างช่างทำในแต่ละขั้นตอน จากนั้นก็จะรวมราคาทุกขั้นตอนแล้วบวกเปอร์เซนต์เพิ่มตาม ี่ ั้ ั้ ั้ ิ่ ที่ต้องการ แล้วจึงคิดค่า Pack

ตัวอย่าง การคำนวณต้นทุนประมาณการแบบเดิม ของผลิตภัณฑ์ A-0001

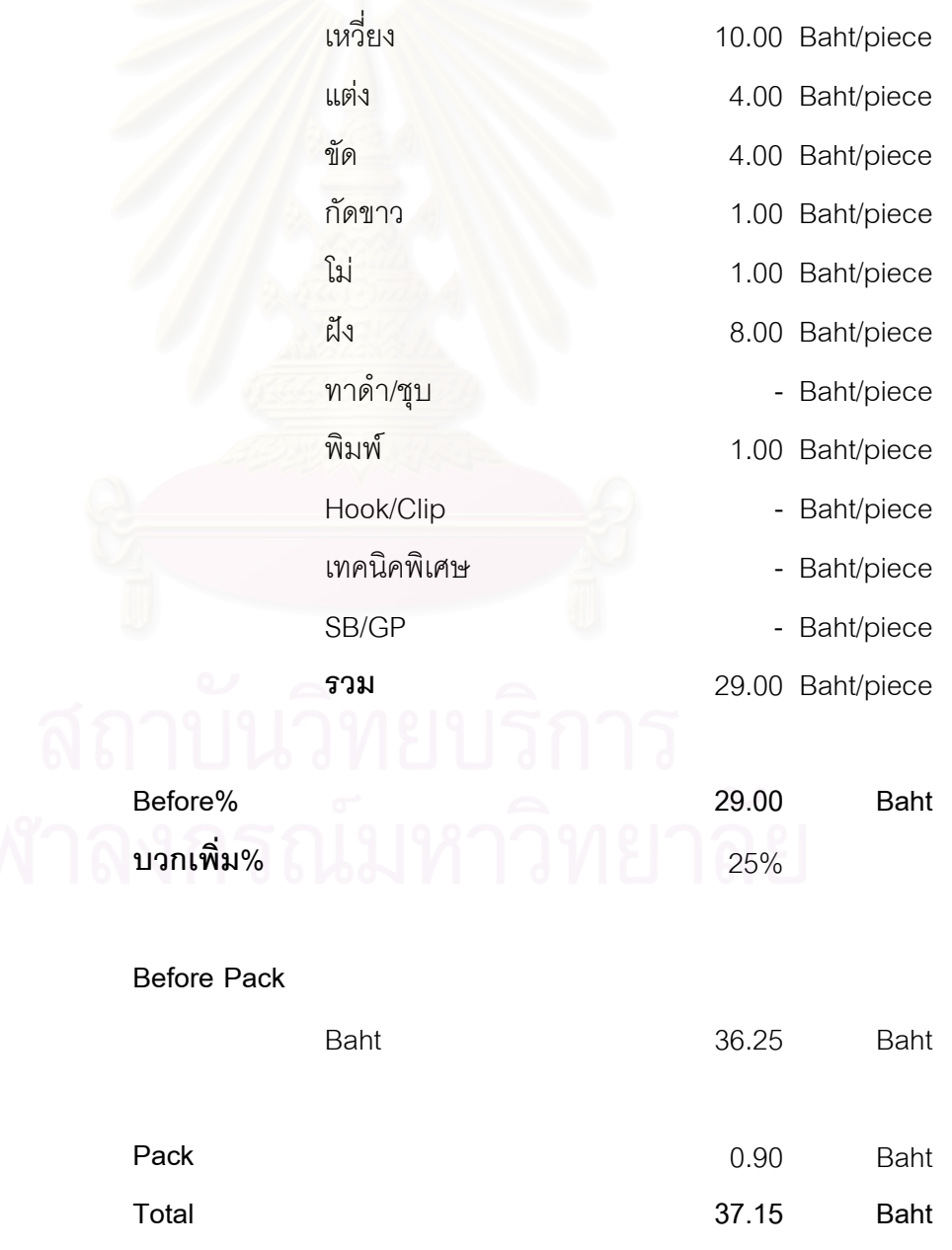

**ราคาตามใบเทคนิค** 

#### *การคํานวณตนทุนประมาณการแบบใหม*

ำจะทำโดยใช้แนวคิดและวิธีการคำนวณต้นทุนแปรสภาพตามที่ได้กล่าวมาในตอนต้น โดย จะต้องทำการหาอัตราจัดสรรต้นทุนประมาณการ(Cost Driver Rate)ก่อน จากนั้นจึงจะทำการ ั้ คำนวณต้นทุนประมาณการของผลิตภัณฑ์ โดยใช้อัตราจัดสรรต้นทุนที่หามาได้เป็นตัวจัดสรร ต้นทุนต่างๆ โดยในที่นี้จะทำการเฉลี่ยอัตราจัดสรรต้นทุนที่คำนวณได้ตั้งแต่เดือนพฤศจิกายน ี้ ี่ ั้ 2544 ถึงเดือนมกราคม 2545 มาใช้เป็นอัตราจัดสรรต้นทุนประมาณการในการคำนวณต้นทุน ประมาณการเดือนกรกฎาคม 2543 ถึงเดือนธันวาคม 2543 ตอไป

ตัวอย่าง การคำนวณหาอัตราจัดสรรต้นทุนประมาณการ(Cost Driver Rate) แสดงได้ดังนี้

| แผนก            | $M.E.-44$ | $f_n$ . $f_n - 44$ | $31.0 - 45$ | ค่าเฉลี่ย | หน่วย       |
|-----------------|-----------|--------------------|-------------|-----------|-------------|
| Wax             | 101.62    | 131.65             | 73.52       | 102.26    | บาท/ชั่วโมง |
| เหวี่ยง         | 0.39      | 0.44               | 0.37        | 0.40      | บาท/กรัม    |
| ช่างแต่ง        | 172.97    | 180.88             | 191.56      | 181.80    | บาท/ชั่วโมง |
| ช่างขัด         | 175.21    | 166.79             | 154.98      | 165.66    | บาท/ชั่วโมง |
| ช่างฝัง         | 102.14    | 107.28             | 106.13      | 105.18    | บาท/ชั่วโมง |
| โม่-ดัดตัวเรือน | 0.17      | 0.16               | 0.17        | 0.17      | บาท/กรัม    |
| โม่-พ่นทราย     | 70.81     | 80.10              | 68.79       | 73.23     | บาท/ชั่วโมง |
| Pack            | 86.35     | 67.52              | 97.11       | 83.66     | บาท/ชั่วโมง |

ตาราง 4.17 แสดงการหาอัตราจัดสรรตนทุนแรงงานทางตรง(DL Rate)

ตาราง 4.18 แสดงการหาอัตราจัดสรรตนทุนโสหุยการผลิตคงท ี่ (Fix.FOH Rate)

| แผนก            | พ.ย.-44 | f.0.44 | ม.ค.-45 | ค่าเฉลี่ย | หน่วย       |
|-----------------|---------|--------|---------|-----------|-------------|
| Wax             | 6.83    | 16.36  | 10.82   | 11.33     | บาท/ชั่วโมง |
| เหวี่ยง         | 0.46    | 0.44   | 0.35    | 0.41      | บาท/กรัม    |
| ช่างแต่ง        | 7.14    | 11.11  | 11.48   | 9.91      | บาท/ชั่วโมง |
| ช่างขัด         | 7.17    | 5.70   | 6.23    | 6.37      | บาท/ชั่วโมง |
| ช่างฝัง         | 7.10    | 7.17   | 4.46    | 6.24      | บาท/ชั่วโมง |
| โม่-ดัดตัวเรือน | 0.10    | 0.05   | 0.03    | 0.06      | บาท/กรัม    |
| โม่-พ่นทราย     | 15.63   | 15.16  | 8.33    | 13.04     | บาท/ชั่วโมง |
| Pack            | 6.06    | 4.28   | 3.58    | 4.64      | บาท/ชั่วโมง |
| FOH (บริการ)    | 0.92    | 0.85   | 0.93    | 0.90      |             |

| แผนก            | พ.ย.-44 | f.0.44 | ม.ค.-45 | ค่าเฉลี่ย | หน่วย       |
|-----------------|---------|--------|---------|-----------|-------------|
| Wax             | 20.67   | 14.65  | 15.87   | 17.06     | บาท/ชั่วโมง |
| เหวี่ยง         | 0.34    | 0.32   | 0.17    | 0.28      | บาท/กรัม    |
| ช่างแต่ง        | 9.50    | 6.82   | 6.87    | 7.73      | บาท/ชั่วโมง |
| ช่างขัด         | 2.50    | 2.18   | 4.32    | 3.00      | บาท/ชั่วโมง |
| ช่างฝัง         | 5.69    | 10.39  | 4.31    | 6.80      | บาท/ชั่วโมง |
| โม่-ดัดตัวเรือน | 0.01    | 0.0032 | 0.03    | 0.02      | บาท/กรัม    |
| โม่-พ่นทราย     | 1.17    | 1.30   | 1.18    | 1.22      | บาท/ชั่วโมง |
| Pack            | 12.16   | 11.75  | 7.10    | 10.34     | บาท/ชั่วโมง |

ตาราง 4.19 แสดงการหาอัตราจัดสรรตนทุนโสหุยการผลิตแปรผัน (Var.FOH Rate)

## **สรุปอัตราจัดสรรตนทุนประมาณการจากตาราง 4.17 ถึง ตาราง 4.19 ไดดังตาราง 4.20**

| แผนก            | อัตราค่าแรงงาน |           | อัตราค่าโสห้ย |              |       | อัตราค่าโสห้ย |  |
|-----------------|----------------|-----------|---------------|--------------|-------|---------------|--|
|                 |                | ทางตรง    |               | การผลิตคงที่ |       | การผลิตแปรผัน |  |
| Wax             | 102.26         | บาท/ชม.   | 11.33         | บาท/ชม.      | 17.06 | บาท/ชม.       |  |
| เหวี่ยง         | 0.40           | บาท/กรัม  | 0.41          | บาท/กรัม     | 0.28  | บาท/กรัม      |  |
| ช่างแต่ง        | 181.80         | บาท/ชม.   | 9.91          | บาท/ชม.      | 7.73  | บาท/ชม.       |  |
| ช่างขัด         | 165.66         | บาท/ชม.   | 6.37          | บาท/ชม.      | 3.00  | บาท/ชม.       |  |
| ช่างฝัง         | 105.18         | บาท/ชม.   | 6.24          | บาท/ชม.      | 6.80  | บาท/ชม.       |  |
| โม่-ดัดตัวเรือน | 0.17           | ิบาท/กรัม | 0.06          | บาท/กรัม     | 0.02  | บาท/กรัม      |  |
| โม่-พ่นทราย     | 73.23          | บาท/ชม.   | 13.04         | บาท/ชม.      | 1.22  | บาท/ชม.       |  |
| Pack            | 83.66          | บาท/ชม.   | 4.64          | บาท/ชม.      | 10.34 | บาท/ชม.       |  |
| FOH (บริการ)    |                |           | 0.90          |              |       |               |  |

ตาราง 4.20 แสดงอัตราจัดสรรตนทุนประมาณการ

หลังจากทราบอัตราจัดสรรต้นทุนของแต่ละแผนกแล้ว ก็จะทำการคำนวณต้นทุน ประมาณการของผลิตภัณฑ์ได้โดยทำการประมาณตัวผลักดันต้นทุนที่ต้องใช้ในการผลิต ผลิตภัณฑ์ชนิดนั้นแล้วคูณกับอัตราจัดสรรต้นทุนประมาณการ ก็จะได้ต้นทุนประมาณการของ ั้ ผลิตภัณฑ์ชนิดนั้นออกมา ั้

ตัวอย่างการคำนวณต้นทุนของผลิตภัณฑ์ A-0001 แสดงได้ดังตาราง 4.21

| แผนก            | <b>Cost Driver</b> |      | DL    | <b>FixFOH</b> | Var.FOH | $FOH($ บริการ) | Conversion |
|-----------------|--------------------|------|-------|---------------|---------|----------------|------------|
|                 |                    |      | (บาท) | (117)         | (117)   | (117)          | Cost(111)  |
| Wax             | 0.25               | นาที | 0.43  | 0.05          | 0.07    | 0.49           | 1.03       |
| เหวี่ยง         | 5.10               | กรัม | 2.05  | 2.11          | 1.41    | 5.01           | 10.57      |
| ช่างแต่ง        | 0.50               | นาที | 1.52  | 0.08          | 0.06    | 1.50           | 3.16       |
| ช่างขัด         | 1.00               | นาที | 2.76  | 0.11          | 0.05    | 2.63           | 5.54       |
| ช่างฝัง         | 1.50               | นาที | 2.63  | 0.16          | 0.17    | 2.66           | 5.62       |
| โม่-ดัดตัวเรือน | 5.10               | กรัม | 0.85  | 0.31          | 0.08    | 1.11           | 2.35       |
| โม่-พ่นทราย     | 1.00               | นาที | 1.22  | 0.22          | 0.02    | 1.31           | 2.77       |
| Pack            | 0.50               | นาที | 0.70  | 0.04          | 0.09    | 0.74           | 1.56       |
|                 |                    |      |       |               |         | รวม            | 32.60      |

ตาราง 4.21 แสดงตัวอยางการคํานวณตนทุนประมาณการแบบใหมของผลิตภัณฑ A-0001

## **4.4.2 เปรียบเทียบการคํานวณตนทุนจริงแบบเดิมและแบบใหม**

#### *การคํานวณตนทุนจริงแบบเดิม*

การคำนวณต้นทุนจริงแบบเดิม จะนำค่าใช้จ่ายจากบัญชีมาเป็นต้นทุนของสินค้าที่ผลิตได้ ี่ โดยไม่มีการกระจายต้นทุนที่เกิดขึ้นลงไปในแต่ละผลิตภัณฑ์ว่า ผลิตภัณฑ์แต่ละชนิดนั้นเกิดต้นทุน ั้ ท แทจริงเปนเทาไร  $\mathcal{L}^{\mathcal{L}}(\mathcal{L}^{\mathcal{L}})$  and  $\mathcal{L}^{\mathcal{L}}(\mathcal{L}^{\mathcal{L}})$  and  $\mathcal{L}^{\mathcal{L}}(\mathcal{L}^{\mathcal{L}})$ 

#### *การคํานวณตนทุนจริงแบบใหม*

การคำนวณต้นทุนจริงแบบใหม่ จะนำค่าใช้จ่ายจากบัญชีมาจัดเข้าแผนกที่เกิดต้นทุน จากนั้นก็จะทำการจัดสรรต้นทุนลงในแต่ละผลิตภัณฑ์ ตามตัวผลักดันต้นทุนที่เกิดขึ้น ทำให้ ั้ ึ้ สามารถทราบได้ว่าผลิตภัณฑ์แต่ละชนิดที่ผลิตได้นั้นมีต้นทุนที่แท้จริงเท่าไร ี่

ตัวอยางการคํานวณตนทุนจริงของผลิตภัณฑ A-0001 แสดงดังตาราง 4.22

| Product Code A-0001     |            |        | (ต่างหู) จำนวน | 30 คู่  |                              |                        |           |
|-------------------------|------------|--------|----------------|---------|------------------------------|------------------------|-----------|
| แผนก                    | ประเภทช่าง | DL     | Fix.FOH        | Var.FOH | $FOH(\hat{\mathbf{u}})$ การ) | <b>Conversion Cost</b> | Unit Cost |
|                         |            | (117)  | (117)          | (117)   | (117)                        | (บาท)                  | (117)     |
| Wax                     | พนักงาน    | 16.10  | 2.09           | 0.38    | 15.82                        | 34.39                  | 1.15      |
| เหวี่ยง                 | พนักงาน    | 75.80  | 75.85          | 54.69   | 175.78                       | 382.12                 | 12.74     |
| ช่างแต่ง                | ∣ช่างนอก   | 90.00  |                |         | 76.67                        | 166.67                 | 5.56      |
| ช่างขัด                 | ช่างนอก    | 72.00  |                |         | 61.34                        | 133.34                 | 4.44      |
| ช่างฝัง                 | ∣ช่างนอก   | 120.00 |                |         | 102.23                       | 222.23                 | 7.41      |
| โม่-ดัดตัวเรือน พนักงาน |            | 23.54  | 7.82           | 0.47    | 27.11                        | 58.93                  | 1.96      |
| Pack                    | ∣ช่างนอก   | 12.00  |                |         | 10.22                        | 22.22                  | 0.74      |
|                         |            |        |                |         |                              | รวม                    | 34.00     |

ตาราง 4.22 แสดงตัวอยางการคํานวณตนทุนจริงของผลิตภัณฑตัวอยาง

## **4.4.3 เปรียบเทียบความแปรปรวนของตนทุนประมาณการแบบใหมกับตนทุนจริง**

การเปรียบเทียบความแปรปรวน จะนำค่าใช้จ่ายที่เกิดขึ้นจริงมาเปรียบเทียบกับต้นทุน ึ้ ประมาณการที่ได้จากการคำนวณแบบใหม่ ตั้งแต่เดือนกรกฎาคม 2543 ถึงเดือน ธันวาคม 2543 ั้ โดยการคำนวณต้นทุนประมาณการแบบใหม่ มีขั้นตอนดังนี้

1) ทำการประมาณตัวผลักดันต้นทุนของค่าแรงงานทางตรง ค่าโสหุ้ยการผลิตคงที่ และ คาโสหุยการผลิตแปรผันของแผนกในฝายผลิต โดยการคํานวณจะประมาณจากเวลา การมาทำงาน ประสิทธิภาพ และกำลังการผลิตตั้งแต่เดือนกรกฎาคม 2543 ถึงเดือนธันวาคม ั้ 2543 โดยแสดงไดดังตาราง 4.23 และ ตาราง 4.24

ตาราง 4.23 แสดงตัวผลักดันต้นทุนประมาณการของค่าแรงงานทางตรงเดือนกรกฎาคม 2543

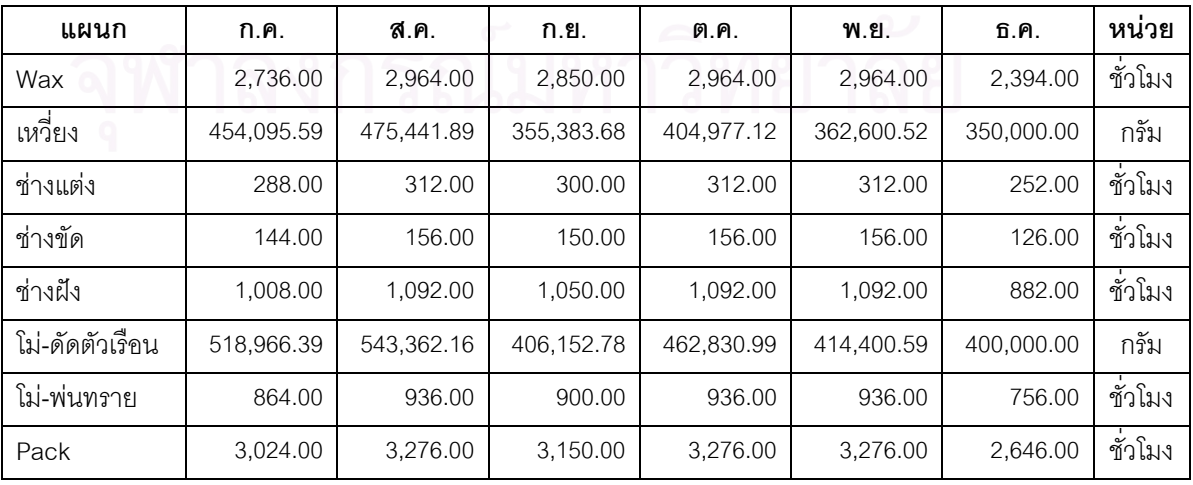

ถึงเดือนธันวาคม 2543

| ഄ               |            |            |            |            |            |            |         |
|-----------------|------------|------------|------------|------------|------------|------------|---------|
| แผนก            | ก.ค.       | ส.ค.       | ก.ย.       | ต.ค.       | พ.ย.       | ธิ.คิ.     | หน่วย   |
| Wax             | 2,736.00   | 2,964.00   | 2,850.00   | 2,964.00   | 2,964.00   | 2,394.00   | ชั่วโมง |
| เหวี่ยง         | 454,095.59 | 475,441.89 | 355,383.68 | 404,977.12 | 362,600.52 | 350,000.00 | กรัม    |
| ช่างแต่ง        | 588.00     | 612.00     | 600.00     | 612.00     | 612.00     | 552.00     | ชั่วโมง |
| ช่างขัด         | 644.00     | 656.00     | 650.00     | 656.00     | 656.00     | 626.00     | ชั่วโมง |
| ช่างฝัง         | 1.008.00   | 1.092.00   | 1,050.00   | 1,092.00   | 1.092.00   | 882.00     | ชั่วโมง |
| โม่-ดัดตัวเรือน | 518.966.39 | 543.362.16 | 406.152.78 | 462.830.99 | 414.400.59 | 400.000.00 | กรัม    |
| โม่-พ่นทราย     | 864.00     | 936.00     | 900.00     | 936.00     | 936.00     | 756.00     | ชั่วโมง |
| Pack            | 3.024.00   | 3.276.00   | 3,150.00   | 3,276.00   | 3.276.00   | 2,646.00   | ชั่วโมง |

ตาราง 4.24 แสดงตัวผลักดันต้นทุนประมาณการของค่าโสหุ้ยการผลิตคงที่ และค่าโสหุ้ย การผลิตแปรผันเดือนกรกฎาคม 2543 ถึงเดือนธันวาคม 2543

2) ทำการคำนวณหาต้นทุนประมาณการของค่าแรงงานทางตรง ค่าโสหุ้ยการผลิตคงที่ และค่าโสหุ้ยการผลิตแปรผันของแผนกในฝ่ายผลิต โดยนำตัวผลักดันต้นทุนประมาณการของ ค่าแรงงานทางตรง ค่าโสหุ้ยการผลิตคงที่ และค่าโสหุ้ยการผลิตแปรผัน จากตาราง 4.23 และ ตาราง 4.24 ไปคูณกับอัตราจัดสรรตนทุนแรงงานทางตรง คาโสหุยการผลิตคงท่ีและคาโสหุย การผลิตแปรผันประมาณ<mark>การใ</mark>นตาราง 4.20 จะได้ค่าแรงงานทางตรง ค่าโสหุ้ยการผลิตคงที่ และ คาโสหุยการผลิตแปรผันประมาณการของแผนกในฝายผลิตดังตาราง 4.25 ถึง ตาราง 4.27 ตาราง 4.25 แสดงคาแรงงานทางตรงประมาณการ (บาท) ของแผนกในฝายผลิตเดือนกรกฎาคม

| แผนก            | n.n.         | ส.ค.         | ก.ย.         | ต.ค.         | พ.ย.         | ธิ.คิ.     |
|-----------------|--------------|--------------|--------------|--------------|--------------|------------|
| Wax             | 279,790.32   | 303,106.18   | 291,448.25   | 303,106.18   | 303,106.18   | 244,816.53 |
| نہ<br>เหวยง     | 182,114.24   | 190,675.13   | 142,526.00   | 162,415.36   | 145,420.30   | 140,366.89 |
| ช่างแต่ง        | 52,358.40    | 56,721.60    | 54,540.00    | 56,721.60    | 56,721.60    | 45,813.60  |
| ช่างขัด         | 23,846.40    | 25,833.60    | 24,840.00    | 25,833.60    | 25,833.60    | 20,865.60  |
| ช่างฝัง         | 105,840.00   | 114.660.00   | 110.250.00   | 114,660.00   | 114.660.00   | 92,610.00  |
| โม่-ดัดตัวเรือน | 88,224.29    | 92.371.57    | 69.045.97    | 78,681.27    | 70.448.10    | 68,000.00  |
| โม่-พ่นทราย     | 63.244.80    | 68,515.20    | 65.880.00    | 68,515.20    | 68.515.20    | 55.339.20  |
| Pack            | 252.201.60   | 273.218.40   | 262.710.00   | 273.218.40   | 273.218.40   | 220.676.40 |
| รวม             | 1,047,620.05 | 1,125,101.68 | 1,021,240.22 | 1,083,151.61 | 1,057,923.38 | 888,488.22 |

2543 ถึงเดือนธันวาคม 2543

| แผนก            | ก.ค.       | ส.ค.       | ก.ย.       | ต.ค.       | พ.ย.       | ธิ.คิ.     |
|-----------------|------------|------------|------------|------------|------------|------------|
| Wax             | 31,012.51  | 33,596.88  | 32,304.69  | 33,596.88  | 33,596.88  | 27,135.94  |
| เหวี่ยง         | 188,046.27 | 196,886.02 | 147,168.52 | 167,705.74 | 150,157.10 | 144,939.08 |
| ช่างแต่ง        | 5,827.93   | 6,065.80   | 5,946.86   | 6,065.80   | 6,065.80   | 5,471.11   |
| ช่างขัด         | 4,100.63   | 4,177.04   | 4,138.83   | 4,177.04   | 4,177.04   | 3,986.01   |
| ช่างฝัง         | 6,293.67   | 6,818.14   | 6,555.91   | 6,818.14   | 6,818.14   | 5,506.96   |
| โม่-ดัดตัวเรือน | 31,186.27  | 32,652.29  | 24,406.96  | 27,812.92  | 24,902.59  | 24,037.22  |
| โม่-พ่นทราย     | 11,404.80  | 12,355.20  | 11,880.00  | 12,355.20  | 12,355.20  | 9,979.20   |
| Pack            | 14,515.20  | 15,724.80  | 15,120.00  | 15,724.80  | 15,724.80  | 12,700.80  |
| รวม             | 292,387.28 | 308,276.17 | 247,521.77 | 274,256.52 | 253,797.55 | 233,756.32 |

ตาราง 4.26 แสดงคาโสหุยการผลิตคงท ี่ประมาณการ (บาท) ของแผนกในฝายผลิตเดือน กรกฎาคม 2543 ถึงเดือนธันวาคม 2543

ตาราง 4.27 แสดงคาโสหุยการผลิตแปรผันประมาณการ (บาท) ของแผนกในฝายผลิตเดือน

กรกฎาคม 2543 ถึงเดือนธันวาคม 2543

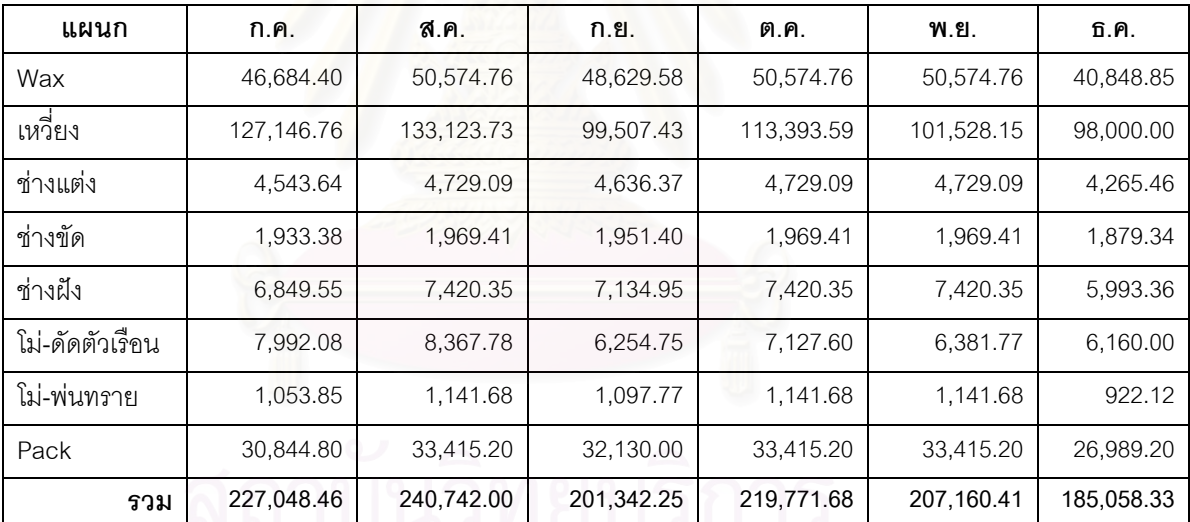

จากตาราง 4.25 ถึงตาราง 4.27 นํามาสรุปเปนตนทุนประมาณการของฝายผลิตไดดัง

ตาราง 4.28

ตาราง 4.28 แสดงสรุปตนทุนประมาณการของแผนกในฝายผลิตเดือนกรกฎาคม 2543 ถึงเดือน

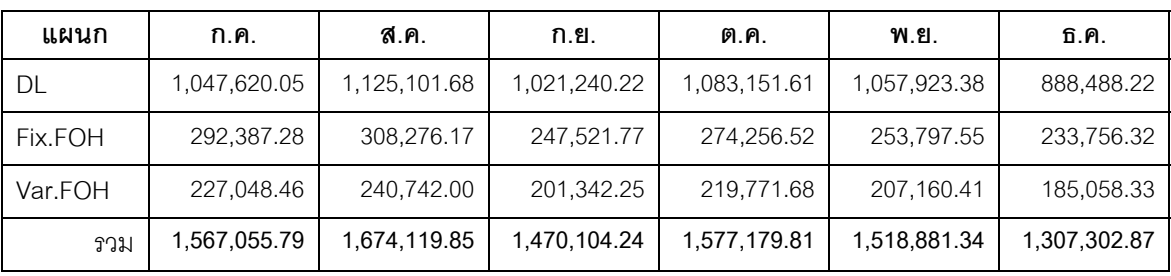

ธันวาคม 2543

3) คำนวณหาต้นทุนค่าจ้างช่างรับเหมาประมาณการจากกำลังการผลิตในแต่ละเดือน โดยใชเดือนธันวาคม 2543 เปนฐานในการคํานวณ แสดงไดดังตาราง 4.29 ตาราง 4.29 แสดงการประมาณการต้นทุนค่าจ้างช่างรับเหมา

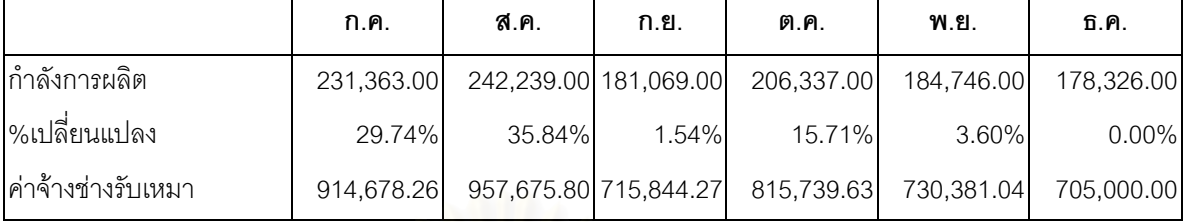

4) คำนวณหาต้นทุนประมาณการของแผนกในฝ่ายบริการ โดยนำต้นทุนของแผนกใน ฝ่ายผลิตจากตาราง 4.28 รวมกับต้นทุนค่าจ้างช่างรับเหมาจากตาราง 4.29 แล้วนำไปคูณกับอัตรา จัดสรรตันทุนประมาณการของแผนก FOH(บริการ) จาก ตาราง 4.20 แสดงได้ดังตาราง 4.30 ตาราง 4.30 แสดงการหาตนทุนประมาณการของแผนกในฝายบริการเดือนกรกฎาคม 2543 ถึง

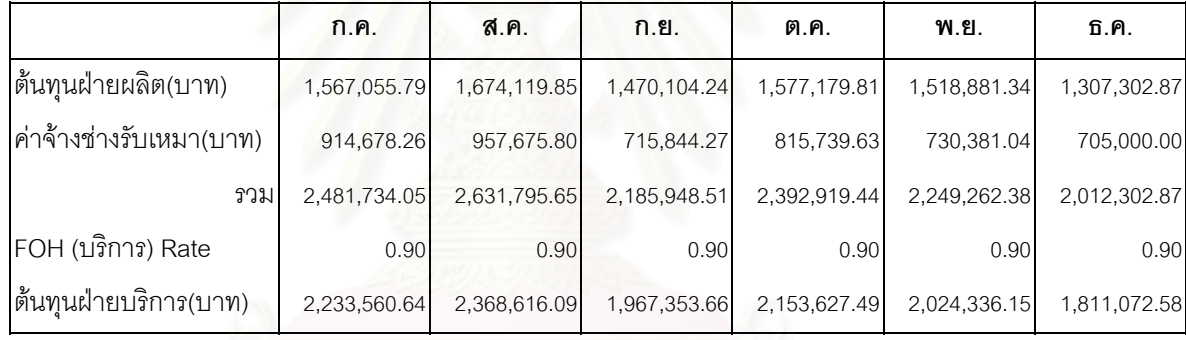

เดือนธันวาคม 2543

จากตาราง 4.28 ถึง 4.30 นำมาสรุปเป็นต้นทุนประมาณการที่คำนวณได้ จากแผนก

ในฝ่ายต่างๆ ตั้งแต่เดือนกรกฎาคม 2543 ถึง เดือนธันวาคม 2543 แสดงได้ดังตาราง 4.31 ั้ ตาราง 4.31 แสดงต้นทุนประมาณการจากแผนกในฝ่ายต่างๆที่คำนวณได้ เดือนกรกฎาคม 2543 ี่

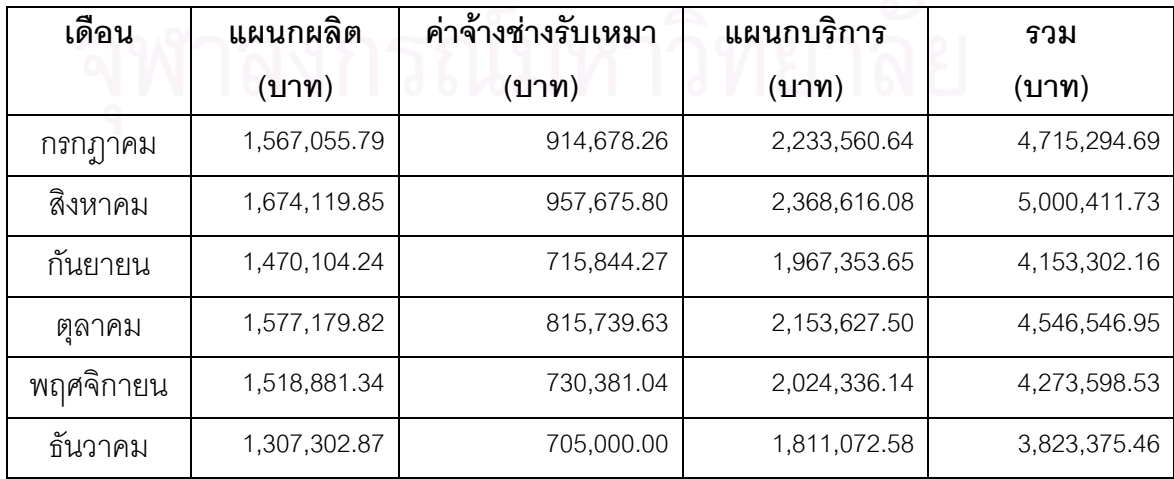

ถึง เดือนธันวาคม 2543

จากตาราง 4.31 น้ำต้นทุนประมาณการรวมทั้งหมดที่คำนวณได้ในแต่ละเดือน มาหา ความแปรปรวนกับต้นทุนจริงที่เกิดขึ้น ตั้งแต่เดือนกรกฎาคม 2543 ถึง เดือนธันวาคม 2543 โดย ึ้ ั้ สามารถแสดงไดดังตาราง 4.32

ตาราง 4.32 แสดงการเปรียบเทียบความแปรปรวนของการคํานวณตนทุนประมาณการแบบใหม กับตนทุนจริง เดือนกรกฎาคม 2543 ถึง เดือนธันวาคม 2543

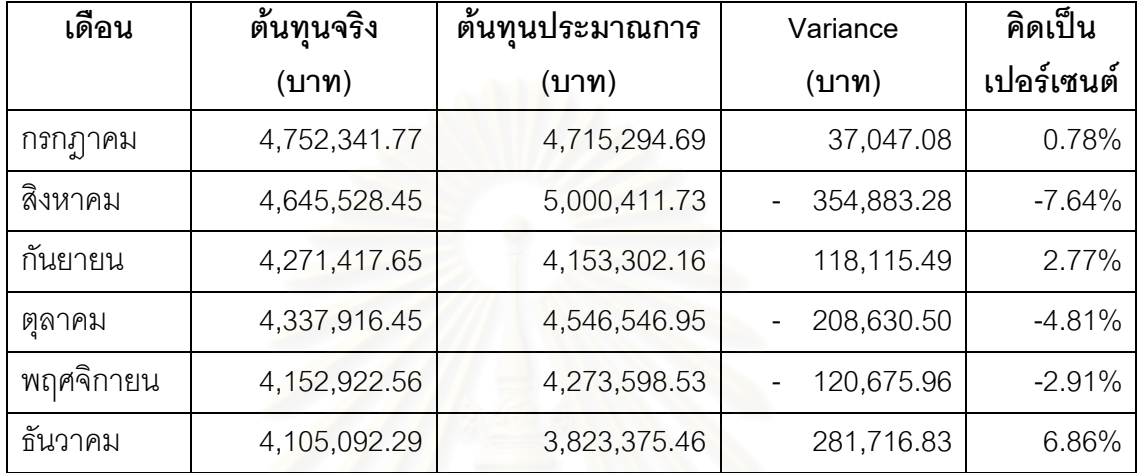

จากตาราง 4.32 น้ำมาเขียนกราฟเปรียบเทียบความแปรปรวน ตั้งแต่เดือนกรกฎาคม ั้ 2543 ถึง เดือนธันวาคม 2543ไดดังรูปที่ 4.4

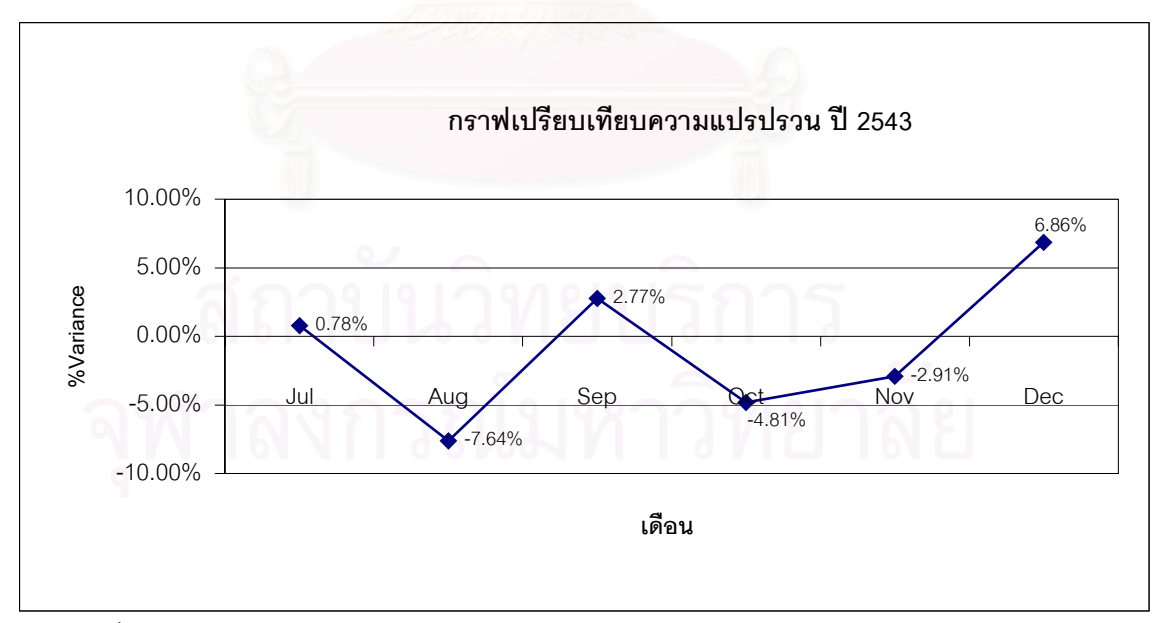

รูปที่ 4.4 แสดงกราฟเปรียบเทียบความแปรปรวนระหวางตนทุนประมาณการกับตนทุนจริง เดือนกรกฎาคม 2543 ถึง เดือนธันวาคม 2543

จากกราฟที่ได้จะเห็นว่าข้อมูลมีลักษณะกระจายอย่างสม่ำเสมอ ดังนั้นวิธีการคำนวณ ่ํ ั้ ้ต้นทุนประมาณการที่ใช้จึงมีความใกล้เคียงกับต้นทุนจริง และสามารถนำวิธีการคำนวณต้นทุน ำไระมาณการนี้ไปใช้ในการจัดทำงบประมาณได้

## **4.5 ปจจัยที่มีผลตอตนทุนแปรสภาพ**

เนื่องจากการผลิตของโรงงานตัวอย่าง มีลักษณะที่แตกต่างกันไป คือมีทั้งงานที่โรงงาน ื่ ั้ เป็นผู้ผลิตเอง งานที่จ้างผลิตโดยช่างรับเหมาแต่ให้ช่างทำงานภายในโรงงาน และงานที่จ้างผลิต ี่ ี่ โดยช่างรับเหมาโดยช่างรับงานออกไปทำที่บ้าน ประกอบกับกระบวนการผลิตในแต่ละขั้นตอนก็มี ี่ ั้ ลักษณะที่ไม่เหมือนกัน เช่น บางแผนกต้นทุนการผลิตขึ้นอยู่กับเวลาที่ใช้ในการผลิต บางแผนก ึ้ ต้นทุนการผลิตขึ้นอยู่กับน้ำหนักของผลิตภัณฑ์ที่ทำการผลิต จึงทำให้ปัจจัยที่มีผลต่อต้นทุน ึ้ ้ํ ี่ ี่ แปรสภาพแตกตางกันออกไปตามแตละงาน และแตละกระบวนการผลิต บางงานบางกระบวนการ ผลิตอาจจะขึ้นกับเวลาที่ใช้ในการผลิตของพนักงาน บางงานบางกระบวนการผลิตอาจจะขึ้นกับ ึ้ ึ้ น้ำหนักของผลิตภัณฑ์ที่ผลิต หรื<mark>อบางงานบางกระบวนการผลิตอาจจะไม่ขึ้นกับปัจจัยภายใ</mark>น ้ํ ึ้ โรงงานเลย แต่ขึ้นกับปัจจัยภาย<mark>น</mark>อกโรงงาน เช่น ค่าแรงงานช่างรับเหมา เป็นต้น ดังนั้นจึงจำเป็นที่ ั้ จะต้องทำการพิจารณาลงไปในรายละเอียดว่าแผนกใด และงานประเภทใด มีปัจจัยอะไรบ้างที่มี ี่ ผลตอตนทุนแปรสภาพ

## **แผนก Wax ชางแตง ชางขัด ชางฝง โม-พนทราย และPack**

*กรณีที่เป็นงานที่ผลิตโดยพนักงาน* ลักษณะการทำงานของแผนกเหล่านี้จะเป็นลักษณะ *ี่* งานที่ขึ้นอยู่กับเวลาที่ใช้ในการทำงาน และงานแต่ละชนิดจะมีระดับความยาก-ง่าย ไม่เท่ากัน งาน ที่ง่ายก็มักจะใช้เวลาในการทำงานน้อย ส่วนงานที่ยากก็มักจะใช้เวลาทำนาน ทำให้ผลิตงานออก ี่ ี่ มาได้จำนวนน้อย ซึ่งจะส่งผลให้ต้นทุนแรงงานทางตรงของงานชนิดนี้สูง ดังนั้นปัจจัยที่มีผลต่อ ึ่ ี้ ต้นทุนแรงงานทางตรงของงานประเภทนี้ จึงขึ้นอยู่กับเวลาการมาทำงานของพนักงาน ้ำประสิทธิภาพของพนักงาน และความยาก-ง่ายในการผลิตของผลิตภัณฑ์

นอกจากนี้การที่พนักงานใช้เวลาในการทำงานมาก ก็จะส่งผลให้ใช้ค่าโสหุ้ยการผลิต ี่ แปรผันของโรงงาน เช่น ค่าไฟฟ้ามากตามไปด้วย และลักษณะงานที่มีความยาก-ง่าย เวลาที่ใช้ ี่ ทำงานจะมีความสัมพันธ์กับปริมาณของเสียคือ งานที่ง่ายจะใช้เวลาในการทำน้อยและมักจะเกิด ี่ ของเสียน้อย ส่วนงานที่ยากจะใช้เวลาในการทำนานและมักจะเกิดของเสียมากซึ่งจะทำให้เกิดการ ึ่ สิ้นเปลืองวัสดุทางอ้อมเพิ่มขึ้น เช่นค่า Wax ที่ใช้ในการอัด Wax กระดาษทรายที่ใช้ในการแต่ง ิ่ ึ้ ดังนั้นปัจจัยที่มีผลต่อต้นทุนโสหุ้ยการผลิตแปรผันของงานประเภทนี้จึงขึ้นอยู่กับ ระดับความ ี่ ึ้ ยาก-ง่ายของผลิตภัณฑ์ ซึ่งจะมีผลกับปริมาณความสูญเสียของวัสดุทางอ้อมที่ใช้ในการผลิต ึ่

ส่วนค่าโสหุ้ยการผลิตคงที่ของโรงงาน เช่น ค่าเสื่อมราคาของเครื่องจักร และอุปกรณ์ ื่ ื่ โรงงาน ซึ่งถึงแม้ว่าจะไม่มีการผลิตก็ยังคงต้องมีค่าใช้จ่ายส่วนนี้เกิดขึ้ ึ่ ึ้ น ดังนั้นปัจจัยที่มีผลต่อ ต้นทุนประเภทนี้จึงขึ้นอยู่กับกำลังการผลิตของโรงงาน โดยที่ถ้าโรงงานมีกำลังการผลิตมากขึ้น ึ้ ึ้ ต้นทุนต่อหน่วยของค่าโสหุ้ยการผลิตคงที่เมื่อคิดเข้าผลิตภัณฑ์ก็จะมีค่าน้อยลง นอกจากนี้อายุ ี้ การใช้งานของเครื่องจักร ซึ่งจะมีผลต่อค่าบำรุงรักษา และค่าเสื่อมราคา ก็เป็นอีกปัจจัยหนึ่งที่ ื่ ึ่ ื่ ึ่ สงผลกระทบตอตนทุนประเภทนี้ดวย

*กรณีงานที่จ้างผลิตโดยช่างรับเหมาซึ่งทำงานในโรงงาน* ในกรณีงานลักษณะนี้ ค่าแรงงาน *ึ่* ทางตรงจะถูกกำหนดไว้ตายตัวตั้งแต่แรก ดังนั้นปัจจัยที่มีผลต่อต้นทุนแรงงานทางตรงของงาน ั้ ี่ ประเภทนี้จะไม่ขึ้นกับปัจจัยภายในโรงงาน แต่จะขึ้นกับปัจจัยภายนอกโรงงาน เช่น ราคาตลาด ึ้ ึ้ หรือ การตกลงราคาค่าแ<mark>ร</mark>งกันระหว่างช่างกับโรงงาน แต่เนื่<mark>อ</mark>งจากว่าช่างได้ทำงานในโรงงานและ ื่ ได้ใช้โสหุ้ยการผลิตของโรงงาน ดังนั้นถ้าช่างใช้เวลาในการทำงานนาน ก็จะส่งผลให้โรงงานเสีย ั้ ค่าโสหุ้ยการผลิตมากตามไปด้วย ดังนั้นปัจจัยที่มีผลต่อต้นทุนโสหุ้ยการผลิตคงที่ และโสหุ้ย ี่ การผลิตแปรผัน จึงเปนตัวเดียวกันกับงานท ผลิตโดยพนักงาน ี่

*กรณีงานที่จ้างผลิตโดยช่างรับเหมาซึ่งทำงานภายนอกโรงงาน* งานลักษณะนี้จะเป็นงานที่ *ึ่* ช่างรับงานจากโรงงานกลับไปทำที่บ้าน ซึ่งค่าแรงงานทางตรงจะถูกกำหนดไว้ตายตัวแต่แรก ดังนั้น ึ่ ช่างรับงานจากโรงงานกลับไปทำที่บ้าน ซึ่งค่าแรงงานทางตรงจะถูกกำหนดไว้ตายตัวแต่แรก ดังนั้น<br>ปัจจัยที่มีผลต่อต้นทุนแรงงานทางตรงของงานประเภทนี้จะไม่ขึ้นกับปัจจัยภายในโรงงาน แต่จะ ี่ ึ้ ขึ้นกับปัจจัยภายนอกโรงงาน เช่น ราคาตลาด หรือ การตกลงราคาค่าแรงกันระหว่างช่างกับ โรงงาน เช่นเดียวกับงานที่จ้างผลิตโดยช่างรับเหมาที่ทำงานภายในโรงงาน แต่เนื่องจากในกรณีนี้ ี่ ี่ ช่างรับงานกลับไปทำที่บ้านหรือภายนอกโรงงาน เพราะฉะนั้นทางโรงงานจึงไม่ได้เกิดค่าโสหุ้ย ี่ การผลิตให้กับการผลิตงานประเภทนี้ ดังนั้นปัจจัยที่มีผลกระทบต่อต้นทุนโสหุ้ยการผลิตของงาน ี่ ประเภทนี้จึงไมไดขึ้ นกับปจจัยภายในโรงงาน

#### **แผนกเหว ยง และโม-ดัดตัวเรือน ี่**

*กรณีท ี่เปนงานท ผลิตโดยพนักงาน* ลักษณะการทํางานของแผนกเหว ยง และแผนก *ี่* ี่ โม่-ดัดตัวเรือนจะเป็นลักษณะงานที่ไม่ขึ้นอยู่กับเวลาที่ใช้ในการทำงาน และไม่มีระดับความ ึ้ ยาก-ง่าย เพราะลักษณะงานจะใช้เวลาเท่ากันทุกช่อที่เหวี่ยงและทุกลอตที่ทำการโม่ ไม่ว่างานนั้ ี่ ี่ ั้ ยาก-ง่าย เพราะลักษณะงานจะใช้เวลาเท่ากันทุกช่อที่เหวี่ยงและทุกลอตที่ทำการโม่ ไม่ว่างานนั้น<br>จะเป็นงานยากหรือง่ายแต่น้ำหนักที่ทำการเหวี่ยงและโม่แต่ละครั้งนั้นจะมีความใกล้เคียงกัน ้ํ ี่ ั้ ั้ ดังนั้นถ้างานชิ้นเล็กก็จะมีจำนวนชิ้นมากทำให้ไม่ต้องทำการเหวี่ยงและโม่หลายครั้ง แต่ถ้างานชิ้น ั้ ิ้ ิ้ ั้ ิ้

ใหญ่ก็จะมีจำนวนชิ้นน้อยทำให้ต้องทำการเหวี่ยงและโม่หลายครั้ง ซึ่งจะส่งผลให้ต้นทุนแรงงาน ิ้ ั้ ึ่ ทางตรงที่จะทำการเหวี่ยงและโม่สูง ดังนั้นปัจจัยที่มีผลต่อต้นทุนแรงงานทางตรงของงานประเภทนี้ ี่ จึงขึ้นอยู่กับน้ำหนักของผลิตภัณฑ์ที่ทำการผลิต และเนื่องจากงานของแผนกนี้จะขึ้นอยู่กับ ึ้ ้ํ ี่ ื่ ี้ ึ้ เครื่องจักรเป็นหลัก ดังนั้นประสิทธิภาพ สมรรถนะของเครื่องจักร และความชำนาญในการ ื่ ื่ ปรับแต่งเครื่องจักรของพนักงานก็เป็นอีกปัจจัยหนึ่งที่มีผลกระทบต่อต้นทุนแรงงานทางตรง ื่ ึ่

ในด้านค่าโสหุ้ยการผลิตแปรผันของโรงงาน จะขึ้นอยู่กับจำนวนครั้งที่ทำการเหวี่ยง หรือโม่ ึ้ ั้ ี่ เนื่องจากเหวี่ยง หรือโม่ แต่ละครั้งจะเสียค่าใช้จ่ายเท่ากันและไม่ขึ้นกับความยาก-ง่ายในการ ื่ ี่ ั้ ึ้ ทำงานดังนั้น ผลิตภัณฑ์ที่มีน้ำหนักมากก็จะทำให้ต้องทำการเหวี่ยง หรือโม่หลายครั้ง ส่งผลให้เกิด ั้ ้ํ ี่ ค่าใช้จ่ายมากขึ้นตามไปด้วย ดังนั้นปัจจัยที่มีผลต่อค่าโสหุ้ยการผลิตแปรผันของงานประเภทนี้ จึงขึ้นอยู่กับน้ำหนักของผลิตภัณฑ์ที่ทำการผลิต ประสิทธิภาพ สมรรถนะของเครื่องจักร และ ึ้ ้ํ ี่ ื่ ความชำนาญในการปรับแต่งเครื่องจักรของพนักงาน ื่

ส่วนค่าโสหุ้ยการผลิตคงที่ของโรงงาน เช่น ค่าเสื่อมราคาของเครื่องจักร และอุปกรณ์ ื่ ื่ โรงงาน ซึ่งถึงแม้ว่าจะไม่มี<mark>การผลิตก็ยังคงต้องมีค่าใช้จ่ายส่วนนี้เกิดขึ้น ดังนั้นปัจจัยที่มีผลต่อ</mark> ึ่ ึ้ ต้นทุนประเภทนี้จึงขึ้นอยู่กับกำลังการผลิตของโรงงาน โดยที่ถ้าโรงงานมีกำลังการผลิตมากขึ้น ึ้ ึ้ ต้นทุนต่อหน่วยของค่าโสหุ้<mark>ยการ</mark>ผลิตคงที่เมื่อคิดเข้าผลิตภัณฑ์ก็จะมีค่าน้อยลง นอกจากนี้อายุ ื่ ี้ การใช้งานของเครื่องจักร ซึ่งจะมีผลต่อค่าบำรุงรักษา และค่าเสื่อมราคา ก็เป็นอีกปัจจัยหนึ่งที่ ื่ ึ่ ื่ ึ่ สงผลกระทบตอตนทุนประเภทนี้ดวย

*กรณีงานที่จ้างผลิตโดยช่างรับเหมาซึ่งทำงานภายนอกโรงงาน* งานลักษณะนี้จะเป็นงานที่ *ึ่* ช่างรับงานจากโรงงานกลับไปทำที่บ้าน ซึ่งค่าแรงงานทางตรงจะถูกกำหนดไว้ตายตัวแต่แรก ดังนั้น ึ่ ช่างรับงานจากโรงงานกลับไปทำที่บ้าน ซึ่งค่าแรงงานทางตรงจะถูกกำหนดไว้ตายตัวแต่แรก ดังนั้น<br>ปัจจัยที่มีผลต่อต้นทุนแรงงานทางตรงของงานประเภทนี้จะไม่ขึ้นกับปัจจัยภายในโรงงาน แต่จะ ึ้ ขึ้นกับปัจจัยภายนอกโรงงาน เช่น ราคาตลาด หรือ การตกลงราคาค่าแรงกันระหว่างช่างกับ โรงงานและเนื่องจากช่างรับงานกลับไปทำที่บ้านหรือภายนอกโรงงาน เพราะฉะนั้นทางโรงงานจึง ี่ ไม่ได้เกิดค่าโสหุ้ยการผลิตให้กับการผลิตงานประเภทนี้ ดังนั้นปัจจัยที่มีผลกระทบต่อต้นทุนโสหุ้ย ี่ การผลิตของงานประเภทนี้จึงไมไดขึ้ นกับปจจัยภายในโรงงาน

จากที่กล่าวมาทั้งหมดข้างต้นสามารถนำปัจจัยที่มีผลต่อต้นทุนแปรสภาพมาสรุปไว้ได้ดังนี้ ี่ ั้ ตาราง 4.33 แสดงปจจัยที่มีผลตอตนทุนแปรสภาพ

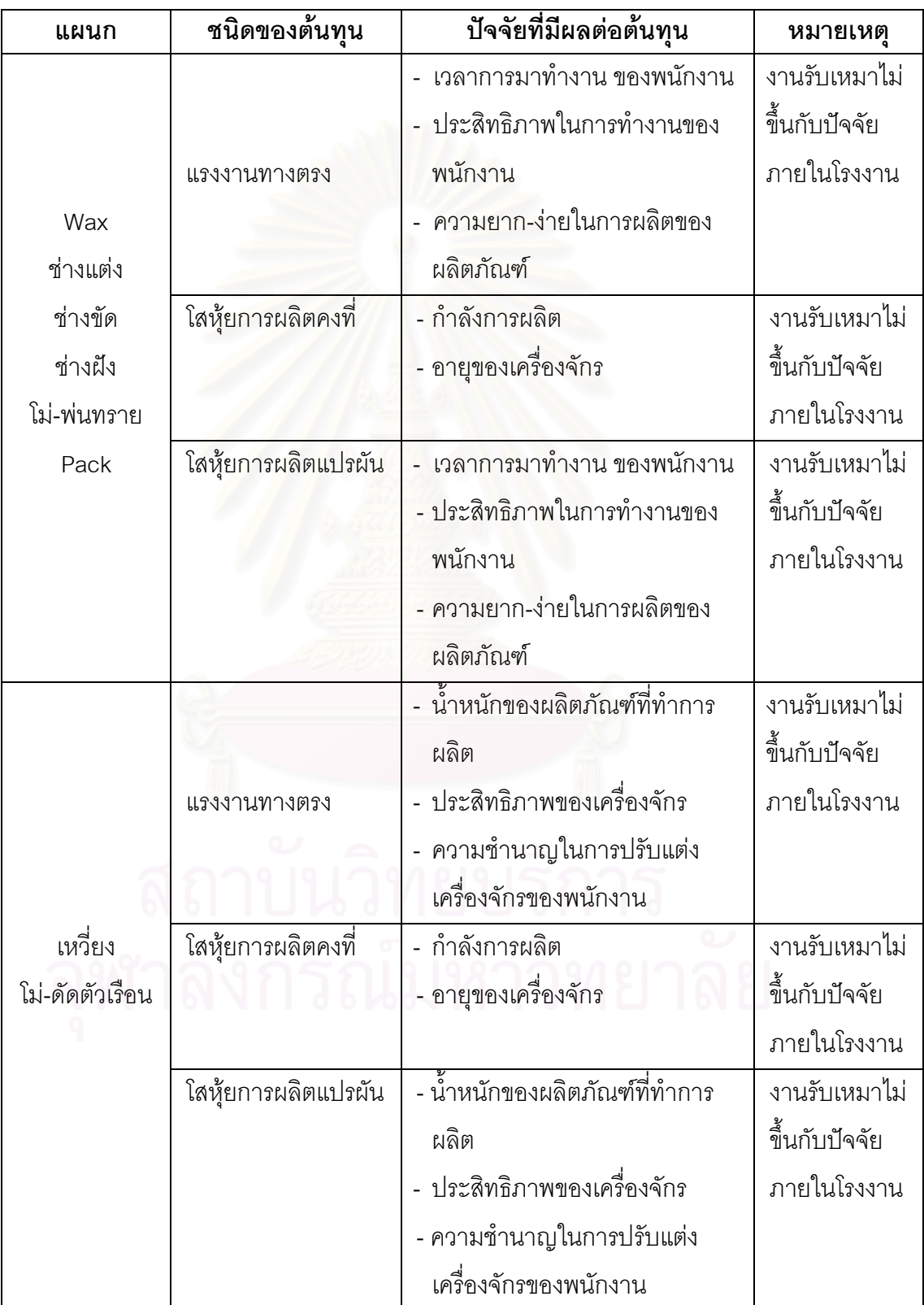

# **บทท ี่ 5 การพัฒนาโปรแกรมการคํานวณตนทุนแปรสภาพ**

## **5.1 การพัฒนาโปรแกรมการคํานวณตนทุนแปรสภาพ**

การพัฒนาโปรแกรมการคํานวณตนทุนแปรสภาพจะแบงออกเปน 3 สวน ใหญๆ ดังนี้คือ

- $5.1.1$  ส่วนนำเข้าข้อมูล
- 5.1.2 สวนการประมวลผล
- 5.1.3 ส่วนรายงานต้นทุน

## **5.1.1 สวนนําเขาขอมูล**

์ข้อมูลที่จำเป็นต้องใช้ในการคำนวณต้นทุนแปรสภาพจะประกอบด้วย

1) ค่าใช้จ่ายของแผนกต่างๆ จะนำมาจากแผนกบัญชี ในรูปแบบของ Excel โดยจะมี ข้อมูลต่างๆ ดังตาราง 5.1

ตาราง 5.1 แสดงรูปแบบของข้อมูลค่าใช้จ่าย

| <b>FIELD NAME</b> | <b>TYPE</b> | <b>DESCRIPTION</b>     | หน่วย | Remark |
|-------------------|-------------|------------------------|-------|--------|
| Year              | Number      | ปี                     |       |        |
| Month             | Number      | เดือน                  |       |        |
| Department        | Text        | แผนก                   |       |        |
| <b>DL</b>         | Number      | ค่าแรงงานทางตรง        | บาท   |        |
| <b>FIX.FOH</b>    | Number      | ค่าโสหุ้ยการผลิตคงที่  | บาท   |        |
| VAR.FOH           | Number      | ค่าโสหฺ้ยการผลิตแปรผัน | บาท   |        |

2) รายการออร์เดอร์ที่ผลิตเสร็จและจะทำการปิดออร์เดอร์ จะนำมาจากแผนกสำเร็จรูป ในรูปแบบของ Excel โดยจะมีขอมูลตางๆ ดังตาราง 5.2

ตาราง 5.2 แสดงรูปแบบขอมูลออรเดอรที่ปด

| <b>FIELD NAME</b> | <b>TYPE</b> | <b>DESCRIPTION</b>      | หน่วย | Remark |
|-------------------|-------------|-------------------------|-------|--------|
| Order Code        | Text        | เลขที่ออร์เดอร์         |       |        |
| Product Code      | Text        | รหัสสินค้า              |       |        |
| Qty_Order         | Number      | จำนวนที่สั่ง            |       |        |
| Qty_Good          | Number      | จำนวนที่ผลิตได้         |       |        |
| Percent_Closed    | Number      | เปอร์เซนต์ที่ผลิตได้    |       |        |
| Date Close        | Date        | วันที่ปิดออร์เดอร์      |       |        |
| Due Date          | Date        | วันที่กำหนดปิดออร์เดอร์ |       |        |

3) รายการการผลิต จะทำการรวบรวมจากแผนกต่างๆ ทุกแผนก ในรูปแบบของ Excel โดยจะมีข้อมูลต่างๆ ดังตาราง 5.3

| <b>FIELD NAME</b> | <b>TYPE</b> | <b>DESCRIPTION</b>                 | หน่วย | Remark |
|-------------------|-------------|------------------------------------|-------|--------|
| Year              | Number      | ปี                                 |       |        |
| Month             | Number      | เดือน                              |       |        |
| Order_Code        | Text        | เลขที่ออร์เดอร์                    |       |        |
| Product_Code      | Text        | รหัสสินค้า                         |       |        |
| Department        | Text        | แผนก                               |       |        |
| Emp_Type          | Text        | ประเภทพนักงาน                      |       |        |
| Qty               | Number      | จำนวนที่ผลิต                       |       |        |
| Unit              | Text        | หน่วย                              |       |        |
| Time              | Number      | เวลาที่ใช้ในการผลิต                | นาที  |        |
| Weight            | Number      | <del>ื้∡ี้</del><br>น้ำหนักขึ้นงาน | กรัม  |        |
| <b>DL</b> Price   | Number      | ราคาที่คิดเงินให้กับช่างรับเหมา    | บาท   |        |

ตาราง 5.3 แสดงรูปแบบข้อมูลของข้อมูลการผลิต และข้อมูลค่าจ้างช่างรับเหมา

## **5.1.2 สวนการประมวลผล**

หลังจากที่ได้ข้อมูลที่จำเป็นในการคำนวณต้นทุนแปรสภาพครบแล้ว โปรแกรมจะทำการ ประมวลผลเพื่อหาต้นทุนแปรสภาพตามขั้นตอนต่างๆ ดังนี้

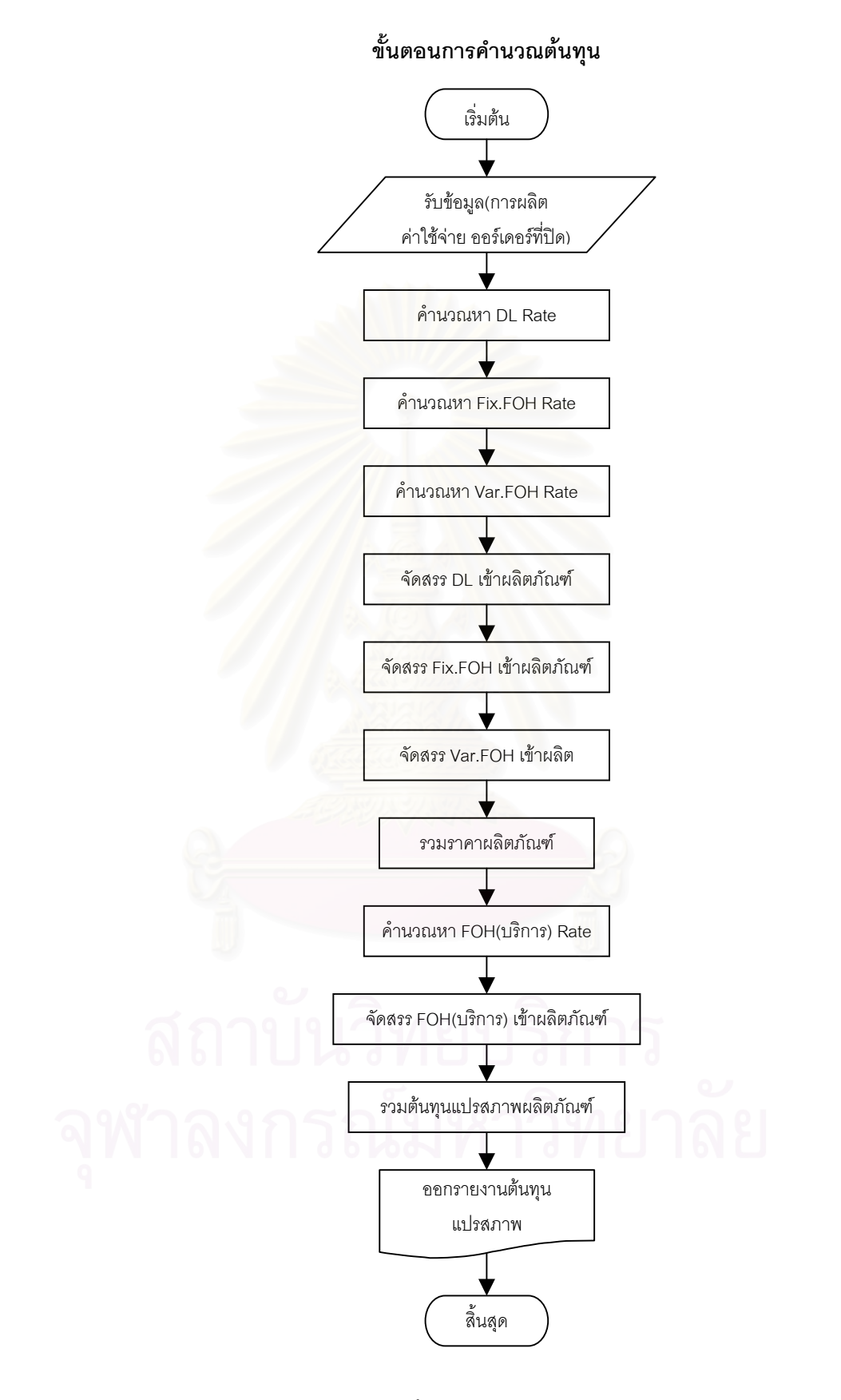

รูปที่ 5.1แสดงข นตอนการคํานวณของโปรแกรมั้

รายละเอียดข นตอนการคํานวณตนทุนแปรสภาพ ั้

- การคํานวณหา DL Rate
- แผนกที่จัดสรรค่าแรงงานทางตรง ตามชั่วโมงแรงงานทางตรง ( แผนก Wax ช่างแต่ง ขัด ฝัง โม-พนทราย Pack )
	- 1) หาเงินเดือนของแต่ละแผนกจากตารางค่าใช้จ่าย
	- 2) หาเวลาการทํางานรวมเฉพาะพนักงานของแผนกจากการรวมเวลาทํางานของ พนักงานในแผนกที่ไดมาจากรายงานการผลิต
	- 3) คํานวณ DL Rate จากสูตร

DL Rate = เงินเดือนของพนักงาน / เวลาการทำงานรวมของแผนก (บาท/ชั่วโมง)

- แผนกที่จัดสรรค่าแรงง<mark>านทางตรงตามน้ำหนักผลิตภัณฑ์ ( แผนกเหวี่ยง โม่-ดัดตัวเรือน )</mark> ้ํ ี่
	- 1) หาเงินเดื<mark>อนของแต่ละแผนกจากตารางค่าใช้จ่าย</mark>
	- 2) หาน้ำหนักผลิตภัณฑ์รวมที่ผลิตโดยพนักงานของแผนกจากรายงานการผลิตโดยกรอง ้ํ เฉพาะช่างที่เป็น<mark>พ</mark>นักงาน
	- 3) คํานวณ DL Rate จากสูตร

DL Rate = เงินเดือนของพนักงาน / น าหนักผลิตภัณฑรวมที่ผานแผนก (บาท/กรัม) ้ํ

- การคํานวณหา Fix.FOH Rate
- แผนกที่จัดสรรค่าโสหุ้ยการผลิตคงที่ตามชั่วโมงแรงงานทางตรง ( แผนก Wax ช่างแต่ง ขัด ฝัง ี่ โม-พนทราย Pack )
	- 1) หาค่าใช้จ่ายที่เป็น Fix.FOH ของแผนก จากตารางค่าใช้จ่าย
		- 2) หาเวลาการทํางานรวมของพนักงาน และชางรับเหมาภายในแผนกจากรวมเวลา ทำงานของพนักงานในแผนกและช่างรับเหมาภายใน ที่ได้มาจากรายงานการผลิต
		- 3) คํานวณ Fix.FOH Rate จากสูตร

Fix.FOH Rate = ค่าใช้จ่ายที่เป็น Fix.FOH / เวลาการทำงานรวมของแผนก (บาท/ชั่วโมง)

- แผนกที่จัดสรรค่าโสหุ้ยการผลิตคงที่ตามน้ำหนักผลิตภัณฑ์ ( แผนกเหวี่ยง โม่-ดัดตัวเรือน ) ี่ ้ํ ี่
	- 1) หาค่าใช้จ่ายที่เป็น Fix.FOH ของแผนก จากตารางค่าใช้จ่าย
	- 2) หาน้ำหนักผลิตภัณฑ์รวมที่ผ่านแผนก โดยกรองเฉพาะช่างที่เป็น พนักงาน และ ช่าง ้ํ รับเหมาภายใน
	- 3) คํานวณ Fix.FOH Rate จากสูตร

Fix.FOH Rate = ค่าใช้จ่ายที่เป็น Fix.FOH / น้ำหนักผลิตภัณฑ์รวมที่ผ่านแผนก (บาท/กรัม) ้ํ

- การคํานวณหา Var.FOH Rate
- แผนกที่จัดสรรค่าโสหุ้ยการผลิตแปรผันตามชั่วโมงแรงงานทางตรง ( แผนก Wax ช่างแต่ง ขัด ฝง โม-พนทราย Pack)
	- 1) หาค่าใช้จ่ายที่เป็น Var.FOH ของแผนก จากตารางค่าใช้จ่าย
	- 2) หาเวลาการทํางานรวมของพนักงาน และชางรับเหมาภายในแผนกจากรวมเวลา ทำงานของ<mark>พนักงานในแผนกและ</mark>ช่างรับเหมาภายใน ที่ได้มาจากรายงานการผลิต
	- 3) คํานวณ Var.FOH Rate จากสูตร

Var.FOH Rate = ค่าใช้จ่ายที่เป็น Var.FOH / เวลาการทำงานรวมของแผนก (บาท/ชั่วโมง)

- แผนกที่จัดสรรคาโสหุยการผลิตแปรผันตามน าหนักผลิตภัณฑ ( แผนกเหว ยง โม-ดัดตัวเรือน ) ้ํ ี่
	- 1) หาค่าใช้จ่ายที่เป็น Var.FOH ของแผนก จากตารางค่าใช้จ่าย
	- 2) หาน้ำหนักผลิตภัณฑ์รวมที่ผ่านแผนก โดยกรองเฉพาะช่างที่เป็น พนักงาน และ ช่าง ้ํ รับเหมาภายใน
	- 3) คํานวณ Var.FOH Rate จากสูตร

Var.FOH Rate = ค่าใช้จ่ายที่เป็น Var.FOH / น้ำหนักผลิตภัณฑ์รวมที่ผ่านแผนก (บาท/กรัม) ้ํ

- การจัดสรร DL เข้าผลิตภัณฑ์
- แผนกที่จัดสรรค่าแรงงานทางตรงตามชั่วโมงแรงงานทางตรง ( แผนก Wax ช่างแต่ง ขัด ฝัง โม-พนทราย Pack )
	- 1) กรองผลิตภัณฑ์ของแต่ละแผนกที่ผลิตโดย พนักงาน ี่
	- 2) คํานวณ DL Cost จากสูตร

DL Cost = เวลาท ี่ใช x DL Rate

- แผนกที่จัดสรรค่าแรงงานทางตรงตามน้ำหนักผลิตภัณฑ์ ( แผนกเหวี่ยง โม่-ดัดตัวเรือน ) ้ํ ี่
	- 1) กรองผลิตภัณฑ์ของแต่ละแผนกที่ผลิตโดย พนักงาน ี่
	- 2) คํานวณ DL Cost จากสูตร

DL Cost = น ้ํ าหนักผลิตภัณฑ x DL Rate

- สำหรับงานรับเหมาทั้งช่างภายนอก และช่างภายในบริษัท ั้
	- 1) กรองผลิตภัณฑ์ที่ผลิตโดยช่างรับเหมาใน และช่างรับเหมานอก
	- 2) คํานวณ DL Cost จากสูตร

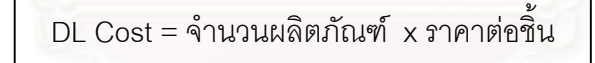

- $\bullet$  การจัดสรร Fix.FOH เข้าผลิตภัณฑ์
- แผนกที่จัดสรรค่าโสหุ้ยการผลิตคงที่ตามชั่วโมงแรงงานทางตรง ( แผนก Wax ช่างแต่ง ขัด ฝัง ี่ โม-พนทราย Pack )
	- 1) กรองผลิตภัณฑ์ของแต่ละแผนกที่ผลิตโดย พนักงาน และช่างรับเหมาภายใน ี่
	- 2) คํานวณ Fix.FOH Cost จากสูตร

Fix.FOH Cost = เวลาท ี่ใช x Fix.FOH Rate

- แผนกที่จัดสรรคาโสหุยการผลิตคงท ตามน าหนักผลิตภัณฑ ( แผนกเหว ยง โม-ดัดตัวเรือน ) ี่ ้ํ ี่
	- 1) กรองผลิตภัณฑ์ของแต่ละแผนกที่ผลิตโดย พนักงาน และช่างรับเหมาภายใน ี่
	- 2) คํานวณ Fix.FOH Cost จากสูตร

Fix.FOH Cost = น าหนักผลิตภัณฑ x Fix.FOH Rate ้ํ

- การปัน Var.FOH เข้าผลิตภัณฑ์
- แผนกที่จัดสรรค่าโสหุ้ยการผลิตแปรผันตามชั่วโมงแรงงานทางตรง ( แผนก Wax ช่างแต่ง ขัด ฝง โม-พนทราย Pack )
	- 1) กรองผลิตภัณฑ์ของแต่ละแผนกที่ผลิตโดย พนักงาน และช่างรับเหมาภายใน ี่
	- 2) คํานวณ Var.FOH Cost จากสูตร

Var.FOH Cost = เวลาท ี่ใช x Var.FOH Rate

- แผนกที่จัดสรรค่าโสหุ้ยการผลิตแปรผันตามน้ำหนักผลิตภัณฑ์ ( แผนกเหวี่ยง โม่-ดัดตัวเรือน ) ้ํ ี่
	- 1) กรองผลิตภัณฑ์ของแต่ละแผนกที่ผลิตโดย พนักงาน และช่างรับเหมาภายใน ี่
	- 2) คํานวณ Var.FOH Cost จากสูตร

Var.FOH Cost = น าหนักผลิตภัณฑ x Var.FOH Rate้ํ

• การคํานวณหาราคาผลิตภัณฑ

หลังจากที่หาต้นทุนต่างๆของผลิตภัณฑ์แล้วจะทำการรวมต้นทุนต่างๆที่เกิดขึ้นเป็นราคา ี่ ผลิตภัณฑโดย

- งานท ผลิตโดยพนักงาน และงานรับเหมาชางในจะมีทั้ งสวนท ี่เปน DL Cost, Fix.FOH Cost  $\mathcal{L}^{\mathcal{L}}(\mathcal{L}^{\mathcal{L}})$  and  $\mathcal{L}^{\mathcal{L}}(\mathcal{L}^{\mathcal{L}})$  and  $\mathcal{L}^{\mathcal{L}}(\mathcal{L}^{\mathcal{L}})$ และ Var.FOH Cost
- งานรับเหมาชางนอกจะมีเฉพาะสวนท ี่เปน DL
- การคํานวณหา FOH(บริการ) Rate
	- 1) รวมค่าใช้จ่ายที่เป็น FOH(บริการ)จากตารางค่าใช้จ่าย
	- 2) รวมราคาผลิตภัณฑ์ที่ผลิตได้ในเดือนนั้นทั้งหมด ั้ ั้
	- 3) คํานวณ FOH(บริการ) Rate จากสูตร

FOH(บริการ) Rate = ค่าใช้จ่ายที่เป็น FOH(บริการ) / ราคาผลิตภัณฑ์ที่ผลิตได้ในเดือนนั้นทั้งหมด ั้ ั้

• การจัดสรร FOH(บริการ) เข้าผลิตภัณฑ์ ทำการจัดสรร FOH(บริการ) เข้าผลิตภัณฑ์ จากสูตร

FOH(บริการ) Cost = ราคาผลิตภัณฑ x FOH(บริการ) Rate

• การคํานวณหาตนทุนแปรสภาพ

ทำการรวมต้นทุนทุกชนิดของผลิตที่เกิดขึ้นตามแผนกต่างๆ เพื่อนำไปสรุปเป็นต้นทุนใน ี่ ึ้ ื่ การผลิตต่อไป

## **5.1.3 สวนรายงานตนทุน**

เนื่องจากมีปริมาณข้อมูลจำนวนมากทำให้ไม่เหมาะในการที่จะพิมพ์ออกมาเป็นรายงาน ื่ ดังนั้นจึงจะทำการออกรายงานต้นทุนแปรสภาพเป็นไฟล์ในรูปของ Excel โดยจะแบ่งรายงานออก ั้ เปน 3 รูปแบบ คือ

1) รายงานอัตราจัดสรรตนทุนโดยมีรูปแบบดังตาราง 5.4
| <b>FIELD NAME</b> | <b>TYPE</b> | <b>DESCRIPTION</b>           | หน่วย    | Remark       |
|-------------------|-------------|------------------------------|----------|--------------|
| Year              | Number      | ปี                           |          |              |
| Month             | Number      | เดือน                        |          |              |
| Department        | Text        | แผนก                         |          |              |
| DL                | Number      | ค่าแรงงานทางตรง              | บาท      |              |
| Fix.FOH           | Number      | ค่าโสหุ้ยการผลิตคงที่        | บาท      |              |
| Var.FOH           | Number      | ค่าโสหุ้ยการผลิตแปรผัน       | บาท      |              |
| <b>DLH</b>        | Number      | ชั่วโมงแรงงานทางตรงของ       | นาที     |              |
|                   |             | พนักงาน                      |          |              |
| Weight            | Number      | น้ำหนักงานทั้งหมดที่ผ่านแผนก | กรัม     |              |
| TotalDLH          | Number      | ชั่วโมงแรงงานทางตรงของ       | นาที     |              |
|                   |             | พนักงานและช่างรับเหมาภายใน   |          |              |
| DL Rate           | Number      | อัตราค่าแรงงานทางตรง         | บาท/นาที | หน่วยขึ้นกับ |
|                   |             |                              | บาท/กรัม | แผนก         |
| Fix.FOH Rate      | Number      | อัตราค่าโสหุ้ยการผลิตคงที่   | บาท/นาที | หน่วยขึ้นกับ |
|                   |             |                              | บาท/กรัม | แผนก         |
| Var.FOH Rate      | Number      | อัตราค่าโสหุ้ยการผลิตแปรผัน  | บาท/นาที | หน่วยขึ้นกับ |
|                   |             |                              | บาท/กรัม | แผนก         |

ตาราง 5.4 แสดงรูปแบบขอมูลของรายงานอัตราจัดสรรตนทุน

# 2) รายงานต้นทุนรายเดือน โดยมีรูปแบบดังตาราง 5.5

# ตาราง 5.5 แสดงรูปแบบขอมูลของรายงานตนทุนการผลิตรายเดือน

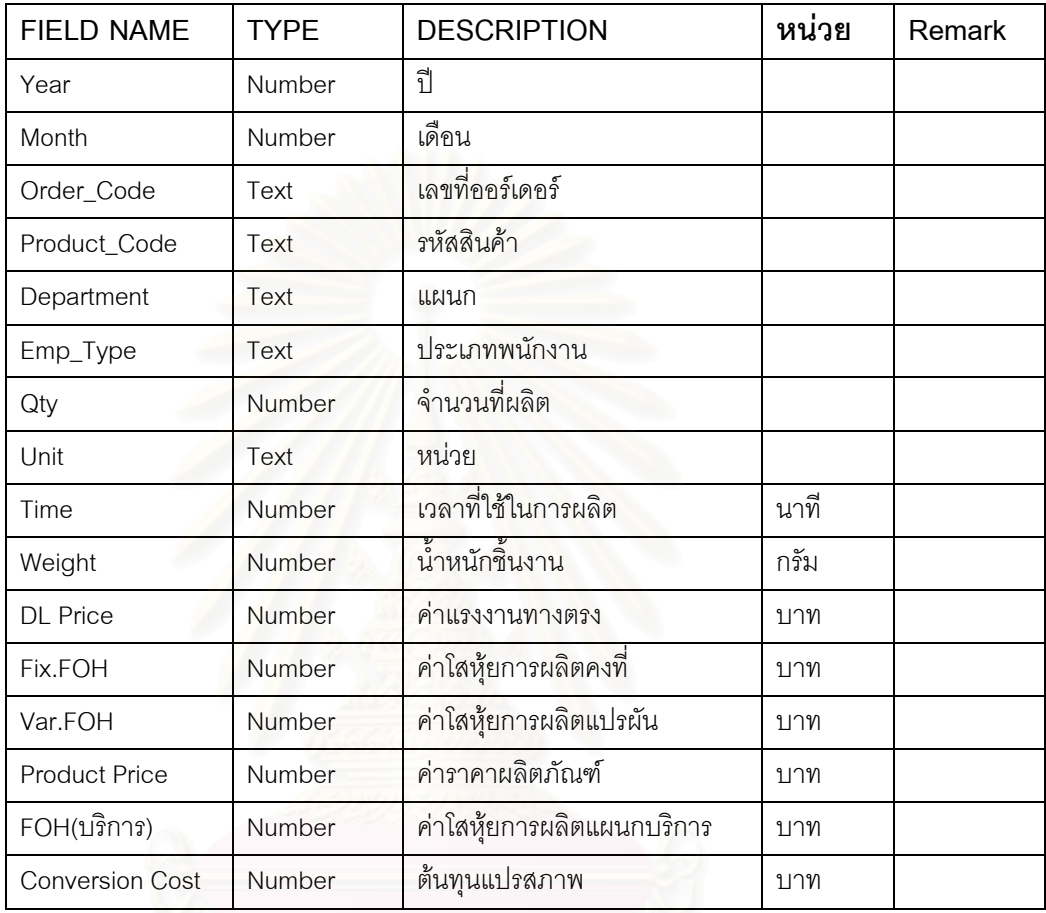

3) รายงานตนทุนแปรสภาพงานที่ทําการปดออรเดอรแลวโดยมีรูปแบบดังตาราง 5.6

| <b>FIELD NAME</b> | <b>TYPE</b> | <b>DESCRIPTION</b>           | หน่วย | Remark |
|-------------------|-------------|------------------------------|-------|--------|
| Year              | Number      | $\tilde{\mathcal{C}}$        |       |        |
| Month             | Number      | เดือน                        |       |        |
| Order Code        | Text        | เลขที่ออร์เดอร์              |       |        |
| Product Code      | Text        | รหัสสินค้า                   |       |        |
| Qty               | Number      | จำนวนที่ผลิตเสร็จ            |       |        |
| Department        | Text        | แผนก                         |       |        |
| Emp_Type          | Text        | ประเภทพนักงาน                |       |        |
| DL                | Number      | ค่าแรงงานทางตรง              | บาท   |        |
| Fix.FOH           | Number      | ค่าโสหุ้ยการผลิตคงที่        | บาท   |        |
| Var.FOH           | Number      | ค่าโสหุ้ยการผลิตแปรผัน       | บาท   |        |
| FOH(บริการ)       | Number      | ค่าโสหุ้ยการผลิตแผนกบริการ   | บาท   |        |
| Conversion Cost   | Number      | ต้นทุนแปรสภาพ                | บาท   |        |
| Unit Cost         | Number      | ต้นทุนต่อหน่ <mark>วย</mark> | บาท   |        |

ิตาราง 5.6 แสดงรูปแบบข้อมูลรายงานต้นทุนแปรสภาพงานที่ทำการปิดออร์เดอร์

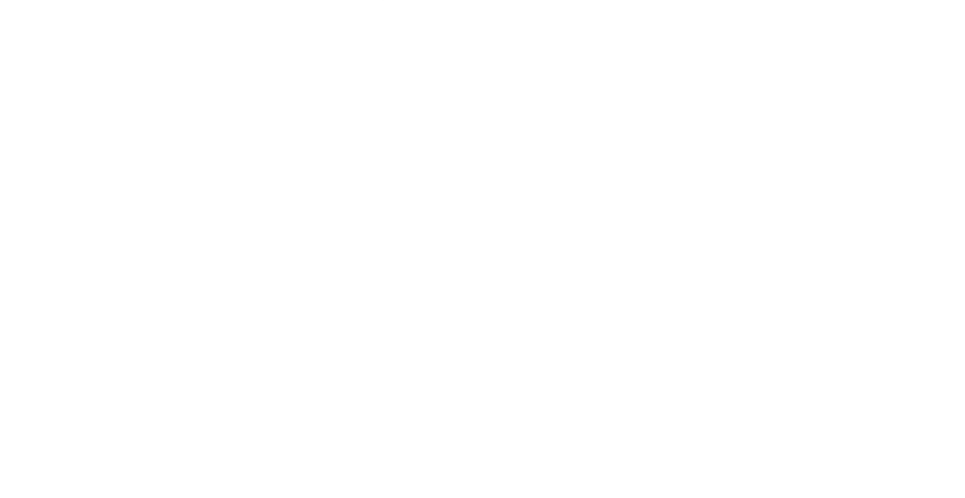

# **5.2 การใชงานโปรแกรม**

#### **5.2.1 ข ั้นตอนการใชงานโปรแกรม**

ขั้นตอนการใช้งานโปรแกรมสามารถสรุปเป็นแผนผังได้ดังรูปที่ 5.2 *สวนควบคุมการทํางาน*

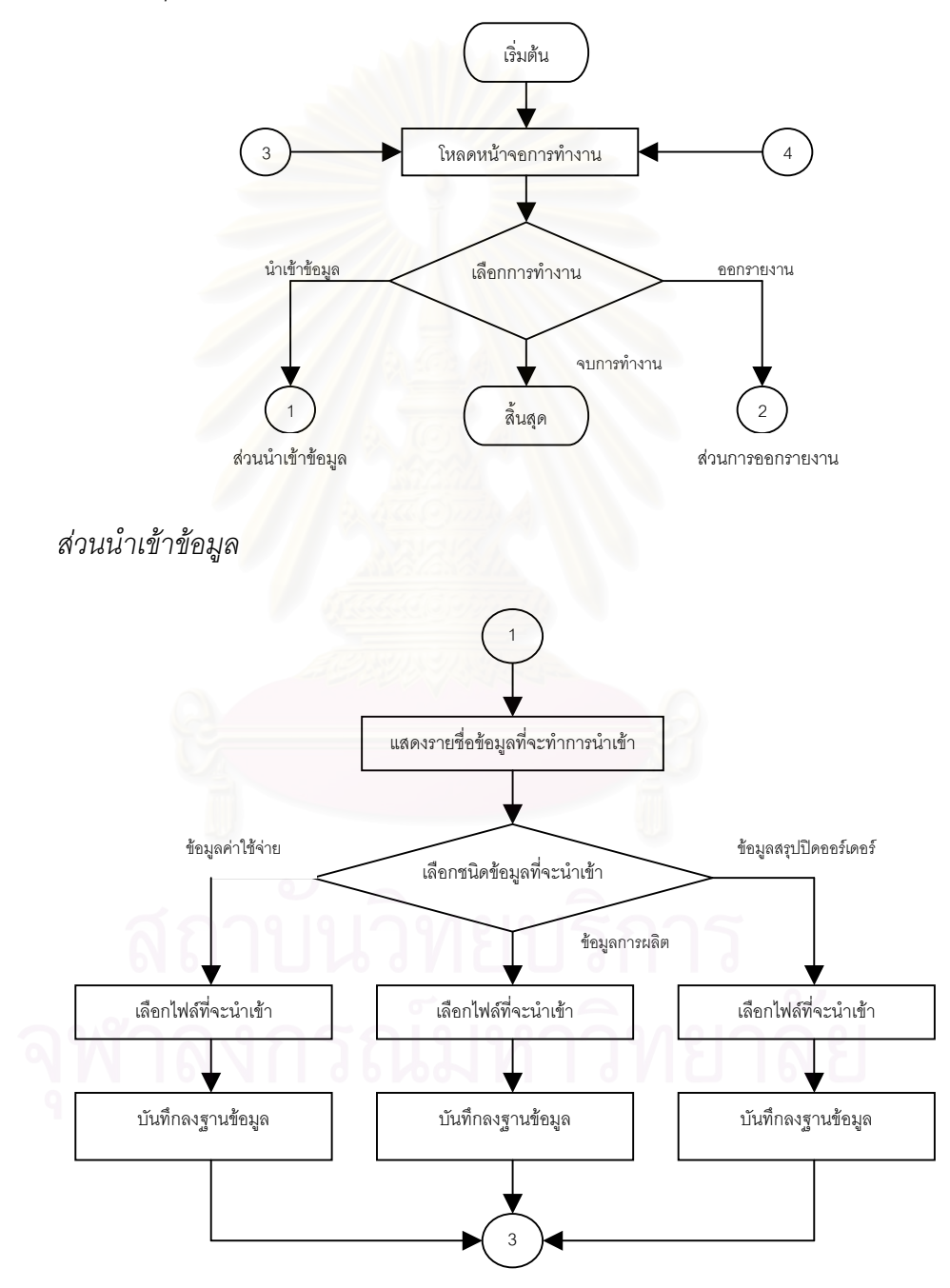

รูปที่ 5.2 แสดงแผนผังการใช้งานโปรแกรม

*สวนออกรายงานตนทุน*

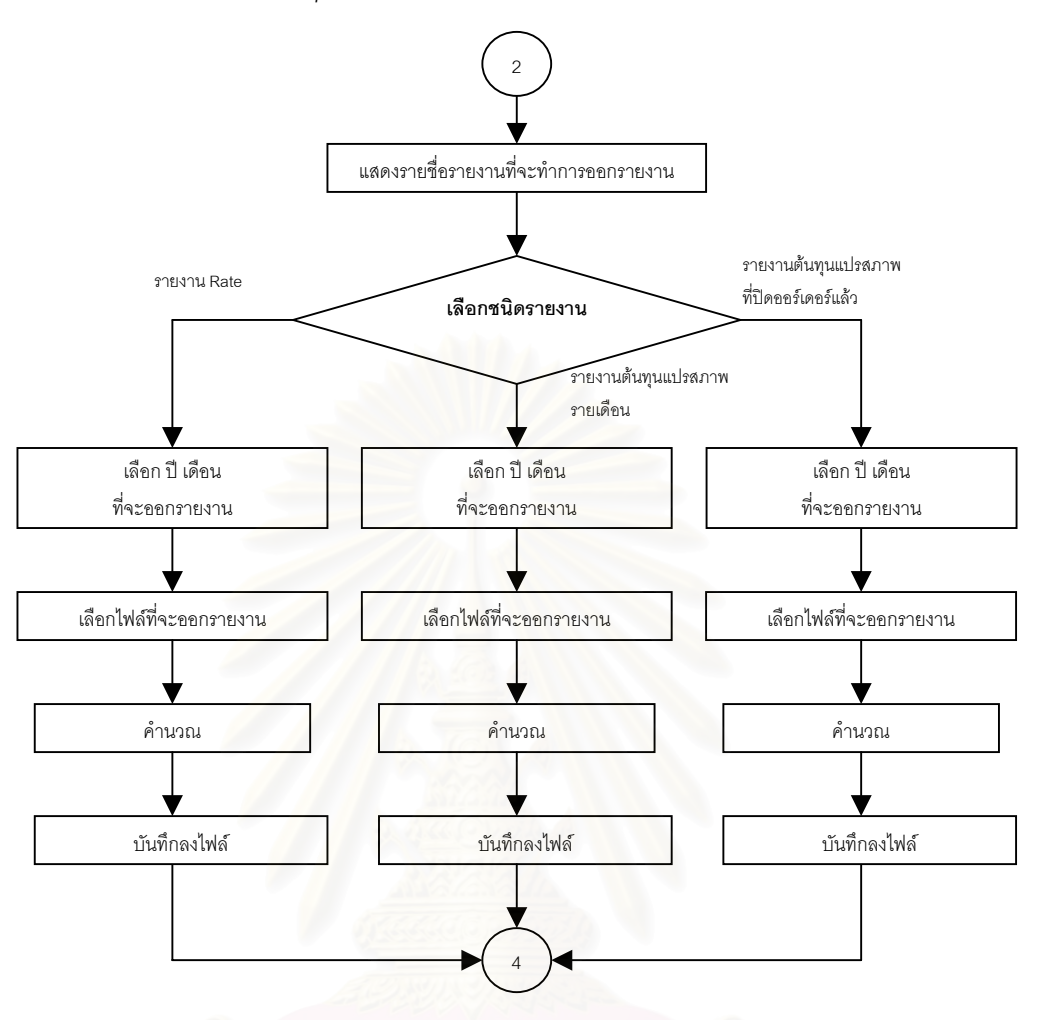

รูปที่ 5.2 แสดงแผนผังการใช้งานโปรแกรม (ต่อ)

## **5.2.2 วิธีการใชงานโปรแกรม**

*การนําขอมูลเขาโปรแกรม*

1) การนำข้อมูลเข้าโปรแกรมทำได้โดย เมื่อเปิดโปรแกรมออกมาให้คลิกที่แถบ ี่ "Port Data" จะปรากฏหน้าจอดังรูปที่ 5.3

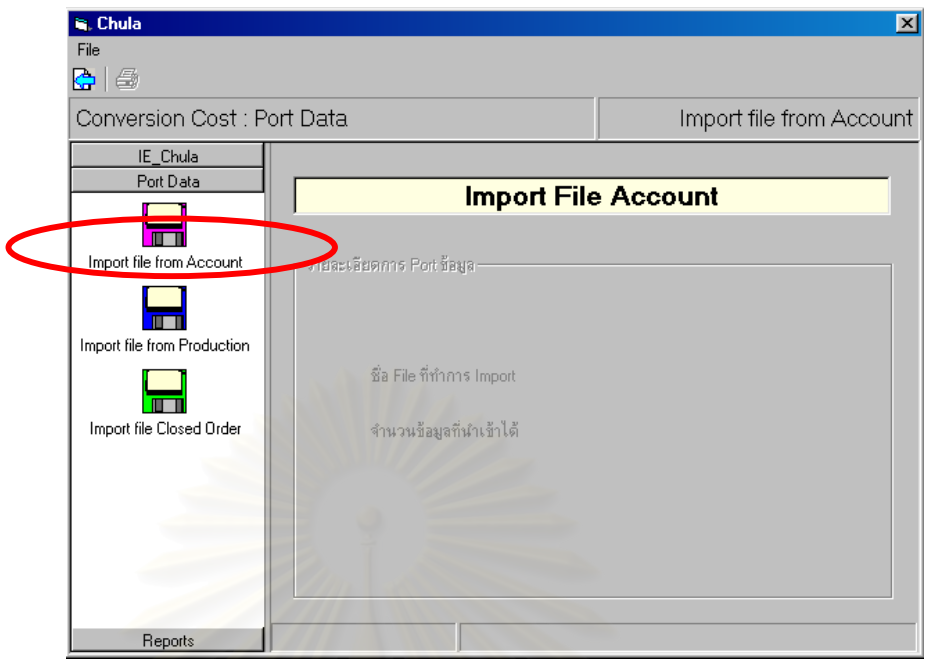

รูปที่ 5.3 แสดงหนาจอการนําขอมูลเขาโปรแกรม

- 2) เลือกข้อมูลที่จะนำเข้าโปรแกรมโดยคลิกที่รูปภาพที่แสดงภายใต้แถบ"Port ี่ Data"
- 3) คลิกที่ปุ่ม Import ที่ Tool Bar เพื่อทำการเริ่มต้นการนำเข้าข้อมูล หรือเลือกที่ ื่ ิ่ เมนู แล้วเลือก Import จะปรากฏชื่อไฟล์ให้เลือกเพื่อทำการนำเข้าข้อมูลดัง ื่ รูปที่ 5.4

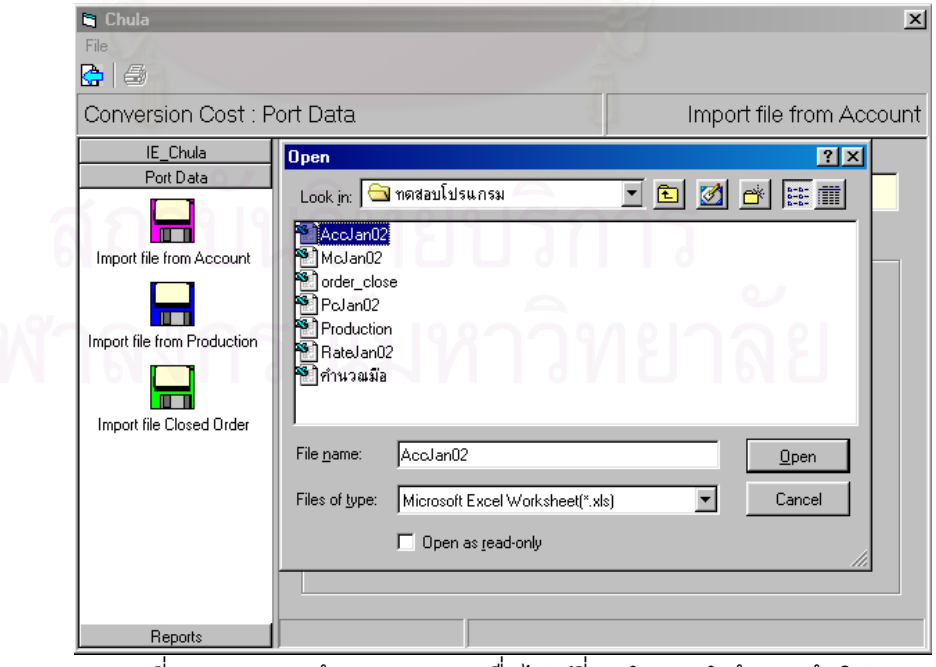

รูปที่ 5.4 แสดงหน้าจอแสดงรายชื่อไฟล์ที่จะทำการนำข้อมูลเข้าโปรแกรม

4) เลือกไฟล์ที่จะทำการนำเข้าข้อมูล แล้วคลิกที่ปุ่ม Open โปรแกรมจะเริ่มทำ การนำเข้าข้อมูล ดังรูปที่ 5.5

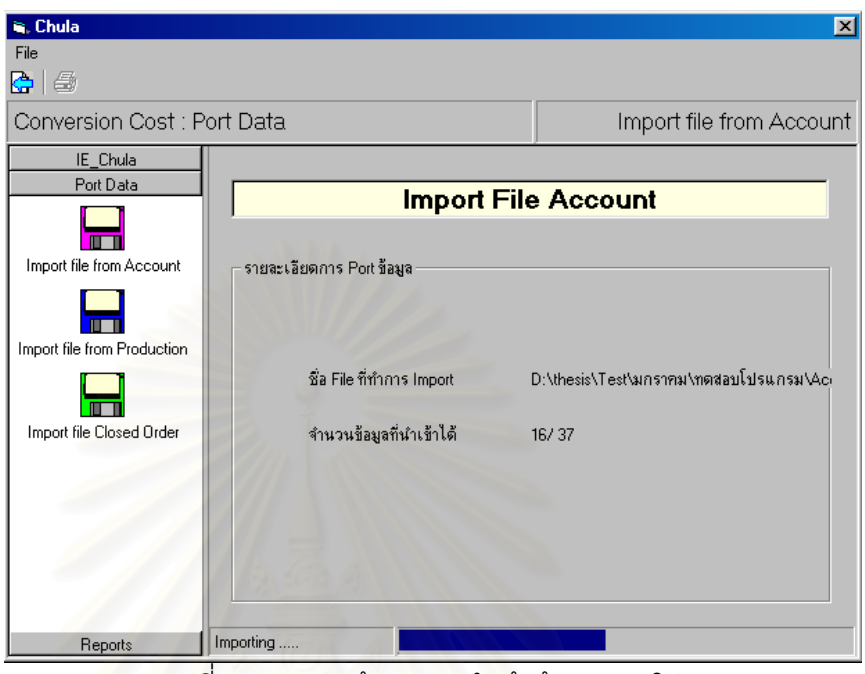

รูปที่ 5.5 แสดงหน้าจ<sub></sub>อการน<mark>ำเข้าข้อมูลของโปรแกรม</mark>

5) เมื่อทำการนำเข้าข้อมูลเรียบร้อย โปรแกรมจะแจ้งให้ทราบ ดังรูปที่ 5.6 ซึ่งจะ ื่ ึ่ เป็นการจบขั้นตอนการนำเข้าข้อมูล ั้

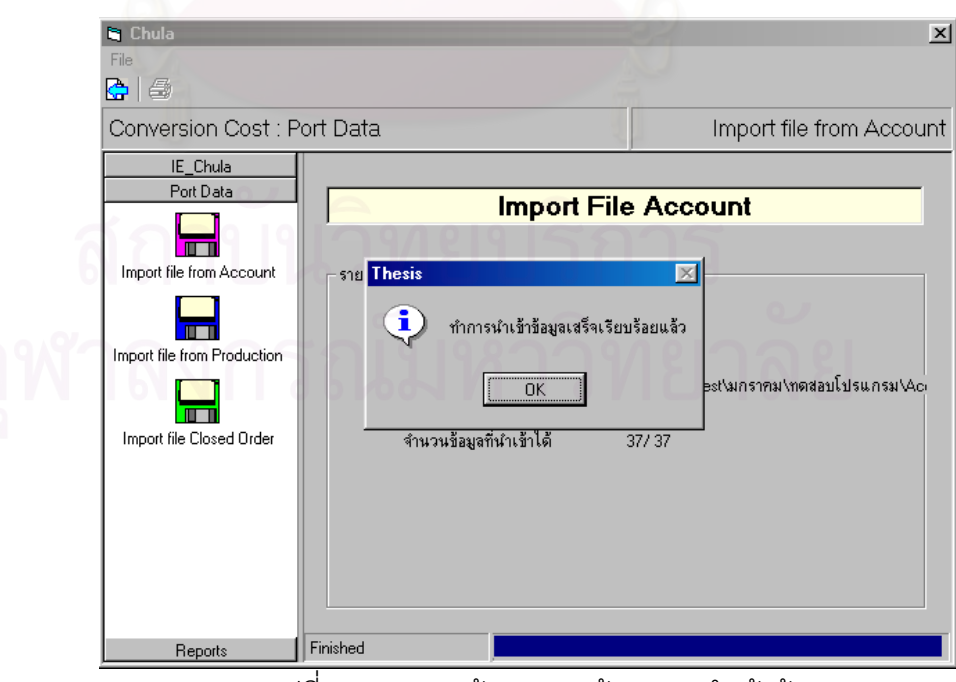

รูปที่ 5.6 แสดงหนาจอการแจงผลการนําเขาขอมูล

1) การออกรายงานต้นทุนทำได้โดย หลังจากนำเข้าข้อมูลเรียบร้อยแล้ว ให้คลิก ที่แถบ "Reports" แล้วคลิกรายงานที่ต้องการ จะปรากฏหน้าจอดังรูปที่ 5.7 ี่

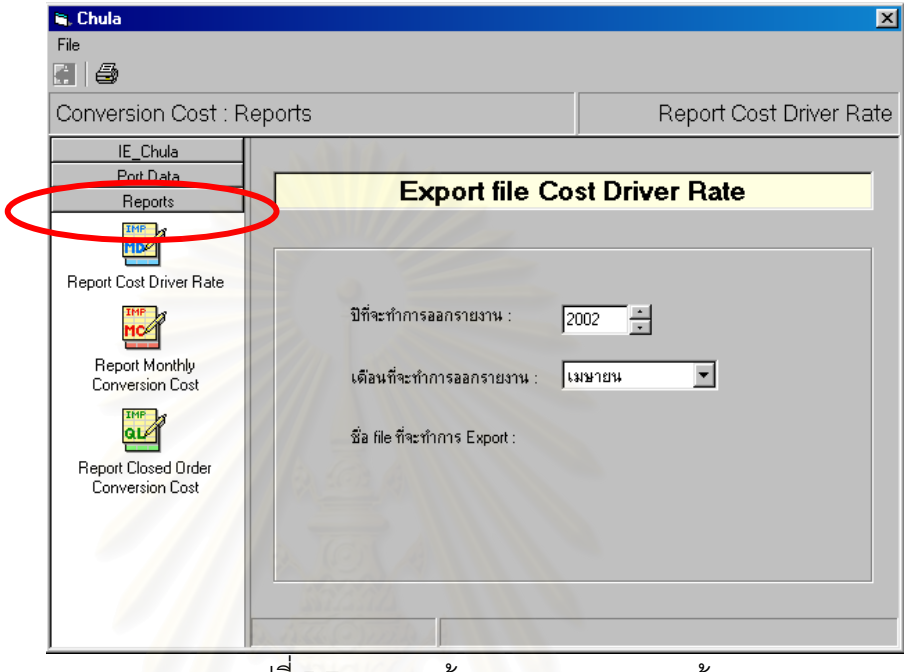

รูปที่ 5.7 แสดงหน้าจอการออกรายงานต้นทุน

2) เลือกปีและเดือนที่จะทำการออกรายงาน แล้วคลิกปุ่ม Print ที่ Tool Bar หรือ ี่ เลือกเมนู Print จะได้หน้าจอดังรูปที่ 5.8

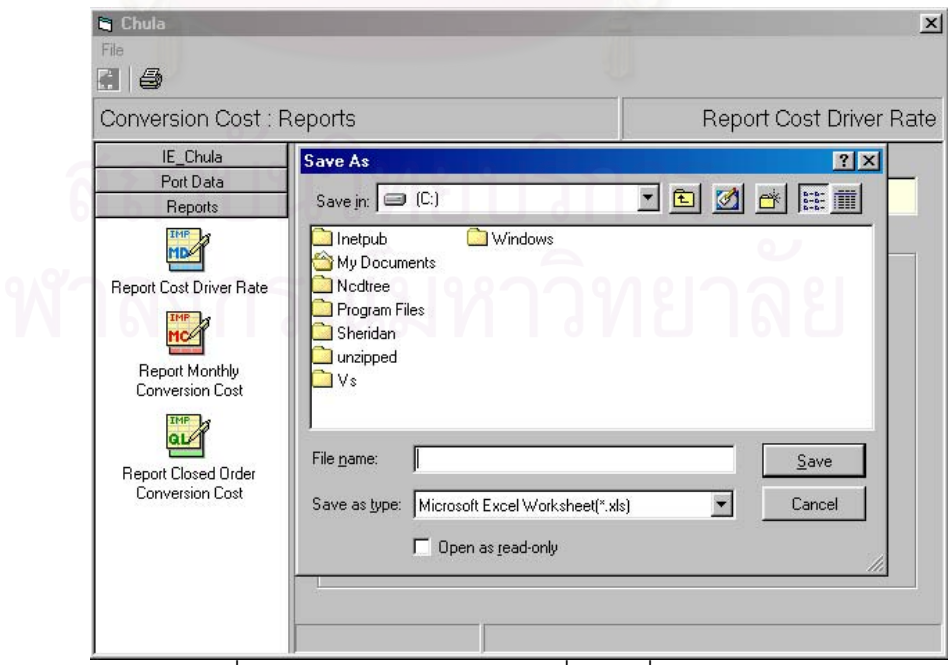

รูปที่ 5.8 แสดงหน้าจอแสดงรายชื่อไฟล์ที่จะทำการออกรายงาน

3) เลือกไฟล์ที่จะทำการออกรายงาน หรือสร้างไฟล์ใหม่ แล้วกดปุ่ม Save โปรแกรมจะทําการคํานวณและออกรายงาน ดังรูปที่ 5.9

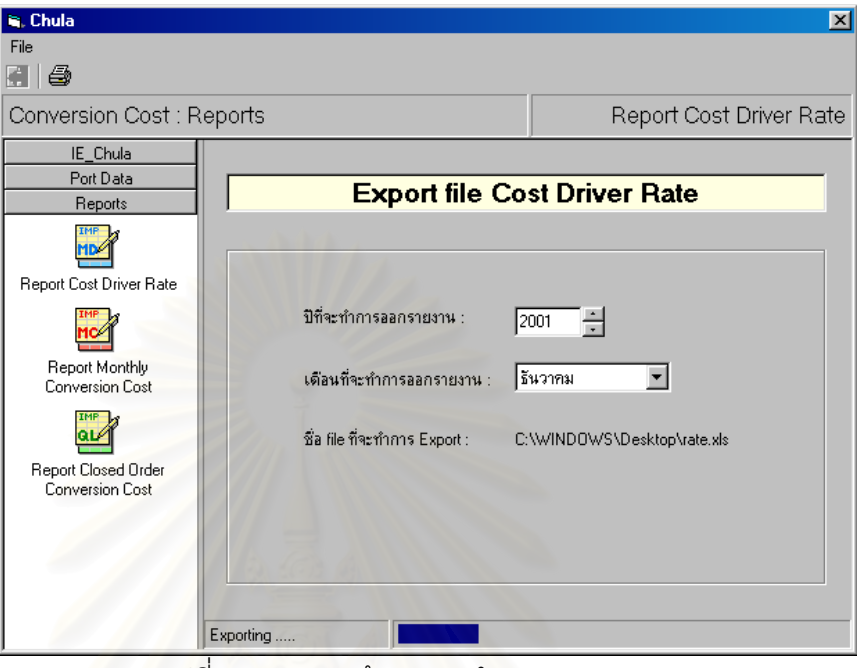

์ รูปที่ 5.9 แสดงหน้าจอการคำนวณและออกรายงาน

6) เมื่อทำการออกรายงานต้นทุนเสร็จ โปรแกรมจะแจ้งให้ทราบ ดังรูปที่ 5.10 ซึ่ง ื่ จะเป็นการจบขั้นตอนการออกรายงานต้นทุน ั้

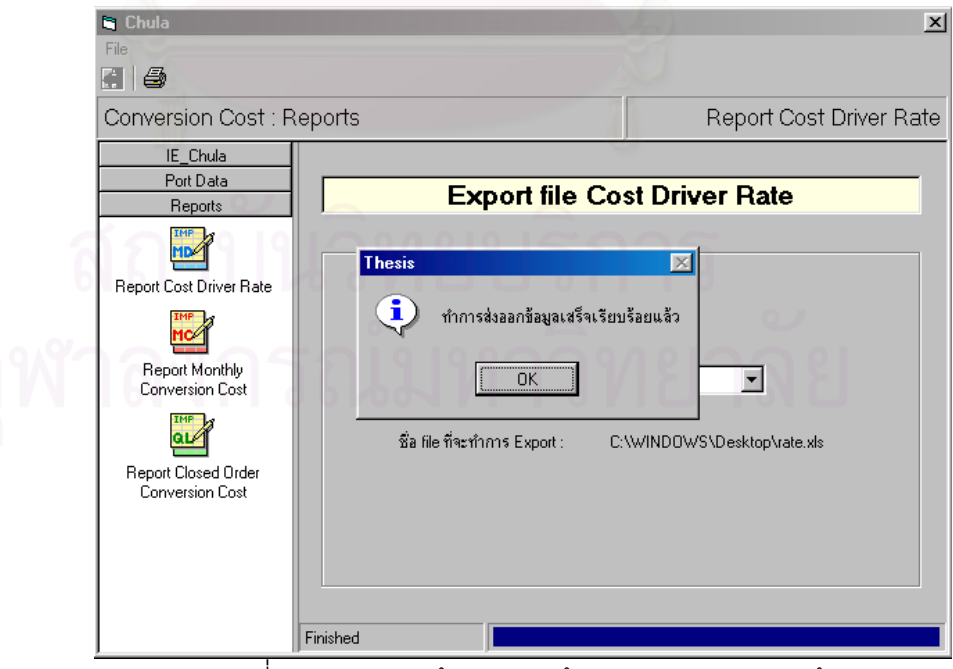

ิ รูปที่ 5.10 แสดงหน้าจอการแจ้งผลการออกรายงานต้นทุน

# **บทท ี่ 6 สรุปผลการวิจัย อุปสรรค และขอเสนอแนะ**

# **6.1 สรุปผลการวิจัย**

## **6.1.1 การจัดทําระบบตนทุนแปรสภาพสําหรับโรงงานตัวอยาง**

จากการทำการศึกษาการดำเนินงาน และกระบวนการผลิตของโรงงานตัวอย่าง ซึ่งเป็น อุตสาหกรรมผลิตเครื่องประดับเงินแบบหล่อขนาดย่อม เดิมพบว่าทางโรงงานยังไม่มีการจัดทำ ระบบต้นทุน และยังไม่มีการคำนวณหาต้นทุนการผลิตที่แท้จริงของผลิตภัณฑ์แต่ละชนิด ทำให้ ไม่ทราบถึงผลการดำเนิน<mark>งานของกิจการ แต่เมื่อได้ทำการจัดทำระบบ</mark>ต้นทุนแปรสภาพที่สอดคล้อง ึกับกระบวนการผลิตของโรงงานตัวอย่างแล้ว ทำให้สามารถทราบถึงต้นทุนการดำเนินงานใน สวนตางๆได

โดยการใช้ระบบต้นทุนแปรสภาพ เพื่อจัดระบบต้นทุนการผลิตในโรงงานตัวอย่าง มีประโยชน์ดังนี้

1) จัดค่าใช้จ่ายเข้าตามแผนกต่างๆได้ตามหลักการ มีเกณฑ์ในการแบ่งประเภท ค่าใช้จ่ายออกเป็น ประเภทค่าแรงงานทางตรง ค่าโสหุ้ยการผลิตคงที่ และค่าโสหุ้ยการผลิตแปรผัน และมีเกณฑ์ในการจัดสรรค่าใช้จ่ายเข้าสู่ผลิตภัณฑ์โดยแผนกที่การผลิตมีลักษณะขึ้นกับความ ึ้ ียาก-ง่าย คือ แผนกWax ช่างแต่ง ช่างขัด ช่างฝัง โม่-พ่นทราย และ Pack จะจัดสรรค่าใช้จ่าย ด้วย ชั่วโมงแรงงานทางตรง ส่วนแผนกที่การผลิตมีลักษณะไม่ขึ้นกับความยาก-ง่าย คือแผนก ึ้ เหวี่ยง และโม่-ดัดตัวเรือน จะจัดสรรค่าใช้จ่ายด้วย น้ำหนักผลิตภัณฑ์ทำให้ทราบว่าต้นทุนเกิดขึ้ ี่ ้ํ ึ้ เหวี่ยง และโม่-ดัดตัวเรือน จะจัดสรรค่าใช้จ่ายด้วย น้ำหนักผลิตภัณฑ์ทำให้ทราบว่าต้นทุนเกิดขึ้น<br>ที่ใดบ้าง และทราบถึงพฤติกรรมของต้นทุนว่าเป็นลักษณะแปรตามปริมาณการผลิตหรือคงที่ ทำให้ผู้บริหารติดตาม ตรวจสอบ ควบคุม และวัดประสิทธิภาพของแต่ละแผนกได้ง่าย

2) ทราบถึงต้นทุนที่แท้จริงของผลิตภัณฑ์แต่ละชนิด โดยสามารถทราบได้ว่าผลิตภัณฑ์ แต่ละชนิดนั้นผ่านแผนกใดบ้าง และแต่ละแผนกที่ผ่านนั้นเกิดต้นทุนเป็นเท่าไร และต้นทุนที่เกิดขึ้ ั้ ั้ ี่ ึ้ แต่ละชนิดนั้นผ่านแผนกใดบ้าง และแต่ละแผนกที่ผ่านนั้นเกิดต้นทุนเป็นเท่าไร และต้นทุนที่เกิดขึ้น<br>นั้นเป็นต้นทุนชนิดใดบ้าง ทำให้ทราบโครงสร้างของการเกิดต้นทุนของผลิตภัณฑ์โดยละเอียด ซึ่ง ึ่ จะชวยผูบริหารในการตัดสินใจในการกําหนดราคาขาย เสนอราคาขาย การเพ ม-ลด หรือเลิก ิ่ การผลิต การจ้างทำหรือการทำการผลิตเอง การเปลี่ยนแปลงเครื่องจักรและการลงทุนอื่นๆ ื่ การกำหนดส่วนผสมของผลิตภัณฑ์ที่จะทำการผลิตได้

3) ทราบอัตราจัดสรรต้นทุน(Cost Driver Rate)ของแผนกในฝ่ายผลิต ซึ่งจะช่วยให้ ึ่ ผู้บริหารติดตามสิ่งผิดปกติที่เกิดขึ้นได้อย่างทันท่วงทีในกรณีที่มีต้นทุนสูงกว่าปกติ โดยแสดง ิ่ ตัวอย่างอัตราจัดสรรต้นทุนของเดือนธันวาคม 2544 ดังนี้ ตาราง 6.1 แสดงอัตราจัดสรรตนทุนของเดือนธันวาคม 2544

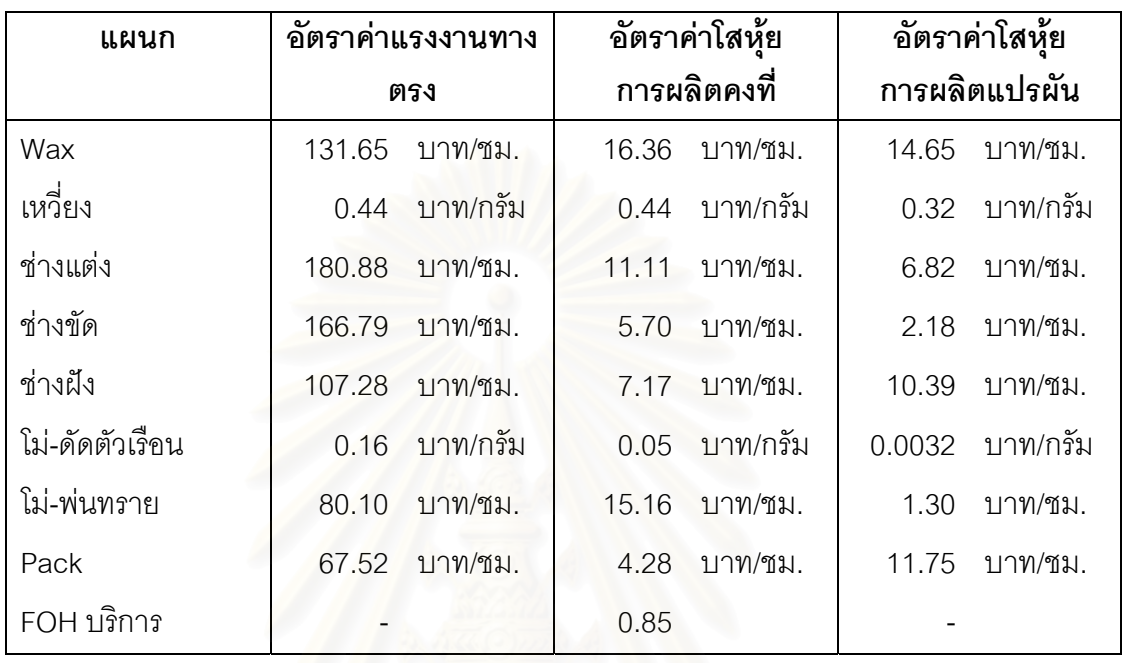

4) ระบบต้นทุนแปรสภาพจะช่วยในการวิเคราะห์ปัจจัยที่มีผลต่อต้นทุนแรงงานทางตรง ี่ โสหุ้ยการผลิตคงที่ และโสหุ้ยการผลิตแปรผัน ซึ่งจะช่วยให้ผู้บริหารทราบว่ามีปัจจัยอะไรบ้าง ึ่ ที่มีผลต่อต้นทุน ข้อมูลที่ได้นี้สามารถนำไปใช้ในการปรับปรุงการดำเนินงานของโรงงานเพื่อ ี่ ี้ ลดตนทุนได

5) ระบบต้นทุนแปรสภาพช่วยในการประมาณต้นทุน เพื่อนำไปใช้ในการจัดทำ งบประมาณได้

6) สามารถคํานวณหาความแปรปรวนระหวางตนทุนประมาณการและตนทุนจริงได เพื่อเป็นแนวทางในการควบคุมต้นทุน

7) ในการจัดทำระบบต้นทุนแปรสภาพ ข้อมูลการผลิตของแต่ละแผนกที่เก็บรวบรวมมา สามารถนำไปใช้ประโยชน์ในการกำหนดเป็นมาตรฐานการผลิต และสามารถนำไปใช้ในการ วัดประสิทธิภาพการทํางานของแตละแผนกได

## **6.1.2 ประโยชนของโปรแกรมคอมพิวเตอรที่พัฒนาขึ้น**

ในการพัฒนาโปรแกรมคอมพิวเตอร์ขึ้นมาเพื่อใช้ในการคำนวณต้นทุนแปรสภาพ ึ้ มีประโยชนดังน

1) โปรแกรมคอมพิวเตอรชวยในการคํานวณตนทุนคาแรงงานทางตรง คาโสหุย การผลิตคงที่ ค่าโสหุ้ยการผลิตแปรผัน และต้นทุนรวมของผลิตภัณฑ์

2) เนื่องจากผลิตภัณฑ์ที่โรงงานผลิตมีมากมายหลากหลายชนิด การใช้โปรแกรม คอมพิวเตอร์จะช่วยประหยัดเวลา และค่าใช้จ่ายในการคำนวณต้นทนได้

3) เนื่องจากมีปริมาณข้อมูลจำนวนมากที่ต้องใช้ในการคำนวณต้นทุน การใช้ ื่ โปรแกรมคอมพิวเตอรจะชวยลดความผิดพลาดในการคํานวณ

# **6.2 อุปสรรคในการดําเนินงาน**

เนื่องจากการจัดทำระบบต้นทุนแปรสภาพจำเป็นที่จะต้องมีการเก็บข้อมูลเพื่อใช้ในการ ื่ ี่ คำนวณต้นทุนเพิ่มเติมเป็นจำนวนมาก ทั้งในส่วนของค่าใช้จ่ายต่างๆที่เกิดขึ้น และในส่วนของ ิ่ ึ้ รายละเอียดในการผลิตผลิตภัณฑ์ของแต่ละแผนก จึงทำให้ต้องเพิ่มภาระหน้าที่ให้กับพนักงานซึ่ง ิ่ ึ่ มีงานประจำอยู่แล้ว ทำให้เกิดอุปสรรคในการดำเนินงานดังนี้

1) ข้อมูลที่ได้มีความล่าช้าในการส่ง และรวบรวมข้อมูล เมื่อเกิดข้อผิดพลาดของข้อมูล ื่ ทำให้ไม่สามารถตรวจสอบหาสาเหตุของข้อผิดพลาดที่เกิดขึ้นได้ และไม่สามารถแก้ไขข้อมูลให้ ถกต้องได้

2) ข้อมูลที่ได้อาจจะไม่ครบถ้วนเนื่องจากพนักงานไม่สนใจที่จะทำการบันทึกข้อมูล ื่ เพราะไม่เห็นถึงความสำคัญ ส่งผลให้ข้อมูลที่ได้มามีข้อผิดพลาดอยู่บางส่วน

3) เวลาในการทำการวิจัยครั้งนี้มีอยู่อย่างจำกัด ทำให้ข้อมูลที่เก็บรวบรวมมาได้ยังมี ั้ ความคลาดเคลื่อนอยู่บ้าง ื่

# **6.3 ขอเสนอแนะ**

สำหรับการศึกษาวิจัยในครั้งนี้ ผู้วิจัยไม่สามารถทำการศึกษาได้ครบทุกประเด็นที่น่าสนใจ ี่ เนื่องจากข้อจำกัดในเรื่องของเวลาที่ใช้ในการศึกษา ดังนั้น ผู้วิจัยจึงทำการเสนอประเด็นที่ควร ื่ ั้  $\mathcal{L}^{\text{max}}_{\text{max}}$ ทำการศึกษาต่อไปในอนาคต เพื่อให้การวิจัยในครั้งนี้มีความสมบูรณ์มากยิ่งขึ้น ิ่

1) ในอุตสาหกรรมประเภทเดียวกันนี้ควรทำการศึกษาและเก็บข้อมูลโรงงานตัวอย่าง ี้ เพิ่มขึ้น จะทำให้เห็นภาพรวมของอุตสาหกรรมประเภทนี้ได้ชัดเจนขึ้น และยังสามารถนำแนวคิด ิ่ ึ้ ึ้ เรื่องต้นทุนแปรสภาพนี้ขยายไปในอุตสาหกรรมประเภทนี้ซึ่งมีวัตถุดิบในการผลิตต่างชนิดกัน เช่น ื่ ึ่ วัตถุดิบที่เป็นทองคำ แพลทินัม เป็นต้น

2) ทำการศึกษาเปรียบเทียบข้อมูลที่ได้กับโรงงานอื่นๆที่อยู่ในอุตสาหกรรมประเภท เดียวกัน(Benchmarking) เพื่อทำการปรับปรุงประสิทธิภาพในการผลิตของโรงงาน ื่

3) ใช้แนวคิดการจัดทำระบบต้นทุนแปรสภาพนี้เป็นแนวทางในการประยุกต์ใช้และ ปรับปรุงระบบตนทุนกับอุตสาหกรรมประเภทอื่น

4) พัฒนาโปรแกรมให้มีการทำงานที่รวดเร็วขึ้น และรองรับปริมาณข้อมูลได้มากขึ้น ี่

5) พัฒนาโปรแกรมใหมีความยืดหยุนในการปรับเขากับระบบโรงงานแตละแหง เชน การปรับเปลี่ยน เพิ่มเติมแผนกต่างๆ หรือการปรับเปลี่ยนชนิดของตัวจัดสรรต้นทุน(Cost driver) ิ่ และพัฒนาให้โปรแกรมสามารถออกรายงานรูปแบบต่างๆ ได้ตามที่ผู้ใช้ต้องการ

6) พัฒนาระบบฐานข้อมูล ทำการเชื่อมต่อข้อมูลที่ใช้ในการคำนวณต้นทุนเข้าด้วยกัน ื่ เพื่อให้ได้ข้อมูลปัจจุบัน ลดการทำงานซ้ำซ้อนของพนักงาน และลดข้อผิดพลาดของข้อมูล ้ํ

7) ขยายขอบเขตของโปรแกรมเพื่อใชในการประมาณราคาสินคา และสามารถคํานวณ เปรียบเทียบผลการดำเนินงานในแต่ละเดือนได้ และแจ้งเตือนเมื่อผลการคำนวณต้นทุนมีความ ื่ ผิดปกติ

## รายการค้างคิง

### ภาษาไทย

จันทร์เพ็ญ อนุรัตนานนท์. 2535. <u>ระบบสารสนเทศเพื่อการจัดการลำหรับควบคุมต้นทุน</u> <u>การผลิตของอุตสาหกรรมเครื่องประดับ</u>. วิทยานิพนธ์ปริญญามหาบัณฑิต ภาควิชา วิศวกรรมอดลาหการ บัณฑิตวิทยาลัย จฬาลงกรณ์มหาวิทยาลัย.

จิรพัฒน์ เงาประเสริฐวงศ์. 2543. การวิเคราะห์ต้นทุนอุตสาหกรรมและการจัดทำงบ ประมาณ. กรุงเทพมหานคร: โรงพิมพ์จุฬาลงกรณ์มหาวิทยาลัย.

- จิรานุวัฒน์ หุนตระกูล. 2543. <u>การพัฒนาระบบการประมาณต้นทุนงานสั่งท</u>ำใน อตลาหกรรมเฟอร์นิเจอร์เหล็กกล้าไร้สนิม. วิทยานิพนธ์ปริญญามหาบัณฑิต ภาค วิชาวิศวกรรมอดสาหการ บัณฑิตวิทยาลัย จฬาลงกรณ์มหาวิทยาลัย.
- เจริญเทพ สิริปัญญาวิทย์. 2539. การพัฒนาการใช้โปรแกรมคอมพิวเตอร์ในการค้านวณ <u>ต้นทุนมาตรฐานลำหรับโรงงานเครื่องเพชรพลอย</u>. วิทยานิพนธ์ปริญญามหาบัณฑิต ภาควิชาวิศวกรรมอุตสาหการ บัณฑิตวิทยาลัย จุฬาลงกรณ์มหาวิทยาลัย.
- ดวงดี อังศมาพร. 2542. การปรับปรุงระบบต้นทุนการผลิตในโรงงานผลิตผนังล้อมอาคาร <u>น้ำหนักเบา โดยใช้ระบบต้นทุนกิจกรรม</u>. วิทยานิพนธ์ปริญญามหาบัณฑิต ภาค วิชาวิศวกรรมอดสาหการ บัณฑิตวิทยาลัย จฬาลงกรณ์มหาวิทยาลัย.
- ลุ้ย กานต์ลมเกียรติ. 2532. <u>ระบบข้อมูลต้นทุนการผลิตเพื่อการควบคุมต้นทุนใน</u> <u>อุตสาหกรรมผลิตแหอวน</u>. วิทยานิพนธ์ปริญญามหาบัณฑิต ภาควิชาวิศวกรรม อตลาหการ บัณฑิตวิทยาลัย จุฬาลงกรณ์มหาวิทยาลัย.
- วันขัย ริจิรวนิช และ สุทัศน์ รัตนเกื้อกังวาน. 2543. <u>การวิเคราะห์ต้นทุนอุตสาหกรรมและ</u> งบประมาณ. กรุงเทพมหานคร: โรงพิมพ์จุฬาลงกรณ์มหาวิทยาลัย.
- วิชัย รุ่งเรื่องอนันต์. 2539. <u>ระบบสารสนเทศเพื่อการควบคุมต้นทุนการผลิตในโรงงานผลิต</u> ต้แข่แข็งแบบเหล็กกล้าไร้สนิม, วิทยานิพนธ์ปริญญามหาบัณฑิต ภาควิชาวิศวกรรม อุตลาหการ บัณฑิตวิทยาลัย จุฬาลงกรณ์มหาวิทยาลัย.
- ศุภกิจ จันทรวิสุทธิ์เลศ. 2542. <u>การศึกษาเปรียบเทียบการคิดต้นทุนแบบอิงกิจกรรมและ</u> <u>แบบเดิมลำหรับการผลิตแบบลั่งผลิตแม่พิมพ์ฉีดพลาสติก</u>. วิทยานิพนธ์ปริญญา มหาบัณฑิต ภาควิชาวิศวกรรมอุตสาหการ บัณฑิตวิทยาลัย จุฬาลงกรณ์ มหาวิทยาลัย

สมนึก เอื้อจิระพงษ์. 2540. <u>การบัญชีดันทุน1</u>. กรุงเทพมหานคร: แมคกรอ-ฮิล.

#### ภาษาอังกฤษ

Horngren, C.T. 1983. Cost Accounting: A Managerial Emphasis. 5<sup>th</sup> ed. Englewood Cliffs: Prentice-Hall, Inc.

Water W. Bigg. 1963. Cost Accounts. 8<sup>th</sup> ed. Macdonald. & Evans. Ltd.

# งกรณมหาวทยาลย

# จุฬาลงกรณ์มหาวิทยาลัย

ภาคผนวก

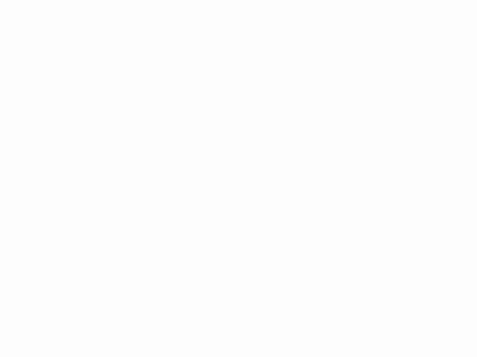

**ภาคผนวก ก.**  รายละเอียดการเก็บข้อมูลตัวจัดสรรค่าใช้จ่ายเข้าแผนก **็**

# **การเก็บขอมูลปริมาณการใชไฟฟาของแผนกในโรงงาน**

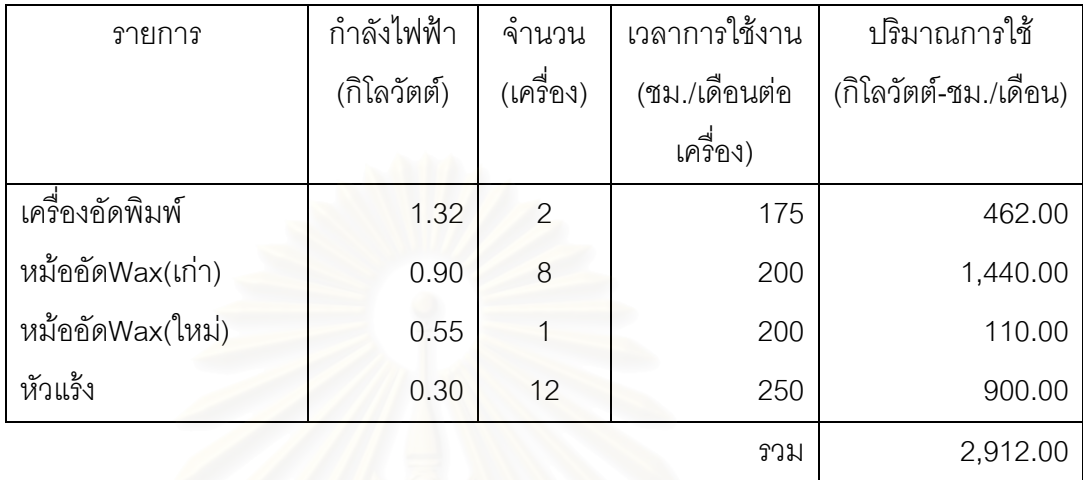

ตารางก.1 แสดงการเก็บขอมูลปริมาณการใชไฟฟาแผนก Wax

*แผนก Wax* 

*ตาราง ก.2 แสดงการเก็บขอมูลปริมาณการใชไฟฟาแผนกเหว ยง ี่ แผนกเหว ยง ี่*

| รายการ              | กำลังไฟฟ้า  | จำนวน     | เวลาการใช้งาน | ปริมาณการใช้          |  |
|---------------------|-------------|-----------|---------------|-----------------------|--|
|                     | (กิโลวัตต์) | (เครื่อง) | (ชม./เดือนต่อ | (กิโลวัตต์-ชม./เดือน) |  |
|                     |             |           | เครื่อง)      |                       |  |
| เครื่องอบเบ้า       | 12.00       | 6         | 300           | 21,600.00             |  |
| เครื่องหล่อสูญญากาศ | 10.00       | 3         | 84            | 2,520.00              |  |
| เครื่องหล่อปูน      | 2.10        |           | 34            | 71.40                 |  |
|                     |             |           | รวม           | 24,191.40             |  |

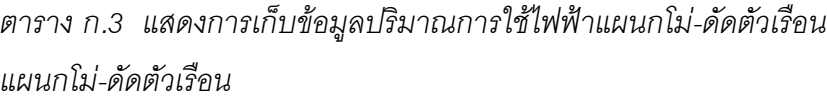

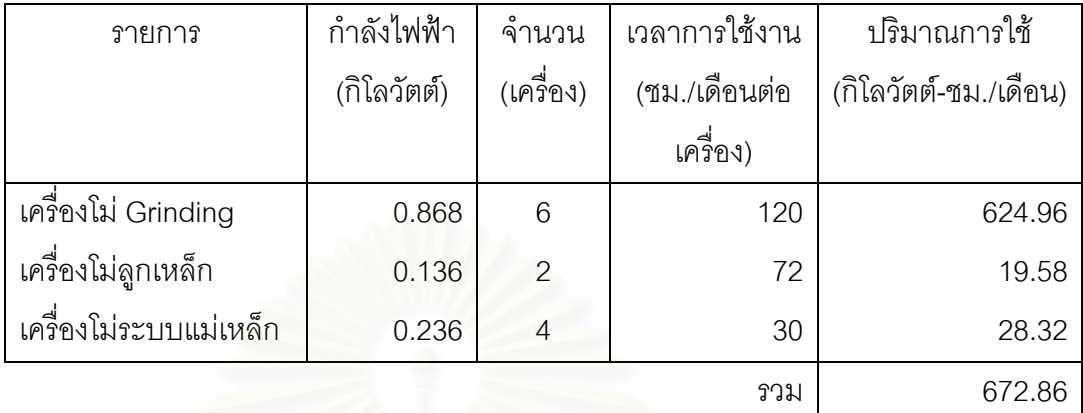

# ตารางก.4 แสดงสรุปปริมาณการใชไฟฟาของแผนกในโรงงาน

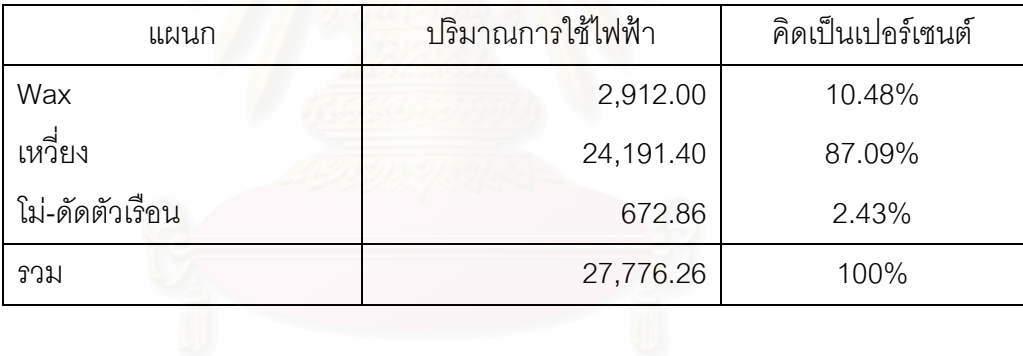

# **การเก็บขอมูลมูลคาสินทรัพยของแผนกในโรงงาน**

| รายการ           | ราคา      | จำนวน     | มูลค่าสินทรัพย์ |  |
|------------------|-----------|-----------|-----------------|--|
|                  | (บาท)     | (เครื่อง) | (บาท)           |  |
| เครื่องอัดพิมพ์  | 10,600.00 | 2         | 21,200.00       |  |
| หม้ออัดWax(เก่า) | 4,000.00  | 8         | 32,000.00       |  |
| หม้ออัดWax(ใหม่) | 25,000.00 | 1         | 25,000.00       |  |
| หัวแร้ง          | 100.00    | 12        | 1,200.00        |  |
|                  |           |           | 79,400.00       |  |

*ตาราง ก.5 แสดงการเก็บขอมูลมูลคาสินทรัพยแผนก Wax* 

*แผนก Wax* 

ตาราง ก.6 แสดงการเก็บข้อมูลมูลค่าสินทรัพย์แผนกเหวี่ยง ี่

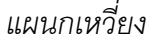

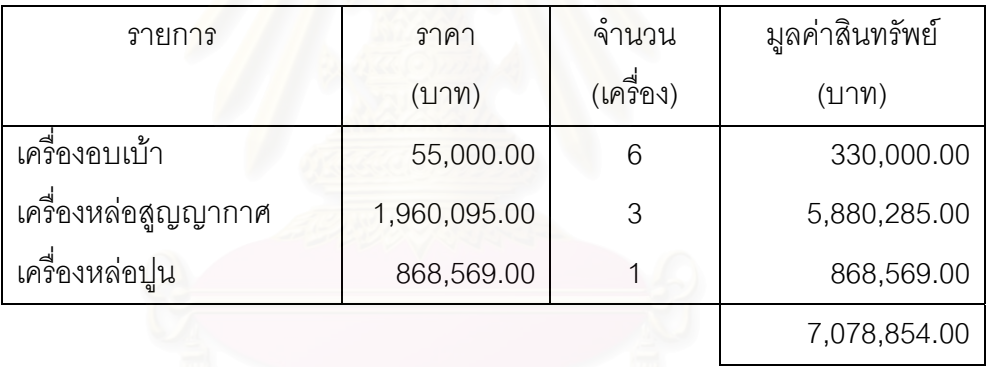

ตารางก.7 แสดงการเก็บขอมูลมูลคาสินทรัพยแผนกโม-ดัดตัวเรือน

*แผนกโม-ดัดตัวเรือน*

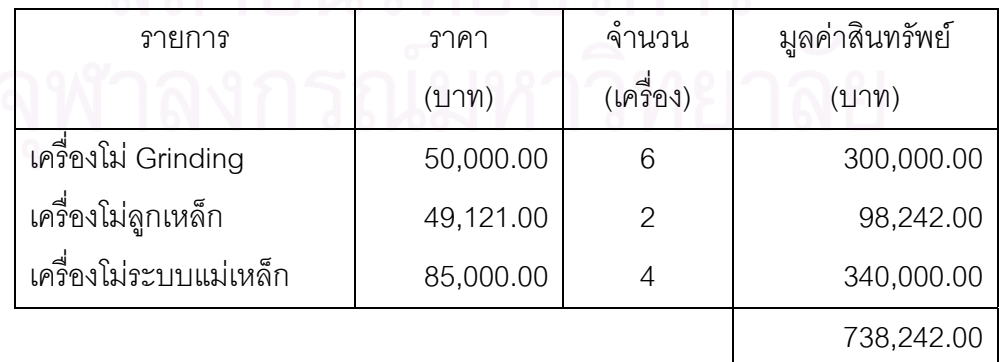

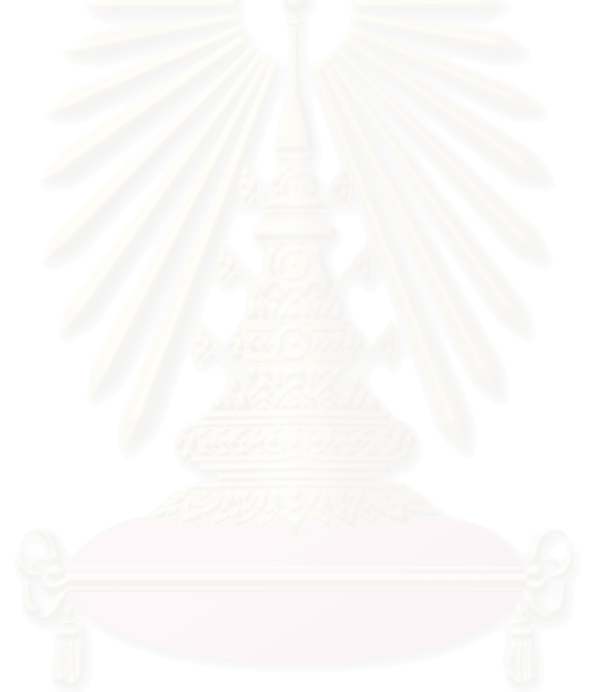

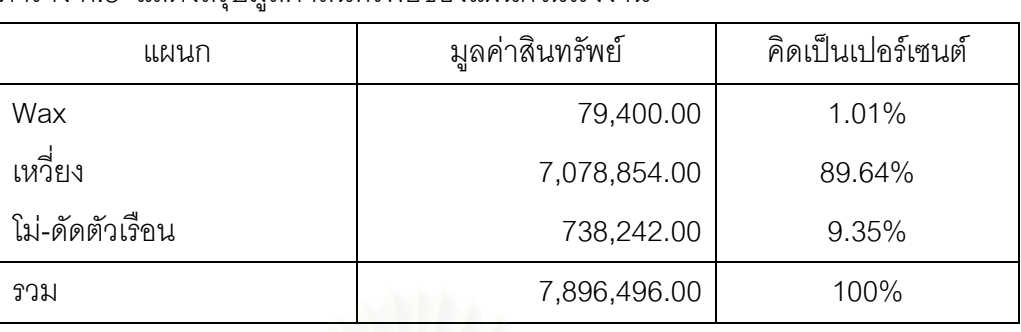

ตารางก.8 แสดงสรุปมูลคาสินทรัพยของแผนกในโรงงาน

| แผนก                   | จำนวนเครื่อง    | คิดเป็น % |
|------------------------|-----------------|-----------|
| ผู้บริหาร              | 3               | 5.45%     |
| Wax                    |                 | 1.82%     |
| เหวี่ยง                |                 | 1.82%     |
| <b>PS 01</b>           |                 | 1.82%     |
| <b>PS 02</b>           |                 | 1.82%     |
| <b>PS 03</b>           |                 | 1.82%     |
| <b>PS 04</b>           |                 | 1.82%     |
| <b>PS 05</b>           |                 | 1.82%     |
| ควบคุมคุณภาพตัวเรือน   |                 | 1.82%     |
| Pack                   |                 | 1.82%     |
| โม่-ดัดตัวเรือน        |                 | 1.82%     |
| โม่-พ่นทราย            |                 | 1.82%     |
| ทีมงาน                 | 5               | 9.09%     |
| บัญชี                  | 5               | 9.09%     |
| พลอย                   |                 | 1.82%     |
| สินค้าสำเร็จรูป        |                 | 1.82%     |
| ควบคุมสต็อก            | 1               | 1.82%     |
| การเงิน                |                 | 7.27%     |
| วัตถุดิบ               |                 | 1.82%     |
| บัญชีผู้รับเหมารายย่อย |                 | 1.82%     |
| Export                 |                 | 1.82%     |
| ้แม่พิมพ์และประมาณราคา | $\overline{4}$  | 7.27%     |
| ออกแบบ                 | $\overline{c}$  | 3.64%     |
| ต่างประเทศ             | $\overline{c}$  | 3.64%     |
| คอมพิวเตอร์            | $6\phantom{.}6$ | 10.91%    |
| บุคคล                  | 1               | 1.82%     |
| จัดขี้อทั่วไป          | 1               | 1.82%     |
| ความปลอดภัย            | 1               | 1.82%     |
| เลขานุการ              | 1               | 1.82%     |
| ตลาด                   | 3               | 5.45%     |
| รวม                    | 55              | 100.00%   |

ตาราง ก.9 แสดงการเก็บข้อมูลจำนวนเครื่องคอมพิวเตอร์ของแต่ละแผนก ื่

**ภาคผนวก ข. ตัวอยางรายละเอียดการแยกคาใชจายตามบัญชีแยกประเภทเขาสู แผนกท เก ยวของประจําเดือนธันวาคม 2544 ี่**

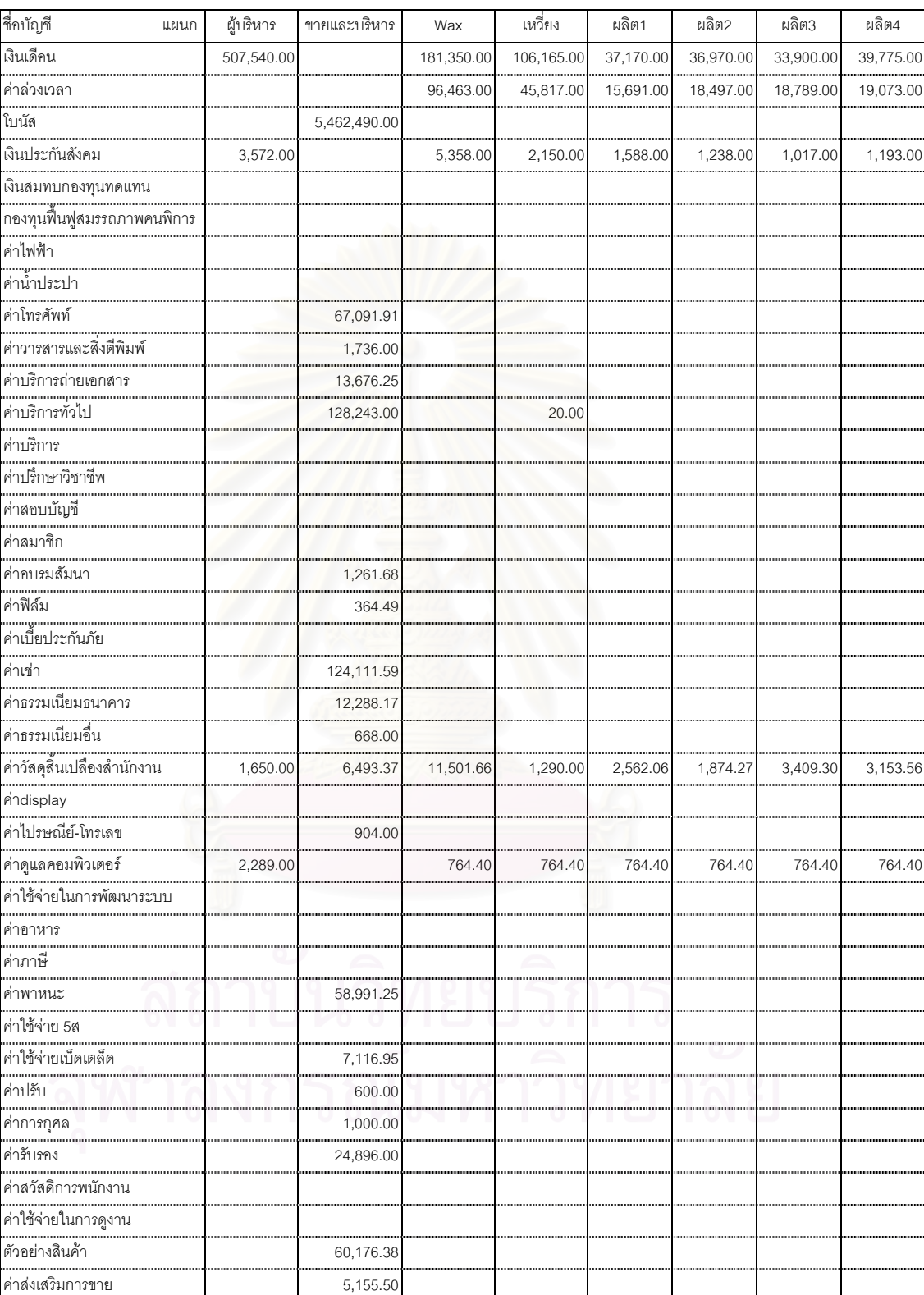

#### ธันวาคม 2544

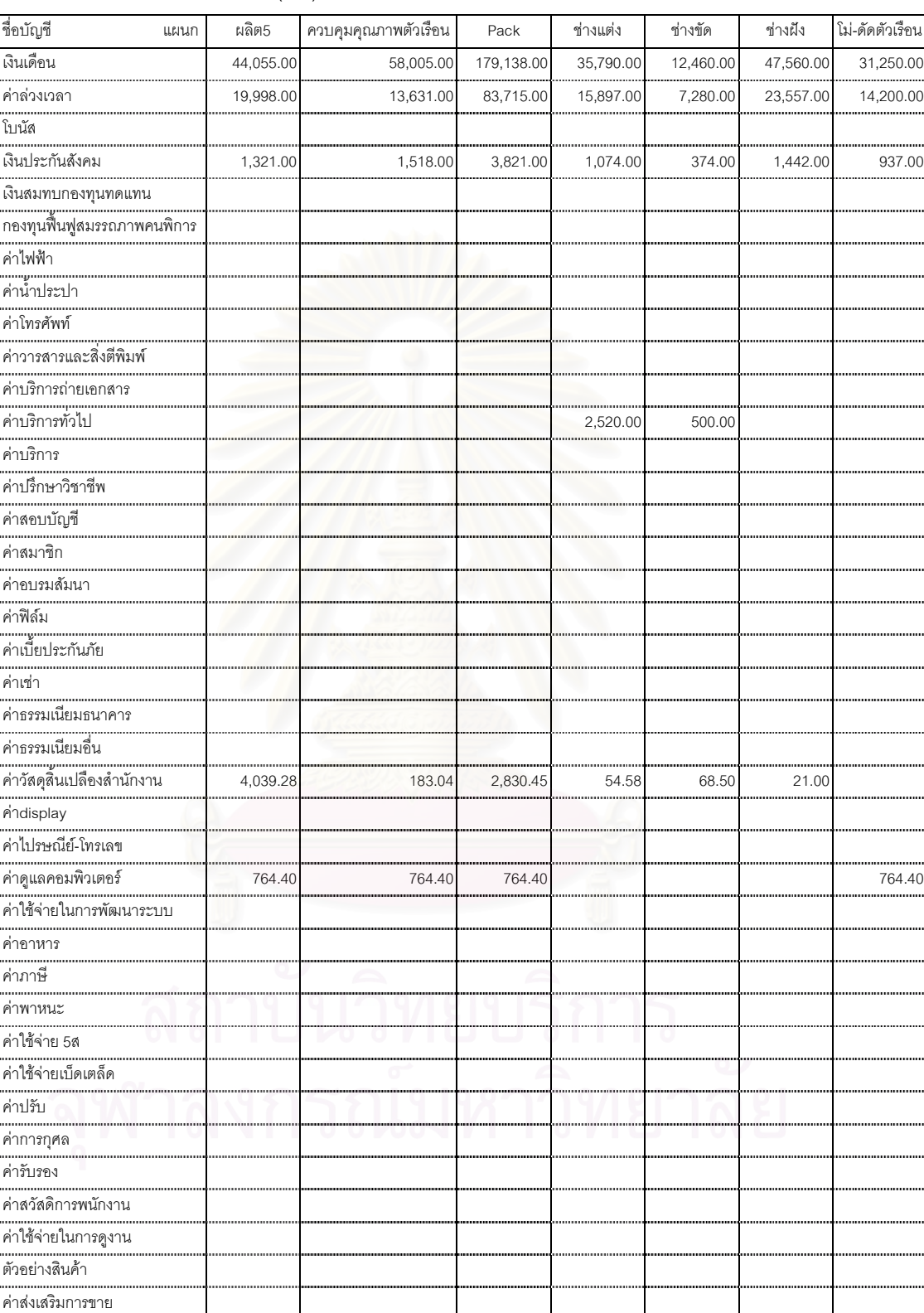

#### $\tilde{\mathtt{h}}$ นวาคม 2544 (ต่อ)

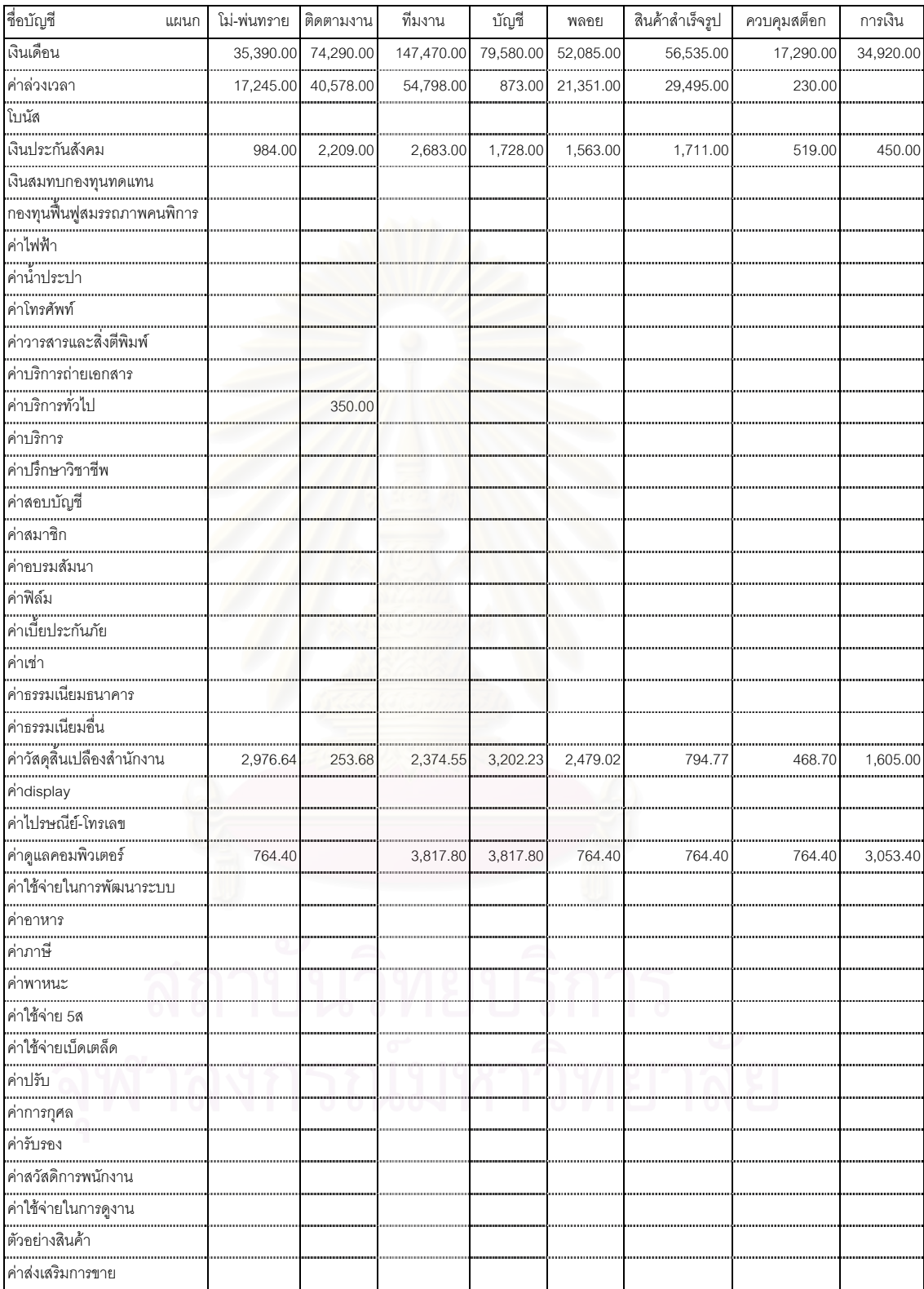

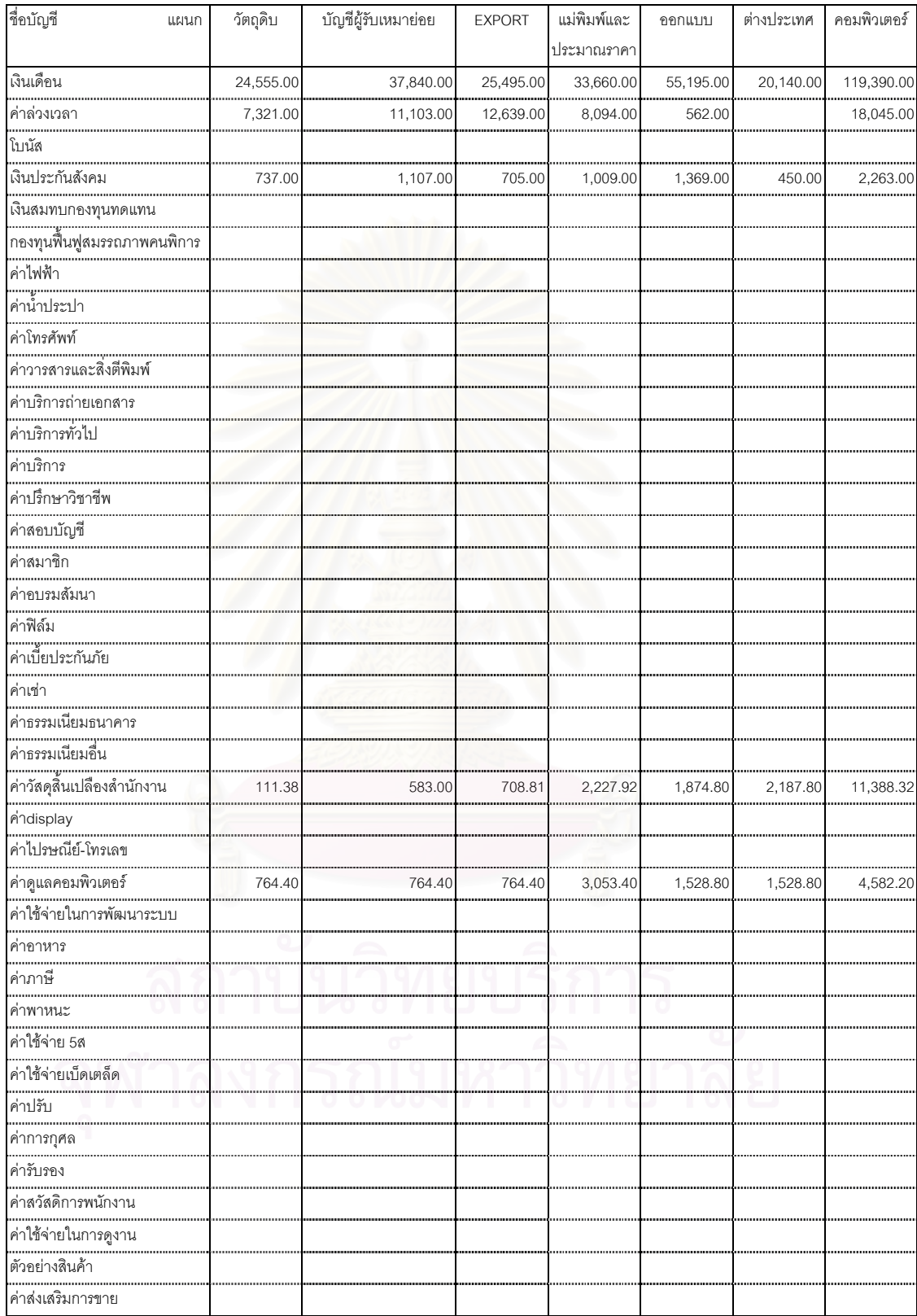

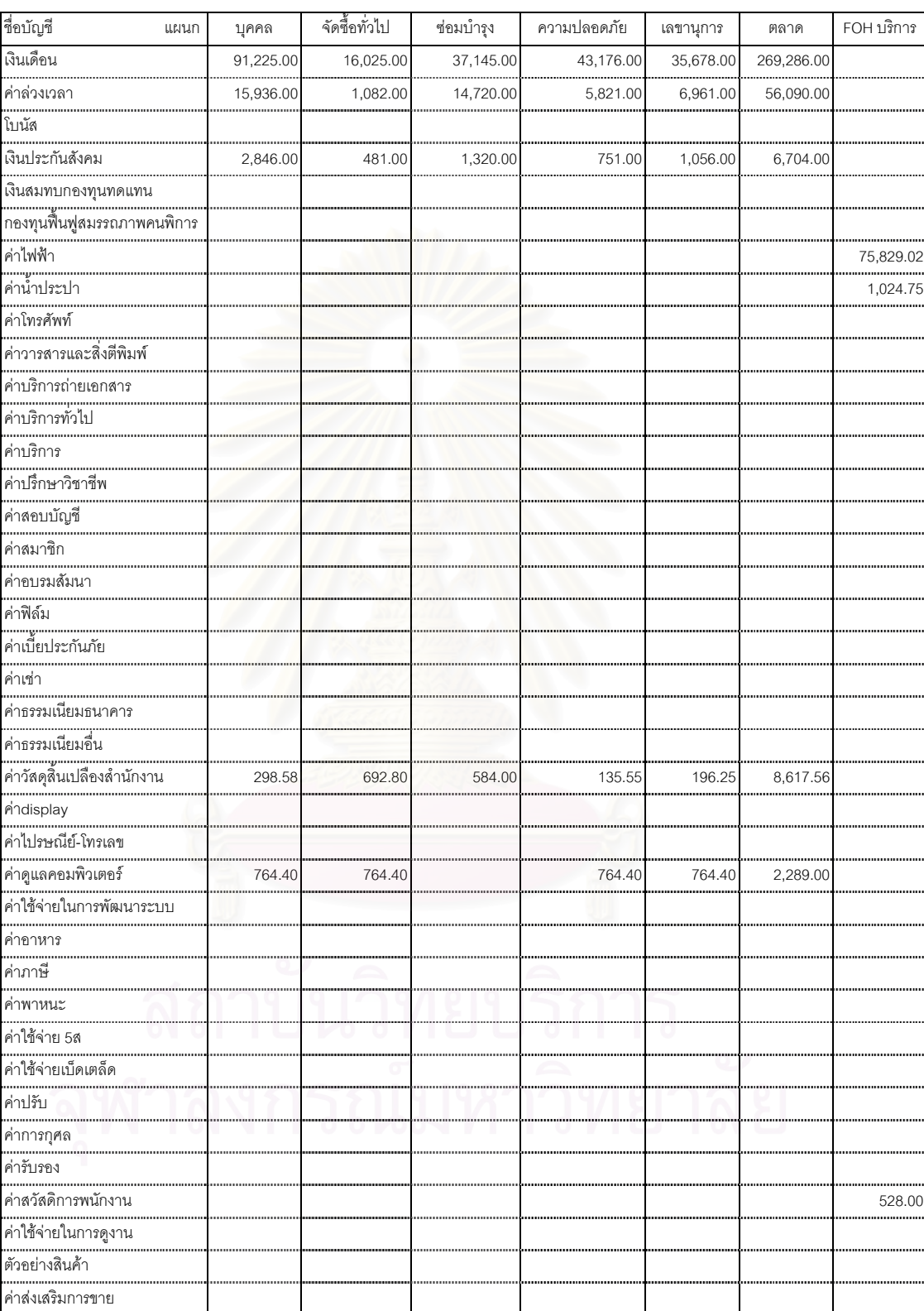

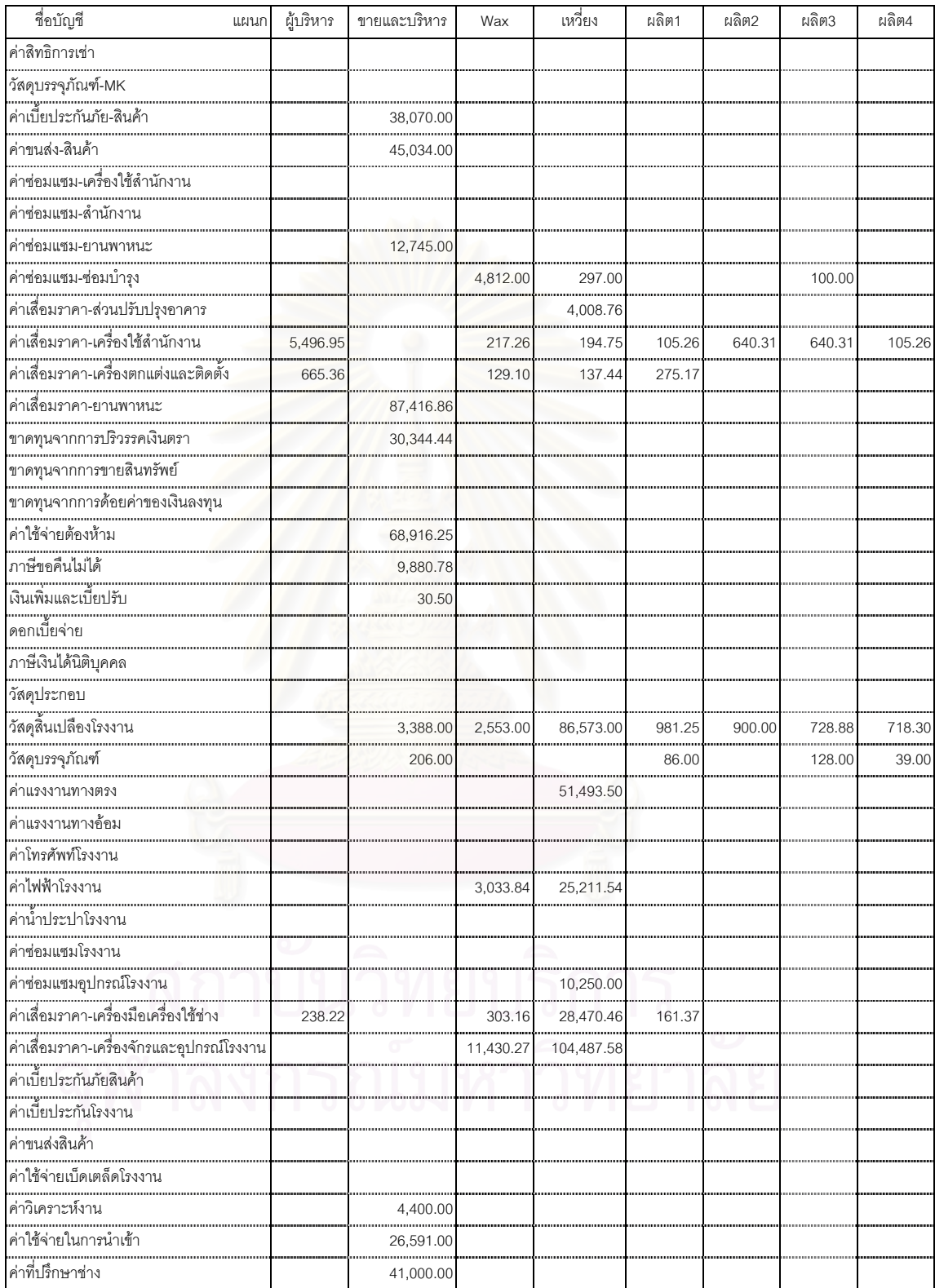

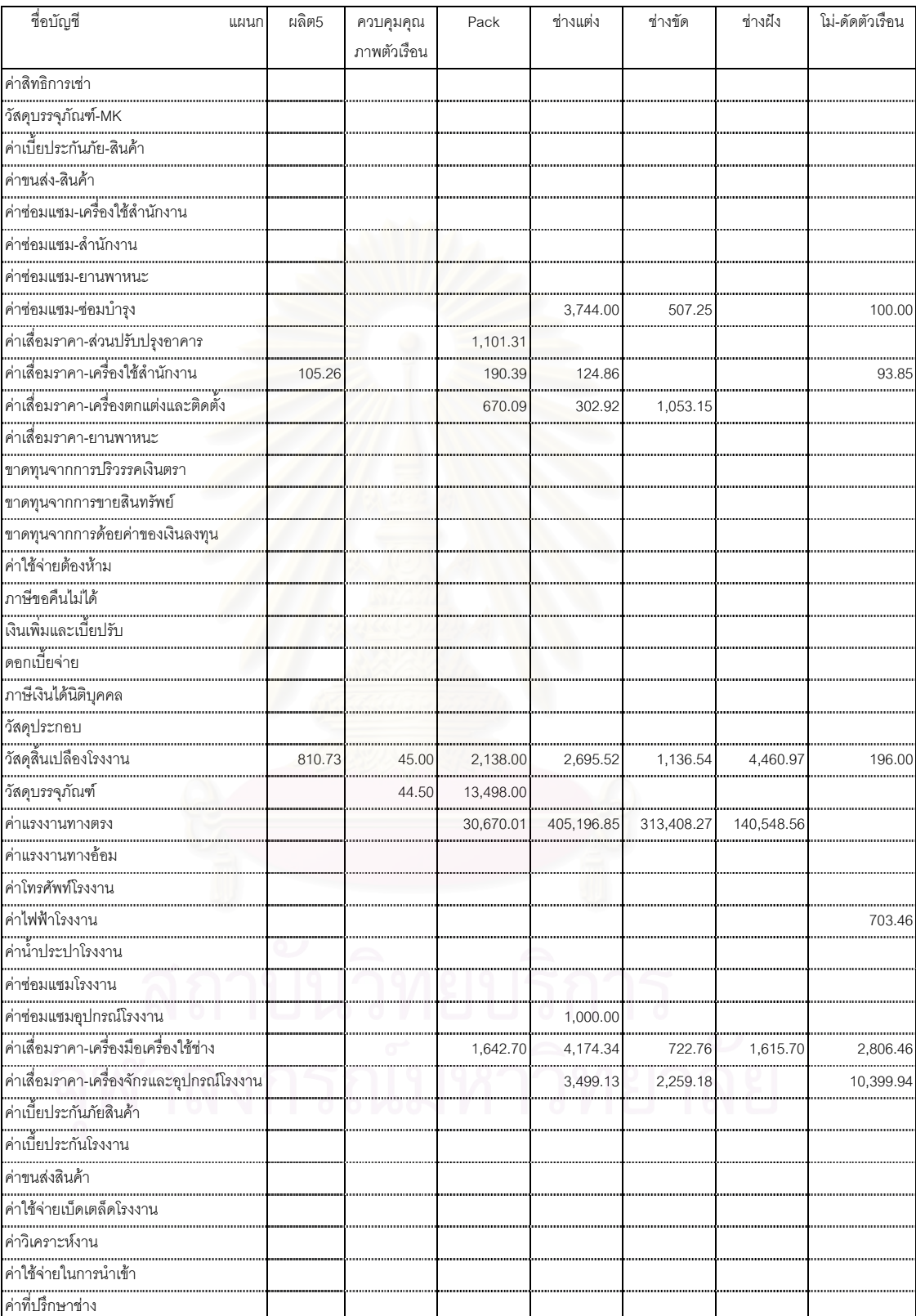

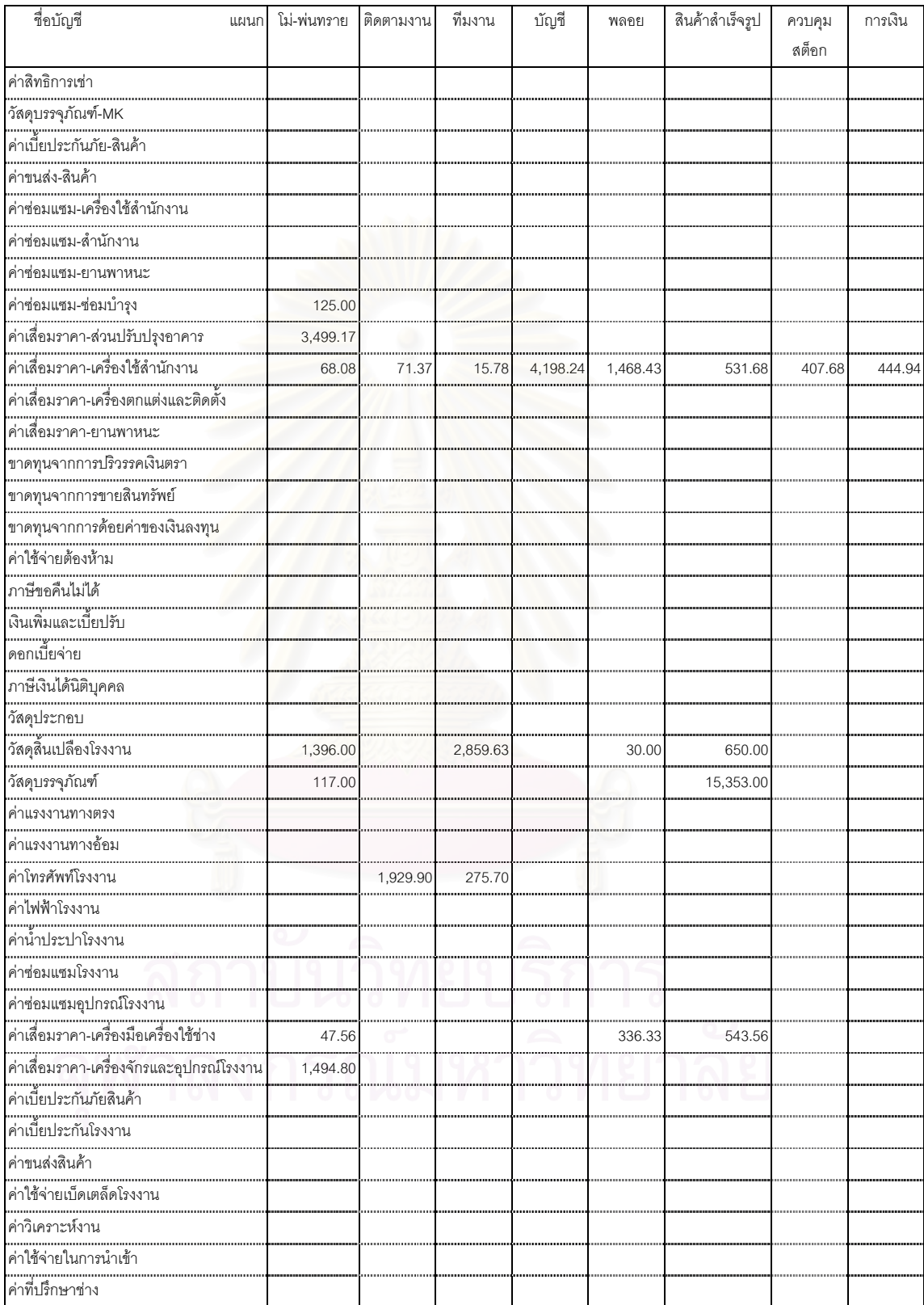

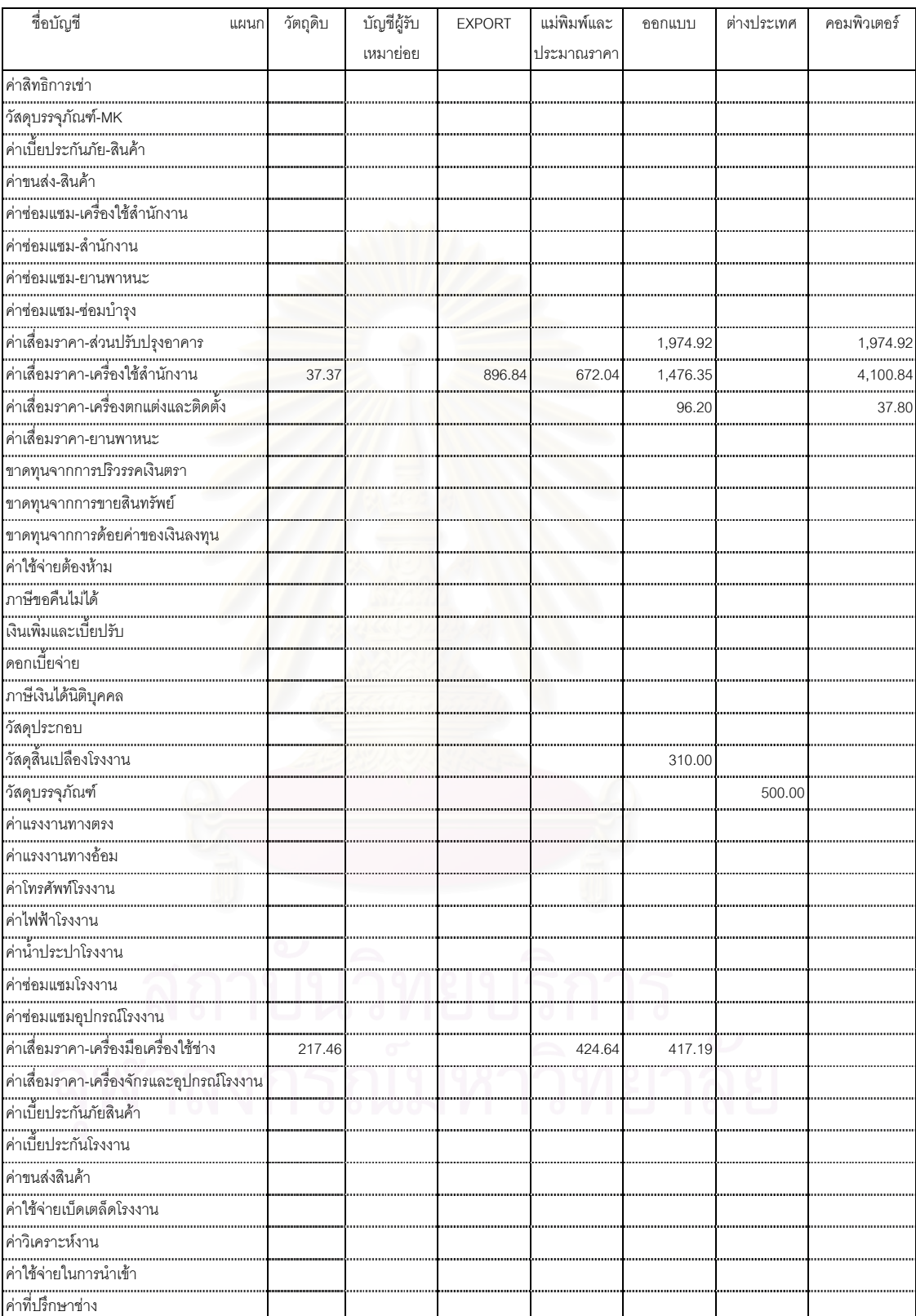

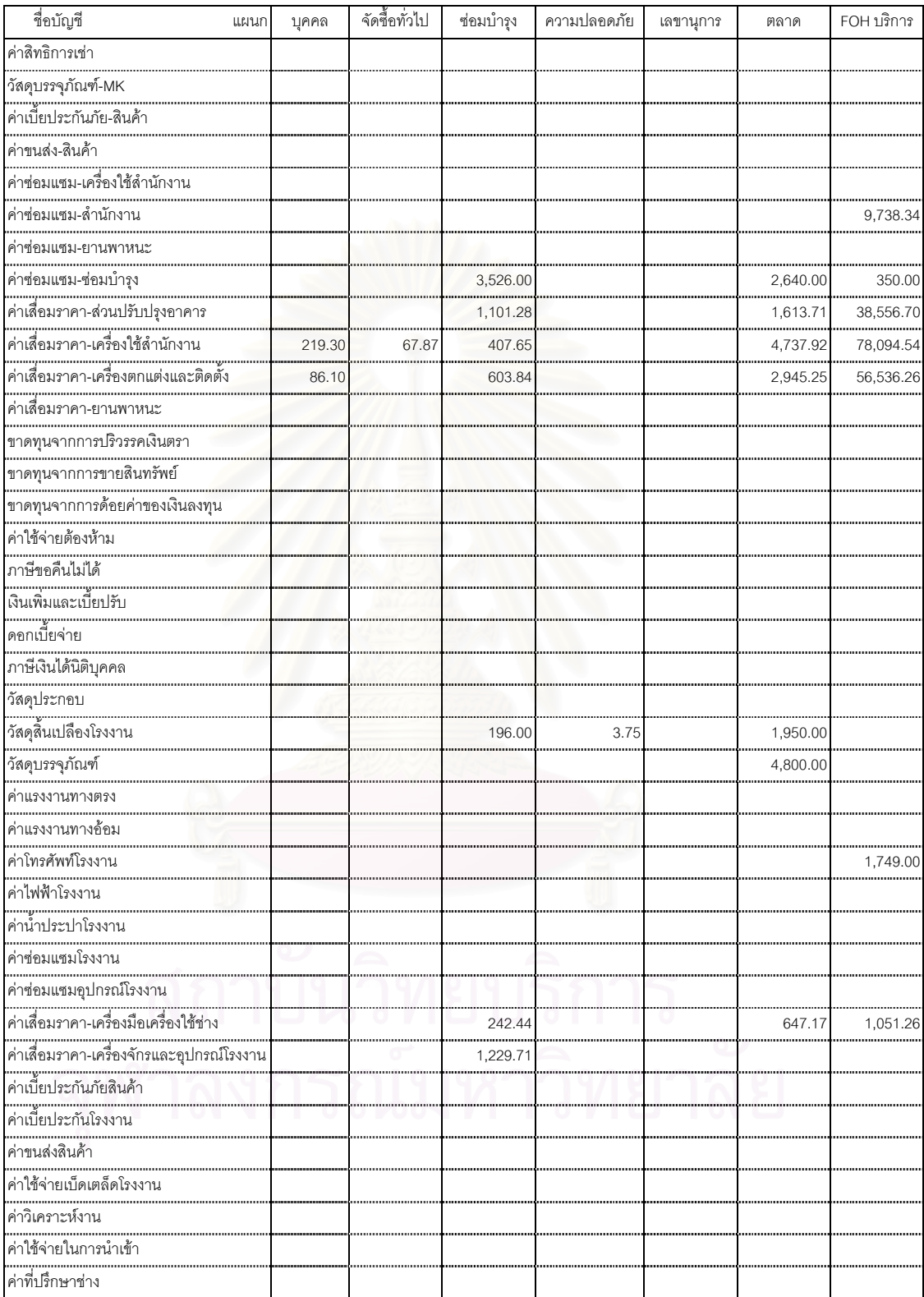

**ภาคผนวก ค. ตัวอยางผลการคํานวณ**

| แผนก            |        | อัตราค่าแรงงานทาง |       | อัตราค่าโสห้ย   | อัตราค่าโสห้ย |                 |  |
|-----------------|--------|-------------------|-------|-----------------|---------------|-----------------|--|
|                 |        | ตรง               |       | การผลิตคงที่    | การผลิตแปรผัน |                 |  |
| Wax             | 131.65 | บาท/ชม.           | 16.36 | บาท/ชม.         |               | 14.65 บาท/ชม.   |  |
| เหวี่ยง         |        | 0.44 บาท/กรัม     |       | 0.44 บาท/กรัม   |               | 0.32 บาท/กรัม   |  |
| ช่างแต่ง        |        | 180.88 บาท/ชม.    |       | 11.11 บาท/ชม.   |               | 6.82 บาท/ชม.    |  |
| ช่างขัด         |        | 166.79 บาท/ชม.    | 5.70  | บาท/ชม.         | 2.18          | บาท/ชม.         |  |
| ช่างฝั่ง        |        | 107.28 บาท/ชม.    |       | 7.17 บาท/ชม.    |               | 10.39 บาท/ชม.   |  |
| โม่-ดัดตัวเรือน |        | $0.16$ บาท/กรัม   |       | $0.05$ บาท/กรัม |               | 0.0032 บาท/กรัม |  |
| โม่-พ่นทราย     | 80.10  | บาท/ชม.           |       | 15.16 บาท/ชม.   | 1.30          | บาท/ชม.         |  |
| Pack            | 67.52  | บาท/ชม.           | 4.28  | บาท/ชม.         | 11.75         | บาท/ชม.         |  |
| $FOH$ บริการ    |        |                   | 0.85  |                 |               |                 |  |

ตาราง ค.1 แสดงตัวอยางผลการคํานวณอัตราจัดสรรตนทุนเดือนธันวาคม 2544

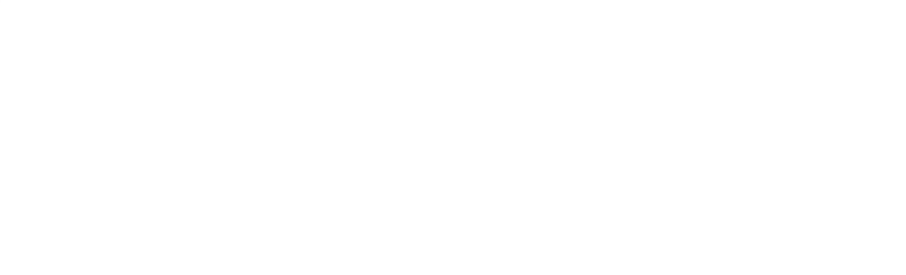

|           |          |               | Year Month Order_Code Product_Code | Department           | Emp_Type            | Qty                | Unit                             | Time      | Weight               | <b>DL</b> Price | Fix.FOH   | Var.FOH      | <b>Product Price</b> | $FOH($ บริการ) | <b>Conversion Cost</b> |
|-----------|----------|---------------|------------------------------------|----------------------|---------------------|--------------------|----------------------------------|-----------|----------------------|-----------------|-----------|--------------|----------------------|----------------|------------------------|
| 2001      |          | 12 xxx01      | xx-001                             | ช่างขัด              | ∣ข่างนอก            |                    | 45 ขึ้น                          |           |                      | 225.00          |           |              | 225.00               | 191.67         | 416.67                 |
| 2001      |          | 12 xxx02      | xx-002                             | ช่างขัด              | ช่างน <sub>อก</sub> |                    | 1821                             |           |                      | 57.60           |           |              | 57.60                | 49.07          | 106.67                 |
| 2001      |          | $12$ xxx03    | xx-003                             | โม่-พ่นทราย          | พนักงาน             |                    | 7 ชิน                            | 35.00     |                      | 46.72           | 8.84      | 1.34         | 56.91                | 48.48          | 105.39                 |
| 2001      |          | 12 xxx04      | xx-004                             | โม่-พ่นทราย          | พนักงาน             |                    | $\mathcal V$<br>$8\overline{a}u$ | 40.00     |                      | 53.40           | 10.10     | 1.53         | 65.04                | 55.40          | 120.44                 |
| 2001      |          | 12 xxx05      | xx-005                             | Pack                 | พนักงาน             | 118 ขึ้น           |                                  | 25.00     |                      | 82.30           | 3.45      | 4.90         | 90.65                | 77.22          | 167.87                 |
| 2001      |          | 12 xxx06      | xx-006                             | Pack                 | พนักงาน             | $88$ $\frac{1}{9}$ |                                  | 70.00     |                      | 230.44          | 9.66      | 13.71        | 253.81               | 216.22         | 470.03                 |
| 2001      |          | 12 xxx07      | xx-007                             | Wax                  | พนักงาน             | $20 \nvert \nvert$ |                                  | 43.00     |                      | 94.35           | 11.72     | 1.90         | 107.97               | 91.98          | 199.95                 |
| 2001      |          | $12$ xxx08    | xx-008                             | Wax                  | พนักงาน             |                    | 32 ขึ้น                          | 74.00     |                      | 162.37          | 20.17     | 3.27         | 185.81               | 158.28         | 344.09                 |
| 2001      |          | 12 xxx09      | xx-009                             | เหวี่ยง              | พนักงาน             | 29 q               |                                  |           | 150.00               | 65.73           | 65.77     | 48.35        | 179.85               | 153.21         | 333.07                 |
| 2001      |          | $12$ xxx $10$ | xx-010                             | ช่างฝัง              | ช่างน <sub>อก</sub> | $63 \vert \phi$    |                                  |           |                      | 315.00          |           |              | 315.00               | 268.34         | 583.34                 |
| 2001      |          | 12 xxx11      | xx-011                             | ช่างฝัง              | ช่างใน              |                    | 8 เส้น                           | 120.00    |                      | 96.80           | 14.34     | 20.77        | 131.91               | 112.37         | 244.28                 |
| 2001      |          | $12$ xxx $12$ | xx-012                             | โม่-ดัดตัวเรือน      | พนักงาน             |                    | 11 ขึ้น                          |           | 17.90                | 2.87            | 0.95      | 0.06         | 3.88                 | 3.30           | 7.18                   |
| 2001      |          | $12$ xxx $13$ | xx-013                             | โม่-ดัดตัวเรือน      | พนักงาน             | $25 \nvert$ คู่    |                                  |           | 74.50                | 11.93           | 3.96      | 0.24         | 16.13                | 13.74          | 29.87                  |
| 2001      |          | $12$ xxx $14$ | xx-014                             | เหวี่ยง              | พนักงาน             | 66 คู่             |                                  |           | 214.70               | 94.09           | 94.14     | 69.20        | 257.43               | 219.30         | 476.73                 |
| 2001      |          | 12 xxx15      | xx-015                             | ช่างแต่ง             | ช่างใน              |                    | 3  <sub>9</sub>                  | 20.00     |                      | 6.00            | 3.70      | 0.61         | 10.31                | 8.78           | 19.09                  |
| 2001      |          | $12$ xxx $16$ | xx-016                             | ช่างแต่ง             | พนักงาน             |                    | 821                              | 15.00     |                      | 20.22           | 2.78      | 0.45         | 23.45                | 19.98          | 43.43                  |
| $\ddotsc$ | $\ldots$ | $\cdots$      | .                                  | .                    | ٠.                  | $\cdots$           | $\ldots$                         | $\sim$    | $\sim$ .             | $\ddotsc$       | $\ddotsc$ | $\bigcirc$ . | $\sim$               | $\sim$         |                        |
|           | $\cdots$ | $\cdots$      | .                                  | $\sim$ $\sim$ $\sim$ | ٠.                  | $\sim 10$          | $\ldots$                         | $\ddotsc$ | $\sim$ $\sim$ $\sim$ | $\ldots$        | $\cdots$  | $\cdots$     | $\cdots$             | $\sim$         |                        |

ตาราง ค.2 แสดงตัวอย่างผลการคำนวณต้นทุนแปรสภาพ เดือนธันวาคม 2544  $^{\circ}$
**ภาคผนวก ง. ตัวอยางแบบฟอร มท ี่ใชในการเก็ บขอมูล**

# **ใบสรุปคาใชจาย**

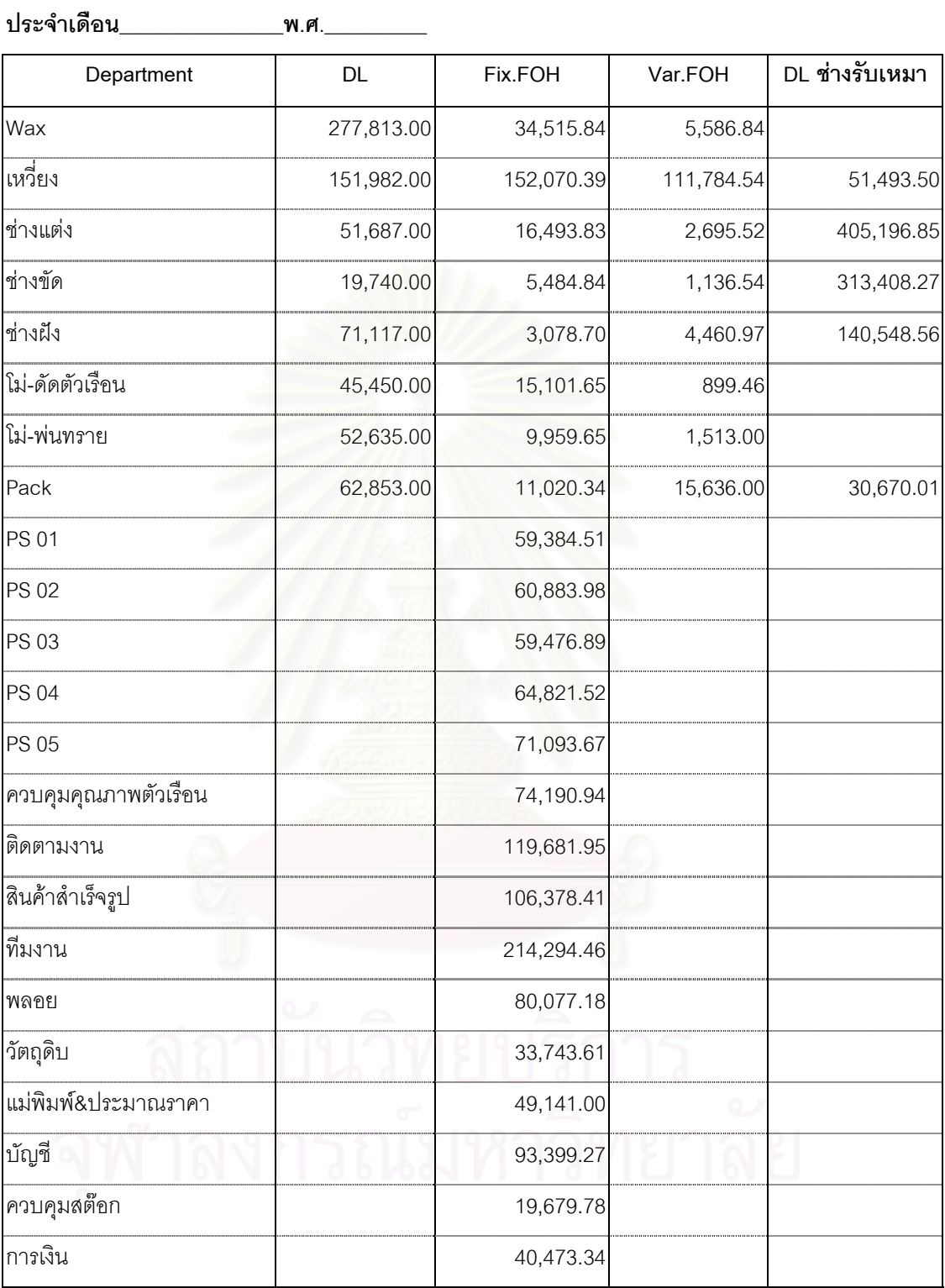

# รูป ง.1 แสดงแบบฟอร์ม "ใบสรุปค่าใช้จ่าย" โดยใช้ข้อมูลเดือนธันวาคม 2544

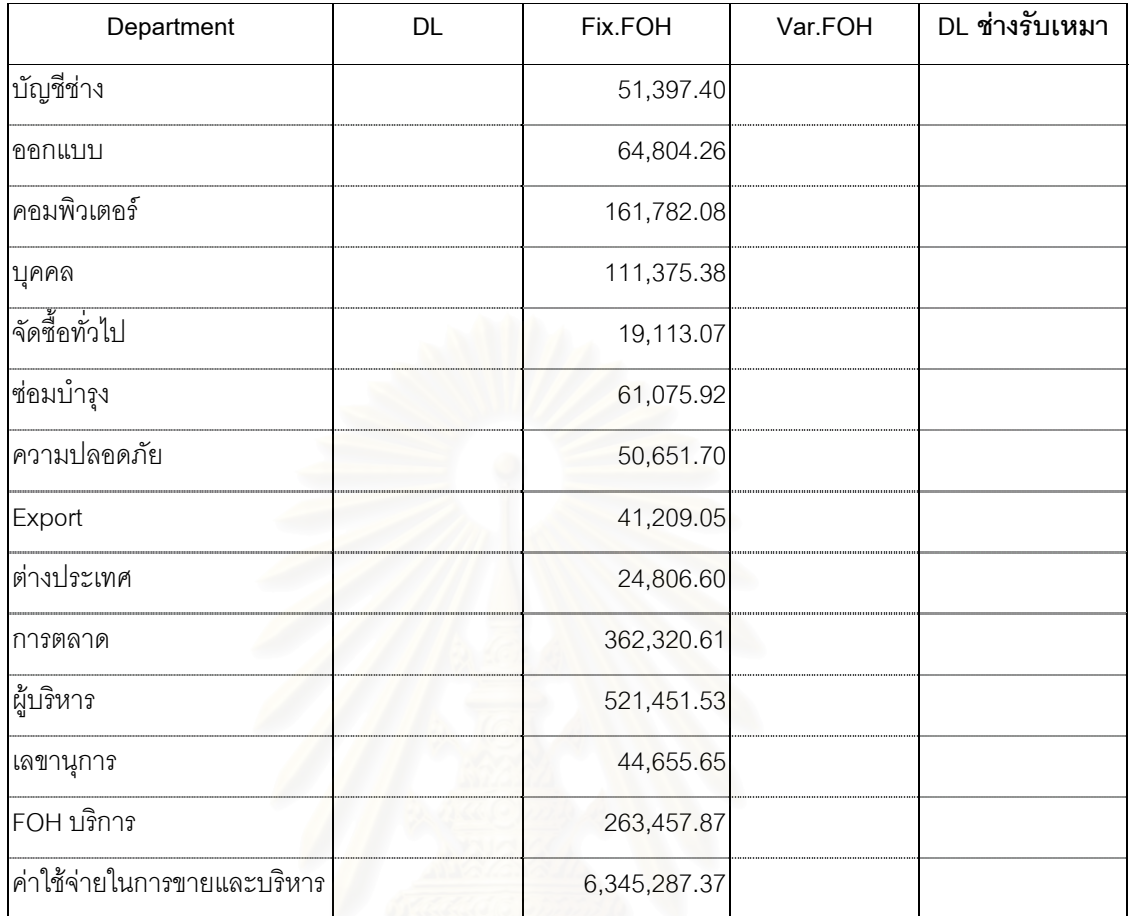

ผู้จัดทำ\_\_

ผูตรวจสอบ\_\_\_\_\_\_\_\_\_\_\_\_\_\_\_\_

รูป ง.1 แสดงแบบฟอร์ม "ใบสรุปค่าใช้จ่าย" โดยใช้ข้อมูลเดือนธันวาคม 2544 (ต่อ)

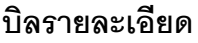

**วันท**

**ี่**\_\_\_12 ธันวาคม\_2544\_\_\_\_\_\_\_\_

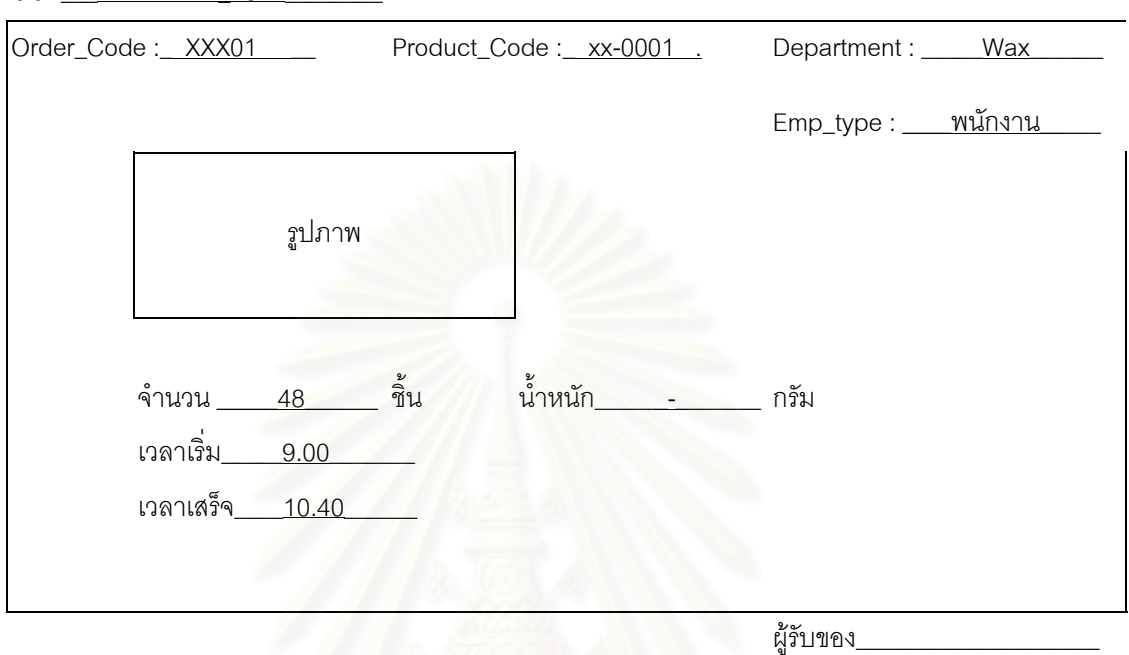

# รูป ง.2 แสดงแบบฟอรม "บิลรายละเอียด"

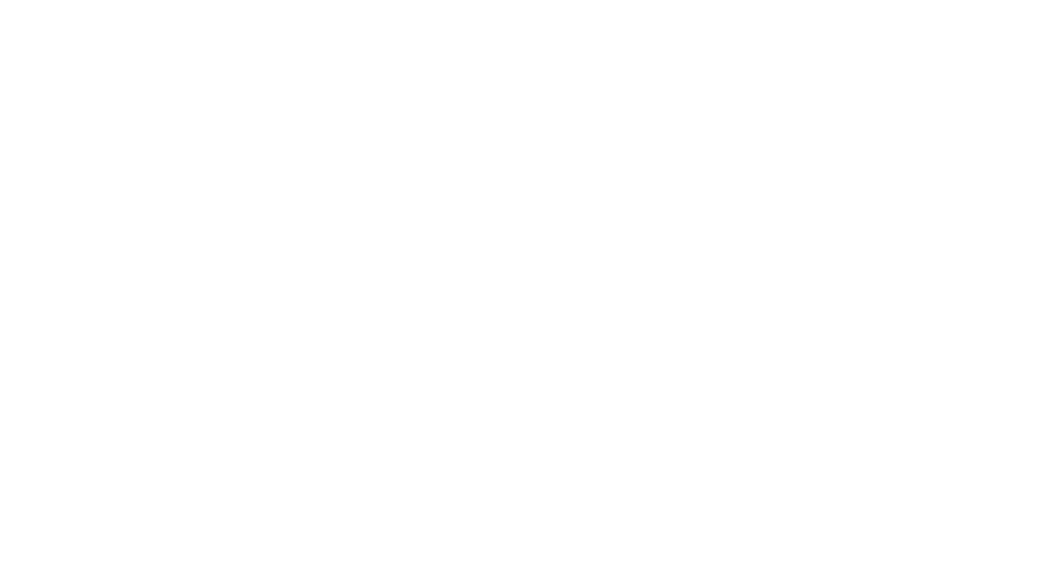

# **ใบรายงานการผลิต**

**แผนก\_\_\_\_แ**ต่ง\_\_\_\_\_\_\_\_(แต่ง / ขัด / ฝัง / Pack)

**วันท ี่**\_\_1 ธันวาคม 2544\_\_\_**ถึง วันท ี่**\_\_\_\_31 ธันวาคม 2544\_\_\_\_\_

| Order_Code | Product_Code | Emp_type | Unit<br>Qty |      | Time | <b>DL</b> Price |  |  |  |  |
|------------|--------------|----------|-------------|------|------|-----------------|--|--|--|--|
| XXX01      | xx-0001      | ช่างนอก  | 105         | ขึ้น |      | 3120            |  |  |  |  |
| XXX02      | xx-0002      | พนักงาน  | คู่<br>20   |      | 60   |                 |  |  |  |  |
| XXX01      | xx-0003      | ช่างนอก  | จั๊น<br>55  |      |      | 518.4           |  |  |  |  |
| XXX03      | xx-0004      | พนักงาน  | จั๊น<br>86  |      | 20   |                 |  |  |  |  |
| XXX03      | xx-0005      | พนักงาน  | 178         | จั้น | 20   |                 |  |  |  |  |
| XXX04      | xx-0006      | พนักงาน  | 13.5        | คู่  | 10   |                 |  |  |  |  |
| XXX03      | xx-0007      | พนักงาน  | 214         | จั๊น | 15   |                 |  |  |  |  |
| XXX04      | xx-0008      | พนักงาน  | 24          | จั๊น | 15   |                 |  |  |  |  |
| XXX03      | xx-0009      | พนักงาน  | 134         | จั๊น | 260  |                 |  |  |  |  |
| XXX05      | xx-0010      | ช่างนอก  | 18          | จั๊น |      | 172.8           |  |  |  |  |
| XXX01      | xx-0011      | ช่างนอก  | 54          | คู่  |      | 97.2            |  |  |  |  |
| XXX01      | xx-0012      | ช่างนอก  | 103         | คู่  |      | 240             |  |  |  |  |
| XXX01      | xx-0013      | ช่างนอก  | 106         | คู่  |      | 185.4           |  |  |  |  |
| XXX06      | xx-0014      | ช่างนอก  | 86          | จั้น |      | 206.4           |  |  |  |  |
| XXX07      | xx-0015      | ช่างนอก  | 210         | ขึ้น |      | 489.6           |  |  |  |  |
| XXX08      | xx-0016      | ช่างนอก  | 64          | JJ   |      | 108.8           |  |  |  |  |
| XXX08      | xx-0017      | ช่างนอก  | 47          | JJ   |      | 79.9            |  |  |  |  |
| XXX04      | xx-0018      | พนักงาน  | 238         | จั้น | 158  |                 |  |  |  |  |
| XXX04      | xx-0019      | พนักงาน  | 5           | จั๊น | 25   |                 |  |  |  |  |
| XXX04      | xx-0020      | พนักงาน  | 13          | จิ้น | 15   |                 |  |  |  |  |
| XXX04      | xx-0021      | พนักงาน  | 12          | จั๊น | 15   |                 |  |  |  |  |
|            | ผู้จัดทำ     |          |             |      |      |                 |  |  |  |  |
|            | ผู้ตรวจสอบ   |          |             |      |      |                 |  |  |  |  |

รูป ง.3 แสดงแบบฟอรม "ใบรายงานการผลิต"(แผนกที่มีชางรับเหมา)

# **ใบรายงานการผลิต**

**แผนก**\_\_\_\_\_\_Wax\_\_\_\_\_\_\_(Wax / โม-พนทราย)

**วันท ี่**\_\_1 ธันวาคม 2544\_\_**ถึง วันท ี่**\_31 ธันวาคม 2544\_

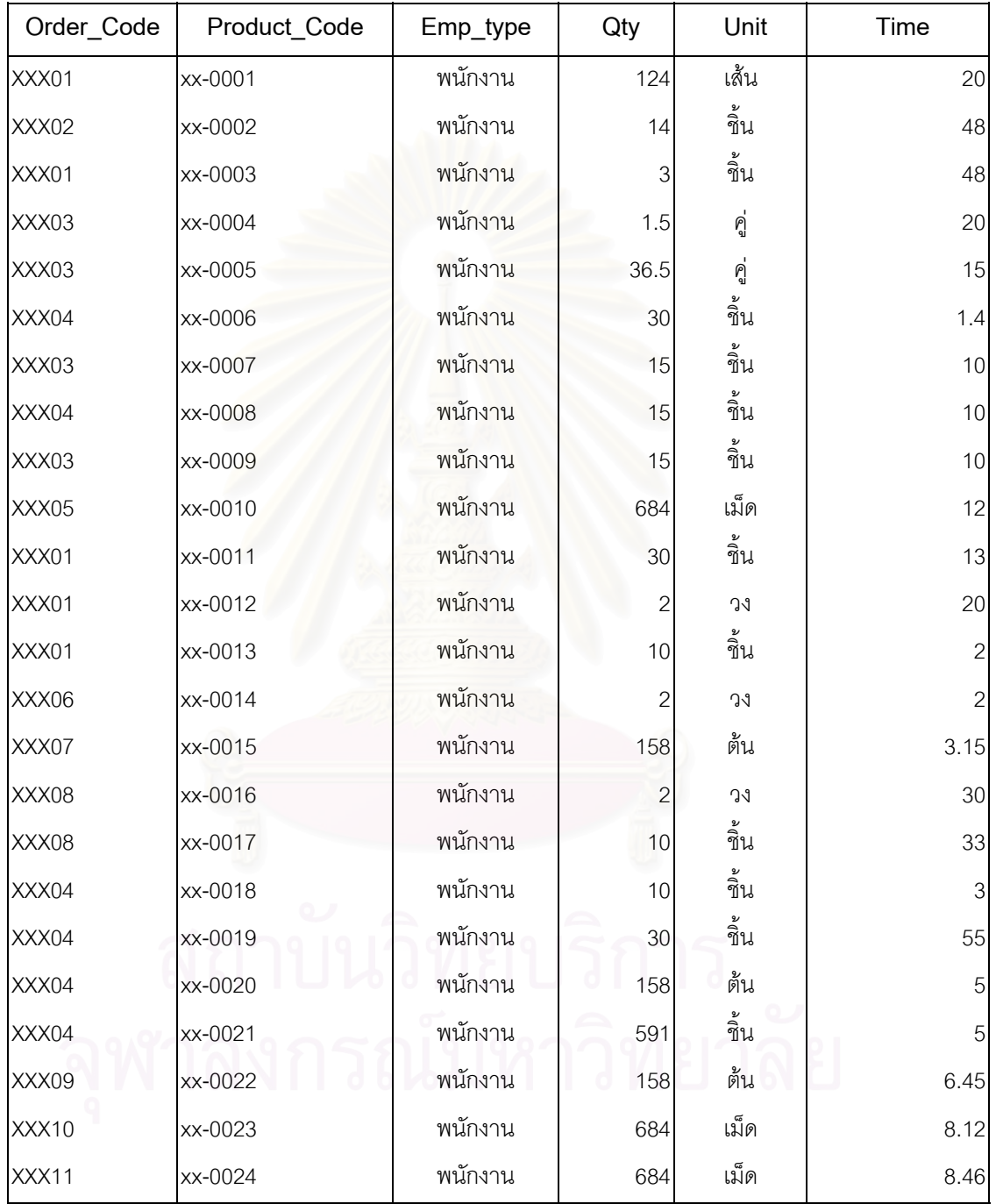

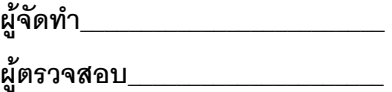

รูป ง.4 แสดงแบบฟอรม "ใบรายงานการผลิต"(เก็บขอมูลเวลาทํางาน)

# **ใบรายงานการผลิต**

**แผนก\_\_\_\_**เหวี่ยง\_\_\_\_\_\_\_\_(เหวี่ยง / โม่-ดัดตัวเรือน) ี่ ี่

**วันท ี่**\_\_1 ธันวาคม 2544\_\_**ถึง วันท ี่**\_\_31 ธันวาคม 2544\_

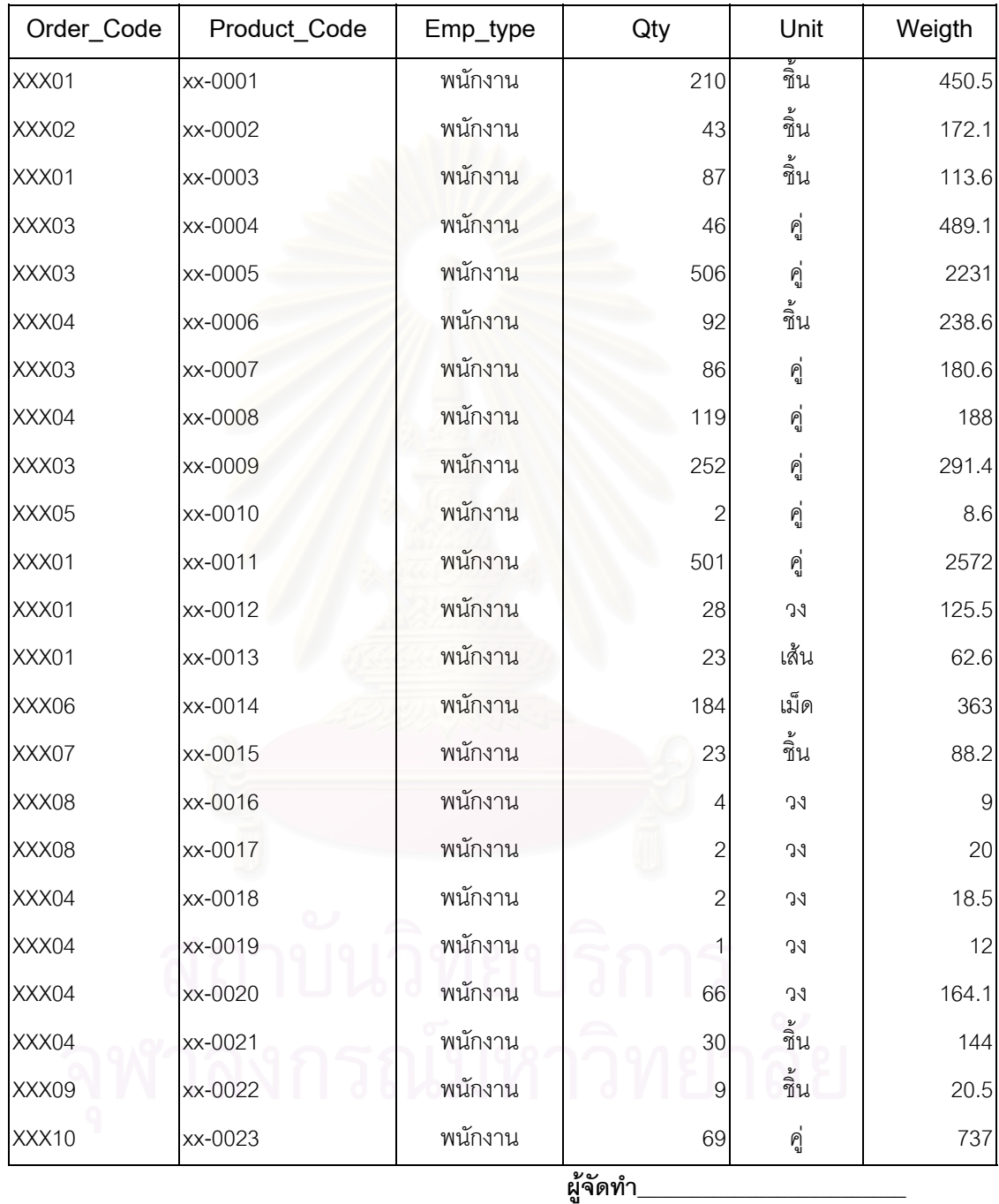

**ผูตรวจสอบ**\_\_\_\_\_\_\_\_\_\_\_\_\_\_\_\_\_\_\_\_\_

รูป ง.5 แสดงแบบฟอร์ม "ใบรายงานการผลิต"(เก็บข้อมูลน้ำหนักที่ผลิต) ้ํ

# **ใบสรุปปดออรเดอร**

**แผนก\_\_\_**สำเร็จ<u>รูป</u>\_\_\_\_\_

**วันท ี่**\_1 ธันวาคม 2544\_**ถึง วันท ี่**\_31 ธันวาคม 2544\_

| Order Code | Product Code | Qty_Order   Qty_good   Percent_ |             |                  | Date_Close | Due_Date  |  |  |  |
|------------|--------------|---------------------------------|-------------|------------------|------------|-----------|--|--|--|
|            |              |                                 |             | Closed           |            |           |  |  |  |
| XXX01      | xx-0001      | 33                              | 30          | 90.91            | 19-Dec-01  | 20-Dec-01 |  |  |  |
| XXX02      | xx-0002      | 645                             | 600         | 93.02            | 19-Dec-01  | 20-Dec-01 |  |  |  |
| XXX01      | xx-0003      | 43                              | 39          | 90.7             | 19-Dec-01  | 13-Jul-01 |  |  |  |
| XXX03      | xx-0004      | 42                              | 39          | 92.86            | 19-Dec-01  | 13-Jul-01 |  |  |  |
| XXX03      | xx-0005      | 42                              | 39          | 92.86            | 19-Dec-01  | 13-Jul-01 |  |  |  |
| XXX04      | xx-0006      | 45                              | 41          | 91.11            | 19-Dec-01  | 13-Jul-01 |  |  |  |
| XXX03      | xx-0007      | 45                              | 39          | 86.67            | 19-Dec-01  | 13-Jul-01 |  |  |  |
| XXX04      | xx-0008      | 40                              | 39          | 97.5             | 19-Dec-01  | 13-Jul-01 |  |  |  |
| XXX03      | xx-0009      | 42                              | 37          | 88.1             | 19-Dec-01  | 13-Jul-01 |  |  |  |
| XXX05      | xx-0010      | 44                              | 40          | 90.91            | 19-Dec-01  | 13-Jul-01 |  |  |  |
| XXX01      | xx-0011      | 41                              | 38          | 92.68            | 19-Dec-01  | 13-Jul-01 |  |  |  |
| XXX01      | xx-0012      | 44                              | 39          | 88.64            | 19-Dec-01  | 13-Jul-01 |  |  |  |
| XXX01      | xx-0013      |                                 |             | 100              | 19-Dec-01  | 28-Sep-01 |  |  |  |
| XXX06      | xx-0014      | 1                               | 1           | 100              | 19-Dec-01  | 28-Sep-01 |  |  |  |
| XXX07      | xx-0015      |                                 | 1           | 100              | 19-Dec-01  | 28-Sep-01 |  |  |  |
| XXX08      | xx-0016      |                                 |             | 100              | 19-Dec-01  | 28-Sep-01 |  |  |  |
| XXX08      | xx-0017      |                                 |             | 100              | 19-Dec-01  | 28-Sep-01 |  |  |  |
| XXX04      | xx-0018      |                                 |             | 100              | 19-Dec-01  | 28-Sep-01 |  |  |  |
| XXX04      | xx-0019      |                                 | 1           | 100              | 19-Dec-01  | 28-Sep-01 |  |  |  |
| XXX04      | xx-0020      |                                 |             | 100              | 19-Dec-01  | 28-Sep-01 |  |  |  |
| XXX04      | xx-0021      | 1                               | $\mathbf 0$ | $\boldsymbol{0}$ | 19-Dec-01  | 28-Sep-01 |  |  |  |
| XXX09      | xx-0022      |                                 | 1           | 100              | 19-Dec-01  | 28-Sep-01 |  |  |  |
| XXX10      | xx-0023      |                                 | 1           | 100              | 19-Dec-01  | 22-Sep-01 |  |  |  |
|            | ผู้จัดทำ     |                                 |             |                  |            |           |  |  |  |
|            | ผู้ตรวจสอบ   |                                 |             |                  |            |           |  |  |  |

รูป ง.6 แสดงแบบฟอรม "ใบสรุปปดออรเดอร"

ตาราง ง.1 แสดงตัวอย่างรายงานอัตราจัด<mark>สรรต้นทุ</mark>น

#### **รายงานอ ั ตราจ ั ดสรรต** ୰ **นทุน**

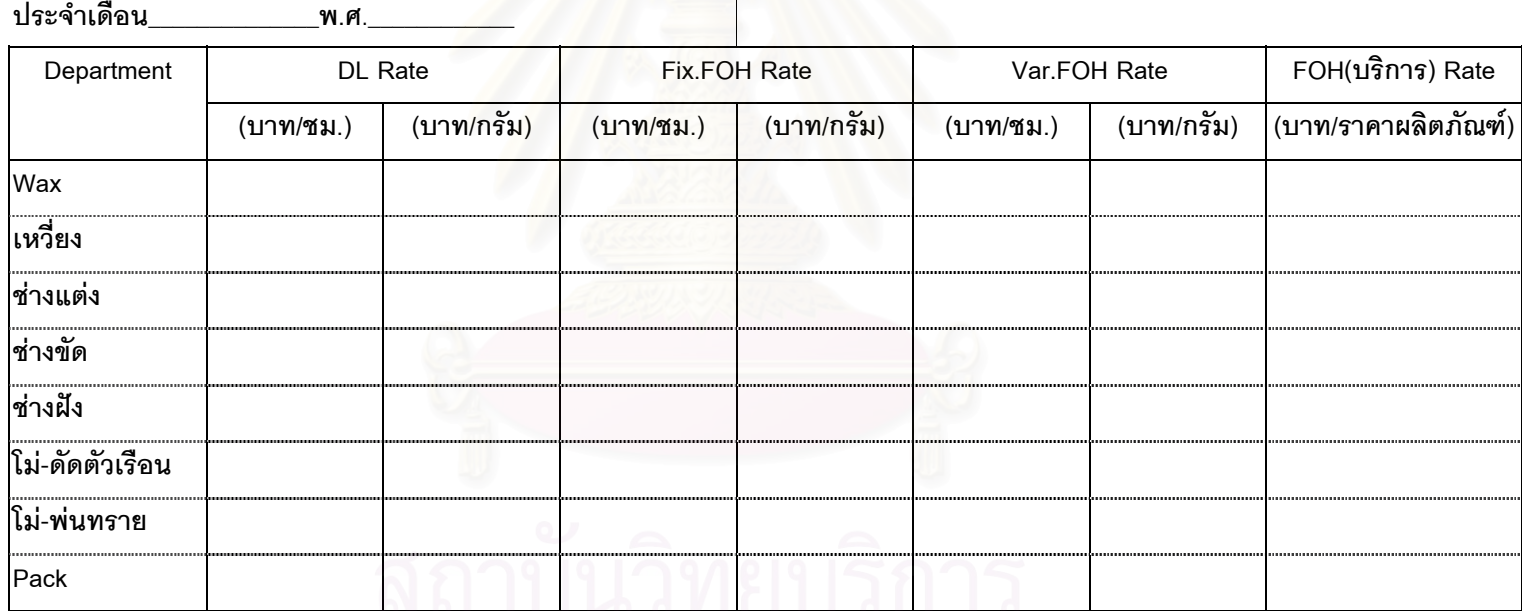

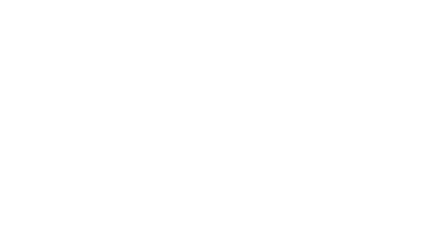

# ตาราง ง.2 แสดงตัวอย่างรายงานต้นทุนแปรสภาพ

#### **รายงานต** ୰ **นท ุ นแปรสภาพ**

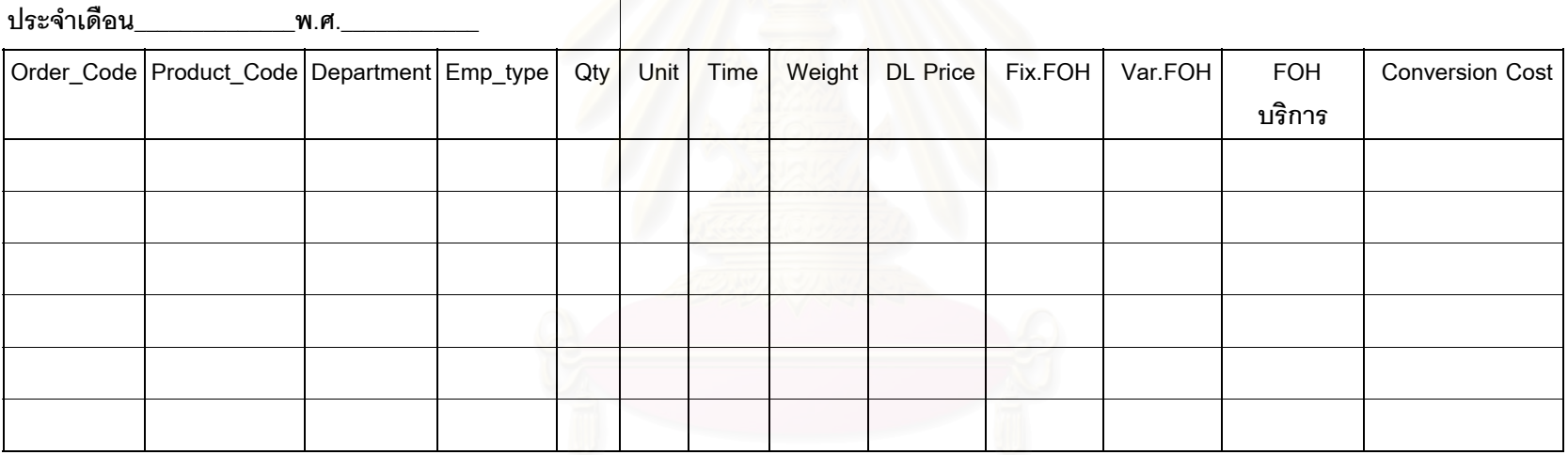

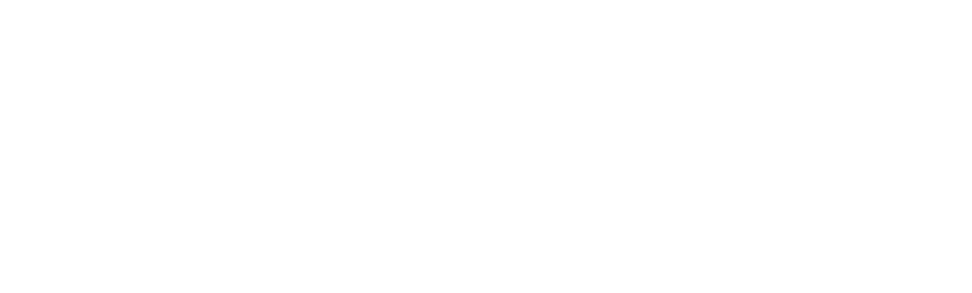

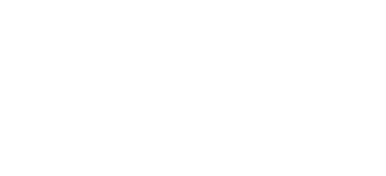

ตาราง ง.3 แสดงตัวอย่างรายงานต้นทุนแปรสภาพงานที่ผลิตเสร็จ

#### **รายงานต** ୰ **นท ุ นแปรสภาพที่ผลิตเสร็จ**

**ประจําเดือน** \_\_\_\_\_\_\_\_\_\_\_\_\_\_ **พ.ศ.** \_\_\_\_\_\_\_\_\_\_\_\_

**Order\_Code :\_\_\_\_\_\_\_\_\_\_\_\_ Product\_Code :\_\_\_\_\_\_\_\_\_\_** 

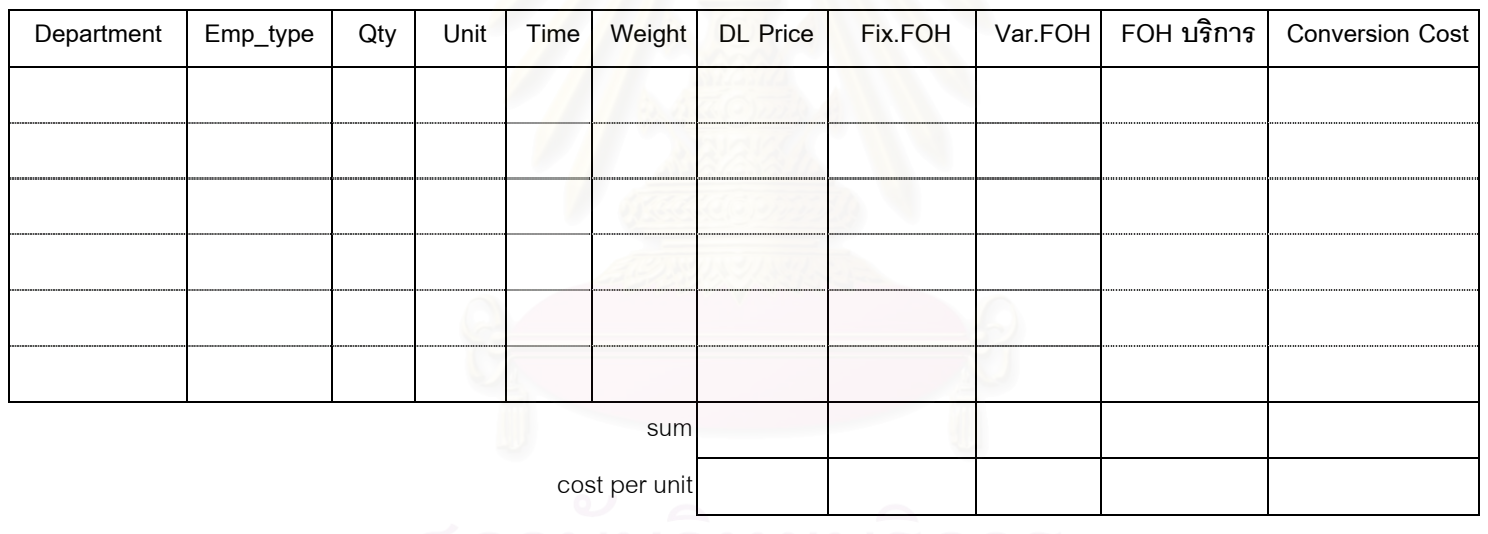

**ภาคผนวก จ. Source Code** 

# **สวนควบคุมการทํางานของโปรแกรม**

### **frmConsole**

```
Option Explicit 
Private ActiveForm As Form 
Private ColForm As Collection 
Private Enum ListBar_Group 
   Grp_Main = 1 
   Grp_Import 
   Grp_Report 
End Enum 
Public Enum ELocation 
   Loc_Menu 
   Loc_ListBar 
End Enum 
Public Enum EAction 
  Act Click = 0 Act_Import = 1 
   Act_Print = 3 
End Enum 
Private Const Pane_ShowForm As String = "PaneForm" 
Private Const StatusBar_Title As String = "Conversion Cost" 
---------------------------------------------------------------------------------------------------------------------------- 
Private Sub EnableMenu() 
   If ActiveForm Is Nothing Then
     mnuImport.Enabled = False
      mnuPrint.Enabled = False
      tlbConsole.Buttons.Item(Act_Import).Enabled = False
      tlbConsole.Buttons.Item(Act_Print).Enabled = False
   Else 
      Select Case SSListBar.CurrentGroup.Index 
        Case Grp_Import 
          mnuImport.Enabled = True
          mnuPrint.Enabled = False
           tlbConsole.Buttons.Item(Act_Import).Enabled = True
           tlbConsole.Buttons.Item(Act_Print).Enabled = False
        Case Grp_Report 
          mnuImport.Enabled = False
           mnuPrint.Enabled = True
           tlbConsole.Buttons.Item(Act_Import).Enabled = False
           tlbConsole.Buttons.Item(Act_Print).Enabled = True
      End Select 
   End If 
End Sub
---------------------------------------------------------------------------------------------------------------------------- 
Private Sub Form_Load()
```
Set gConn = New ADODB.Connection gConn.Open "DSN=Thesis;UID='';PWD ='';" InitColForm

InitActiveListBar

EnableMenu

stbConsole.Panels.Item(1).Text = StatusBar\_Title

----------------------------------------------------------------------------------------------------------------------------

----------------------------------------------------------------------------------------------------------------------------

#### End Sub

Private Sub Form\_Unload(Cancel As Integer)

Dim oForm As Form

For Each oForm In ColForm

Unload oForm

Next oForm

gConn.Close

Set gConn = Nothing

Set ActiveForm = Nothing

Set ColForm = Nothing

End Sub

Private Sub InitColForm()

Set ColForm = New Collection

#### 'Form for Import files

 ColForm.Add frmImpAccount, "Import Account" ColForm.Add frmImpProduction, "Import Production" ColForm.Add frmImpClosedOrder, "Import Closed Order" 'Form for Reports ColForm.Add frmExpDriverRate, "Report Rate"

ColForm.Add frmExpMonthCost, "Report Monthly Cost"

ColForm.Add frmExpProductCost, "Report Product Cost"

### End Sub

Private Sub InitActiveListBar()

Dim oGroup As SSGroup

Dim oSSListItem As SSListItem

#### With SSListBar

' ========== Port Data ===========

Set oGroup = .Groups.Add(, , "Port Data")

Set oSSListItem = oGroup.ListItems.Add(, "Import Account", "Import file from Account")

----------------------------------------------------------------------------------------------------------------------------

oSSListItem.ForeColor = vbBlack

oSSListItem.ForeColorSource = ssUseListItem

oSSListItem.IconLarge = 1

Set oSSListItem = oGroup.ListItems.Add(, "Import Production", "Import file from Production")

oSSListItem.ForeColor = vbBlack

oSSListItem.ForeColorSource = ssUseListItem

oSSListItem.IconLarge = 3

Set oSSListItem = oGroup.ListItems.Add(, "Import Closed Order", "Import file Closed Order")

oSSListItem.ForeColor = vbBlack

oSSListItem.ForeColorSource = ssUseListItem

oSSListItem.IconLarge = 4

Set oGroup = .Groups.Add(, , "Reports")

Set oSSListItem = oGroup.ListItems.Add(, "Report Rate", "Report Cost Driver Rate")

----------------------------------------------------------------------------------------------------------------------------

----------------------------------------------------------------------------------------------------------------------------

----------------------------------------------------------------------------------------------------------------------------

oSSListItem.ForeColor = vbBlack

oSSListItem.ForeColorSource = ssUseListItem

oSSListItem.IconLarge = 5

Set oSSListItem = oGroup.ListItems.Add(, "Report Monthly Cost", "Report Monthly Conversion Cost")

oSSListItem.ForeColor = vbBlack

oSSListItem.ForeColorSource = ssUseListItem

oSSListItem.IconLarge = 6

Set oSSListItem = oGroup.ListItems.Add(, "Report Product Cost", "Report Closed Order Conversion Cost")

oSSListItem.ForeColor = vbBlack

oSSListItem.ForeColorSource = ssUseListItem

oSSListItem.IconLarge = 7

## End With

End Sub

Private Sub NotifyForm(Location As ELocation, Action As EAction)

If Not ActiveForm Is Nothing Then

ActiveForm.Response Location, Action

End If

End Sub

Private Sub mnuExit\_Click()

Unload Me

End Sub

Private Sub mnuImport\_Click()

NotifyForm Loc\_Menu, Act\_Import

End Sub

---------------------------------------------------------------------------------------------------------------------------- Private Sub mnuPrint\_Click()

NotifyForm Loc\_Menu, Act\_Print

End Sub

Private Sub SSListBar\_GroupClick(ByVal GroupClicked As Listbar.SSGroup, ByVal PreviousGroup As Listbar.SSGroup)

If GroupClicked.Index <> Grp\_Main Then

stbConsole.Panels.Item(1) = StatusBar\_Title & " : " & GroupClicked.Caption

----------------------------------------------------------------------------------------------------------------------------

----------------------------------------------------------------------------------------------------------------------------

 End If End Sub

Private Sub SSListBar\_ListItemClick(ByVal ItemClicked As Listbar.SSListItem)

If Not ActiveForm Is Nothing Then Unload ActiveForm

Set ActiveForm = ColForm.Item(ItemClicked.Key)

EnableMenu

stbConsole.Panels.Item(2).Text = ItemClicked.Text

ssspConSole.Panes.Item(Pane\_ShowForm).Control = ActiveForm.hWnd

Me.SetFocus

NotifyForm Loc\_ListBar, Act\_Click

#### End Sub

Private Sub tlbConsole\_ButtonClick(ByVal Button As MSComctlLib.Button)

----------------------------------------------------------------------------------------------------------------------------

Select Case Button.Index Case Act\_Import

NotifyForm Loc\_Menu, Act\_Import

Case Act\_Print

NotifyForm Loc\_Menu, Act\_Print

End Select

End Sub

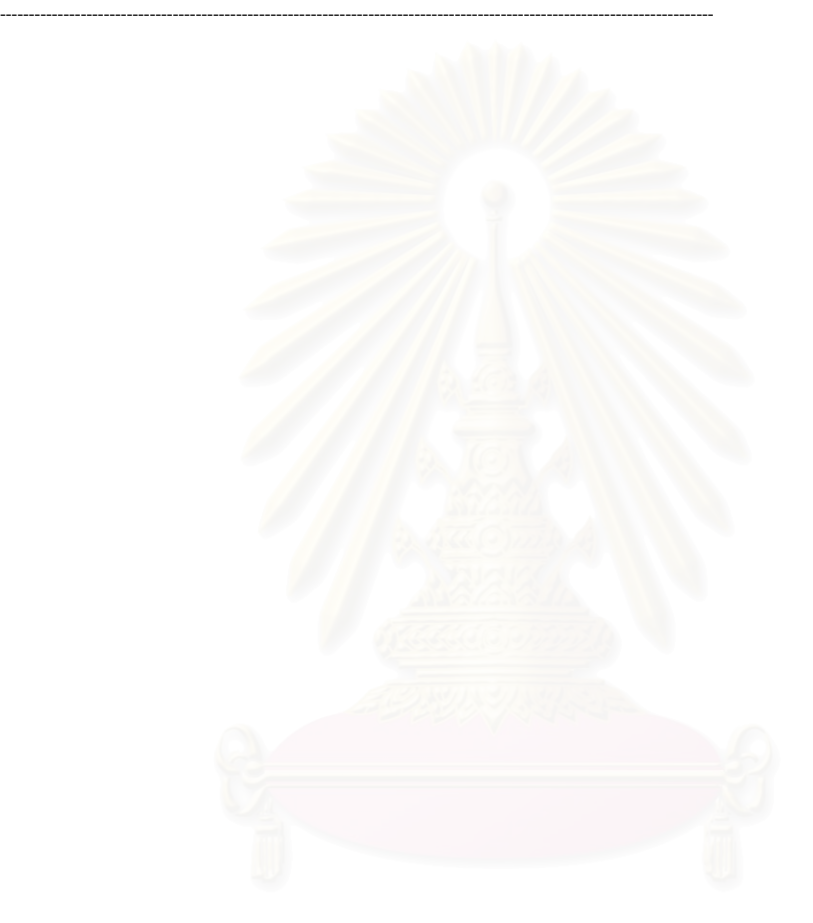

# **การนําเขาขอมูลคาใชจาย**

# **frmImpAccount**

Option Explicit Const iTimeLoop As Integer = 30 Const iTimeChange As Integer = 8 Const iMoistureRow As Integer = 51

------------------------------------------------------------------------------------------------------------------------------------

------------------------------------------------------------------------------------------------------------------------------------

------------------------------------------------------------------------------------------------------------------------------------

------------------------------------------------------------------------------------------------------------------------------------

------------------------------------------------------------------------------------------------------------------------------------

Private Sub ClearLabel()

 lblFileName.Caption = "" lblAll.Caption = ""

End Sub

Private Sub DisableFrame()

fraImport.Enabled = False

lblFileCaption.Enabled = False

lblAllRecordCaption.Enabled = False

lblFileName.Enabled = False

lblAll.Enabled = False

## End Sub

Private Sub EnableFrame() fraImport.Enabled = True lblFileCaption.Enabled = True lblAllRecordCaption.Enabled = True lblFileName.Enabled = True lblAll.Enabled = True

#### End Sub

Private Sub Form\_Load()

'Disable and clear controls

DisableFrame

**ClearLabel** 

progImport.Visible = False

'End disable and clear controls

# End Sub

Private Sub Import(xlSheet As Object)

'This sub is used to import any detail of Account File On Error GoTo ErrHandle Dim lRowXls As Long

 Dim lColXls As Long Dim intYear As Integer Dim intMonth As Integer Dim strDepartment As String Dim dblDL As Double

Dim dblFixFOH As Double

Dim dblVarFOH As Double

Dim rs As ADODB.Recordset

Const strStatus As String = "Importing "

 progImport.Visible = True lRowXls = 2

gConn.BeginTrans ' for preventing fail transfer

Set rs = New ADODB.Recordset

rs.Open "Select \* from Account Where year = 0", gConn, adOpenKeyset, adLockPessimistic

### With xlSheet

stbImport.Panels(1).Text = strStatus

Do While .Cells(lRowXls, 1) <> ""

Select Case lRowXls Mod iTimeChange

#### Case 1

stbImport.Panels(1).Text = strStatus & ".."

#### Case 2

stbImport.Panels(1).Text = strStatus & "....."

#### Case 3

stbImport.Panels(1).Text = strStatus & "....

#### Case 4

stbImport.Panels(1).Text = strStatus & ".........."

#### Case 5

stbImport.Panels(1).Text = strStatus  $\&$  "...

#### Case 6

stbImport.Panels(1).Text = strStatus & "...

### Case 7

stbImport.Panels(1).Text = strStatus  $\&$  "...

#### Case 0

stbImport.Panels(1).Text = strStatus  $\&$  ".....

### End Select

DoEvents

#### ' get data from file

intYear = .Cells(lRowXls, 1)

intMonth = .Cells(lRowXls, 2)

strDepartment = .Cells(lRowXls, 3)

dblDL = .Cells(lRowXls, 4)

```
 dblFixFOH = .Cells(lRowXls, 5)
```
dblVarFOH = .Cells(lRowXls, 6)

#### 'Delete Data

#### If lRowXls = 2 Then

 gConn.Execute "Delete \* from Account Where Month =" & intMonth & " and Year =" & intYear End If 'Insert Data

#### rs.AddNew

rs!Year = intYear

rs!Month = intMonth

rs!Department = strDepartment

rs!DL = dblDL

rs!FixFOH = dblFixFOH

rs!varFOH = dblVarFOH

rs.Update

```
 lblAll.Caption = lRowXls - 1 & "/ " & progImport.Max 
        progImport.Value = lRowXls - 1 
        DoEvents 
        lRowXls = lRowXls + 1 
     Loop 
   End With
   rs.Close 
   Set rs = Nothing 
   gConn.CommitTrans 
   progImport.Value = progImport.Max 
   stbImport.Panels(1).Text = "Finished" 
  MsgBox "ทำการนำเข้าข้อมูลเสร็จเรียบร้อยแล้ว", vbInformation
   stbImport.Panels(1).Text = "" 
   progImport.Visible = False
   DisableFrame 
   Exit Sub 
ErrHandle: 
   gConn.RollbackTrans 
   MsgBox Err.Number, Err.Description, vbCritical
```
End Sub

Private Sub PrepareForImport()

'This sub is used to select file to imoport and prepare data to import

------------------------------------------------------------------------------------------------------------------------------------

On Error GoTo ErrHandle

Dim xlsFileName As String

Dim xlsBook As Object

Dim xlSheet As Object

Dim Cancel As Boolean

Dim lAllRows As Long

Dim ltmp As Long

Const strStatus As String = "Reading "

 Me.MousePointer = vbHourglass **ClearLabel** 

 Cancel = False 'Set and show dialog box cdlExcelFile.InitDir = "C:" cdlExcelFile.Filter = "Microsoft Excel Worksheet(\*.xls)|\*.xls" cdlExcelFile.CancelError = True cdlExcelFile.FileName = ""

cdlExcelFile.ShowOpen

If Not Cancel Then

'Get file name

 xlsFileName = cdlExcelFile.FileName lblFileName.Caption = xlsFileName DoEvents 'Get excel object Set xlsBook = GetObject(xlsFileName)

#### If Not xlsBook Is Nothing Then

Exit Sub

```
 'Open excel application and select active sheet 
      xlsBook.Application.Visible = True
      xlsBook.Windows(1).Visible = True
     Set xlSheet = xlsBook.ActiveSheet 
     If Not xlSheet Is Nothing Then
        EnableFrame 
        lAllRows = 0 
        With xlSheet 
           'Count Rows of Import File 
         Do While .Cells(IAllRows + 2, 1) <>
             lAllRows = lAllRows + 1 
             If lAllRows Mod iTimeLoop = 0 Then
                Select Case (lAllRows / iTimeLoop) Mod iTimeChange 
                  Case 1 
                     stbImport.Panels(1).Text = strStatus & ".." 
                  Case 2 
                     stbImport.Panels(1).Text = strStatus & "....." 
                  Case 3 
                    stbImport.Panels(1).Text = strStatus & "...
                  Case 4 
                    stbImport.Panels(1).Text = strStatus & "....
                  Case 5 
                    stbImport.Panels(1).Text = strStatus \& "...
                  Case 6 
                    stbImport.Panels(1).Text = strStatus \& "...
                  Case 7 
                    stbImport.Panels(1).Text = strStatus \& "...
                  Case 0 
                    stbImport.Panels(1).Text = strStatus & "...
                End Select 
                DoEvents 
             End If 
          Loop
           'Set max value to progress bar 
          progImport.Min = 0 
          progImport.Max = lAllRows 
         stbImport.Panels(1).Text =
          Import xlSheet 
        End With 
     End If
     xlsBook.Close True
   End If 
 End If
 Me.MousePointer = vbNormal 
Set xlsBook = Nothing
Set xlSheet = Nothing
```
ErrHandle: If Err.Number = cdlCancel Then Cancel = True xlsFileName = "" Me.MousePointer = vbDefault Resume Next Else MsgBox Err.Description, vbCritical End If End Sub ---------------------------------------------------------------------------------------------------- Public Sub Response(Location As ELocation, Action As EAction)

'Response event that raise by frmconsole

Select Case Location Case Loc\_ListBar

Select Case Action

Case Act\_Click

Me.Show

End Select

Case Loc\_Menu

Select Case Action

Case Act\_Import

PrepareForImport

End Select

# End Select

End Sub

------------------------------------------------------------------------------------------------------------------------------------

# **การนําเขาขอมูลรายการปดออรเดอร**

---------------------------------------------------------------------------------------------------------------------

---------------------------------------------------------------------------------------------------------------------

---------------------------------------------------------------------------------------------------------------------

---------------------------------------------------------------------------------------------------------------------

# **frmImpClosedOrder**

Option Explicit Const iTimeLoop As Integer = 30 Const iTimeChange As Integer = 8

Private Sub ClearLabel()

 lblFileName.Caption = "" lblAll.Caption = ""

End Sub

Private Sub DisableFrame()

fraImport.Enabled = False

lblFileNameCap.Enabled = False

 lblAllRecordCaption.Enabled = False lblFileName.Enabled = False

lblAll.Enabled = False

End Sub

Private Sub EnableFrame()

fraImport.Enabled = True lblFileNameCap.Enabled = True lblAllRecordCaption.Enabled = True lblFileName.Enabled = True lblAll.Enabled = True

#### End Sub

Private Sub Form\_Load()

pgbImport.Visible = False

DisableFrame

ClearLabel

End Sub

# ---------------------------------------------------------------------------------------------------- Private Sub Import(xlsSheet As Object) On Error GoTo ErrHandle Const strStatus As String = "Importing " Dim lRowXls As Long

 Dim lColXls As Long Dim strOrder\_Code As String Dim strProduct\_Code As String Dim sngQty\_Order As Single Dim sngQty\_Good As Single Dim sngPercent\_Closed As Single Dim Date\_Close As Date

Dim Due\_Date As Date

Dim rs As ADODB.Recordset

 stbImport.Panels(1).Text = strStatus & ".." pgbImport.Visible = True lRowXls = 2

gConn.BeginTrans ' for preventing fail transfer

Set rs = New ADODB.Recordset

rs.Open "Select \* from Closed\_Order Where Order\_Code = '0'", gConn, adOpenKeyset, adLockPessimistic

#### With xlsSheet

Do While .Cells(lRowXls, 1) <> ""

Select Case (lRowXls) Mod iTimeChange

#### Case 1

 stbImport.Panels(1).Text = strStatus & ".." Case 2 stbImport.Panels(1).Text = strStatus & "....." Case 3 stbImport.Panels(1).Text = strStatus & ".... Case 4 stbImport.Panels(1).Text = strStatus  $\&$  "... Case 5 stbImport.Panels(1).Text = strStatus & ".... Case 6 stbImport.Panels(1).Text = strStatus & "....

#### Case 7

stbImport.Panels(1).Text = strStatus & "....

#### Case 0

stbImport.Panels(1).Text = strStatus & ".

# End Select

DoEvents

### $'=====$  get data from file======

 strOrder\_Code = .Cells(lRowXls, 1) strProduct\_Code = .Cells(lRowXls, 2) sngQty\_Order = .Cells(lRowXls, 3) sngQty\_Good = .Cells(lRowXls, 4) sngPercent\_Closed = .Cells(lRowXls, 5) Date\_Close = .Cells(lRowXls, 6)

Due\_Date = .Cells(lRowXls, 7)

#### 'Delete Data

If lRowXls = 2 Then

 gConn.Execute "Delete \* from Closed\_Order Where Month([Date\_Close]) =" & Month(Date\_Close) & " and Year([Date\_Close]) =" & Year(Date\_Close)

#### End If

### 'Insert Data

 rs.AddNew rs!Order\_Code = strOrder\_Code rs!Product\_Code = strProduct\_Code rs!Qty\_Order = sngQty\_Order

 rs!Qty\_Good = sngQty\_Good rs!Percent\_Closed = sngPercent\_Closed rs!Date\_Close = Date\_Close rs!Due\_Date = Due\_Date rs.Update

 lblAll.Caption = lRowXls - 1 & "/ " & pgbImport.Max pgbImport.Value = lRowXls - 1 DoEvents lRowXls = lRowXls + 1

### Loop

 pgbImport.Value = pgbImport.Max End With

 rs.Close Set rs = Nothing gConn.CommitTrans

 stbImport.Panels(1).Text = "Finished" pgbImport.Value = pgbImport.Max

DoEvents

MsgBox "ทําการนําเขาขอมูลเสร็จเรียบรอยแลว", vbInformation

stbImport.Panels(1).Text = ""

pgbImport.Visible = False

DisableFrame

# Exit Sub

ErrHandle:

gConn.RollbackTrans

MsgBox Err.Number, Err.Description, vbCritical

---------------------------------------------------------------------------------------------------------------------

### End Sub

#### Private Sub PrepareForImport()

On Error GoTo ErrHandle

Dim xlsFileName As String

Dim xlsBook As Object

Dim xlsSheet As Object

 Dim Cancel As Boolean Dim lAllRows As Long

Dim i As Integer

Const strStatus As String = "Reading "

## MousePointer = vbHourglass ClearLabel

FrmConsole.MousePointer = vbHourglass

Cancel = False

With cdlImport

.InitDir = "C:"

.FileName = ""

.Filter = "Microsoft Excel Worksheet(\*.xls)|\*.xls"

.CancelError = True

.ShowOpen

 If Not Cancel Then stbImport.Panels(1).Text = strStatus xlsFileName = .FileName lblFileName.Caption = xlsFileName DoEvents Set xlsBook = GetObject(xlsFileName) If Not xlsBook Is Nothing Then xlsBook.Application.Visible = True xlsBook.Windows(1).Visible = True Set xlsSheet = xlsBook.ActiveSheet If Not xlsSheet Is Nothing Then EnableFrame lAllRows = 0 With xlsSheet 'Count Rows of Import File Do While .Cells(IAllRows  $+ 2, 1$ ) <> "" lAllRows = lAllRows + 1 If IAIIRows Mod iTimeLoop = 0 Then Select Case (lAllRows / iTimeLoop) Mod iTimeChange Case 1 stbImport.Panels(1).Text = strStatus & ".." Case 2 stbImport.Panels(1).Text = strStatus & "....." Case 3 stbImport.Panels $(1)$ .Text = strStatus & ".... Case 4 stbImport.Panels(1).Text = strStatus & "..........." Case 5 stbImport.Panels(1).Text = strStatus & "... Case 6 stbImport.Panels(1).Text = strStatus & Case 7 stbImport.Panels(1).Text = strStatus & "... Case 0 stbImport.Panels(1).Text = strStatus & " End Select DoEvents End If Loop 'Set max value to progress bar pgbImport.Min = 0 pgbImport.Max = lAllRows

 stbImport.Panels(1).Text = "" Import xlsSheet End With End If End If

xlsBook.Close True

End If

### 157

#### End With

MousePointer = 0

FrmConsole.MousePointer = 0

Set xlsBook = Nothing

Set xlsSheet = Nothing

# Exit Sub

ErrHandle:

If Err.Number = cdlCancel Then

Cancel = True

xlsFileName = ""

Me.MousePointer = vbDefault

 FrmConsole.MousePointer = 0 Resume Next

# Else

MsgBox Err.Description, vbCritical

#### End If

### End Sub

Public Sub Response(Location As ELocation, Action As EAction)

---------------------------------------------------------------------------------------------------------------------

---------------------------------------------------------------------------------------------------------------------

 Select Case Location Case Loc\_ListBar Select Case Action Case Act\_Click Me.Show End Select Case Loc\_Menu Select Case Action Case Act\_Import PrepareForImport End Select End Select

End Sub

# **การนําเขาขอมูลการผลิต**

# **frmImpProduction**

Option Explicit Const iTimeLoop As Integer = 30 Const iTimeChange As Integer = 8

------------------------------------------------------------------------------------------------------------------------

------------------------------------------------------------------------------------------------------------------------

------------------------------------------------------------------------------------------------------------------------

------------------------------------------------------------------------------------------------------------------------

Private Sub ClearLabel()

 lblFileName.Caption = "" lblAll.Caption = ""

End Sub

Private Sub DisableFrame()

fraImport.Enabled = False

lblFileNameCap.Enabled = False

lblAllRecordCaption.Enabled = False

 lblFileName.Enabled = False lblAll.Enabled = False

End Sub

Private Sub EnableFrame()

fraImport.Enabled = True lblFileNameCap.Enabled = True lblAllRecordCaption.Enabled = True lblFileName.Enabled = True lblAll.Enabled = True

#### End Sub

Private Sub Form\_Load()

pgbImport.Visible = False

DisableFrame

ClearLabel

End Sub

# ---------------------------------------------------------------------------------------------------- Private Sub Import(xlsSheet As Object) On Error GoTo ErrHandle Const strStatus As String = "Importing " Dim lRowXls As Long

 Dim lColXls As Long Dim intYear As Integer Dim intMonth As Integer Dim strOrder\_Code As String Dim strProduct\_Code As String Dim strDepartment As String Dim strEmp\_Type As String Dim sngQty As Single

Dim strUnit As String

Dim dblTime As Double

Dim dblweight As Double

Dim dblDL\_Price As Double

Dim rs As ADODB.Recordset

 stbImport.Panels(1).Text = strStatus & ".." pgbImport.Visible = True lRowXls = 2

gConn.BeginTrans 'for preventing fail transfer

#### Set rs = New ADODB.Recordset

rs.Open "Select \* from Production Where year = 0", gConn, adOpenKeyset, adLockPessimistic

#### With xlsSheet

Do While .Cells(lRowXls, 1) <> ""

Select Case (lRowXls) Mod iTimeChange

# Case 1

stbImport.Panels(1).Text = strStatus & ".."

#### Case 2

stbImport.Panels(1).Text = strStatus & "....."

```
 Case 3
```
stbImport.Panels(1).Text = strStatus & ".....

#### Case 4

stbImport.Panels(1).Text = strStatus & ".....

#### Case 5

stbImport.Panels(1).Text = strStatus  $\&$  "........

#### Case 6

stbImport.Panels(1).Text = strStatus & ".............

#### Case 7

stbImport.Panels(1).Text = strStatus  $\&$  "......

#### Case 0

stbImport.Panels(1).Text = strStatus  $\&$  "....

#### End Select

#### ' get data from file

 intYear = .Cells(lRowXls, 1) intMonth = .Cells(lRowXls, 2) strOrder\_Code = .Cells(lRowXls, 3) strProduct\_Code = .Cells(lRowXls, 4) strDepartment = .Cells(lRowXls, 5) strEmp\_Type = .Cells(lRowXls, 6) sngQty = .Cells(lRowXls, 7) strUnit = .Cells(lRowXls, 8) dblTime = .Cells(lRowXls, 9) dblweight = .Cells(lRowXls, 10) dblDL\_Price = .Cells(lRowXls, 11)

#### 'Delete Data

If lRowXls = 2 Then

 gConn.Execute "Delete \* from Production Where Month =" & intMonth & " and Year =" & intYear End If 'Insert Data rs.AddNew

#### rs!Year = intYear

 rs!Month = intMonth rs!Order\_Code = strOrder\_Code rs!Product\_Code = strProduct\_Code rs!Department = strDepartment rs!Emp\_Type = strEmp\_Type rs!Qty = sngQty rs!Unit = strUnit rs!Time = dblTime rs!Weight = dblweight rs!DL\_Price = dblDL\_Price rs.Update

 pgbImport.Value = lRowXls - 1 lblAll.Caption = lRowXls - 1 & "/ " & pgbImport.Max DoEvents lRowXls = lRowXls + 1

# Loop

pgbImport.Value = pgbImport.Max

# End With

 rs.Close Set rs = Nothing

gConn.CommitTrans

stbImport.Panels(1).Text = "Finished"

pgbImport.Value = pgbImport.Max

DoEvents

MsgBox "ทําการนําเขาขอมูลเสร็จเรียบรอยแลว", vbInformation

stbImport.Panels(1).Text = ""

pgbImport.Visible = False

DisableFrame

# Exit Sub

ErrHandle:

gConn.RollbackTrans

MsgBox Err.Number, Err.Description, vbCritical

------------------------------------------------------------------------------------------------------------------------

#### End Sub

Private Sub PrepareForImport()

On Error GoTo ErrHandle Dim xlsFileName As String Dim xlsBook As Object Dim xlsSheet As Object Dim Cancel As Boolean Dim lAllRows As Long Dim i As Integer Const strStatus As String = "Reading "

 MousePointer = vbHourglass ClearLabel FrmConsole.MousePointer = vbHourglass Cancel = False

#### With cdlImport

.InitDir = "C:"

.FileName = ""

.Filter = "Microsoft Excel Worksheet(\*.xls)|\*.xls"

.CancelError = True

.ShowOpen

#### If Not Cancel Then

stbImport.Panels(1).Text = strStatus

xlsFileName = .FileName

lblFileName.Caption = xlsFileName

DoEvents

Set xlsBook = GetObject(xlsFileName)

#### If Not xlsBook Is Nothing Then

xlsBook.Application.Visible = True

xlsBook.Windows(1).Visible = True

Set xlsSheet = xlsBook.ActiveSheet

#### If Not xlsSheet Is Nothing Then

EnableFrame

lAllRows = 0

#### With xlsSheet

'Count Rows of Import File

Do While .Cells(lAllRows + 2, 1) <> ""

```
 lAllRows = lAllRows + 1
```
If lAllRows Mod iTimeLoop = 0 Then

Select Case (lAllRows / iTimeLoop) Mod iTimeChange

### Case 1

stbImport.Panels(1).Text = strStatus & ".."

#### Case 2

stbImport.Panels(1).Text = strStatus & "....."

#### Case 3

stbImport.Panels(1).Text = strStatus & "........"

#### Case 4

stbImport.Panels(1).Text = strStatus & "....

#### Case 5

stbImport.Panels(1).Text = strStatus & ".............."

# Case 6 stbImport.Panels(1).Text = strStatus & "...

### Case 7

stbImport.Panels(1).Text = strStatus & "....

# Case 0

stbImport.Panels(1).Text = strStatus & "....

#### End Select

DoEvents

#### End If

Loop

#### 'Set max value to progress bar

pgbImport.Min = 0

pgbImport.Max = lAllRows

stbImport.Panels(1).Text = ""

Import xlsSheet

End With

End If

End If

xlsBook.Close True

End If

### End With

 MousePointer = 0 FrmConsole.MousePointer = 0

### Set xlsBook = Nothing

Set xlsSheet = Nothing

Exit Sub

ErrHandle:

If Err.Number = cdlCancel Then

Cancel = True

xlsFileName = ""

Me.MousePointer = vbDefault

FrmConsole.MousePointer = 0

# Resume Next

Else

MsgBox Err.Description, vbCritical

# End If

End Sub

Public Sub Response(Location As ELocation, Action As EAction)

------------------------------------------------------------------------------------------------------------------------

 $\frac{1}{\sqrt{1-\delta}}$ 

Select Case Location

Case Loc\_ListBar

Select Case Action

Case Act\_Click

Me.Show

End Select

Case Loc\_Menu

Select Case Action

Case Act\_Import

PrepareForImport

End Select

End Select

End Sub

# **การออกรายงานอัตราจัดสรรตนทุน**

-----------------------------------------------------------------------------------------------------------------

# **frmExpDriverRate**

Option Explicit Const iTimeLoop As Integer = 30 Const iTimeChange As Integer = 8

Private Sub initCombo()

Dim i As Integer

### With cboMonth

 .Clear .AddItem "มกราคม" .AddItem "กุมภาพันธ" .AddItem "มีนาคม" .AddItem "เมษายน" .AddItem "พฤษภาคม" .AddItem "มิถุนายน" .AddItem "กรกฎาคม" .AddItem "สิงหาคม" .AddItem "กันยายน" .AddItem "ตุลาคม" .AddItem "พฤศจิกายน" .AddItem "ธันวาคม" For  $i = 1$  To 12 .ItemData(i - 1) = i Next i .ListIndex = Month(Date) - 1 End With

End Sub

Private Sub Form\_Load()

 pgbImport.Visible = False txtYear.Text = Year(Date) initCombo

#### End Sub

Private Sub Export(xlsSheet As Object, lYear As Long, lMonth As Long)

-----------------------------------------------------------------------------------------------------------------

-----------------------------------------------------------------------------------------------------------------

On Error GoTo ErrHandle

 Const strStatus As String = "Exporting " Dim strDepartment As String Dim dblweight As Double Dim dblTime As Double

Dim dblSpecialList As Double

Dim lRow As Long

Dim rsAccount As Recordset

Dim dblDL As Double

Dim dblFixFOH As Double

Dim dblVarFOH As Double

Dim lRecordCount As Long

Dim rsRate As ADODB.Recordset

Dim rs As ADODB.Recordset

 stbImport.Panels(1).Text = strStatus & ".." pgbImport.Visible = True

gConn.BeginTrans ' for preventing fail transfer

gConn.Execute "Delete \* from Rate Where Month =" & lMonth & " and Year =" & lYear

' select data from Production.DB

Set rs = New ADODB.Recordset

 rs.Open "Select \* from Production where Year=" & lYear & " and Month = " & lMonth & " Order by department", gConn, adOpenStatic, adLockReadOnly

' Set max value to progress bar

 If rs.RecordCount <> 0 Then pgbImport.Max = rs.RecordCount stbImport.Panels(1).Text = ""

#### Set rsAccount = New ADODB.Recordset

 rsAccount.Open "Select \* from Account Where year =" & lYear & " and month =" & lMonth, gConn, adOpenStatic, adLockReadOnly With xlsSheet

 ' write head column  $.$ Cells $(1, 1)$  = "Year"  $.Cells(1, 2) = "Month"$  $.Cells(1, 3) = "Department"$  .Cells(1, 4) = "DL"  $.$ Cells $(1, 5)$  = "Fix.FOH" .Cells(1, 6) = "Var.FOH"  $.Cells(1, 7) = "D LH"$  $.$ Cells $(1, 8)$  = "Weight"  $.$ Cells $(1, 9)$  = "TotalDLH"  $.Cells(1, 10) = "DL Rate"$  $.$ Cells $(1, 11)$  = "Fix.FOH Rate"  $.Cells(1, 12) = "Var.FOH Rate"$ 

#### $IRow = 2$

 Set rsRate = New ADODB.Recordset rsRate.Open "Select \* from Rate where year=0", gConn, adOpenKeyset, adLockPessimistic

#### Do While Not rs.EOF

 Select Case (lRecordCount) Mod iTimeChange Case 1 stbImport.Panels(1).Text = strStatus & ".." Case 2 stbImport.Panels(1).Text = strStatus & "....." Case 3 stbImport.Panels(1).Text = strStatus & "........" Case 4 stbImport.Panels(1).Text = strStatus & ".........." Case 5 stbImport.Panels(1).Text = strStatus & ".............."

### Case 6

stbImport.Panels(1).Text = strStatus & "................."

## Case 7

stbImport.Panels(1).Text = strStatus & "...................."

#### Case 0

stbImport.Panels(1).Text = strStatus & "......................."

#### End Select

#### DoEvents

If Trim(strDepartment) <> Trim(rs!Department) Then

If strDepartment <> "" Then

- .Cells(lRow, 1) = lYear
- .Cells(lRow, 2) = lMonth
- .Cells(lRow, 3) = strDepartment

rsRate.AddNew

- rsRate!Year = lYear
- rsRate!Month = lMonth

rsRate!Department = strDepartment

#### 'Calculate FOH

Calculate rsAccount, rsRate, xlsSheet, lRow, strDepartment, dblTime, dblweight, dblSpecialList

### End If

'Reset and set new Department

strDepartment = Trim(rs!Department)

 $dblweight = 0$ 

 $db$ Time = 0

 $dblSpecialList = 0$ 

#### End If

#### Select Case strDepartment

Case "Wax"

```
 If rs!Emp_Type = "ชางใน" Then
   dblSpecialList = dblSpecialList + rs!Time 
 ElseIf rs!Emp_Type = "พนักงาน" Then
   dblSpecialList = dblSpecialList + rs!Time 
   dblTime = dblTime + rs!Time
```
# End If

### Case "เหวี่ยง"

 If rs!Emp\_Type = "พนักงาน" Then dblweight = dblweight + rs!Weight

```
 End If
```
#### Case "ชางแตง"

```
 If rs!Emp_Type = "ชางใน" Then
   dblSpecialList = dblSpecialList + rs!Time 
 ElseIf rs!Emp_Type = "พนักงาน" Then
   dblSpecialList = dblSpecialList + rs!Time 
   dblTime = dblTime + rs!Time
```
#### End If

#### Case "ชางขัด"

 If rs!Emp\_Type = "ชางใน" Then dblSpecialList = dblSpecialList + rs!Time ElseIf rs!Emp\_Type = "พนักงาน" Then dblSpecialList = dblSpecialList + rs!Time  $db$ Time = dblTime + rs!Time End If

#### Case "ชางฝง"

 If rs!Emp\_Type = "ชางใน" Then dblSpecialList = dblSpecialList + rs!Time ElseIf rs!Emp\_Type = "พนักงาน" Then dblSpecialList = dblSpecialList + rs!Time dblTime = dblTime + rs!Time End If

Case "โม-ดัดตัวเรือน"

 If rs!Emp\_Type = "พนักงาน" Then dblweight = dblweight + rs!Weight End If

#### Case "โม-พนทราย"

 If rs!Emp\_Type = "ชางใน" Then dblSpecialList = dblSpecialList + rs!Time ElseIf rs!Emp\_Type = "พนักงาน" Then dblSpecialList = dblSpecialList + rs!Time  $db$ Time = dblTime + rs!Time End If

#### Case "Pack"

 If rs!Emp\_Type = "ชางใน" Then dblSpecialList = dblSpecialList + rs!Time ElseIf rs!Emp\_Type = "พนักงาน" Then dblSpecialList = dblSpecialList + rs!Time dblTime = dblTime + rs!Time

# End Select

End If

 lRecordCount = lRecordCount + 1 pgbImport.Value = lRecordCount DoEvents rs.MoveNext Loop

# If strDepartment <> "" Then .Cells(lRow, 1) = lYear

.Cells(lRow, 2) = lMonth

.Cells(lRow, 3) = strDepartment

rsRate.AddNew

rsRate!Year = lYear

rsRate!Month = lMonth

```
 rsRate!Department = strDepartment
```
Calculate rsAccount, rsRate, xlsSheet, lRow, strDepartment, dblTime, dblweight, dblSpecialList

#### End If

pgbImport.Value = pgbImport.Max

## End With

 rsRate.Close Set rsRate = Nothing rs.Close Set rs = Nothing gConn.CommitTrans

stbImport.Panels(1).Text = "Finished"

 pgbImport.Value = pgbImport.Max DoEvents MsgBox "ทําการสงออกขอมูลเสร็จเรียบรอยแลว", vbInformation stbImport.Panels(1).Text = "" pgbImport.Visible = False

#### Exit Sub

ErrHandle: gConn.RollbackTrans If Err.Number = 5 Then Resume Next Else

MsgBox Err.Number, Err.Description, vbCritical

-----------------------------------------------------------------------------------------------------------------

# End If

# End Sub

Private Sub PrepareForExport()

On Error GoTo ErrHandle Dim xlsFileName As String Dim xlsBook As Object Dim xlsSheet As Object Dim Cancel As Boolean Dim lAllRows As Long Dim i As Integer Dim rs As Recordset Dim bIsNewFile As Boolean Dim iMonth As Integer Dim lYear As Long Const strStatus As String = "Reading "

 MousePointer = vbHourglass lblFileName.Caption = "" FrmConsole.MousePointer = vbHourglass Cancel = False iMonth = cboMonth.ItemData(cboMonth.ListIndex) lYear = CLng(txtYear.Text)
## With cdlImport

.InitDir = "C:"

.FileName = ""

.Filter = "Microsoft Excel Worksheet(\*.xls)|\*.xls"

.CancelError = True

.ShowSave

#### If Not Cancel Then

stbImport.Panels(1).Text = strStatus

xlsFileName = .FileName

lblFileName.Caption = xlsFileName

Set xlsBook = GetObject(xlsFileName)

## If xlsBook Is Nothing Then

 Set xlsBook = CreateObject("Excel.Sheet") bIsNewFile = True

## End If

If Not xlsBook Is Nothing Then

Set xlsSheet = xlsBook.Sheets(1)

If Not xlsSheet Is Nothing Then

Me.MousePointer = vbHourglass

Export xlsSheet, lYear, CLng(iMonth)

## End If

 If bIsNewFile Then xlsBook.SaveAs xlsFileName xlsBook.Close Set xlsBook = GetObject(xlsFileName) Set xlsSheet = xlsBook.Sheets(1)

## End If

 xlsBook.Application.Visible = True xlsBook.Windows(1).Visible = True

## End If

End If

MousePointer = 0

## End With

Exit Sub ErrHandle:

FrmConsole.MousePointer = 0

Set xlsBook = Nothing

## Set xlsSheet = Nothing

 Cancel = True xlsFileName = ""

Resume Next

Resume Next

Resume Next

Else

# If Err.Number = cdlCancel Then

MsgBox Err.Description, vbCritical

 Me.MousePointer = vbDefault FrmConsole.MousePointer = 0

ElseIf Err.Number = 432 Then

ElseIf Err.Number = 1004 Then

 End If End Sub

----------------------------------------------------------------------------------------------------------------- Private Sub Calculate(rsAccount As ADODB.Recordset, rsRate As ADODB.Recordset, xlsSheet As Worksheet, lRow As Long, strDepartment

As String, Optional dblTime As Double, Optional dblweight As Double, Optional dblSpecialList As Double)

Dim dblDL As Double

Dim dblFixFOH As Double

Dim dblVarFOH As Double

## With xlsSheet

Do While Not rsAccount.EOF

If Trim(rsAccount!Department) = Trim(strDepartment) Then

dblDL = rsAccount!DL

dblFixFOH = rsAccount!FixFOH

dblVarFOH = rsAccount!varFOH

Exit Do

## End If

rsAccount.MoveNext

## Loop

If rsAccount.RecordCount <> 0 Then rsAccount.MoveFirst

.Cells(lRow, 4) = dblDL

.Cells(lRow, 5) = dblFixFOH

.Cells(lRow, 6) = dblVarFOH

## Select Case strDepartment

## Case "Wax" .Cells(lRow, 7) = dblTime .Cells(lRow,  $8$ ) = 0 .Cells(lRow,  $9$ ) = 0 .Cells(lRow,  $10$ ) = dblDL / dblTime .Cells(lRow, 11) = dblFixFOH / dblTime

.Cells(lRow, 12) = dblVarFOH / dblTime

 rsRate!DL\_Rate = dblDL / dblTime rsRate!FixFOH\_Rate = dblFixFOH / dblTime rsRate!VarFOH\_Rate = dblVarFOH / dblTime rsRate.Update

## Case "เหวี่ยง"

.Cells(lRow,  $7 = 0$  .Cells(lRow, 8) = dblweight .Cells(lRow,  $9$ ) = 0 .Cells(lRow, 10) = dblDL / dblweight .Cells(lRow, 11) = dblFixFOH / dblweight .Cells(lRow, 12) = dblVarFOH / dblweight

## rsRate!DL\_Rate = dblDL / dblweight rsRate!FixFOH\_Rate = dblFixFOH / dblweight rsRate!VarFOH\_Rate = dblVarFOH / dblweight rsRate.Update

## Case "ชางแตง"

 .Cells(lRow, 7) = dblTime .Cells(lRow,  $8$ ) = 0 .Cells(lRow, 9) = dblSpecialList .Cells(lRow, 10) = dblDL / dblTime .Cells(lRow, 11) = dblFixFOH / dblSpecialList .Cells(lRow, 12) = dblVarFOH / dblSpecialList

 rsRate!DL\_Rate = dblDL / dblTime rsRate!FixFOH\_Rate = dblFixFOH / dblSpecialList rsRate!VarFOH\_Rate = dblVarFOH / dblSpecialList rsRate.Update

## Case "ชางขัด"

 .Cells(lRow, 7) = dblTime .Cells(lRow,  $8$ ) = 0 .Cells(lRow, 9) = dblSpecialList .Cells(lRow, 10) = dblDL / dblTime .Cells(lRow, 11) = dblFixFOH / dblSpecialList .Cells(lRow, 12) = dblVarFOH / dblSpecialList

 rsRate!DL\_Rate = dblDL / dblTime rsRate!FixFOH\_Rate = dblFixFOH / dblSpecialList rsRate!VarFOH\_Rate = dblVarFOH / dblSpecialList rsRate.Update

## Case "ชางฝง"

 .Cells(lRow, 7) = dblTime .Cells(lRow,  $8$ ) = 0 .Cells(lRow, 9) = dblSpecialList .Cells(lRow,  $10$ ) = dblDL / dblTime .Cells(lRow, 11) = dblFixFOH / dblSpecialList .Cells(lRow, 12) = dblVarFOH / dblSpecialList

 rsRate!DL\_Rate = dblDL / dblTime rsRate!FixFOH\_Rate = dblFixFOH / dblSpecialList rsRate!VarFOH\_Rate = dblVarFOH / dblSpecialList

rsRate.Update

## Case "โม-ดัดตัวเรือน"

- .Cells(lRow,  $7 = 0$
- .Cells(lRow, 8) = dblweight
- .Cells(lRow,  $9 = 0$
- .Cells(lRow, 10) = dblDL / dblweight
- .Cells(lRow, 11) = dblFixFOH / dblweight
- .Cells(lRow, 12) = dblVarFOH / dblweight

 rsRate!DL\_Rate = dblDL / dblweight rsRate!FixFOH\_Rate = dblFixFOH / dblweight  rsRate!VarFOH\_Rate = dblVarFOH / dblweight rsRate.Update

## Case "โม-พนทราย"

 .Cells(lRow, 7) = dblTime .Cells(lRow,  $8$ ) = 0 .Cells(lRow,  $9$ ) = 0 .Cells(lRow, 10) = dblDL / dblTime .Cells(lRow, 11) = dblFixFOH / dblTime .Cells(lRow, 12) = dblVarFOH / dblTime

 rsRate!DL\_Rate = dblDL / dblTime rsRate!FixFOH\_Rate = dblFixFOH / dblTime rsRate!VarFOH\_Rate = dblVarFOH / dblTime rsRate.Update

## Case "Pack"

 .Cells(lRow, 7) = dblTime .Cells(lRow,  $8$ ) = 0 .Cells(lRow,  $9$ ) = 0 .Cells(lRow, 10) = dblDL / dblTime .Cells(lRow, 11) = dblFixFOH / dblTime .Cells(lRow, 12) = dblVarFOH / dblTime

 rsRate!DL\_Rate = dblDL / dblTime rsRate!FixFOH\_Rate = dblFixFOH / dblTime rsRate!VarFOH\_Rate = dblVarFOH / dblTime rsRate.Update

## End Select

 $IRow = IRow + 1$ 

## End With End Sub

Public Sub Response(Location As ELocation, Action As EAction)

-----------------------------------------------------------------------------------------------------------------

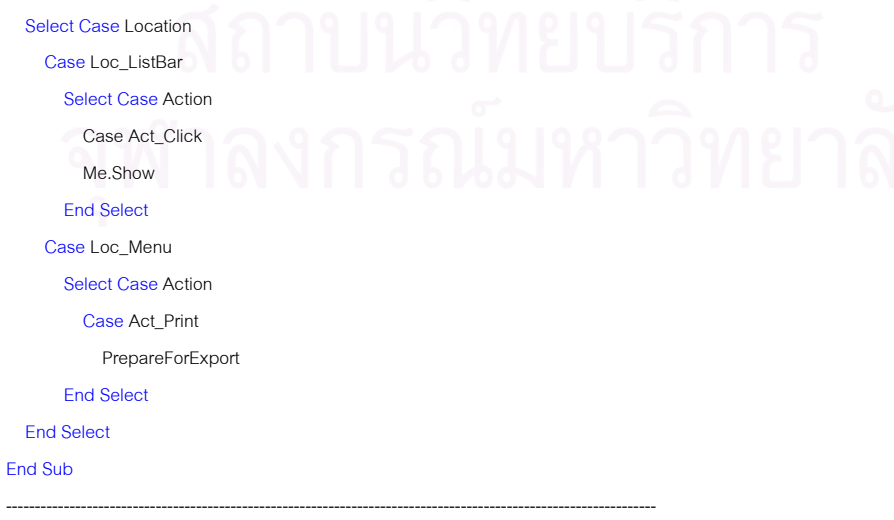

Private Sub moMatCosts\_ImportProgress(lFinish As Long, lTotal As Long)

## Const strStatus As String = "Saving"

## If lFinish Mod iTimeLoop = 0 Then

Select Case (lFinish / iTimeLoop) Mod iTimeChange

## Case 1 stbImport.Panels(1).Text = strStatus & ".."

## Case 2

stbImport.Panels(1).Text = strStatus & "....."

## Case 3

stbImport.Panels(1).Text = strStatus & "........"

## Case 4

stbImport.Panels(1).Text = strStatus & "........

## Case 5

stbImport.Panels(1).Text = strStatus  $\&$  "...

## Case 6

stbImport.Panels(1).Text = strStatus  $\&$  "....

## Case 7

stbImport.Panels(1).Text = strStatus & "...

## Case 0

stbImport.Panels(1).Text = strStatus & ".

-----------------------------------------------------------------------------------------------------------------

## End Select

DoEvents

## End If

pgbImport.Max = lTotal

## pgbImport.Value = lFinish

DoEvents

## End Sub

# **การออกรายงานตนทุนแปรสภาพรายเดือน**

----------------------------------------------------------------------------------------------------------------------------

## **frmExpMonthCost**

**Option Explicit**  Const iTimeLoop As Integer = 30 Const iTimeChange As Integer = 8

Private Sub initCombo()

 Dim i As Integer With cboMonth

.Clear

 .AddItem "มกราคม" .AddItem "กมภาพันธ์" .AddItem "มีนาคม" .AddItem "เมษายน" .AddItem "พฤษภาคม" .AddItem "มิถุนายน" .AddItem "กรกฎาคม" .AddItem "สิงหาคม" .AddItem "กันยายน" .AddItem "ตุลาคม" .AddItem "พฤศจิกายน" .AddItem "ธันวาคม" For  $i = 1$  To 12 .ItemData( $i - 1$ ) = i Next i

.ListIndex = Month(Date) - 1

 End With End Sub

Private Sub Form\_Load()

 pgbImport.Visible = False txtYear.Text = Year(Date) initCombo

## **End Sub**

Private Sub Export(xlsSheet As Object, lYear As Long, lMonth As Long)

----------------------------------------------------------------------------------------------------------------------------

----------------------------------------------------------------------------------------------------------------------------

On Error GoTo ErrHandle Const strStatus As String = "Calculating " Const strStatus2 As String = "Exporting " Dim strOrder\_Code As String Dim strProduct\_Code As String Dim strDepartment As String Dim strEmp\_Type As String Dim sngQty As Single Dim strUnit As String Dim dblTime As Double Dim dblweight As Double Dim dblDL\_Price As Double

 Dim dblFixFOH As Double Dim dblVarFOH As Double Dim dblProPrice As Double Dim dblFOH\_serv As Double  **Dim dblConCost As Double**  Dim dblDL\_Rate As Double Dim dblFixFOH\_Rate As Double Dim dblVarFOH\_Rate As Double Dim dblFOH\_serv\_Rate As Double Dim lRow As Long Dim lRecordCount As Long Dim dblSumProPrice As Double Dim dblSumFOH\_serv As Double Dim dblDL As Double Dim rsAccount As Recordset  **Dim rsRate As ADODB.Recordset**  Dim rs As ADODB.Recordset

stbImport.Panels(1).Text = strStatus & ". pgbImport.Visible = True

' select data from Production.DB

Set rs = New ADODB.Recordset

rs.Open "Select \* from Production where Year=" & IYear & " and Month = " & IMonth, gConn, adOpenStatic, adLockReadOnly

## 'Set max value to progress bar

 If rs.RecordCount <> 0 Then pgbImport.Max = rs.RecordCount stbImport.Panels(1).Text = ""

Set rsAccount = New ADODB.Recordset

rsAccount.Open "Select \* from Account Where year =" & IYear & " and month =" & IMonth, gConn, adOpenStatic, adLockReadOnly

## Set rsRate = New ADODB.Recordset

rsRate.Open "Select \* from Rate Where year =" & lYear & " and month =" & lMonth, gConn, adOpenStatic, adLockReadOnly

```
IRow = 2 dblSumProPrice = 0
```
## Do While Not rs.EOF

```
 Select Case (lRecordCount) Mod iTimeChange
```

```
 Case 1 
   stbImport.Panels(1).Text = strStatus & ".."
```
#### Case 2

 stbImport.Panels(1).Text = strStatus & "....." Case 3

stbImport.Panels(1).Text = strStatus & "........"

## Case 4

stbImport.Panels(1).Text = strStatus & ".........."

## Case 5

stbImport.Panels(1).Text = strStatus & ".............."

## Case 6

stbImport.Panels(1).Text = strStatus & "................." Case 7

stbImport.Panels(1).Text = strStatus & "...................."

Case 0

stbImport.Panels(1).Text = strStatus & "......................."

End Select

DoEvents

## '================Calculate Product Price======================

## 'get value of reccord'detail from Production

 strOrder\_Code = Trim(rs!Order\_Code) strProduct\_Code = Trim(rs!Product\_Code) strDepartment = Trim(rs!Department) strEmp\_Type = Trim(rs!Emp\_Type) sngQty = rs!Qty strUnit = Trim(rs!Unit) dblTime = rs!Time dblweight = rs!Weight dblDL\_Price = rs!DL\_Price

## 'search for Rate'Department that match Production'Department

Do While Not rsRate.EOF

```
 If strDepartment = Trim(rsRate!Department) Then
```

```
 dblDL_Rate = rsRate!DL_Rate
```
dblFixFOH\_Rate = rsRate!FixFOH\_Rate

dblVarFOH\_Rate = rsRate!VarFOH\_Rate

## Exit Do

## End If

rsRate.MoveNext

## Loop

 If rsRate.RecordCount <> 0 Then rsRate.MoveFirst 'end of search for Rate

## 'Calculating

Select Case strDepartment

## Case "Wax"

Select Case strEmp\_Type

Case "พนักงาน"

dblSumProPrice = dblSumProPrice + (dblTime \* dblDL\_Rate) + (dblTime \* dblFixFOH\_Rate) + (dblTime \*

dblVarFOH\_Rate)

## Case "ชางใน"

dblSumProPrice = dblSumProPrice + dblDL\_Price + (dblTime \* dblFixFOH\_Rate) + (dblTime \*

dblVarFOH\_Rate)

## Case "ชางนอก"

dblSumProPrice = dblSumProPrice + dblDL\_Price

## End Select

## Case "เหวี่ยง"

Select Case strEmp\_Type

Case "พนักงาน"

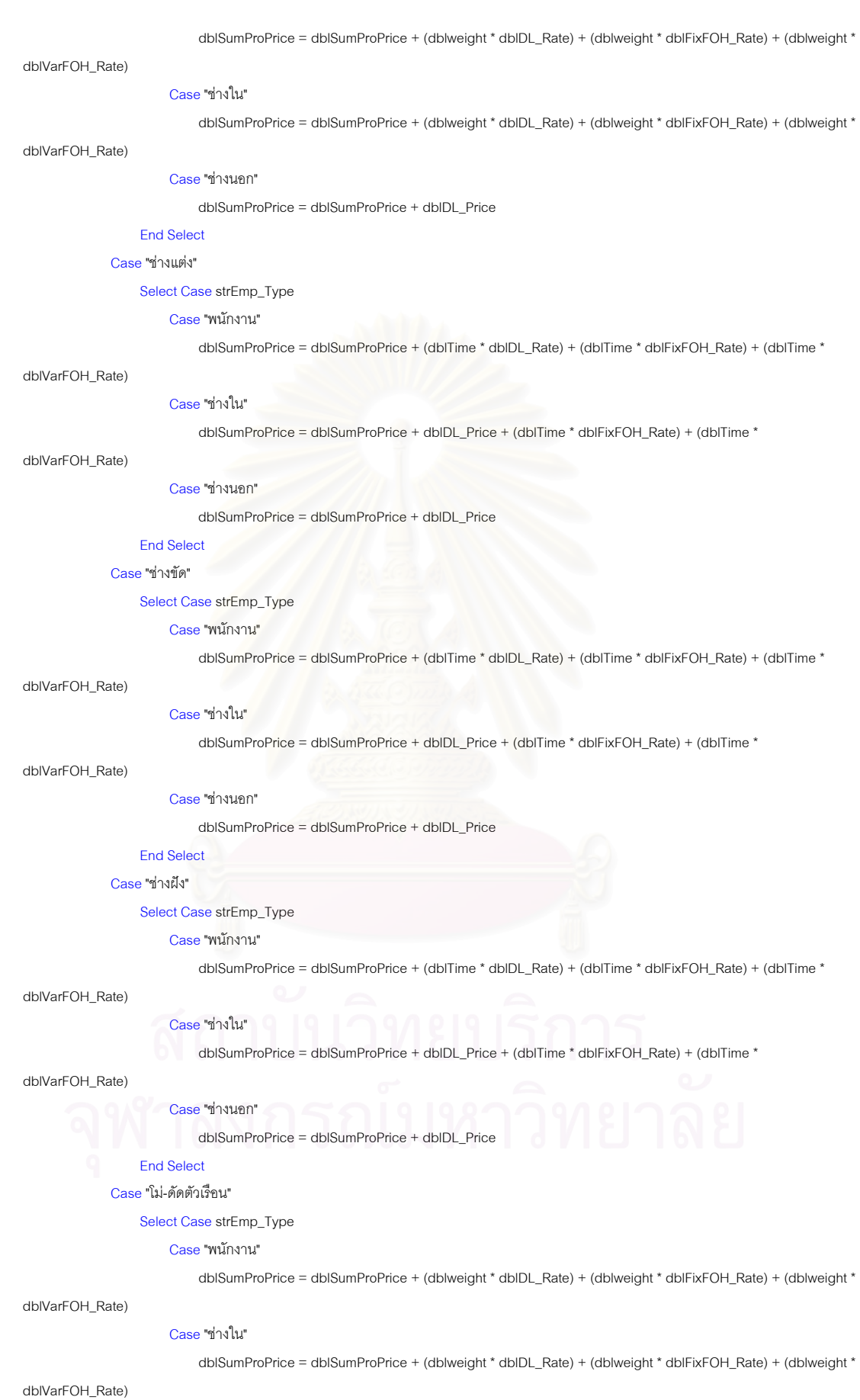

Case "ชางนอก"

dblSumProPrice = dblSumProPrice + dblDL\_Price

## End Select

## Case "โม-พนทราย"

Select Case strEmp\_Type

```
 Case "พนักงาน"
```
dblSumProPrice = dblSumProPrice + (dblTime \* dblDL\_Rate) + (dblTime \* dblFixFOH\_Rate) + (dblTime \*

## dblVarFOH\_Rate)

## Case "ชางใน"

dblSumProPrice = dblSumProPrice + dblDL\_Price + (dblTime \* dblFixFOH\_Rate) + (dblTime \*

## dblVarFOH\_Rate)

Case "ชางนอก"

dblSumProPrice = dblSumProPrice + dblDL\_Price

## End Select

Case "Pack"

Select Case strEmp\_Type

## Case "พนักงาน"

dblSumProPrice = dblSumProPrice + (dblTime \* dblDL\_Rate) + (dblTime \* dblFixFOH\_Rate) + (dblTime \*

## dblVarFOH\_Rate)

## Case "ชางใน"

dblSumProPrice = dblSumProPrice + dblDL\_Price + (dblTime \* dblFixFOH\_Rate) + (dblTime \*

## dblVarFOH\_Rate)

Case "ชางนอก"

dblSumProPrice = dblSumProPrice + dblDL\_Price

## End Select

## End Select

'end of Calculating

## $IRow = IRow + 1$

lRecordCount = lRecordCount + 1

pgbImport.Value = lRecordCount

## DoEvents

rs.MoveNext

## Loop

pgbImport.Value = pgbImport.Max

'=============end=================================

## 'Calculate FOH(บริการ) Rate  $dbIDL = 0$  $db$  FixFOH = 0 dblVarFOH = 0 dbl $SumFOH$  serv = 0

## Do While Not rsAccount.EOF

strDepartment = Trim(rsAccount!Department)

## Select Case strDepartment

 Case "PS 01", "PS 02", "PS 03", "PS 04", "PS 05", "ควบคุมคุณภาพตัวเรือน", "ติดตามงาน", "สินคาสําเร็จรูป", "ทีมงาน", "พลอย", "วัตถุ ดิบ", "แม่พิมพ์&ประมาณราคา", "บัญชี", "ควบคุมสต๊อก", "การเงิน", "บัญชีช่าง", "ออกแบบ", "คอมพิวเตอร์", "บุคคล", "จัดซื้อทั่วไป", "ซ่อมบำรุง", "ความปลอด ภัย", "FOH บริการ"

dblDL = rsAccount!DL

dblFixFOH = rsAccount!FixFOH

dblVarFOH = rsAccount!varFOH

dblSumFOH\_serv = dblSumFOH\_serv + dblDL + dblFixFOH + dblVarFOH

rsAccount.MoveNext

## Case Else

rsAccount.MoveNext

End Select

## Loop

If rsAccount.RecordCount <> 0 Then rsRate.MoveFirst

## 'calulate FOH\_serv\_Rate

dblFOH\_serv\_Rate = dblSumFOH\_serv / dblSumProPrice

## 'insert FOH\_serv\_Rate into Rate table

gConn.Execute "Update Rate SET [FOH(บริการ)\_Rate] = " & dblFOH\_serv\_Rate & " WHERE month =" & lMonth & " and year = " & lYear

## '=======================Export Calculate Conversion Cost============

 $IRow = 2$  dblSumProPrice = 0 lRecordCount = 0 rs.MoveFirst

#### With xlsSheet

## ' write head column

 $.$ Cells $(1, 1)$  = "Year"  $.$ Cells $(1, 2)$  = "Month"  $.Cells(1, 3) = "Order Code"$  .Cells(1, 4) = "Product\_Code"  $.$ Cells $(1, 5)$  = "Department"  $.$ Cells $(1, 6)$  = "Emp\_Type" .Cells(1, 7) = "Qty"  $.$ Cells $(1, 8)$  = "Unit"  $.Cells(1, 9) = "Time"$  $.$ Cells $(1, 10)$  = "Weight" .Cells(1, 11) = "DL Price" .Cells(1, 12) = "Fix.FOH" .Cells(1, 13) = "Var.FOH"  $.$ Cells $(1, 14)$  = "Product Price" .Cells(1, 15) = "FOH(บริการ)" .Cells(1, 16) = "Conversion Cost"

#### Do While Not rs.EOF

 Select Case (lRecordCount) Mod iTimeChange Case 1 stbImport.Panels(1).Text = strStatus2 & ".." Case 2 stbImport.Panels(1).Text = strStatus2 & "....." Case 3 stbImport.Panels(1).Text = strStatus2 & "........"

## Case 4

stbImport.Panels(1).Text = strStatus2 & ".........."

## Case 5

stbImport.Panels(1).Text = strStatus2 & ".............."

#### Case 6

stbImport.Panels(1).Text = strStatus2 & "................."

## Case 7

stbImport.Panels(1).Text = strStatus2 & "..................."

## Case 0

stbImport.Panels(1).Text = strStatus2 & "....

End Select

DoEvents

## 'get value of reccord'detail from Production

 strOrder\_Code = Trim(rs!Order\_Code) strProduct\_Code = Trim(rs!Product\_Code) strDepartment = Trim(rs!Department) strEmp\_Type = Trim(rs!Emp\_Type) sngQty = rs!Qty strUnit = Trim(rs!Unit) dblTime = rs!Time dblweight = rs!Weight dblDL\_Price = rs!DL\_Price

## 'search for Rate'Department that match Production'Department

Do While Not rsRate.EOF

- If strDepartment = Trim(rsRate!Department) Then
	- dblDL\_Rate = rsRate!DL\_Rate
- dblFixFOH\_Rate = rsRate!FixFOH\_Rate
- dblVarFOH\_Rate = rsRate!VarFOH\_Rate

## Exit Do

End If

rsRate.MoveNext

Loop

If rsRate.RecordCount <> 0 Then rsRate.MoveFirst

## 'end of search for Rate

## 'Exporting

 .Cells(lRow, 1) = lYear  $.Cells($ IRow,  $2) =$ IMonth .Cells(lRow, 3) = strOrder\_Code .Cells(lRow, 4) = strProduct\_Code .Cells(lRow, 5) = strDepartment .Cells(lRow, 6) = strEmp\_Type .Cells(lRow, 7) = sngQty .Cells(lRow, 8) = strUnit .Cells(lRow, 9) = dblTime .Cells(lRow, 10) = dblweight Select Case strDepartment Case "Wax" Select Case strEmp\_Type

## Case "พนักงาน"

.Cells(lRow, 11) = dblTime \* dblDL\_Rate

.Cells(lRow, 12) = dblTime \* dblFixFOH\_Rate

.Cells(lRow, 13) = dblTime \* dblVarFOH\_Rate

dblProPrice = (dblTime \* dblDL\_Rate) + (dblTime \* dblFixFOH\_Rate) + (dblTime \* dblVarFOH\_Rate)

.Cells(lRow, 14) = dblProPrice

.Cells(lRow, 15) = dblProPrice \* dblFOH\_serv\_Rate

.Cells(lRow, 16) = dblProPrice + (dblProPrice \* dblFOH\_serv\_Rate)

## Case "ชางใน"

.Cells(lRow, 11) = dblDL\_Price

.Cells(lRow, 12) = dblTime \* dblFixFOH\_Rate

.Cells(lRow, 13) = dblTime \* dblVarFOH\_Rate

dblProPrice = dblDL\_Price + (dblTime \* dblFixFOH\_Rate) + (dblTime \* dblVarFOH\_Rate)

.Cells(lRow, 14) = dblProPrice

.Cells(lRow, 15) = dblProPrice \* dblFOH\_serv\_Rate

.Cells(lRow, 16) = dblProPrice + (dblProPrice \* dblFOH\_serv\_Rate)

## Case "ชางนอก"

.Cells(lRow, 11) = dblDL\_Price

 $.$ Cells(IRow, 12) = 0

 $.$ Cells(IRow, 13) = 0

dblProPrice = dblDL\_Price

.Cells(lRow, 14) = dblProPrice

.Cells(lRow, 15) = dblProPrice \* dblFOH\_serv\_Rate

.Cells(lRow, 16) = dblProPrice + (dblProPrice \* dblFOH\_serv\_Rate)

## End Select

## Case "เหวี่ยง"

Select Case strEmp\_Type

Case "พนักงาน"

.Cells(lRow, 11) = dblweight \* dblDL\_Rate

.Cells(lRow, 12) = dblweight \* dblFixFOH\_Rate

.Cells(lRow, 13) = dblweight \* dblVarFOH\_Rate

dblProPrice = (dblweight \* dblDL\_Rate) + (dblweight \* dblFixFOH\_Rate) + (dblweight \* dblVarFOH\_Rate)

.Cells(lRow, 14) = dblProPrice

.Cells(lRow, 15) = dblProPrice \* dblFOH\_serv\_Rate

.Cells(lRow, 16) = dblProPrice + (dblProPrice \* dblFOH\_serv\_Rate)

## Case "ชางใน"

.Cells(lRow, 11) = dblDL\_Price

.Cells(lRow, 12) = dblweight \* dblFixFOH\_Rate

.Cells(lRow, 13) = dblweight \* dblVarFOH\_Rate

dblProPrice = (dblweight \* dblDL\_Rate) + (dblweight \* dblFixFOH\_Rate) + (dblweight \* dblVarFOH\_Rate)

.Cells(lRow, 14) = dblProPrice

.Cells(lRow, 15) = dblProPrice \* dblFOH\_serv\_Rate

.Cells(lRow, 16) = dblProPrice + (dblProPrice \* dblFOH\_serv\_Rate)

## Case "ชางนอก"

.Cells(lRow, 11) = dblDL\_Price

- $.Cells($ IRow,  $12) = 0$
- $.$ Cells(IRow, 13) = 0

dblProPrice = dblDL\_Price

.Cells(lRow, 14) = dblProPrice

.Cells(lRow, 15) = dblProPrice \* dblFOH\_serv\_Rate

.Cells(lRow, 16) = dblProPrice + (dblProPrice \* dblFOH\_serv\_Rate)

## End Select

## Case "ชางแตง"

Select Case strEmp\_Type

Case "พนักงาน"

.Cells(lRow, 11) = dblTime \* dblDL\_Rate

.Cells(lRow, 12) = dblTime \* dblFixFOH\_Rate

.Cells(lRow, 13) = dblTime \* dblVarFOH\_Rate

dblProPrice = (dblTime \* dblDL\_Rate) + (dblTime \* dblFixFOH\_Rate) + (dblTime \* dblVarFOH\_Rate)

.Cells(lRow, 14) = dblProPrice

.Cells(lRow, 15) = dblProPrice \* dblFOH\_serv\_Rate

.Cells(lRow, 16) = dblProPrice + (dblProPrice \* dblFOH\_serv\_Rate)

## Case "ชางใน"

.Cells(lRow, 11) = dblDL\_Price

.Cells(lRow, 12) = dblTime \* dblFixFOH\_Rate

.Cells(lRow, 13) = dblTime \* dblVarFOH\_Rate

dblProPrice = dblDL\_Price + (dblTime \* dblFixFOH\_Rate) + (dblTime \* dblVarFOH\_Rate)

.Cells(lRow, 14) = dblProPrice

.Cells(lRow, 15) = dblProPrice \* dblFOH\_serv\_Rate

.Cells(lRow, 16) = dblProPrice + (dblProPrice \* dblFOH\_serv\_Rate)

## Case "ชางนอก"

.Cells(lRow, 11) = dblDL\_Price

- .Cells(IRow,  $12$ ) = 0
- $.$ Cells(IRow, 13) = 0

dblProPrice = dblDL\_Price

.Cells(lRow, 14) = dblProPrice

.Cells(lRow, 15) = dblProPrice \* dblFOH\_serv\_Rate

.Cells(lRow, 16) = dblProPrice + (dblProPrice \* dblFOH\_serv\_Rate)

## End Select

## Case "ชางขัด"

Select Case strEmp\_Type

## Case "พนักงาน"

.Cells(lRow, 11) = dblTime \* dblDL\_Rate

.Cells(lRow, 12) = dblTime \* dblFixFOH\_Rate

.Cells(lRow, 13) = dblTime \* dblVarFOH\_Rate

dblProPrice = (dblTime \* dblDL\_Rate) + (dblTime \* dblFixFOH\_Rate) + (dblTime \* dblVarFOH\_Rate)

.Cells(lRow, 14) = dblProPrice

.Cells(lRow, 15) = dblProPrice \* dblFOH\_serv\_Rate

.Cells(lRow, 16) = dblProPrice + (dblProPrice \* dblFOH\_serv\_Rate)

## Case "ชางใน"

.Cells(lRow, 11) = dblDL\_Price

.Cells(lRow, 12) = dblTime \* dblFixFOH\_Rate

.Cells(lRow, 13) = dblTime \* dblVarFOH\_Rate

dblProPrice = dblDL\_Price + (dblTime \* dblFixFOH\_Rate) + (dblTime \* dblVarFOH\_Rate)

.Cells(lRow, 14) = dblProPrice

.Cells(lRow, 15) = dblProPrice \* dblFOH\_serv\_Rate

.Cells(lRow, 16) = dblProPrice + (dblProPrice \* dblFOH\_serv\_Rate)

## Case "ชางนอก"

.Cells(lRow, 11) = dblDL\_Price

.Cells(lRow,  $12$ ) = 0

 $.Cells($ IRow, 13 $) = 0$  dblProPrice = dblDL\_Price .Cells(lRow, 14) = dblProPrice

.Cells(lRow, 15) = dblProPrice \* dblFOH\_serv\_Rate

.Cells(lRow, 16) = dblProPrice + (dblProPrice \* dblFOH\_serv\_Rate)

## End Select

## Case "ชางฝง"

Select Case strFmp\_Type

Case "พนักงาน"

.Cells(lRow, 11) = dblTime \* dblDL\_Rate

.Cells(lRow, 12) = dblTime \* dblFixFOH\_Rate

.Cells(lRow, 13) = dblTime \* dblVarFOH\_Rate

dblProPrice = (dblTime \* dblDL\_Rate) + (dblTime \* dblFixFOH\_Rate) + (dblTime \* dblVarFOH\_Rate)

.Cells(lRow, 14) = dblProPrice

.Cells(lRow, 15) = dblProPrice \* dblFOH\_serv\_Rate

.Cells(lRow, 16) = dblProPrice + (dblProPrice \* dblFOH\_serv\_Rate)

## Case "ชางใน"

 $.Cells$ (IRow, 11) = dbIDL Price

.Cells(lRow, 12) = dblTime \* dblFixFOH\_Rate

.Cells(lRow, 13) = dblTime \* dblVarFOH\_Rate

dblProPrice = dblDL\_Price + (dblTime \* dblFixFOH\_Rate) + (dblTime \* dblVarFOH\_Rate)

.Cells(lRow, 14) = dblProPrice

.Cells(lRow, 15) = dblProPrice \* dblFOH\_serv\_Rate

.Cells(lRow, 16) = dblProPrice + (dblProPrice \* dblFOH\_serv\_Rate)

## Case "ชางนอก"

.Cells(IRow,  $11$ ) = dbIDL Price

.Cells(IRow,  $12$ ) = 0

.Cells(lRow,  $13$ ) = 0

dblProPrice = dblDL\_Price

.Cells(lRow, 14) = dblProPrice

.Cells(lRow, 15) = dblProPrice \* dblFOH\_serv\_Rate

.Cells(lRow, 16) = dblProPrice + (dblProPrice \* dblFOH\_serv\_Rate)

## End Select

## Case "โม-ดัดตัวเรือน"

Select Case strEmp\_Type

## Case "พนักงาน"

.Cells(lRow, 11) = dblweight \* dblDL\_Rate

.Cells(lRow, 12) = dblweight \* dblFixFOH\_Rate

.Cells(lRow, 13) = dblweight \* dblVarFOH\_Rate

dblProPrice = (dblweight \* dblDL\_Rate) + (dblweight \* dblFixFOH\_Rate) + (dblweight \* dblVarFOH\_Rate)

.Cells(lRow, 14) = dblProPrice

.Cells(lRow, 15) = dblProPrice \* dblFOH\_serv\_Rate

.Cells(lRow, 16) = dblProPrice + (dblProPrice \* dblFOH\_serv\_Rate)

## Case "ชางใน"

.Cells(lRow, 11) = dblDL\_Price

.Cells(lRow, 12) = dblweight \* dblFixFOH\_Rate

.Cells(lRow, 13) = dblweight \* dblVarFOH\_Rate

dblProPrice = (dblweight \* dblDL\_Rate) + (dblweight \* dblFixFOH\_Rate) + (dblweight \* dblVarFOH\_Rate)

.Cells(lRow, 14) = dblProPrice

.Cells(lRow, 15) = dblProPrice \* dblFOH\_serv\_Rate

.Cells(lRow, 16) = dblProPrice + (dblProPrice \* dblFOH\_serv\_Rate)

Case "ชางนอก"

.Cells(lRow, 11) = dblDL\_Price

.Cells(lRow,  $12$ ) = 0

 $.Cells($ IRow,  $13) = 0$ 

dblProPrice = dblDL\_Price

.Cells(lRow, 14) = dblProPrice

.Cells(lRow, 15) = dblProPrice \* dblFOH\_serv\_Rate

.Cells(lRow, 16) = dblProPrice + (dblProPrice \* dblFOH\_serv\_Rate)

## End Select

Case "โม-พนทราย"

Select Case strEmp\_Type

Case "พนักงาน"

.Cells(lRow, 11) = dblTime \* dblDL\_Rate

.Cells(lRow, 12) = dblTime \* dblFixFOH\_Rate

.Cells(lRow, 13) = dblTime \* dblVarFOH\_Rate

dblProPrice = (dblTime \* dblDL\_Rate) + (dblTime \* dblFixFOH\_Rate) + (dblTime \* dblVarFOH\_Rate)

.Cells(lRow, 14) = dblProPrice

.Cells(lRow, 15) = dblProPrice \* dblFOH\_serv\_Rate

.Cells(lRow, 16) = dblProPrice + (dblProPrice \* dblFOH\_serv\_Rate)

## Case "ชางใน"

.Cells(lRow, 11) = dblDL\_Price

.Cells(lRow, 12) = dblTime \* dblFixFOH\_Rate

.Cells(lRow, 13) = dblTime \* dblVarFOH\_Rate

dblProPrice = dblDL\_Price + (dblTime \* dblFixFOH\_Rate) + (dblTime \* dblVarFOH\_Rate)

.Cells(lRow, 14) = dblProPrice

.Cells(lRow, 15) = dblProPrice \* dblFOH\_serv\_Rate

.Cells(lRow, 16) = dblProPrice + (dblProPrice \* dblFOH\_serv\_Rate)

## Case "ชางนอก"

.Cells(lRow, 11) = dblDL\_Price

 $.$ Cells(IRow, 12) = 0

 $.$ Cells(IRow, 13) = 0

dblProPrice = dblDL\_Price

.Cells(lRow, 14) = dblProPrice

.Cells(lRow, 15) = dblProPrice \* dblFOH\_serv\_Rate

.Cells(lRow, 16) = dblProPrice + (dblProPrice \* dblFOH\_serv\_Rate)

 End Select Case "Pack"

Select Case strEmp\_Type

Case "พนักงาน"

.Cells(lRow, 11) = dblTime \* dblDL\_Rate

.Cells(lRow, 12) = dblTime \* dblFixFOH\_Rate

.Cells(lRow, 13) = dblTime \* dblVarFOH\_Rate

dblProPrice = (dblTime \* dblDL\_Rate) + (dblTime \* dblFixFOH\_Rate) + (dblTime \* dblVarFOH\_Rate)

.Cells(lRow, 14) = dblProPrice

.Cells(lRow, 15) = dblProPrice \* dblFOH\_serv\_Rate

.Cells(lRow, 16) = dblProPrice + (dblProPrice \* dblFOH\_serv\_Rate)

## Case "ชางใน"

.Cells(lRow, 11) = dblDL\_Price

.Cells(lRow, 12) = dblTime \* dblFixFOH\_Rate

 .Cells(lRow, 13) = dblTime \* dblVarFOH\_Rate dblProPrice = dblDL\_Price + (dblTime \* dblFixFOH\_Rate) + (dblTime \* dblVarFOH\_Rate) .Cells(lRow, 14) = dblProPrice .Cells(lRow, 15) = dblProPrice \* dblFOH\_serv\_Rate .Cells(lRow, 16) = dblProPrice + (dblProPrice \* dblFOH\_serv\_Rate) Case "ชางนอก" .Cells(lRow, 11) = dblDL\_Price  $.Cells$ (IRow,  $12$ ) = 0  $.Cells($ IRow, 13 $) = 0$  dblProPrice = dblDL\_Price .Cells(lRow, 14) = dblProPrice .Cells(lRow, 15) = dblProPrice \* dblFOH\_serv\_Rate .Cells(lRow, 16) = dblProPrice + (dblProPrice \* dblFOH\_serv\_Rate)

## End Select

# End Select

'end of Exporting

 $IRow = IRow + 1$  lRecordCount = lRecordCount + 1 pgbImport.Value = lRecordCount DoEvents rs.MoveNext

## Loop

pgbImport.Value = pgbImport.Max

## End With

'==========End of Calculate FOH(บริการ)&Conversion Cost=============

```
 rsRate.Close 
 Set rsRate = Nothing
 rs.Close 
 Set rs = Nothing
```
stbImport.Panels(1).Text = "Finished"

```
 pgbImport.Value = pgbImport.Max 
 DoEvents 
\operatorname{\mathsf{MsgBox}} "ทำการส่งออกข้อมูลเสร็จเรียบร้อยแล้ว", vbInformation
 stbImport.Panels(1).Text = "" 
 pgbImport.Visible = False
```
## **Exit Sub**

ErrHandle: If Err.Number = 5 Then Resume Next Else MsgBox Err.Number, Err.Description, vbCritical End If End Sub

----------------------------------------------------------------------------------------------------------------------------

Private Sub PrepareForExport()

## On Error GoTo ErrHandle

 Dim xlsFileName As String Dim xlsBook As Object Dim xlsSheet As Object Dim Cancel As Boolean Dim lAllRows As Long Dim i As Integer Dim rs As Recordset Dim bIsNewFile As Boolean Dim iMonth As Integer Dim lYear As Long  **Const strStatus As String = "Reading "** 

 MousePointer = vbHourglass lblFileName.Caption = "" FrmConsole.MousePointer = vbHourglass Cancel = False iMonth = cboMonth.ItemData(cboMonth.ListIndex) lYear = CLng(txtYear.Text)

## With cdlImport

.InitDir = "C:"

.FileName = ""

.Filter = "Microsoft Excel Worksheet(\*.xls)|\*.xls"

.CancelError = True

## .ShowSave

If Not Cancel Then

stbImport.Panels(1).Text = strStatus

xlsFileName = .FileName

lblFileName.Caption = xlsFileName

Set xlsBook = GetObject(xlsFileName)

## If xlsBook Is Nothing Then

Set xlsBook = CreateObject("Excel.Sheet")

bIsNewFile = True

## End If

## If Not xlsBook Is Nothing Then

Set xlsSheet = xlsBook.Sheets(1)

## If Not xlsSheet Is Nothing Then

 Me.MousePointer = vbHourglass Export xlsSheet, lYear, CLng(iMonth)

## End If

 If bIsNewFile Then xlsBook.SaveAs xlsFileName

xlsBook.Close

Set xlsBook = GetObject(xlsFileName)

Set xlsSheet = xlsBook.Sheets(1)

## End If

xlsBook.Application.Visible = True

xlsBook.Windows(1).Visible = True

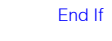

 End If End With

MousePointer = 0

FrmConsole.MousePointer = 0

Set xlsBook = Nothing

Set xlsSheet = Nothing

## Exit Sub ErrHandle:

If Err.Number = cdlCancel Then

Cancel = True

xlsFileName = ""

Me.MousePointer = vbDefault

FrmConsole.MousePointer = 0

Resume Next

ElseIf Err.Number = 432 Then

Resume Next

ElseIf Err.Number = 1004 Then

Resume Next

Else

MsgBox Err.Description, vbCritical

 End If End Sub

Public Sub Response(Location As ELocation, Action As EAction)

----------------------------------------------------------------------------------------------------------------------------

```
 Select Case Location 
      Case Loc_ListBar 
         Select Case Action 
            Case Act_Click 
            Me.Show 
         End Select 
      Case Loc_Menu 
        Select Case Action
            Case Act_Print 
              PrepareForExport 
         End Select 
    End Select
End Sub 
----------------------------------------------------------------------------------------------------------------------------
```
Private Sub moMatCosts\_ImportProgress(lFinish As Long, lTotal As Long)

```
Const strStatus As String = "Saving"
```

```
 If lFinish Mod iTimeLoop = 0 Then
   Select Case (lFinish / iTimeLoop) Mod iTimeChange 
     Case 1 
        stbImport.Panels(1).Text = strStatus & ".." 
     Case 2 
        stbImport.Panels(1).Text = strStatus & "....." 
     Case 3
```
 stbImport.Panels(1).Text = strStatus & "........" Case 4 stbImport.Panels(1).Text = strStatus & ".........." Case 5 stbImport.Panels(1).Text = strStatus & ".............." Case 6 stbImport.Panels(1).Text = strStatus & "................." Case 7 stbImport.Panels(1).Text = strStatus & ".............. Case 0 stbImport.Panels(1).Text = strStatus & "... End Select DoEvents End If pgbImport.Max = lTotal pgbImport.Value = lFinish DoEvents End Sub ----------------------------------------------------------------------------------------------------

# **การออกรายงานตนทุนผลิตภัณฑที่ ผลิตเสร็จ**

--------------------------------------------------------------------------------------------------------------------

## **frmExpProductCost**

Option Explicit Const iTimeLoop As Integer = 30 Const iTimeChange As Integer = 8

Private Sub initCombo()

Dim i As Integer

## With cboMonth

 .Clear .AddItem "มกราคม" .AddItem "กุมภาพันธ" .AddItem "มีนาคม" .AddItem "เมษายน" .AddItem "พฤษภาคม" .AddItem "มิถุนายน" .AddItem "กรกฎาคม" .AddItem "สิงหาคม" .AddItem "กันยายน" .AddItem "ตุลาคม" .AddItem "พฤศจิกายน" .AddItem "ธันวาคม" For  $i = 1$  To 12 .ItemData(i - 1) = i Next i .ListIndex = Month(Date) - 1 End With

```
End Sub
```
Private Sub Form\_Load()

 pgbImport.Visible = False txtYear.Text = Year(Date) initCombo

End Sub

Private Sub Export(xlsSheet As Object, lYear As Long, lMonth As Long)

--------------------------------------------------------------------------------------------------------------------

--------------------------------------------------------------------------------------------------------------------

On Error GoTo ErrHandle

 Const strStatus As String = "Exporting " Dim lRow As Long Dim lRecordCount As Long

Dim rs As ADODB.Recordset

' select data from Production.DB

Set rs = New ADODB.Recordset

rs.Open "SELECT Year([Date\_Close]) AS YearClose, Month([Date\_Close]) AS MonthClose," & \_

"Production.Order\_Code, Production.Product\_Code, Closed\_Order.Qty\_Good" & \_

", Production.Department, Production.Emp\_Type, Rate.DL\_Rate, Rate.FixFOH\_Rate," & \_

"Rate.VarFOH\_Rate, Rate.[FOH(บริการ)\_Rate], Sum(Production.Time) AS SumOfTime, " & \_

"Sum(Production.Weight) AS SumOfWeight, Sum(Production.DL\_Price) AS SumOfDL\_Price" & \_

" FROM (Closed\_Order INNER JOIN Production ON (Closed\_Order.Order\_Code = Production.Order\_Code)" & \_

" AND (Closed\_Order.Product\_Code = Production.Product\_Code)) INNER JOIN Rate ON " & \_

" (Production.Year = Rate.Year) AND (Production.Month = Rate.Month) AND " & \_

" (Production.Department = Rate.Department)" & \_

" GROUP BY Year([Date\_Close]), Month([Date\_Close]), Production.Order\_Code," & \_

" Production.Product\_Code, Closed\_Order.Qty\_Good, Production.Department, " & \_

" Production.Emp\_Type, Rate.DL\_Rate, Rate.FixFOH\_Rate, Rate.VarFOH\_Rate, " & \_

"Rate.[FOH(บริการ)\_Rate]" & \_

"Having (((Year([Date\_Close])) =" & IYear & ") And ((Month([Date\_Close])) =" & IMonth & "))" & \_

 "ORDER BY Production.Order\_Code, Production.Product\_Code, Closed\_Order.Qty\_Good, Production.Department", gConn, adOpenStatic, adLockReadOnly

stbImport.Panels(1).Text = strStatus & pgbImport.Visible = True

#### 'Set max value to progress bar

 If rs.RecordCount <> 0 Then pgbImport.Max = rs.RecordCount stbImport.Panels(1).Text = ""

'===============================================

## $Row = 2$

With xlsSheet

 ' write head column  $.$ Cells $(1, 1)$  = "Year"  $.Cells(1, 2) = "Month"$  .Cells(1, 3) = "Order Code"  $.$ Cells $(1, 4)$  = "Product Code"  $.$ Cells $(1, 5) = "Qty"$  $.Cells(1, 6) = "Department"$  $.Cells(1, 7) = "Emp-Type"$  $.$ Cells $(1, 8) = "DL"$  $.$ Cells $(1, 9)$  = "Fix.FOH"  $.$ Cells $(1, 10)$  = "Var.FOH" .Cells(1, 11) = "FOH(บริการ)" .Cells(1, 12) = "Conversion Cost" .Cells(1, 13) = "Unit Cost"

#### Do While Not rs.EOF

 Select Case (lRecordCount) Mod iTimeChange Case 1 stbImport.Panels(1).Text = strStatus & ".." Case 2 stbImport.Panels(1).Text = strStatus & "....." Case 3 stbImport.Panels(1).Text = strStatus & "........" Case 4 stbImport.Panels(1).Text = strStatus & ".........."

## Case 5

stbImport.Panels(1).Text = strStatus & ".............."

#### Case 6

stbImport.Panels(1).Text = strStatus & "................."

## Case 7

stbImport.Panels(1).Text = strStatus & "...................."

#### Case 0

stbImport.Panels(1).Text = strStatus  $\&$  "......................."

#### End Select

DoEvents

'==============Calculate=======================

- .Cells(lRow, 1) = lYear
- .Cells(lRow, 2) = lMonth
- .Cells(lRow, 3) = rs!Order\_Code
- .Cells(lRow, 4) = rs!Product\_Code
- .Cells(lRow, 5) = rs!Qty\_Good
- .Cells(lRow, 6) = rs!Department
- .Cells(lRow, 7) = rs!Emp\_Type

#### Select Case Trim(rs!Department)

## Case "Wax"

Select Case Trim(rs!Emp\_Type)

```
 Case "พนักงาน"
```
.Cells(lRow, 8) = rs!SumOfTime \* rs!DL\_Rate

.Cells(lRow, 9) = rs!SumOfTime \* rs!FixFOH\_Rate

.Cells(lRow, 10) = rs!SumOfTime \* rs!VarFOH\_Rate

.Cells(lRow, 11) = (.Cells(lRow, 8) + .Cells(lRow, 9) + .Cells(lRow, 10)) \* rs![FOH(บริการ)\_Rate]

.Cells(lRow, 12) = .Cells(lRow, 8) + .Cells(lRow, 9) + .Cells(lRow, 10) + .Cells(lRow, 11)

.Cells(lRow, 13) = .Cells(lRow, 12) / rs!Qty\_Good

## Case "ชางใน"

.Cells(lRow, 8) = rs!SumofDL\_Price

.Cells(lRow, 9) = rs!SumOfTime \* rs!FixFOH\_Rate

.Cells(lRow, 10) = rs!SumOfTime \* rs!VarFOH\_Rate

.Cells(lRow, 11) = (.Cells(lRow, 8) + .Cells(lRow, 9) + .Cells(lRow, 10)) \* rs![FOH(บริการ)\_Rate]

.Cells(lRow, 12) = .Cells(lRow, 8) + .Cells(lRow, 9) + .Cells(lRow, 10) + .Cells(lRow, 11)

.Cells(lRow, 13) = .Cells(lRow, 12) / rs!Qty\_Good

#### Case "ชางนอก"

.Cells(lRow, 8) = rs!SumofDL\_Price

 $.$ Cells(IRow,  $9) = 0$  $.$ Cells(IRow, 10) = 0

> .Cells(lRow, 11) = (.Cells(lRow, 8) + .Cells(lRow, 9) + .Cells(lRow, 10)) \* rs![FOH(บริการ)\_Rate] .Cells(lRow, 12) = .Cells(lRow, 8) + .Cells(lRow, 9) + .Cells(lRow, 10) + .Cells(lRow, 11) .Cells(lRow, 13) = .Cells(lRow, 12) / rs!Qty\_Good

## End Select

## Case "เหวี่ยง"

Select Case Trim(rs!Emp\_Type)

## Case "พนักงาน"

.Cells(lRow, 8) = rs!SumOfWeight \* rs!DL\_Rate

.Cells(lRow, 9) = rs!SumOfWeight \* rs!FixFOH\_Rate

.Cells(lRow, 10) = rs!SumOfWeight \* rs!VarFOH\_Rate

.Cells(lRow, 12) = .Cells(lRow, 8) + .Cells(lRow, 9) + .Cells(lRow, 10) + .Cells(lRow, 11)

.Cells(lRow, 13) = .Cells(lRow, 12) / rs!Qty\_Good

#### Case "ชางใน"

.Cells(lRow, 8) = rs!SumofDL\_Price

.Cells(lRow, 9) = rs!SumOfWeight \* rs!FixFOH\_Rate

.Cells(lRow, 10) = rs!SumOfWeight \* rs!VarFOH\_Rate

.Cells(lRow, 11) = (.Cells(lRow, 8) + .Cells(lRow, 9) + .Cells(lRow, 10)) \* rs![FOH(บริการ)\_Rate]

.Cells(lRow, 12) = .Cells(lRow, 8) + .Cells(lRow, 9) + .Cells(lRow, 10) + .Cells(lRow, 11)

.Cells(lRow, 13) = .Cells(lRow, 12) / rs!Qty\_Good

## Case "ชางนอก"

.Cells(lRow, 8) = rs!SumofDL\_Price

```
.Cells(lRow, 9) = 0
```
 $.$ Cells(IRow,  $10) = 0$ 

- .Cells(lRow, 11) = (.Cells(lRow, 8) + .Cells(lRow, 9) + .Cells(lRow, 10)) \* rs![FOH(บริการ)\_Rate]
- .Cells(lRow, 12) = .Cells(lRow, 8) + .Cells(lRow, 9) + .Cells(lRow, 10) + .Cells(lRow, 11)
- .Cells(lRow, 13) = .Cells(lRow, 12) / rs!Qty\_Good

## End Select

#### Case "ช่างแต่ง"

Select Case Trim(rs!Emp\_Type)

## Case "พนักงาน"

.Cells(lRow, 8) = rs!SumOfTime \* rs!DL\_Rate

.Cells(lRow, 9) = rs!SumOfTime \* rs!FixFOH\_Rate

.Cells(lRow, 10) = rs!SumOfTime \* rs!VarFOH\_Rate

- .Cells(lRow, 11) = (.Cells(lRow, 8) + .Cells(lRow, 9) + .Cells(lRow, 10)) \* rs![FOH(บริการ)\_Rate]
- .Cells(lRow,  $12$ ) = .Cells(lRow,  $8$ ) + .Cells(lRow,  $9$ ) + .Cells(lRow,  $10$ ) + .Cells(lRow,  $11$ )

.Cells(lRow, 13) = .Cells(lRow, 12) / rs!Qty\_Good

## Case "ชางใน"

.Cells(lRow, 8) = rs!SumofDL\_Price

.Cells(lRow, 9) = rs!SumOfTime \* rs!FixFOH\_Rate

.Cells(lRow, 10) = rs!SumOfTime \* rs!VarFOH\_Rate

.Cells(lRow, 11) = (.Cells(lRow, 8) + .Cells(lRow, 9) + .Cells(lRow, 10)) \* rs![FOH(บริการ)\_Rate]

.Cells(lRow, 12) = .Cells(lRow, 8) + .Cells(lRow, 9) + .Cells(lRow, 10) + .Cells(lRow, 11)

.Cells(lRow, 13) = .Cells(lRow, 12) / rs!Qty\_Good

## Case "ชางนอก"

.Cells(lRow, 8) = rs!SumofDL\_Price

 $. Cells$ (IRow, 9) = 0

.Cells(lRow,  $10$ ) = 0

 .Cells(lRow, 11) = (.Cells(lRow, 8) + .Cells(lRow, 9) + .Cells(lRow, 10)) \* rs![FOH(บริการ)\_Rate] .Cells(lRow, 12) = .Cells(lRow, 8) + .Cells(lRow, 9) + .Cells(lRow, 10) + .Cells(lRow, 11) .Cells(lRow, 13) = .Cells(lRow, 12) / rs!Qty\_Good

## End Select

## Case "ชางขัด"

Select Case Trim(rs!Emp\_Type)

Case "พนักงาน"

.Cells(lRow, 8) = rs!SumOfTime \* rs!DL\_Rate

.Cells(lRow, 9) = rs!SumOfTime \* rs!FixFOH\_Rate

.Cells(lRow, 10) = rs!SumOfTime \* rs!VarFOH\_Rate

.Cells(lRow, 11) = (.Cells(lRow, 8) + .Cells(lRow, 9) + .Cells(lRow, 10)) \* rs![FOH(บริการ)\_Rate]

 <sup>.</sup>Cells(lRow, 12) = .Cells(lRow, 8) + .Cells(lRow, 9) + .Cells(lRow, 10) + .Cells(lRow, 11)

.Cells(lRow, 13) = .Cells(lRow, 12) / rs!Qty\_Good

## Case "ชางใน"

.Cells(lRow, 8) = rs!SumofDL\_Price

.Cells(lRow, 9) = rs!SumOfTime \* rs!FixFOH\_Rate

.Cells(lRow, 10) = rs!SumOfTime \* rs!VarFOH\_Rate

.Cells(lRow, 11) = (.Cells(lRow, 8) + .Cells(lRow, 9) + .Cells(lRow, 10)) \* rs![FOH(บริการ)\_Rate]

.Cells(lRow, 12) = .Cells(lRow, 8) + .Cells(lRow, 9) + .Cells(lRow, 10) + .Cells(lRow, 11)

.Cells(lRow, 13) = .Cells(lRow, 12) / rs!Qty\_Good

## Case "ชางนอก"

.Cells(lRow, 8) = rs!SumofDL\_Price

 $Cells$ ( $Row$ ,  $9$ ) = 0

.Cells(lRow,  $10$ ) = 0

.Cells(lRow, 11) = (.Cells(lRow, 8) + .Cells(lRow, 9) + .Cells(lRow, 10)) \* rs![FOH(บริการ)\_Rate]

.Cells(lRow, 12) = .Cells(lRow, 8) + .Cells(lRow, 9) + .Cells(lRow, 10) + .Cells(lRow, 11)

.Cells(lRow, 13) = .Cells(lRow, 12) / rs!Qty\_Good

## End Select

## Case "ชางฝง"

Select Case Trim(rs!Emp\_Type)

#### Case "พนักงาน"

.Cells(lRow, 8) = rs!SumOfTime \* rs!DL\_Rate

.Cells(lRow, 9) = rs!SumOfTime \* rs!FixFOH\_Rate

.Cells(lRow, 10) = rs!SumOfTime \* rs!VarFOH\_Rate

.Cells(lRow, 11) = (.Cells(lRow, 8) + .Cells(lRow, 9) + .Cells(lRow, 10)) \* rs![FOH(บริการ)\_Rate]

.Cells(lRow, 12) = .Cells(lRow, 8) + .Cells(lRow, 9) + .Cells(lRow, 10) + .Cells(lRow, 11)

.Cells(lRow, 13) = .Cells(lRow, 12) / rs!Qty\_Good

## Case "ชางใน"

.Cells(lRow, 8) = rs!SumofDL\_Price

.Cells(lRow, 9) = rs!SumOfTime \* rs!FixFOH\_Rate

.Cells(lRow, 10) = rs!SumOfTime \* rs!VarFOH\_Rate

.Cells(lRow, 11) = (.Cells(lRow, 8) + .Cells(lRow, 9) + .Cells(lRow, 10)) \* rs![FOH(บริการ)\_Rate]

.Cells(lRow, 12) = .Cells(lRow, 8) + .Cells(lRow, 9) + .Cells(lRow, 10) + .Cells(lRow, 11)

.Cells(lRow, 13) = .Cells(lRow, 12) / rs!Qty\_Good

## Case "ชางนอก"

.Cells(lRow, 8) = rs!SumofDL\_Price

 $.$ Cells(IRow,  $9) = 0$ 

```
.Cells(IRow, 10) = 0
```
 .Cells(lRow, 11) = (.Cells(lRow, 8) + .Cells(lRow, 9) + .Cells(lRow, 10)) \* rs![FOH(บริการ)\_Rate] .Cells(lRow, 12) = .Cells(lRow, 8) + .Cells(lRow, 9) + .Cells(lRow, 10) + .Cells(lRow, 11)

.Cells(lRow, 13) = .Cells(lRow, 12) / rs!Qty\_Good

## End Select

Case "โม-ดัดตัวเรือน"

Select Case Trim(rs!Emp\_Type)

#### Case "พนักงาน"

.Cells(lRow, 8) = rs!SumOfWeight \* rs!DL\_Rate

.Cells(lRow, 9) = rs!SumOfWeight \* rs!FixFOH\_Rate

.Cells(lRow, 10) = rs!SumOfWeight \* rs!VarFOH\_Rate

.Cells(lRow, 11) = (.Cells(lRow, 8) + .Cells(lRow, 9) + .Cells(lRow, 10)) \* rs![FOH(บริการ)\_Rate]

.Cells(lRow, 12) = .Cells(lRow, 8) + .Cells(lRow, 9) + .Cells(lRow, 10) + .Cells(lRow, 11)

.Cells(lRow, 13) = .Cells(lRow, 12) / rs!Qty\_Good

Case "ชางใน"

.Cells(lRow, 9) = rs!SumOfWeight \* rs!FixFOH\_Rate

.Cells(lRow, 10) = rs!SumOfWeight \* rs!VarFOH\_Rate

.Cells(lRow, 11) = (.Cells(lRow, 8) + .Cells(lRow, 9) + .Cells(lRow, 10)) \* rs![FOH(บริการ)\_Rate]

.Cells(lRow, 12) = .Cells(lRow, 8) + .Cells(lRow, 9) + .Cells(lRow, 10) + .Cells(lRow, 11)

.Cells(lRow, 13) = .Cells(lRow, 12) / rs!Qty\_Good

## Case "ชางนอก"

.Cells(lRow, 8) = rs!SumofDL\_Price

- $.Cells($ IRow,  $9) = 0$
- $.Cells$ ( $Row, 10$ ) = 0
- .Cells(lRow, 11) = (.Cells(lRow, 8) + .Cells(lRow, 9) + .Cells(lRow, 10)) \* rs![FOH(บริการ)\_Rate]
- .Cells(lRow, 12) = .Cells(lRow, 8) + .Cells(lRow, 9) + .Cells(lRow, 10) + .Cells(lRow, 11)
- .Cells(lRow, 13) = .Cells(lRow, 12) / rs!Qty\_Good

## End Select

## Case "โม-พนทราย"

Select Case Trim(rs!Emp\_Type)

## Case "พนักงาน"

.Cells(lRow, 8) = rs!SumOfTime \* rs!DL\_Rate

.Cells(lRow, 9) = rs!SumOfTime \* rs!FixFOH\_Rate

.Cells(lRow, 10) = rs!SumOfTime \* rs!VarFOH\_Rate

- .Cells(lRow, 11) = (.Cells(lRow, 8) + .Cells(lRow, 9) + .Cells(lRow, 10)) \* rs![FOH(บริการ)\_Rate]
- .Cells(lRow, 12) = .Cells(lRow, 8) + .Cells(lRow, 9) + .Cells(lRow, 10) + .Cells(lRow, 11)
- .Cells(lRow, 13) = .Cells(lRow, 12) / rs!Qty\_Good

#### Case "ชางใน"

 $.Cells$ ( $Row$ ,  $8$ ) = rs!SumofDI Price

.Cells(lRow, 9) = rs!SumOfTime \* rs!FixFOH\_Rate

.Cells(lRow, 10) = rs!SumOfTime \* rs!VarFOH\_Rate

.Cells(lRow, 11) = (.Cells(lRow, 8) + .Cells(lRow, 9) + .Cells(lRow, 10)) \* rs![FOH(บริการ)\_Rate]

.Cells(lRow, 12) = .Cells(lRow, 8) + .Cells(lRow, 9) + .Cells(lRow, 10) + .Cells(lRow, 11)

.Cells(lRow, 13) = .Cells(lRow, 12) / rs!Qty\_Good

## Case "ชางนอก"

.Cells(lRow, 8) = rs!SumofDL\_Price

.Cells(IRow,  $9 = 0$ 

 $.Cells$ (IRow,  $10) = 0$ 

```
 .Cells(lRow, 11) = (.Cells(lRow, 8) + .Cells(lRow, 9) + .Cells(lRow, 10)) * rs![FOH(บริการ)_Rate]
```
.Cells(lRow, 12) = .Cells(lRow, 8) + .Cells(lRow, 9) + .Cells(lRow, 10) + .Cells(lRow, 11)

```
 .Cells(lRow, 13) = .Cells(lRow, 12) / rs!Qty_Good
```
#### End Select

## Case "Pack"

```
 Select Case Trim(rs!Emp_Type)
```
## Case "พนักงาน"

.Cells(lRow, 8) = rs!SumOfTime \* rs!DL\_Rate

.Cells(lRow, 9) = rs!SumOfTime \* rs!FixFOH\_Rate

.Cells(lRow, 10) = rs!SumOfTime \* rs!VarFOH\_Rate

.Cells(lRow, 11) = (.Cells(lRow, 8) + .Cells(lRow, 9) + .Cells(lRow, 10)) \* rs![FOH(บริการ)\_Rate]

- .Cells(lRow, 12) = .Cells(lRow, 8) + .Cells(lRow, 9) + .Cells(lRow, 10) + .Cells(lRow, 11)
- .Cells(lRow, 13) = .Cells(lRow, 12) / rs!Qty\_Good

#### Case "ชางใน"

.Cells(lRow, 8) = rs!SumofDL\_Price

.Cells(lRow, 9) = rs!SumOfTime \* rs!FixFOH\_Rate

 .Cells(lRow, 10) = rs!SumOfTime \* rs!VarFOH\_Rate .Cells(lRow, 11) = (.Cells(lRow, 8) + .Cells(lRow, 9) + .Cells(lRow, 10)) \* rs![FOH(บริการ)\_Rate] .Cells(lRow, 12) = .Cells(lRow, 8) + .Cells(lRow, 9) + .Cells(lRow, 10) + .Cells(lRow, 11) .Cells(lRow, 13) = .Cells(lRow, 12) / rs!Qty\_Good Case "ชางนอก" .Cells(lRow, 8) = rs!SumofDL\_Price  $.Cells($ IRow,  $9) = 0$ .Cells(lRow,  $10$ ) = 0 .Cells(lRow, 11) = (.Cells(lRow, 8) + .Cells(lRow, 9) + .Cells(lRow, 10)) \* rs![FOH(บริการ)\_Rate] .Cells(lRow, 12) = .Cells(lRow, 8) + .Cells(lRow, 9) + .Cells(lRow, 10) + .Cells(lRow, 11)

.Cells(lRow, 13) = .Cells(lRow, 12) / rs!Qty\_Good

## End Select

End Select

'=============End Calculate====================

```
IRow = IRow + 1
```
 lRecordCount = lRecordCount + 1 pgbImport.Value = lRecordCount

DoEvents

rs.MoveNext

## Loop

 pgbImport.Value = pgbImport.Max End With

rs.Close

Set rs = Nothing

 stbImport.Panels(1).Text = "Finished" pgbImport.Value = pgbImport.Max DoEvents MsgBox "ทำการส่งออกข้อมูลเสร็จเรียบร้อยแล้ว", vbInformation stbImport.Panels(1).Text = "" pgbImport.Visible = False

## Exit Sub

ErrHandle: If Frr. Number =  $5$  Then Resume Next Else **Cardinal** 

MsgBox Err.Number, Err.Description, vbCritical

End If

End Sub ----------------------------------------------------------------------------------------------------

Private Sub PrepareForExport()

On Error GoTo ErrHandle

Dim xlsFileName As String

Dim xlsBook As Object

Dim xlsSheet As Object

Dim Cancel As Boolean

Dim lAllRows As Long

 Dim i As Integer Dim rs As Recordset Dim bIsNewFile As Boolean Dim iMonth As Integer Dim lYear As Long Const strStatus As String = "Reading "

 MousePointer = vbHourglass lblFileName.Caption = "" FrmConsole.MousePointer = vbHourglass Cancel = False iMonth = cboMonth.ItemData(cboMonth.ListIndex) lYear = CLng(txtYear.Text)

## With cdlImport

## .InitDir = "C:"

.FileName = ""

.Filter = "Microsoft Excel Worksheet(\*.xls)|\*.xls"

.CancelError = True

.ShowSave

## If Not Cancel Then

stbImport.Panels(1).Text = strStatus

xlsFileName = .FileName

lblFileName.Caption = xlsFileName

Set xlsBook = GetObject(xlsFileName)

## If xlsBook Is Nothing Then

Set xlsBook = CreateObject("Excel.Sheet")

bIsNewFile = True

## End If

If Not xlsBook Is Nothing Then

Set xlsSheet = xlsBook.Sheets(1)

If Not xlsSheet Is Nothing Then

Me.MousePointer = vbHourglass

Export xlsSheet, lYear, CLng(iMonth)

## End If

## If bIsNewFile Then xlsBook.SaveAs xlsFileName xlsBook.Close Set xlsBook = GetObject(xlsFileName) Set xlsSheet = xlsBook.Sheets(1)

## End If

 xlsBook.Application.Visible = True xlsBook.Windows(1).Visible = True

## End If

## End If

## End With

 MousePointer = 0 FrmConsole.MousePointer = 0 Set xlsBook = Nothing Set xlsSheet = Nothing

## Exit Sub

## ErrHandle:

If Err.Number = cdlCancel Then

Cancel = True

xlsFileName = ""

Me.MousePointer = vbDefault

FrmConsole.MousePointer = 0

Resume Next

ElseIf Err.Number = 432 Then

Resume Next

ElseIf Err.Number = 1004 Then

Resume Next

Else

MsgBox Err.Description, vbCritical

End If

End Sub

Public Sub Response(Location As ELocation, Action As EAction)

--------------------------------------------------------------------------------------------------------------------

 Select Case Location Case Loc\_ListBar Select Case Action Case Act Click Me.Show End Select Case Loc\_Menu Select Case Action Case Act\_Print PrepareForExport End Select End Select

End Sub

Private Sub moMatCosts\_ImportProgress(lFinish As Long, lTotal As Long)

--------------------------------------------------------------------------------------------------------------------

Const strStatus As String = "Saving"

```
 If lFinish Mod iTimeLoop = 0 Then
   Select Case (lFinish / iTimeLoop) Mod iTimeChange 
      Case 1 
        stbImport.Panels(1).Text = strStatus & ".." 
      Case 2 
         stbImport.Panels(1).Text = strStatus & "....." 
      Case 3 
        stbImport.Panels(1).Text = strStatus & "........" 
      Case 4 
        stbImport.Panels(1).Text = strStatus & ".........." 
      Case 5 
        stbImport.Panels(1).Text = strStatus & ".............." 
      Case 6
```
stbImport.Panels(1).Text = strStatus & "................."

```
 Case 7
```

```
stbImport.Panels(1).Text = strStatus & "...................."
         Case 0 
           stbImport.Panels(1).Text = strStatus & "..................
      End Select 
      DoEvents 
    End If 
    pgbImport.Max = lTotal 
   pgbImport.Value = lFinish 
   DoEvents 
End Sub
```
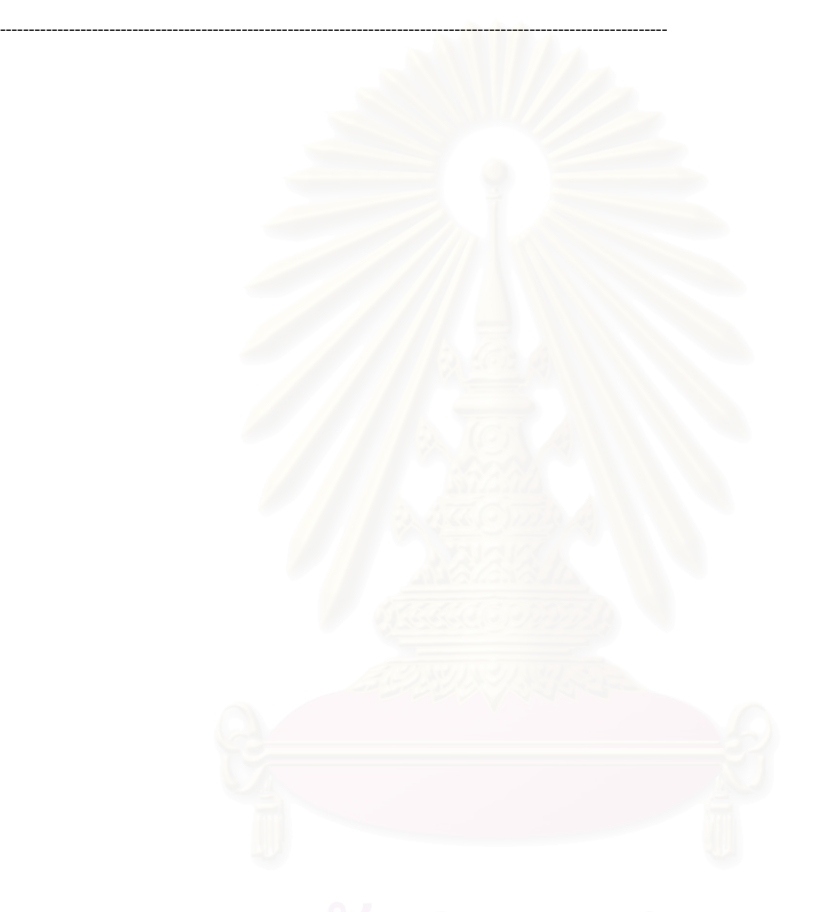

# **ประวัติผูเขียนวิทยานิพนธ**

นายภาณุพงศ์ เอกอนันต์กุล เกิดวันที่ 7 มิถุนายน พ.ศ.2522 ที่จังหวัดน่าน สำเร็จการ ี่ ศึกษาปริญญาตรีวิศวกรรมศาสตรบัณฑิต สาขาวิชาวิศวกรรมอุตสาหการ จากจุฬาลงกรณ มหาวิทยาลัยในปการศึกษา 2542 และเขาศึกษาตอในหลักสูตรวิศวกรรมอุตสาหการมหาบัณฑิต ที่จุฬาลงกรณมหาวิทยาลัยในปพ.ศ.2543

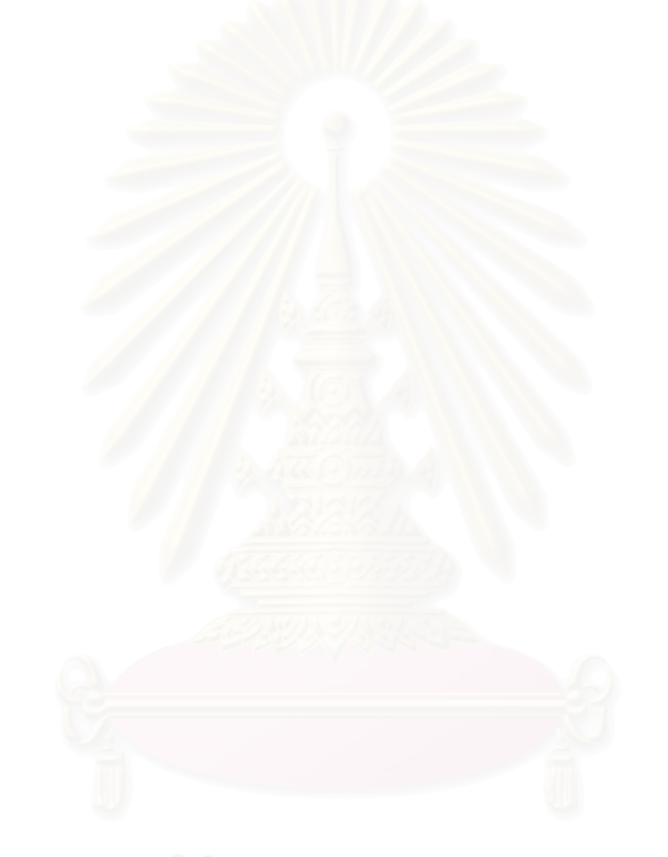